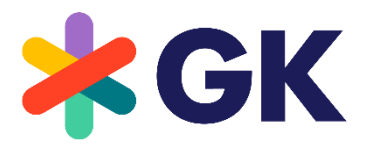

The Retail Innovators

## CLOUD4RETAIL OmniPOS SAP Endorsed Certified

# CLOUD4RETAIL OmniPOS

Version: 5.23.0

## COPYRIGHT

© GK Software Group 2023. All rights reserved.

These materials are provided by GK Software SE and/or its affiliated companies (GK Software Group) for informational purposes only without representation or warranty of any kind, and GK Software Group shall not be liable for errors or omissions with respect to the materials.

The only warranties provided by GK Software Group are those that are set forth in the express warranty statements in the individual agreements between GK Software Group and its Clients or Partners. Nothing herein should be construed as constituting an additional warranty.

No part of these materials shall be reproduced or transmitted to third parties in any form or for any purpose without the express permission of GK Software Group. The information contained herein may be changed without prior notice.

All company names of GK Software Group, GK Software Group's product/services names as well GK Software Groups logos mentioned herein are registered trademarks and intellectual property of GK Software Group.

Internal Document Information: 1400834859 | 2023-07-25

## **TABLE OF CONTENTS**

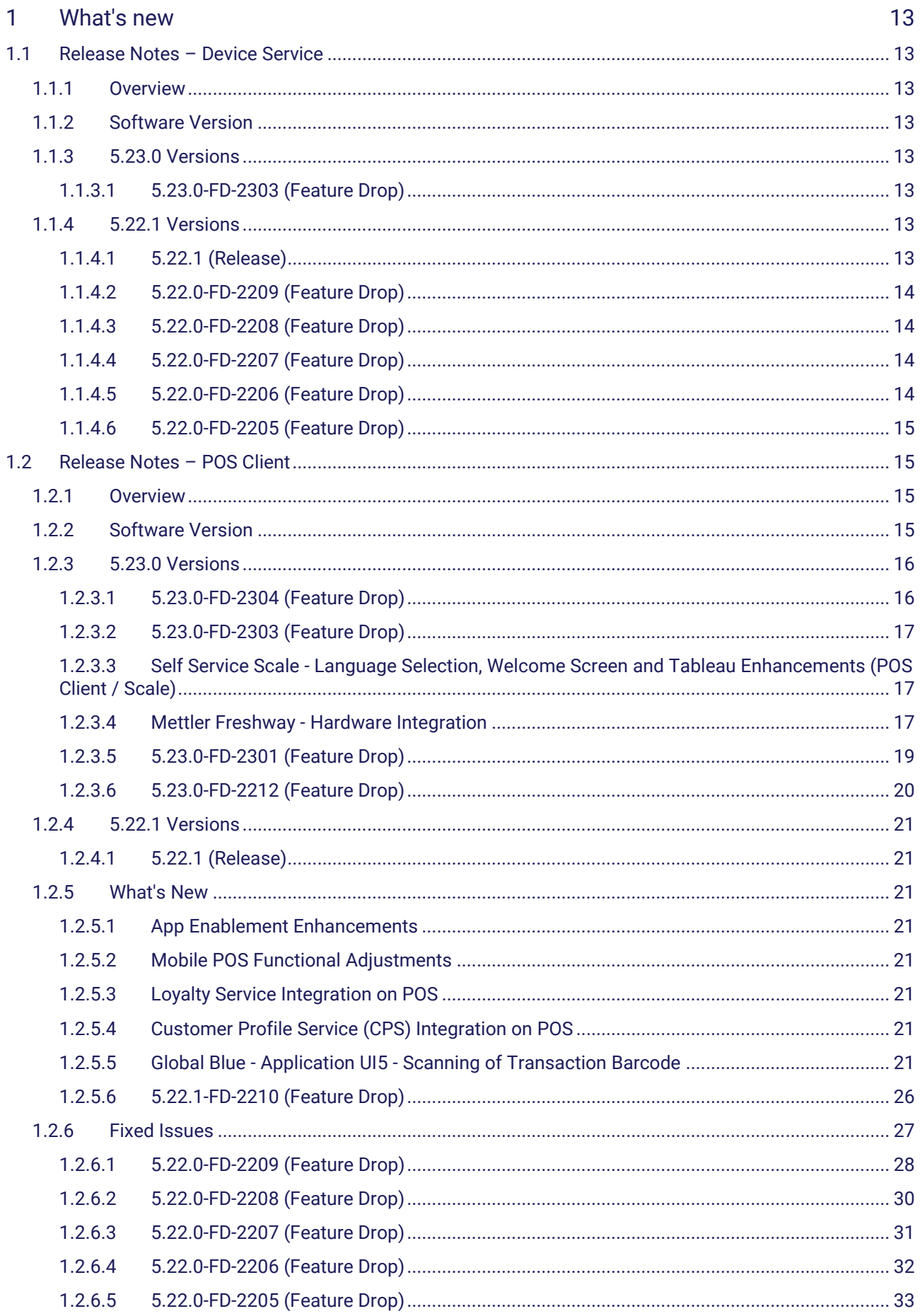

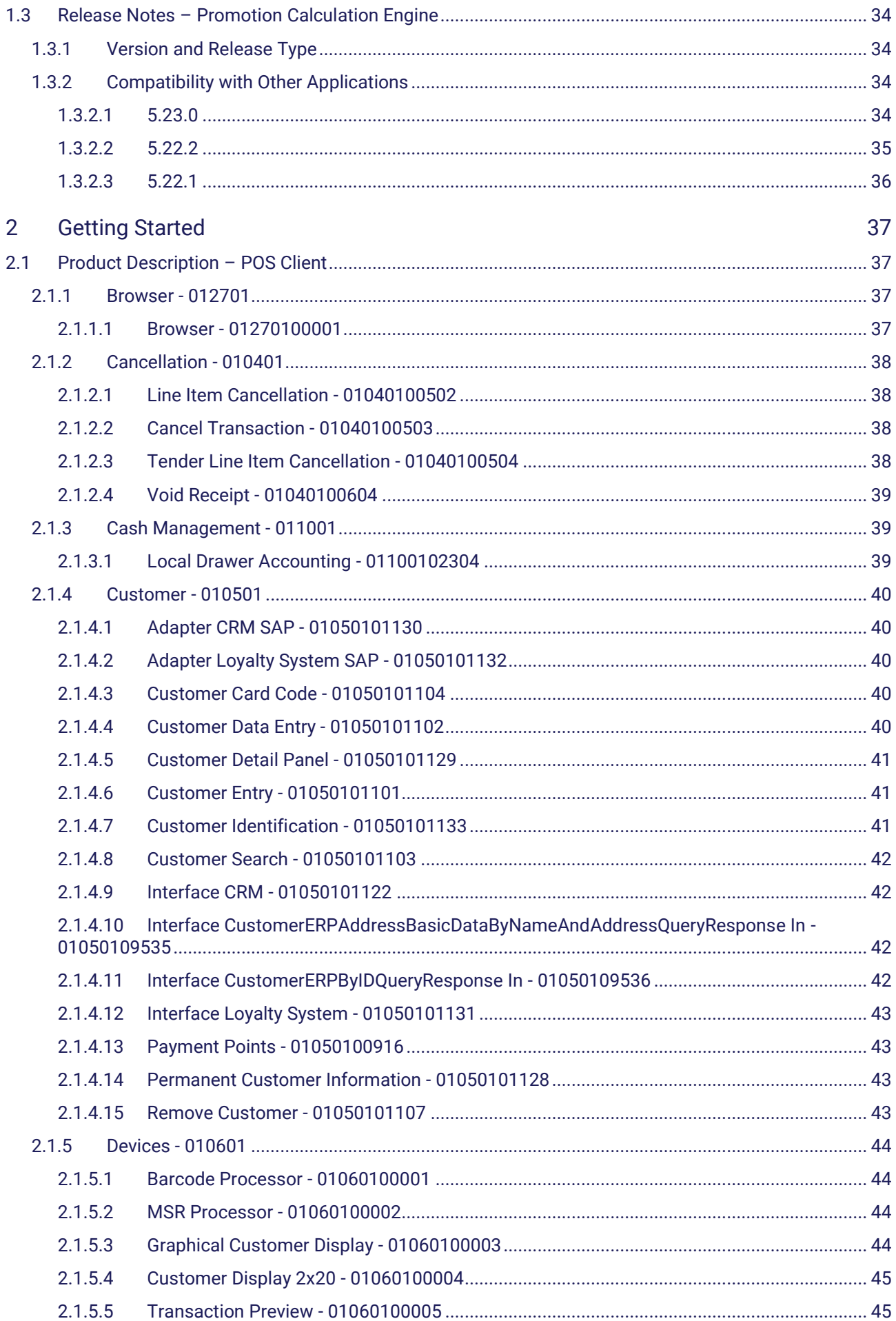

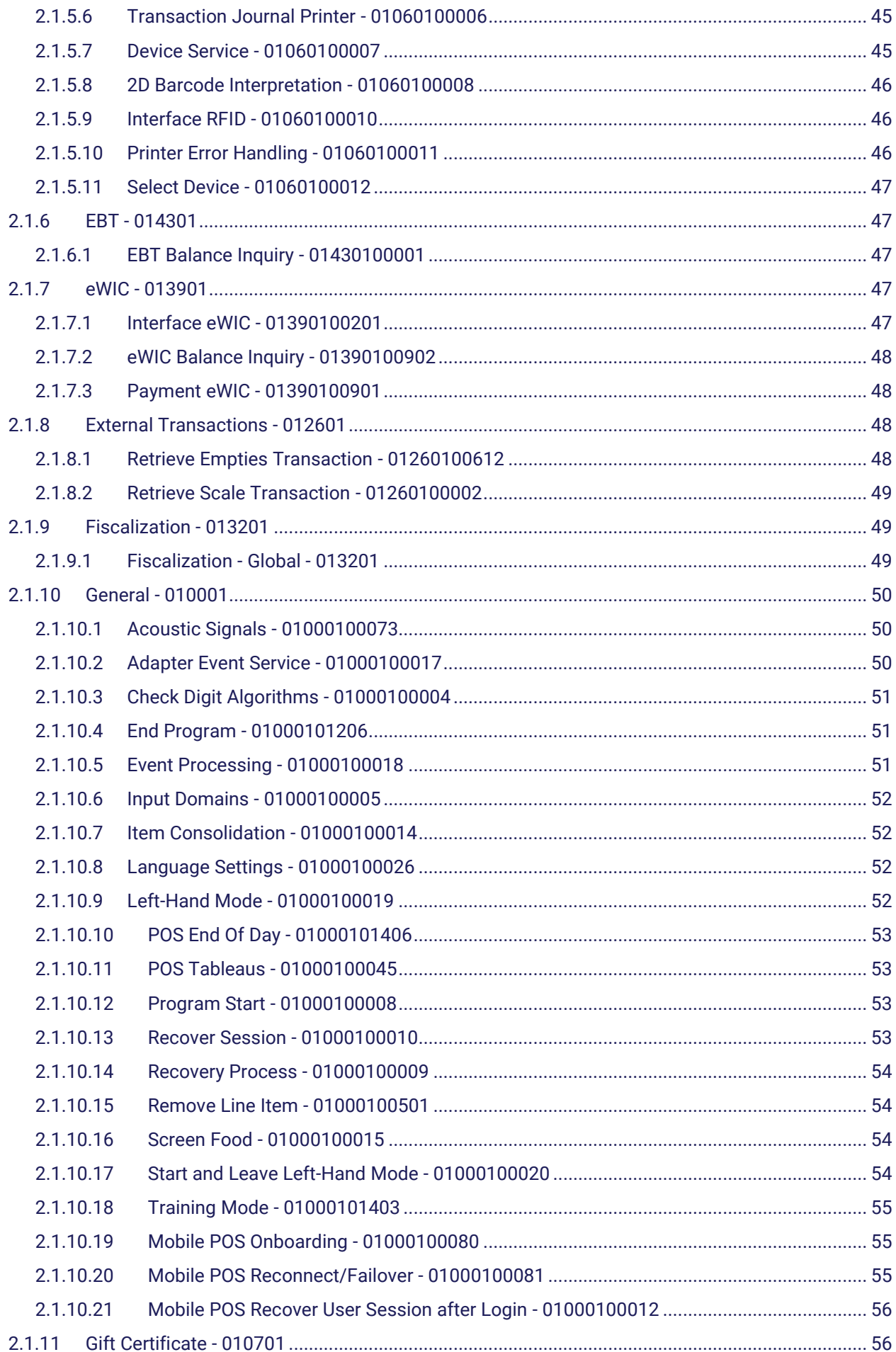

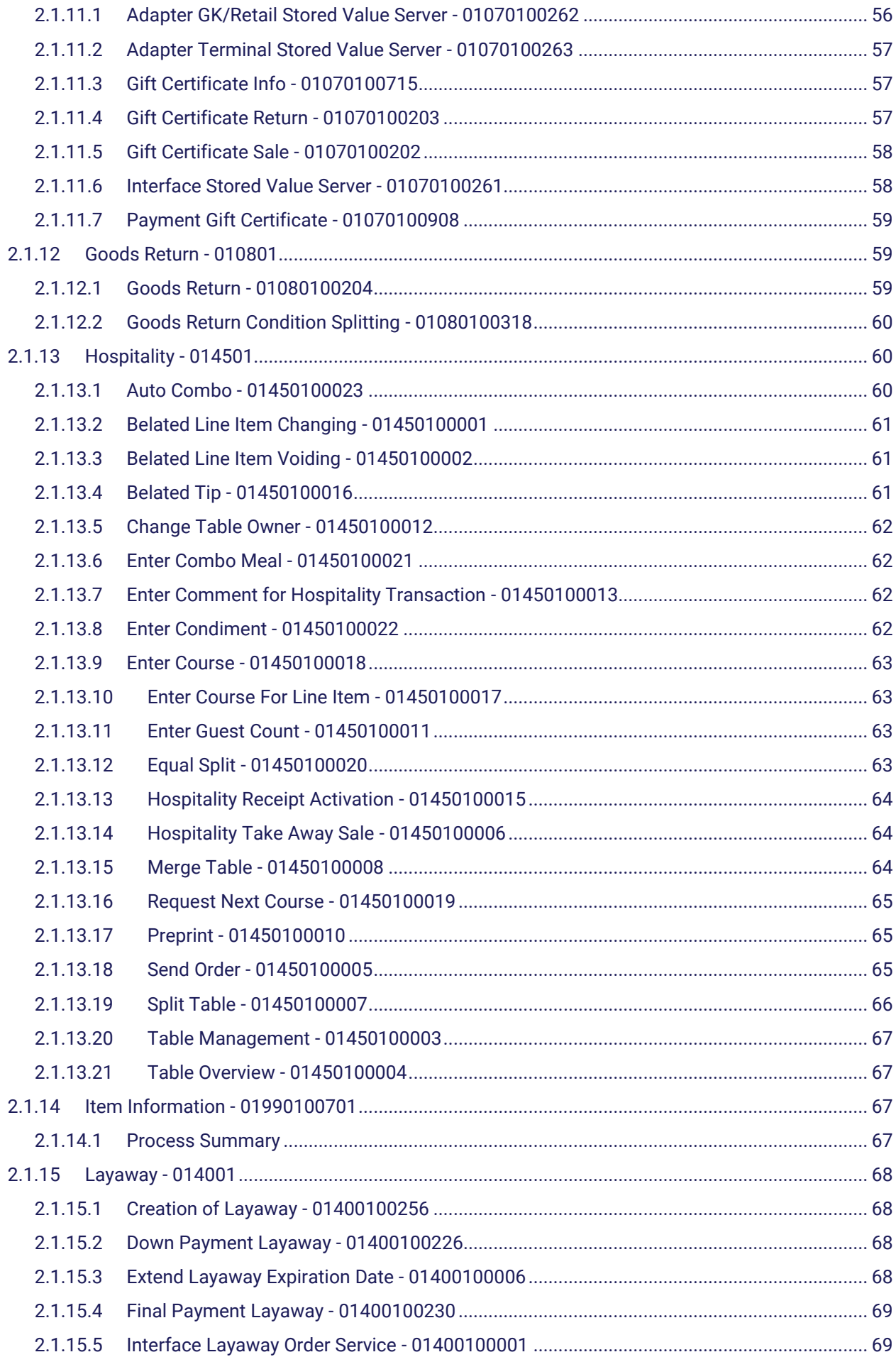

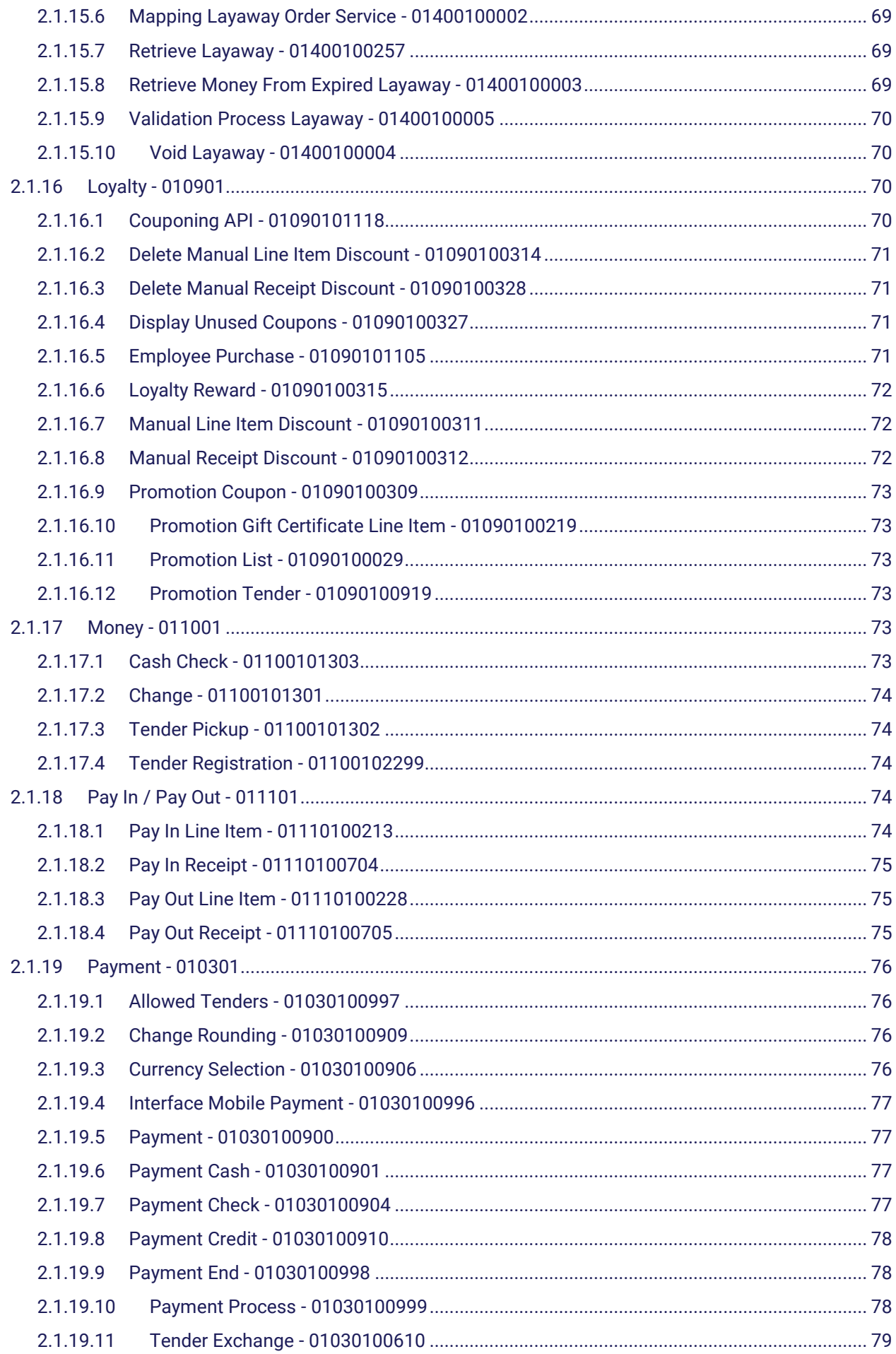

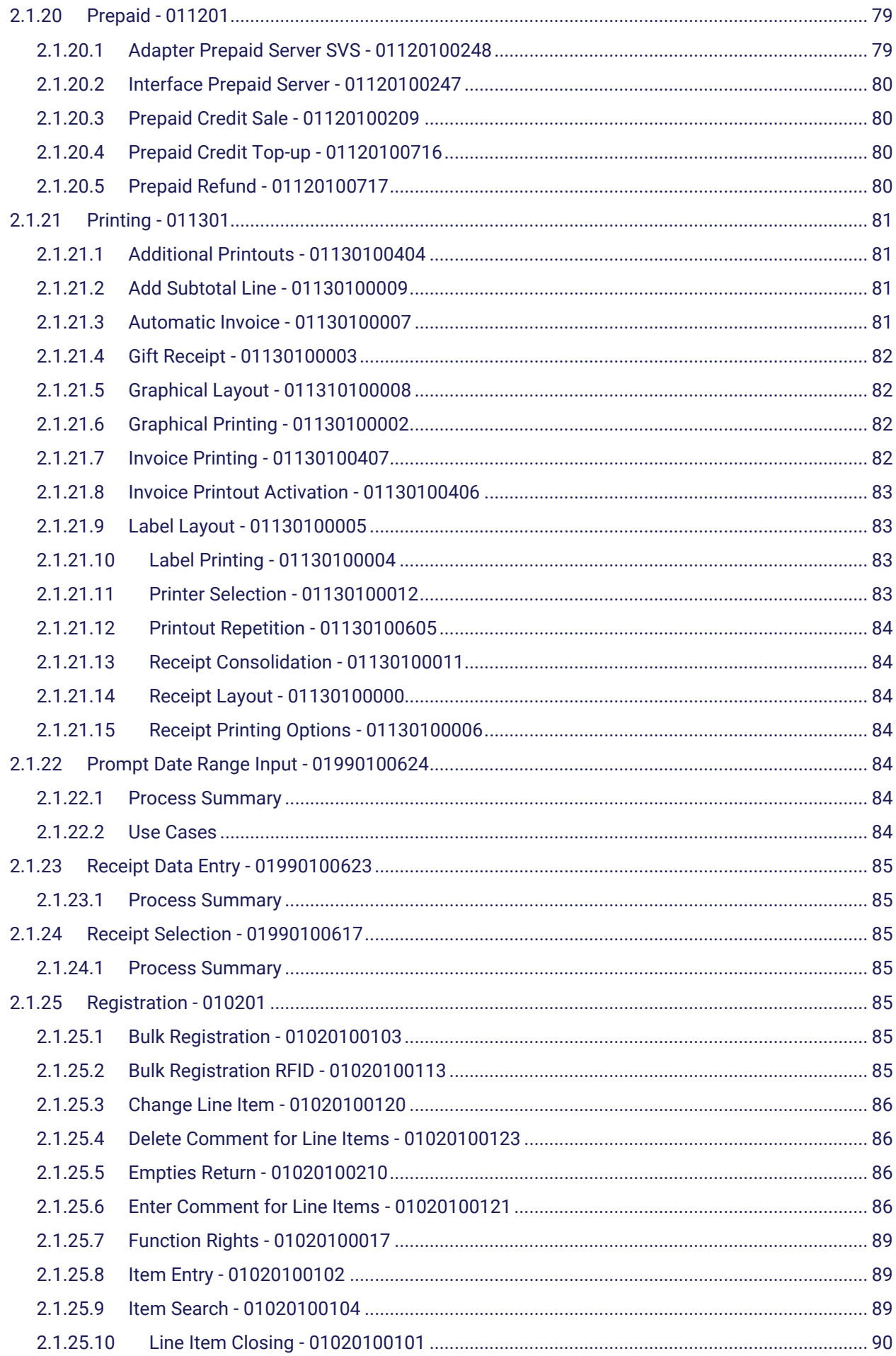

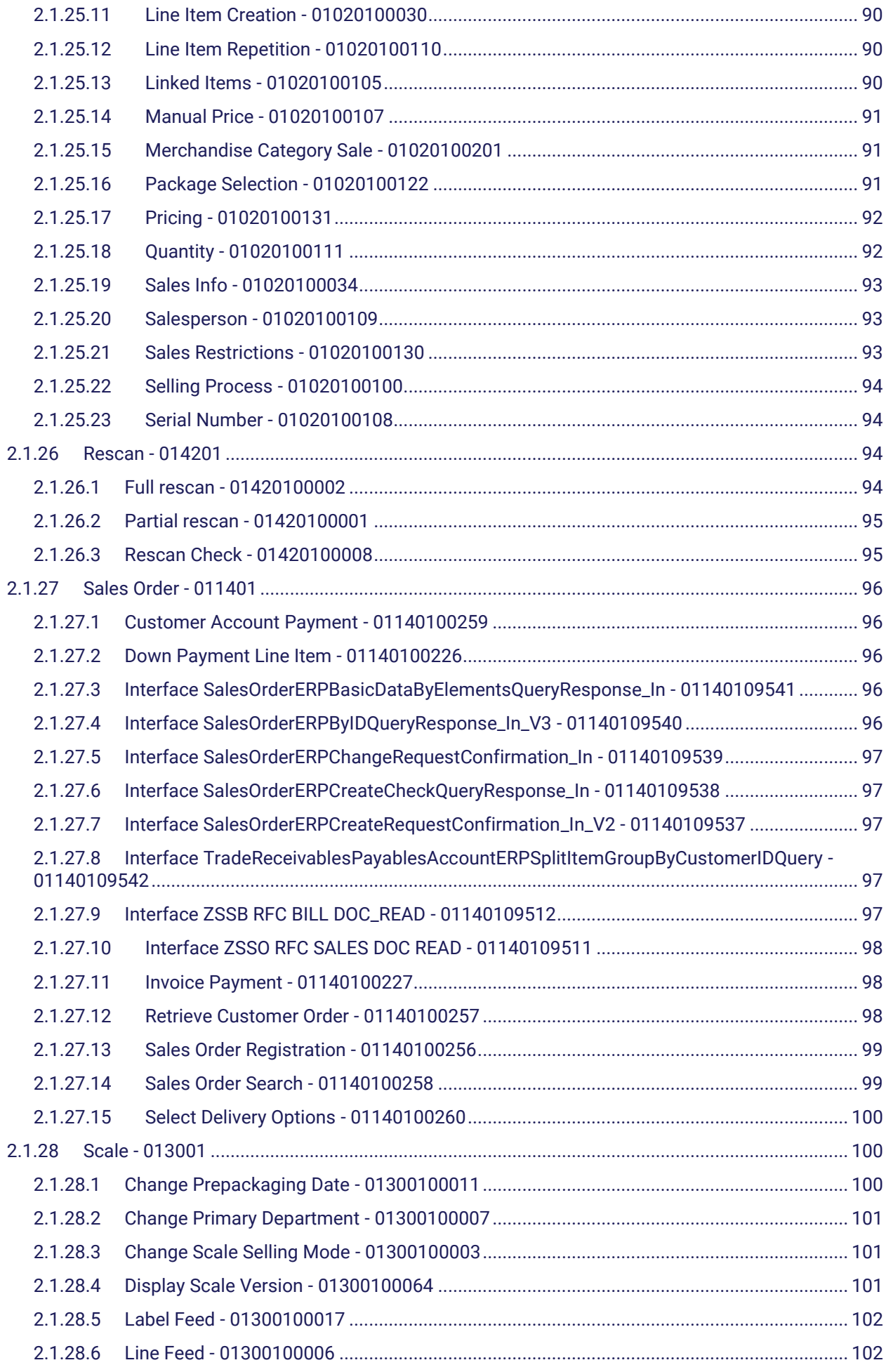

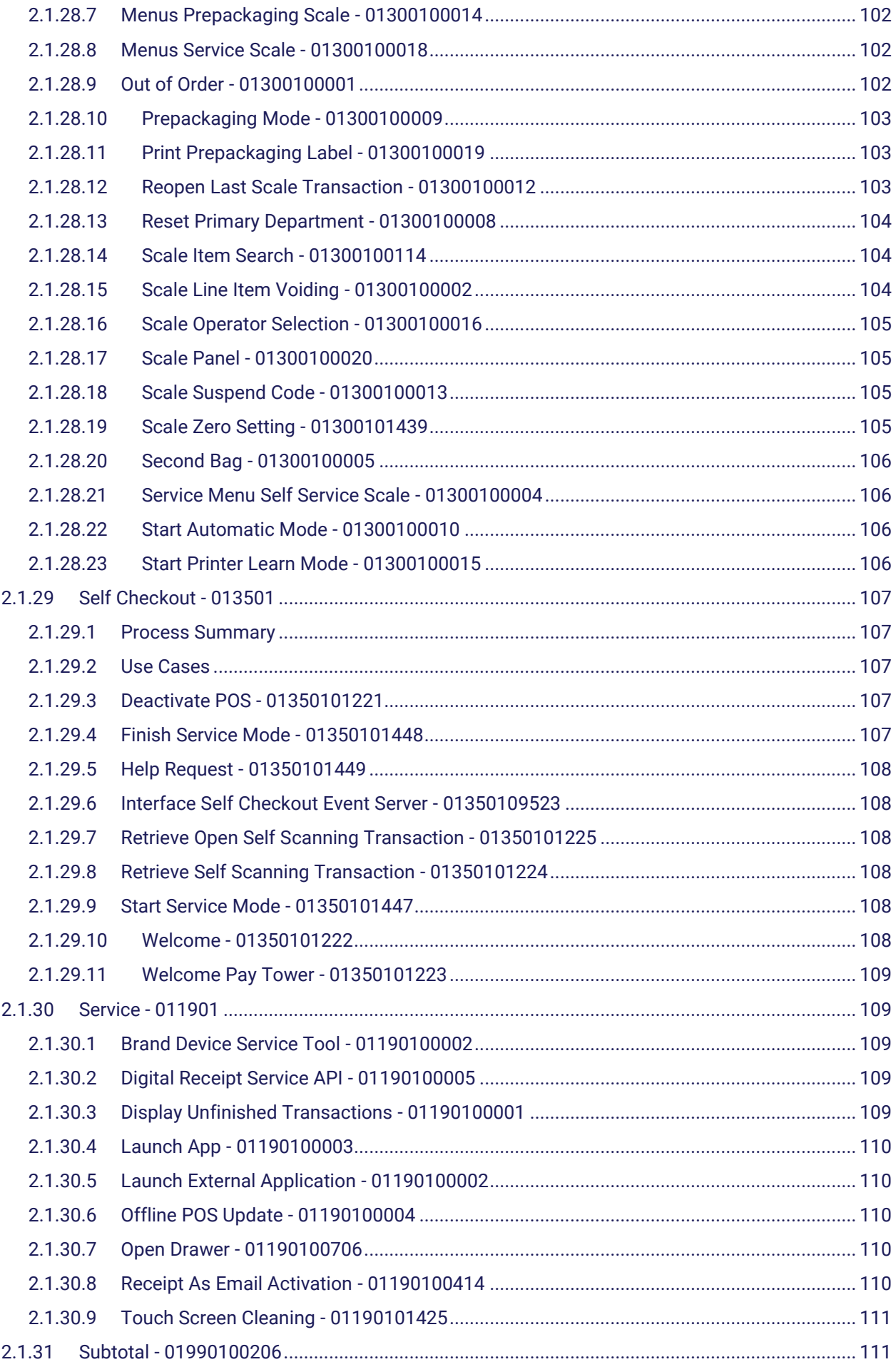

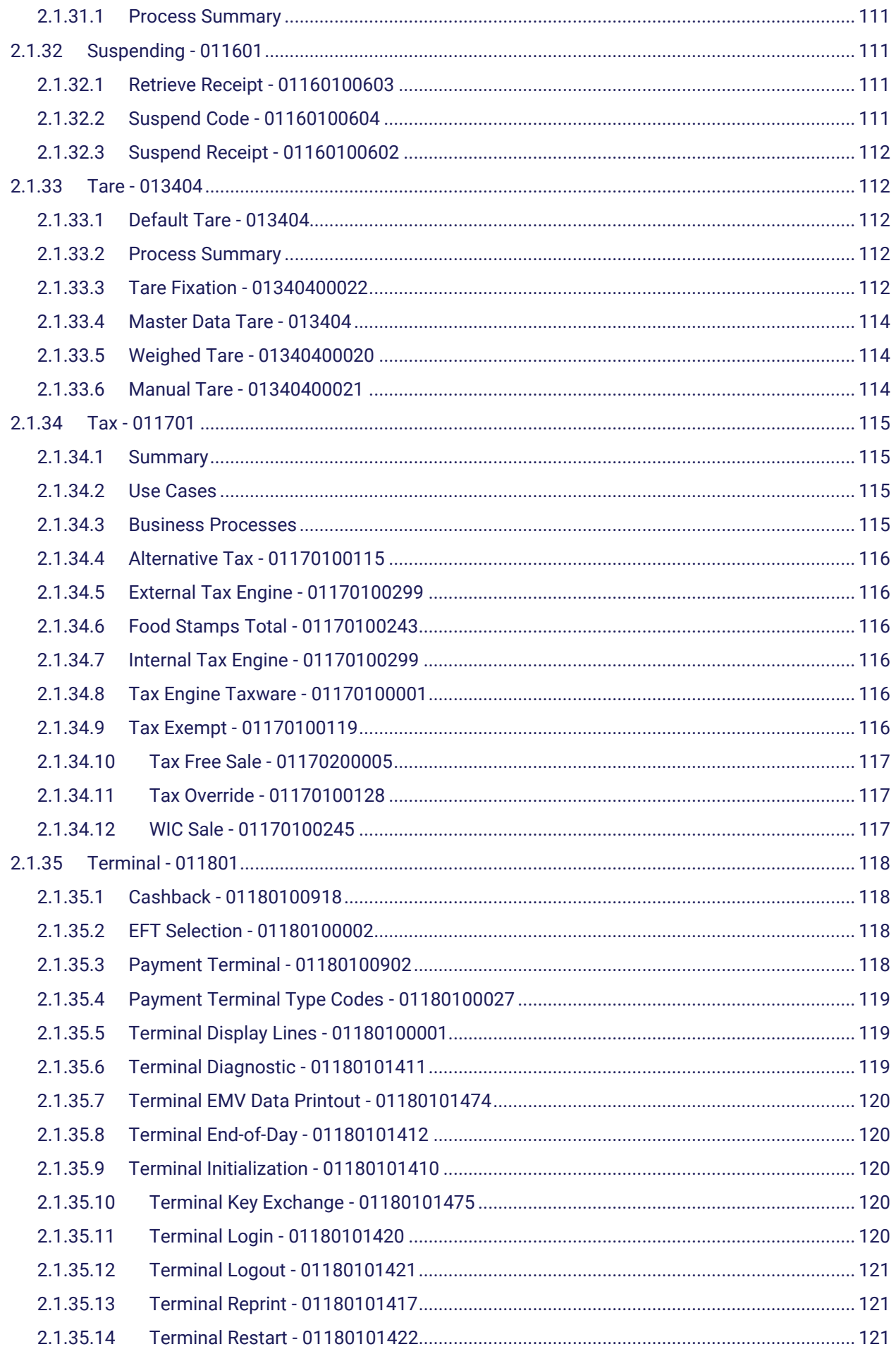

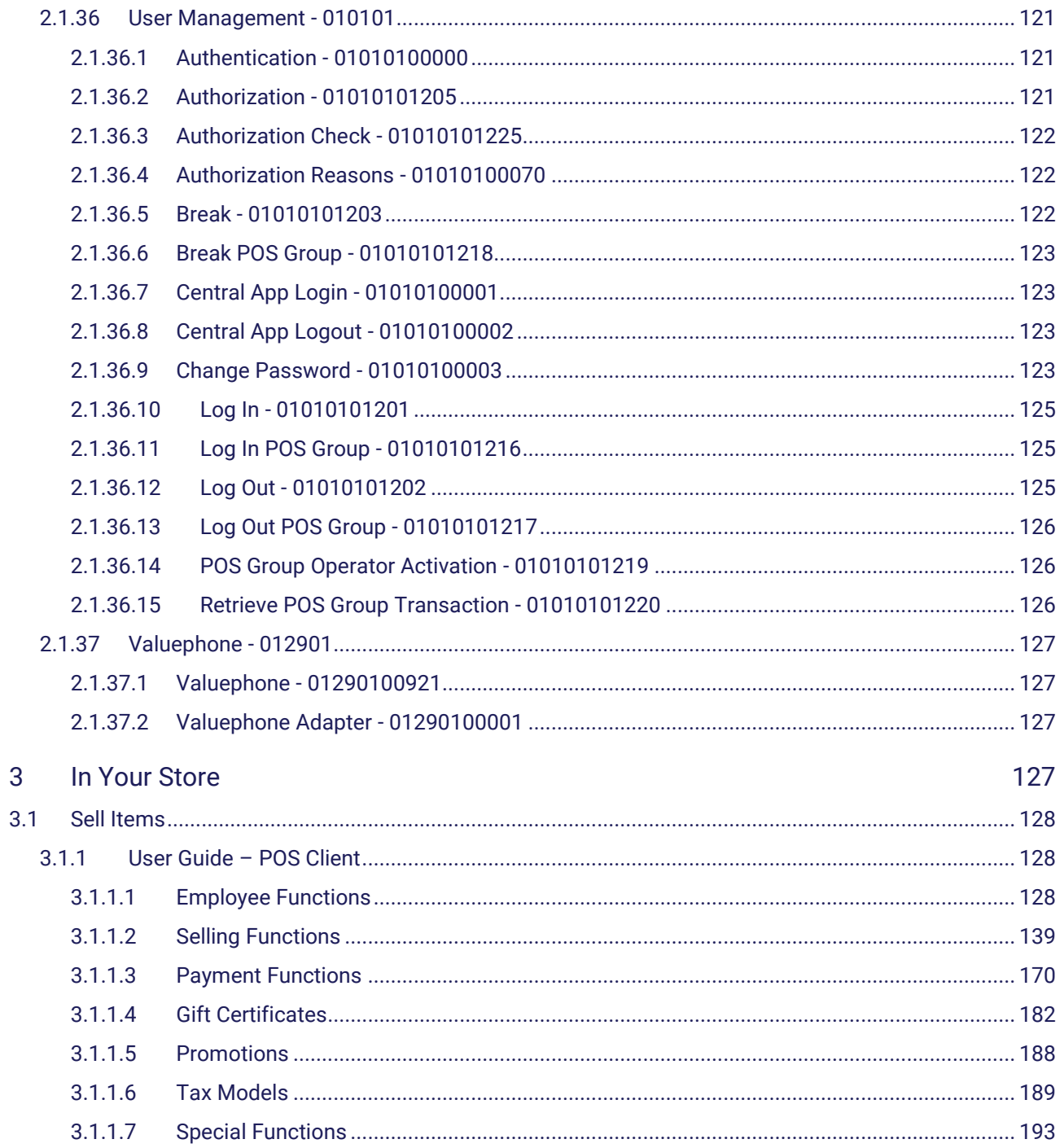

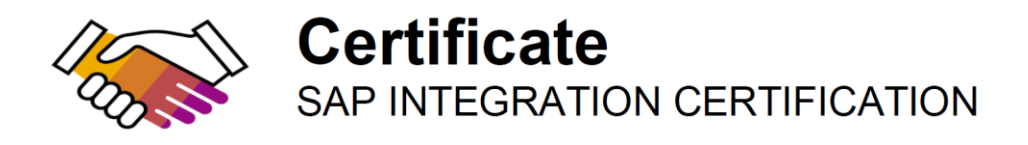

# <span id="page-12-0"></span>1 What's new

## <span id="page-12-1"></span>1.1 Release Notes – Device Service

## <span id="page-12-2"></span>1.1.1 Overview

This document describes the functional and technical news and improvements relating to the Device Service application. The Device Service is a service for operating external devices such as printers, EFT terminals, or cash drawers.

## <span id="page-12-3"></span>1.1.2 Software Version

The document refers to the following applications and corresponding software versions:

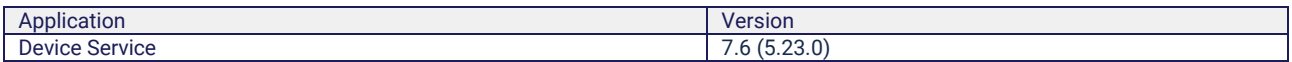

## <span id="page-12-4"></span>1.1.3 5.23.0 Versions

## <span id="page-12-5"></span>1.1.3.1 5.23.0-FD-2303 (Feature Drop)

**Release date** → 31 Mar 2023

#### **What's New**

No improvements; error corrections and bug fixes only.

#### **Fixed Issues**

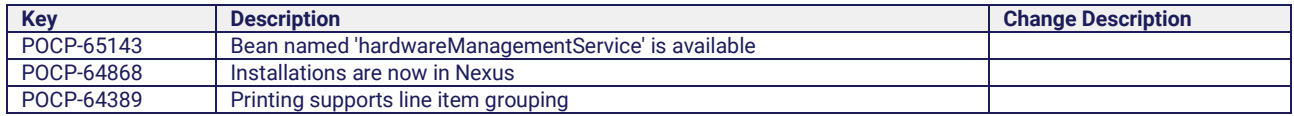

## <span id="page-12-6"></span>1.1.4 5.22.1 Versions

## <span id="page-12-7"></span>1.1.4.1 5.22.1 (Release)

**Release date** ➜ 16 Dec 2022

### **What's New**

No improvements; error corrections and bug fixes only.

## **Fixed Issues**

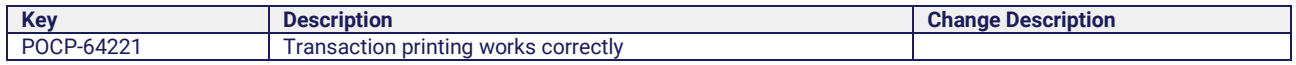

## <span id="page-13-0"></span>1.1.4.2 5.22.0-FD-2209 (Feature Drop)

#### **Release date** → 30 Sep 2022

#### **What's New**

No improvements; error corrections and bug fixes only.

#### **Fixed Issues**

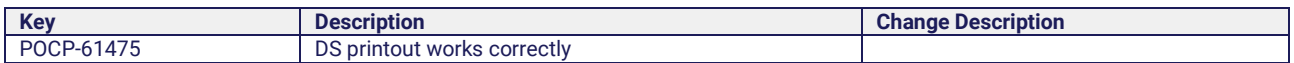

## <span id="page-13-1"></span>1.1.4.3 5.22.0-FD-2208 (Feature Drop)

#### **Release date** → 02 Sep 2022

#### **What's New**

No improvements; error corrections and bug fixes only.

## **Fixed Issues**

No fixes in this version.

## <span id="page-13-2"></span>1.1.4.4 5.22.0-FD-2207 (Feature Drop)

#### **Release date** ➜ 29 Jul 2022

#### **What's New**

No improvements; error corrections and bug fixes only.

## **Fixed Issues**

No fixes in this version.

## <span id="page-13-3"></span>1.1.4.5 5.22.0-FD-2206 (Feature Drop)

**Release date** → 01 Jul 2022

## **What's New**

No improvements; error corrections and bug fixes only.

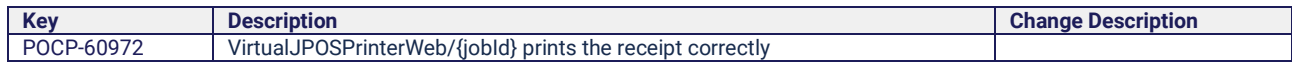

## <span id="page-14-0"></span>1.1.4.6 5.22.0-FD-2205 (Feature Drop)

**Release date** → 03 Jun 2022

## **What's New**

No improvements; error corrections and bug fixes only.

#### **Fixed Issues**

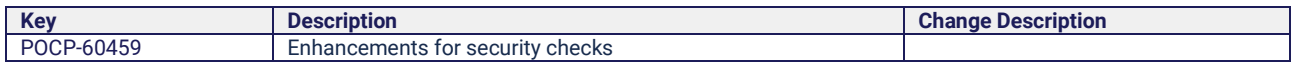

# <span id="page-14-1"></span>1.2 Release Notes – POS Client

## <span id="page-14-2"></span>1.2.1 Overview

This document describes the functional and technical news and improvements relating to the following applications:

- POS Client: Full Client, Thin Client
- POS Service
- Smart POS Client

Additional information can be found in the following documents:

- Product Availability Matrix: platform and supported architecture variants
- Installation Guide: installation
- Operation Guide: operation, monitoring
- Upgrade and Update Guide: update process (for future versions)
- Customizing Guide: configuration information
- Customizing Reference: parameter description for configuration needs
- User Guide: instructions for use
- Security Guide: user management, security issues
- Sizing Guide: deployment, technical data relating to CPU, hard disc, etc.

## <span id="page-14-3"></span>1.2.2 Software Version

The document refers to the following applications and corresponding software versions:

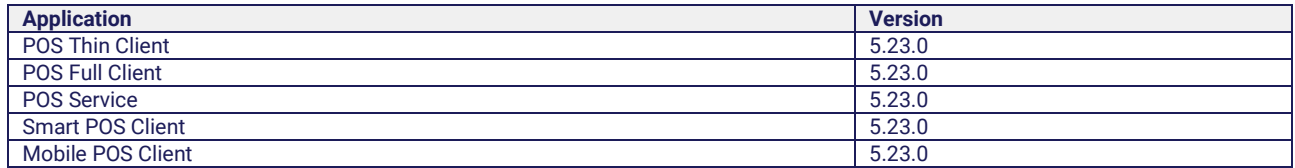

The software depends on the following applications:

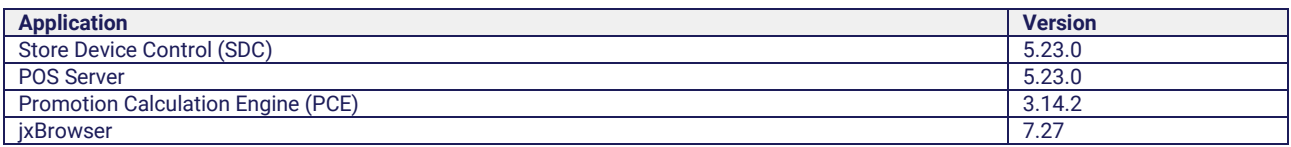

## <span id="page-15-0"></span>1.2.3 5.23.0 Versions

# <span id="page-15-1"></span>1.2.3.1 5.23.0-FD-2304 (Feature Drop)

■ **Release date** → 05 May 2023

## **What's New**

No new features; corrections only.

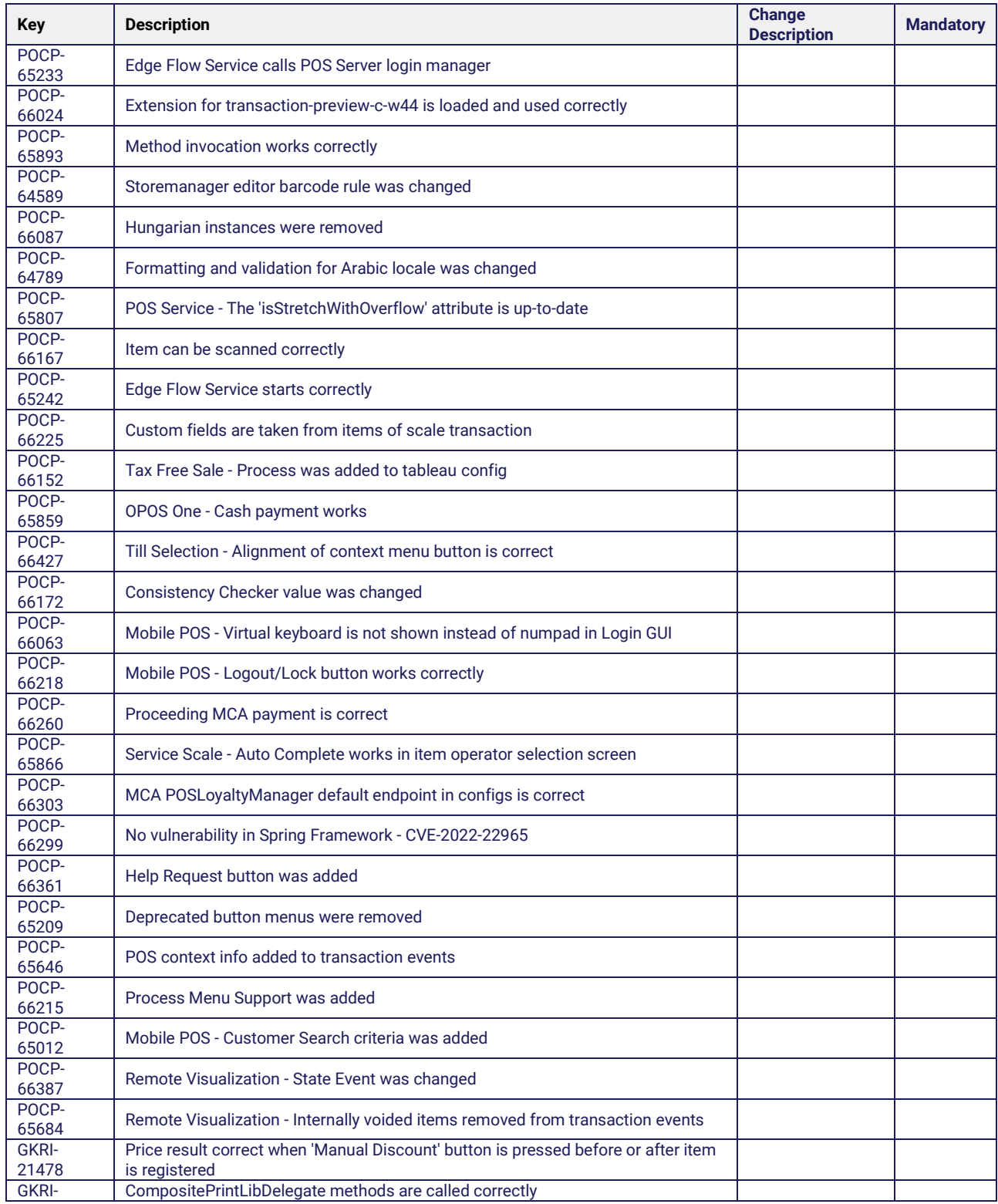

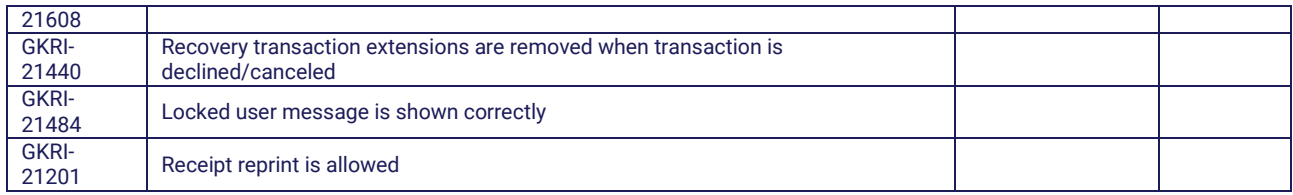

## <span id="page-16-0"></span>1.2.3.2 5.23.0-FD-2303 (Feature Drop)

**Release date** → 31 Mar 2023

#### **What's New**

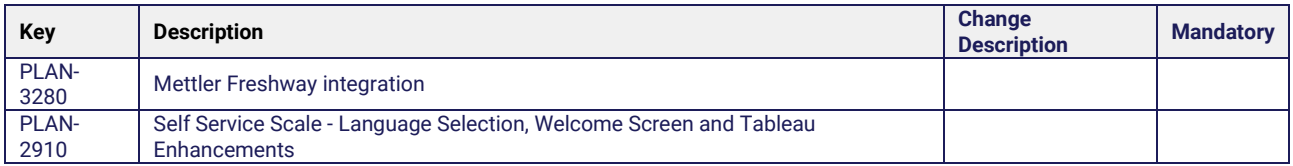

## <span id="page-16-1"></span>1.2.3.3 Self Service Scale - Language Selection, Welcome Screen and Tableau Enhancements (POS Client / Scale)

The Self Service Scale UI was arranged to be more user friendly, more intuitive, and to support the registration process. An initial welcome screen allows the user to choose the correct department, e.g. fruits or vegetables, so that they are only shown relevant items for selection.

Furthermore, there is now an item search, which adapts the available item buttons to the search results. Not relevant items and the related buttons are removed in real-time. The item selection is faster and with fewer faults.

In addition to these functional improvements, the user has a new option to switch languages at any time and the option to have favorite labels visible.

## <span id="page-16-2"></span>1.2.3.4 Mettler Freshway - Hardware Integration

In a hardware-related topic, the available scale devices were enhanced and Mettler Freshway is now also supported with the known, full Omniscale functionality.

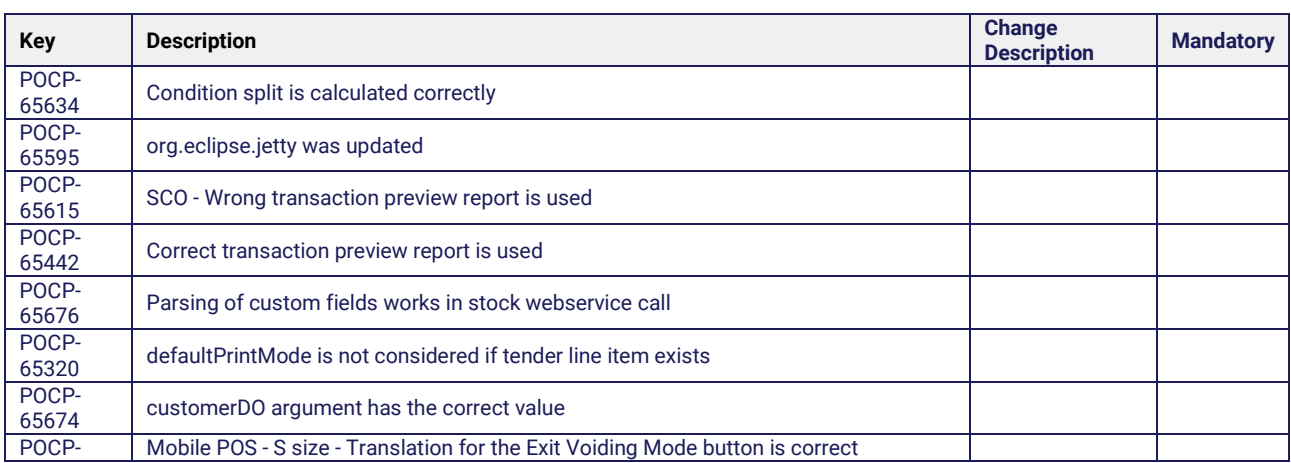

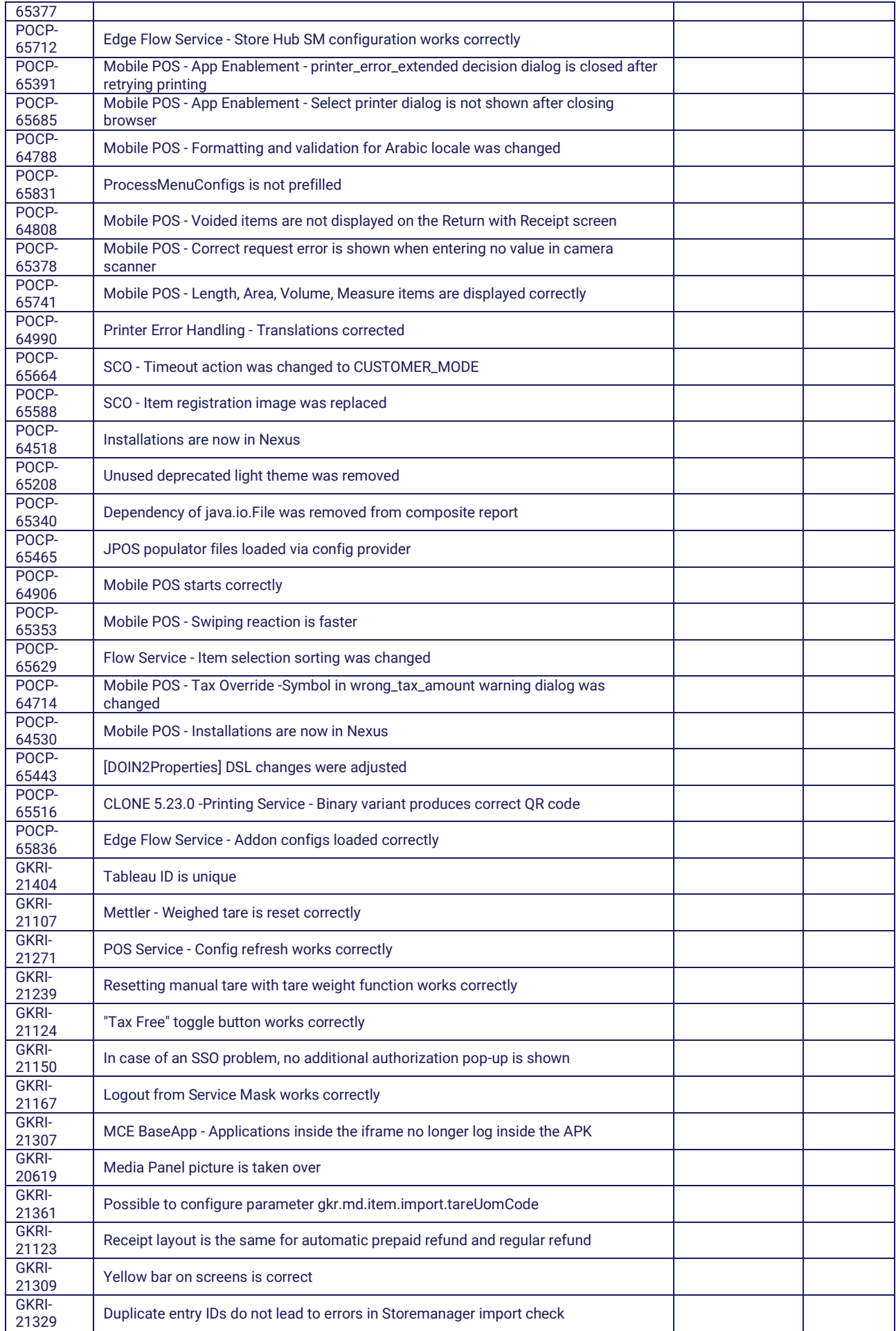

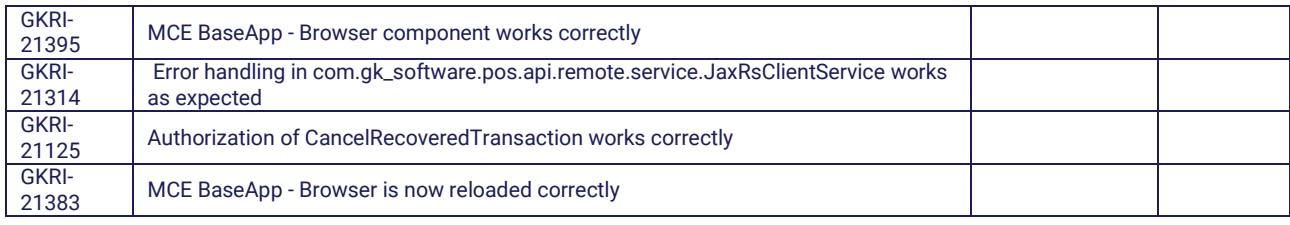

# <span id="page-18-0"></span>1.2.3.5 5.23.0-FD-2301 (Feature Drop)

**Release date** ➜ 17 Feb 2023

## **What's New**

No new features; corrections only.

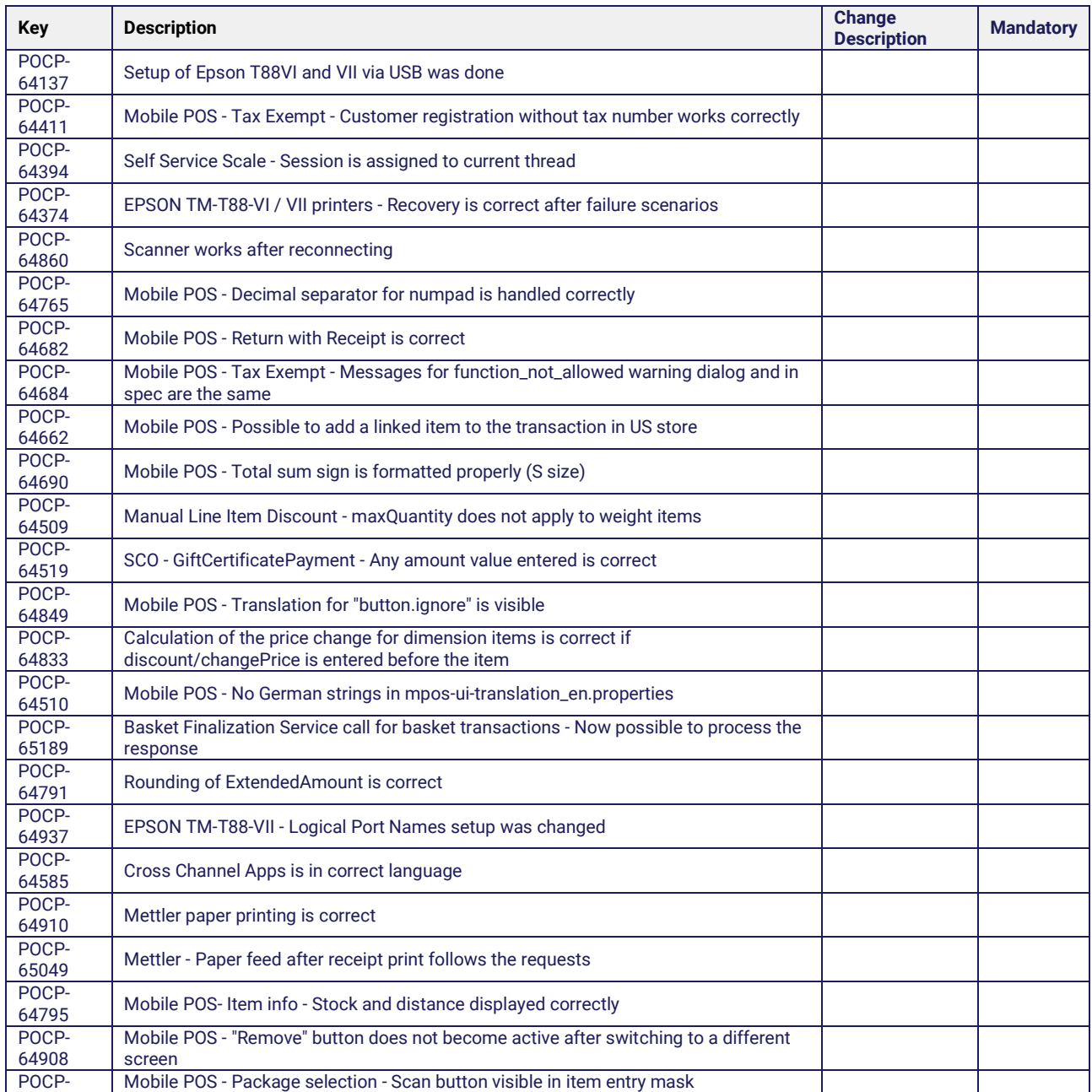

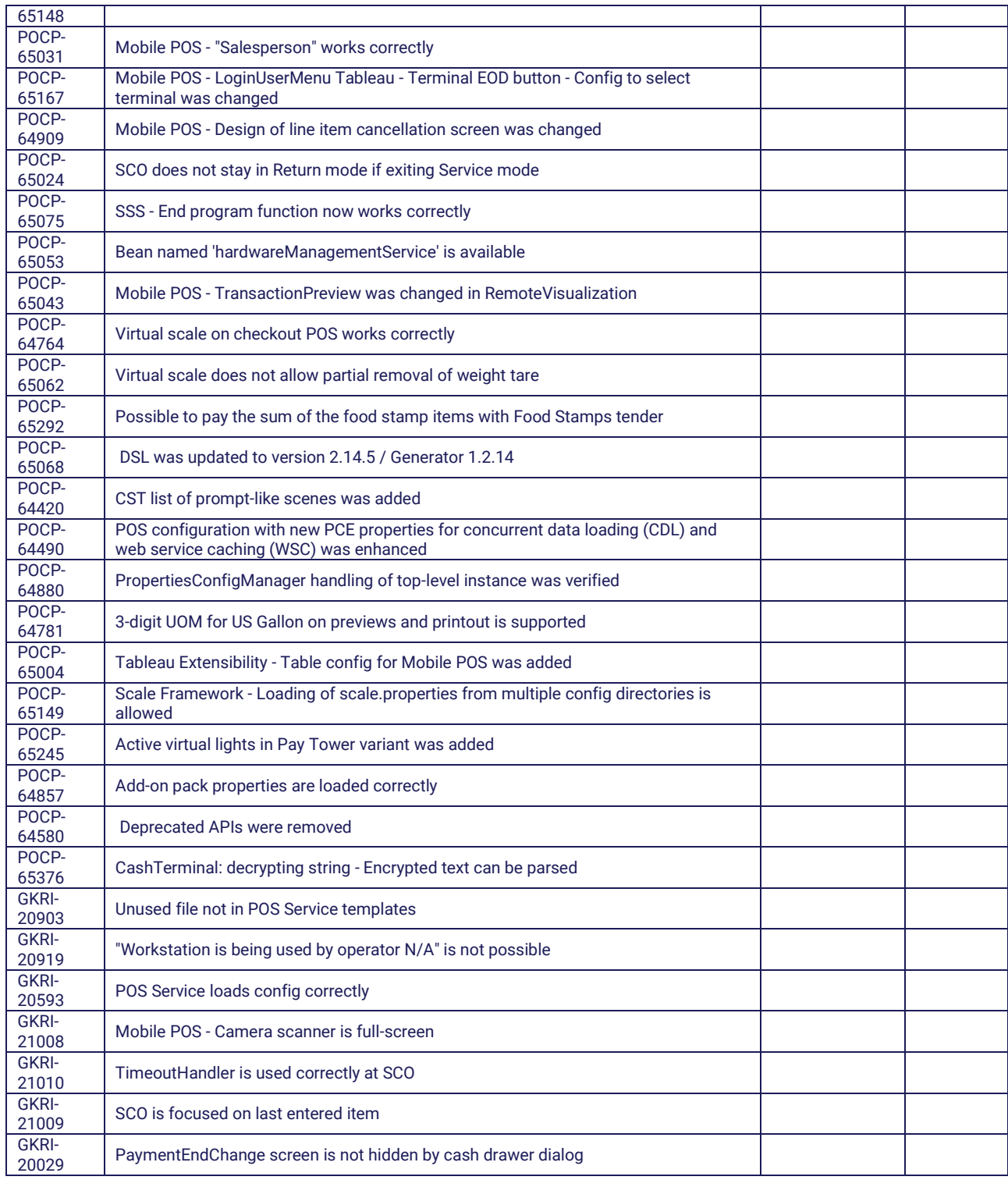

# <span id="page-19-0"></span>1.2.3.6 5.23.0-FD-2212 (Feature Drop)

**Release date** → 06 Jan 2023

## **What's New**

No new features; corrections only.

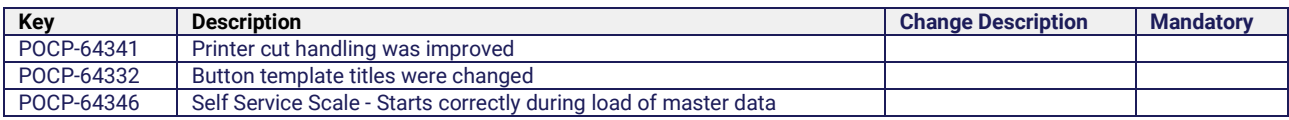

<span id="page-20-0"></span>1.2.4 5.22.1 Versions

<span id="page-20-1"></span>1.2.4.1 5.22.1 (Release)

**Release date** ➜ 16 Dec 2022

## <span id="page-20-2"></span>1.2.5 What's New

## <span id="page-20-3"></span>1.2.5.1 App Enablement Enhancements

An extension was implemented for POS App Enablement, which allows the option to include apps in App Enablement. The app interacts with App Enablement during the sales process. Of course, it is also possible to void such added line items. As this type of line item is part of the transaction, it will be handled in the payment process step.

## <span id="page-20-4"></span>1.2.5.2 Mobile POS Functional Adjustments

Continuing with our Mobile POS approach, there are further improvements for the use of the mobile client in this release as well. In addition to several redesigned layouts and fine-tuned components, a number of new functions are now ready to use. The mobile user is now able to check stock information, to select packages, to handle tax exemption or overrides, and more.

## <span id="page-20-5"></span>1.2.5.3 Loyalty Service Integration on POS

In this version, the newly available Loyalty Service is also integrated on the POS. In addition to collecting loyalty points with each purchase, customers are now able to pay with loyalty points, check the loyalty points account, and can have their tier level handled correctly, e.g. a special discount is applied because the customer has reached silver level.

## <span id="page-20-6"></span>1.2.5.4 Customer Profile Service (CPS) Integration on POS

As a next step in the direction of micro services, the next service integration was completed - Customer Profile Service integration. In addition to the standard customer handling, this new service integration provides the same customer-related functionalities, e.g. creation, modification, fetch special information. However, it is also basis for further modern developments and extensibility, and follows data privacy requirements and rules.

## <span id="page-20-7"></span>1.2.5.5 Global Blue - Application UI5 - Scanning of Transaction Barcode

Our existing support of the tax refund provider Global Blue was enhanced as part of this release. With the related Tax Refund add-on pack, the possibility was added to scan the receipt barcode provided from POS to fill this barcode number without entering a number via the keyboard.

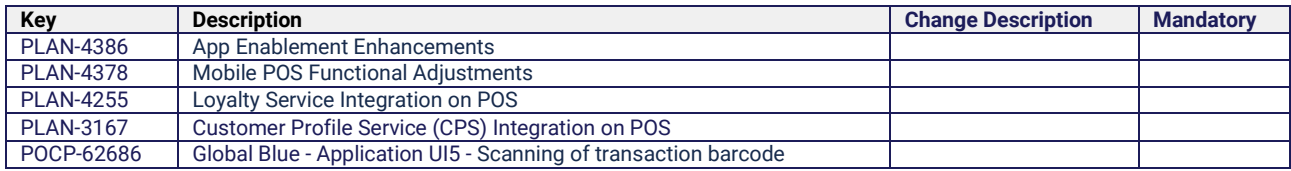

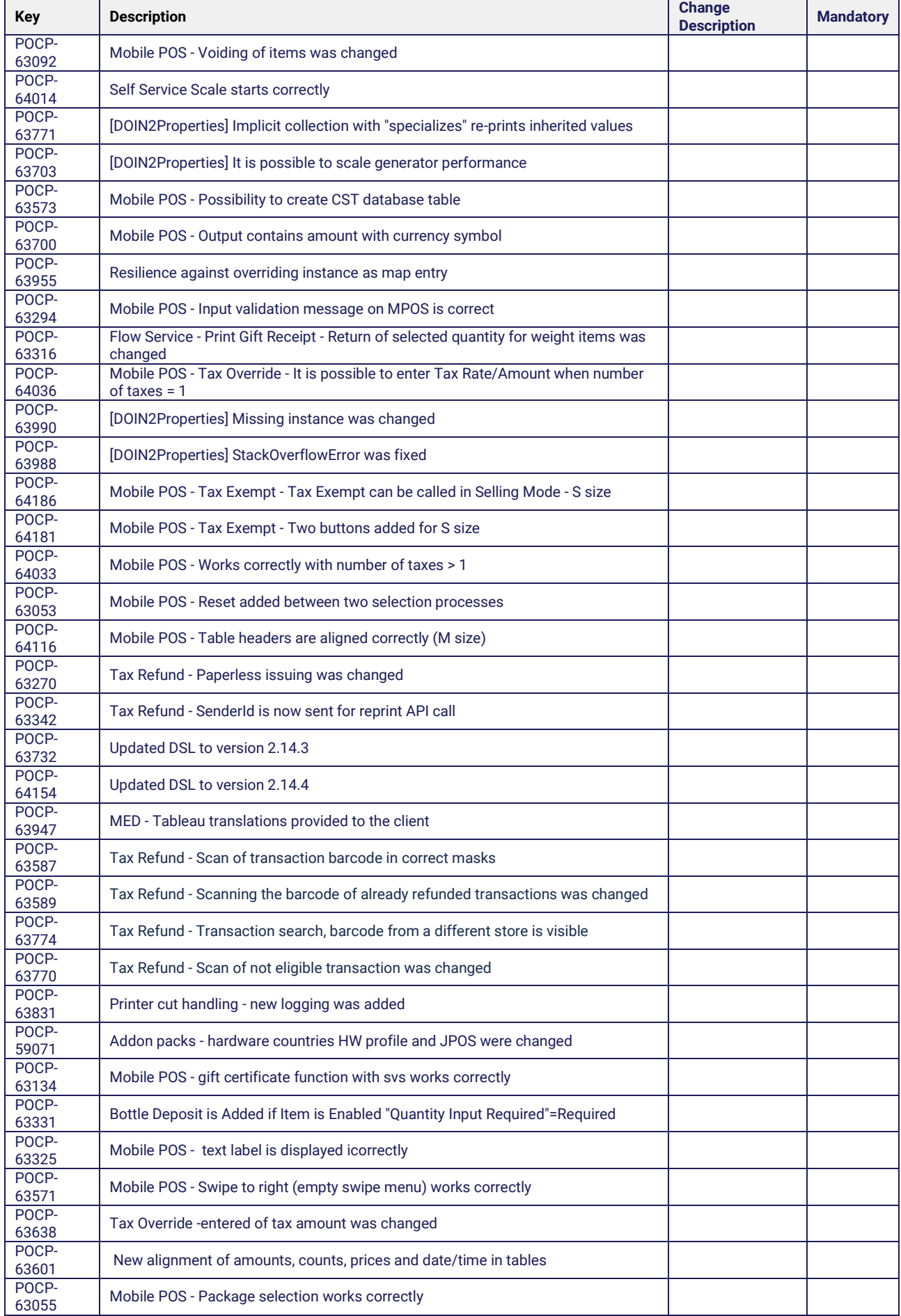

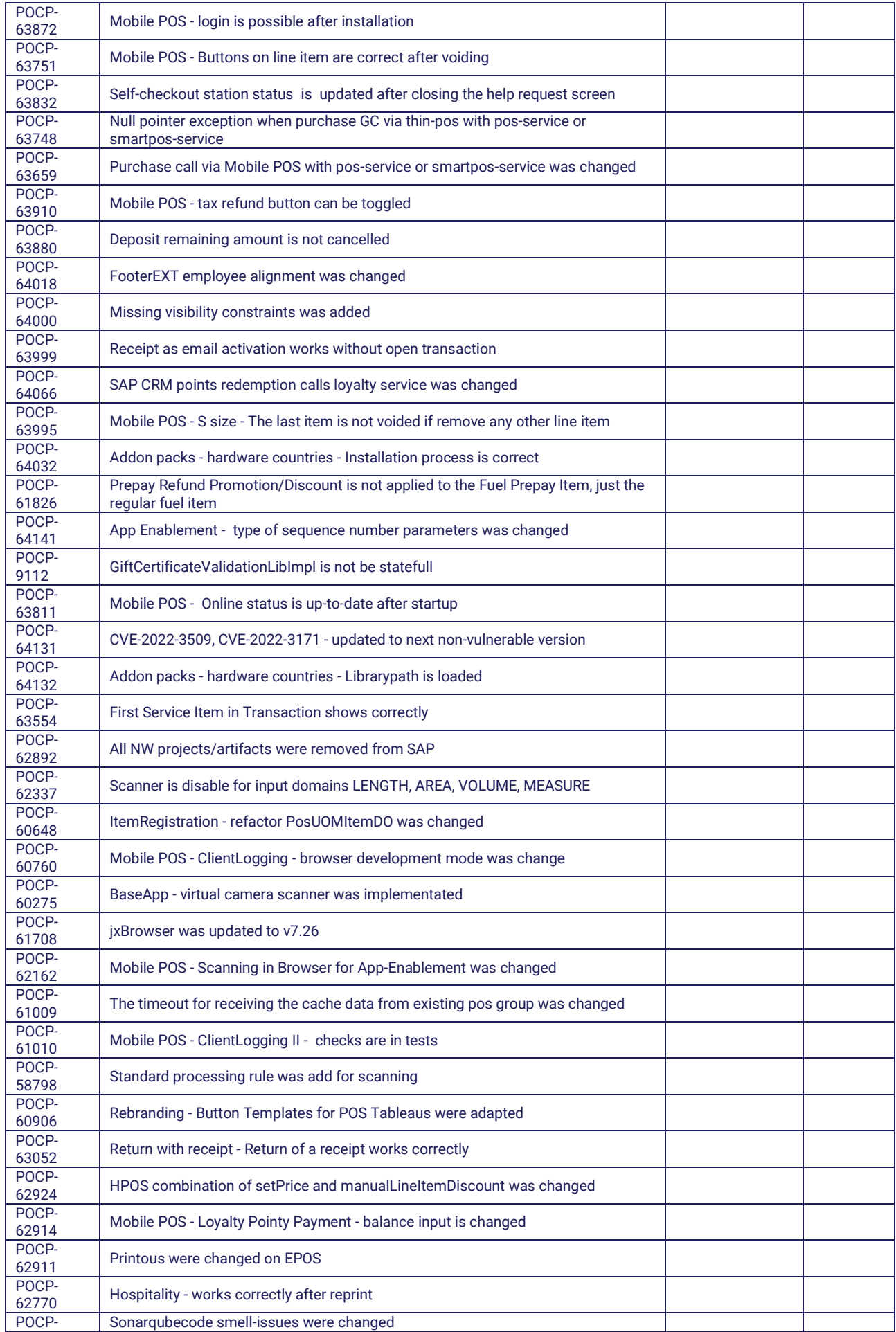

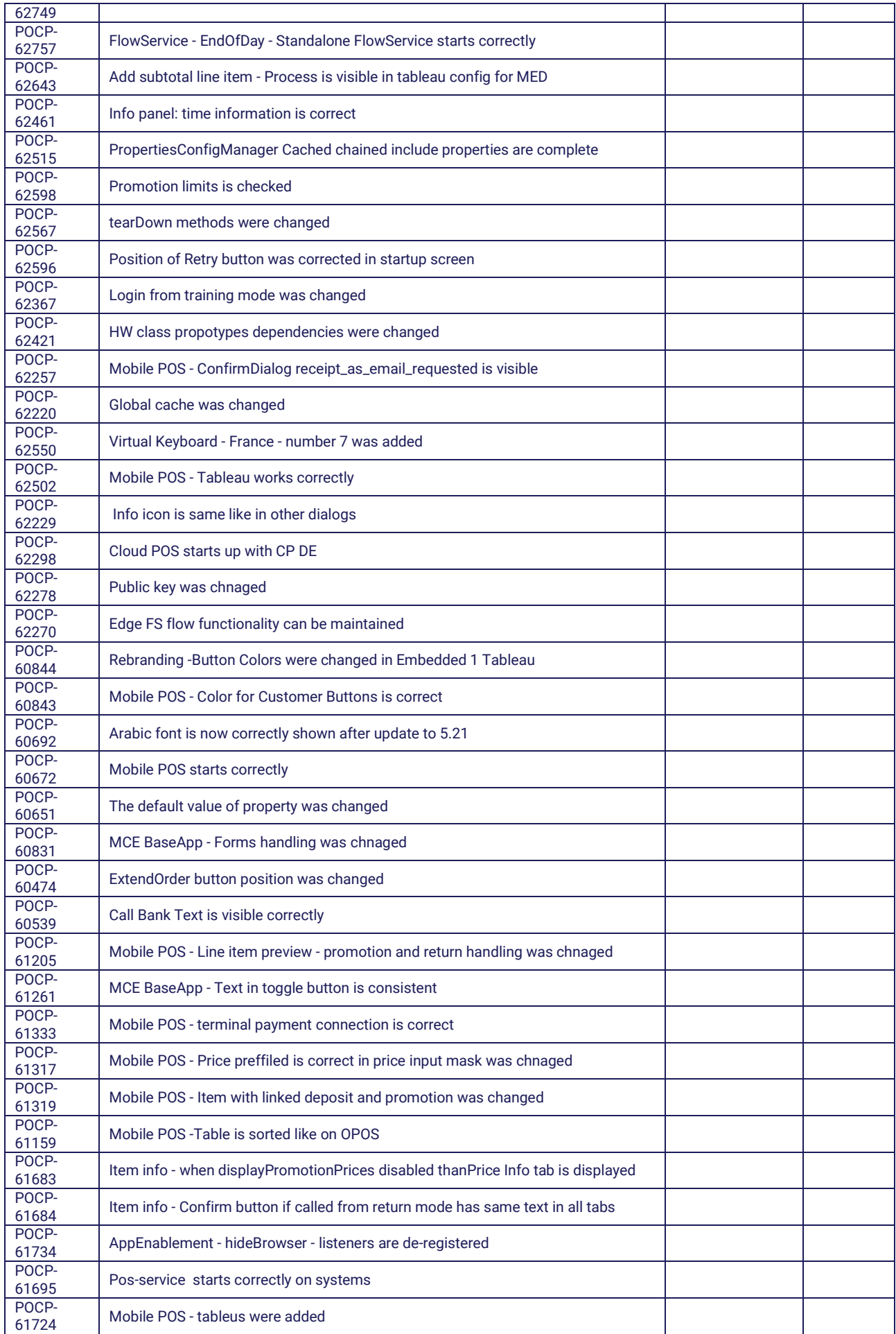

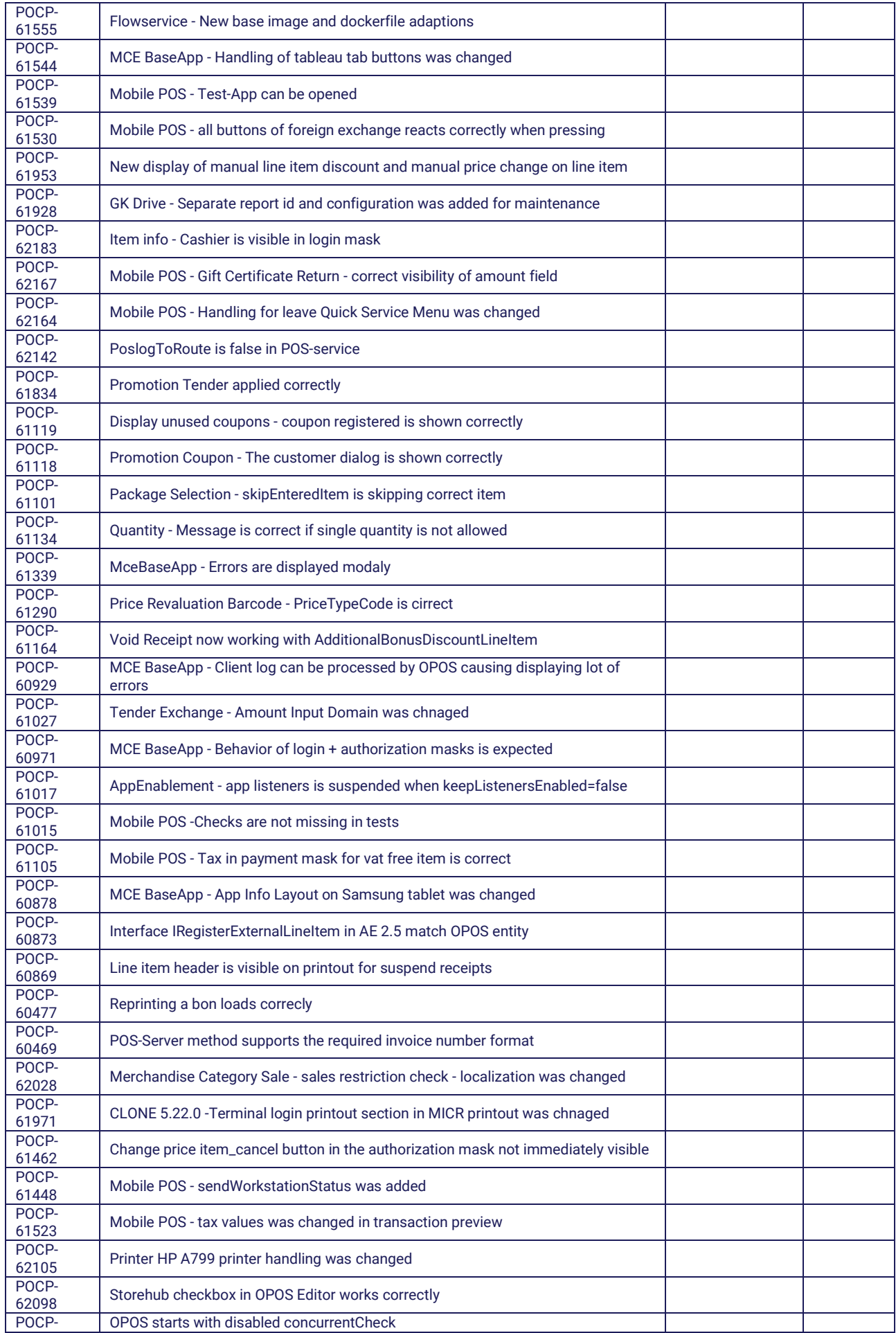

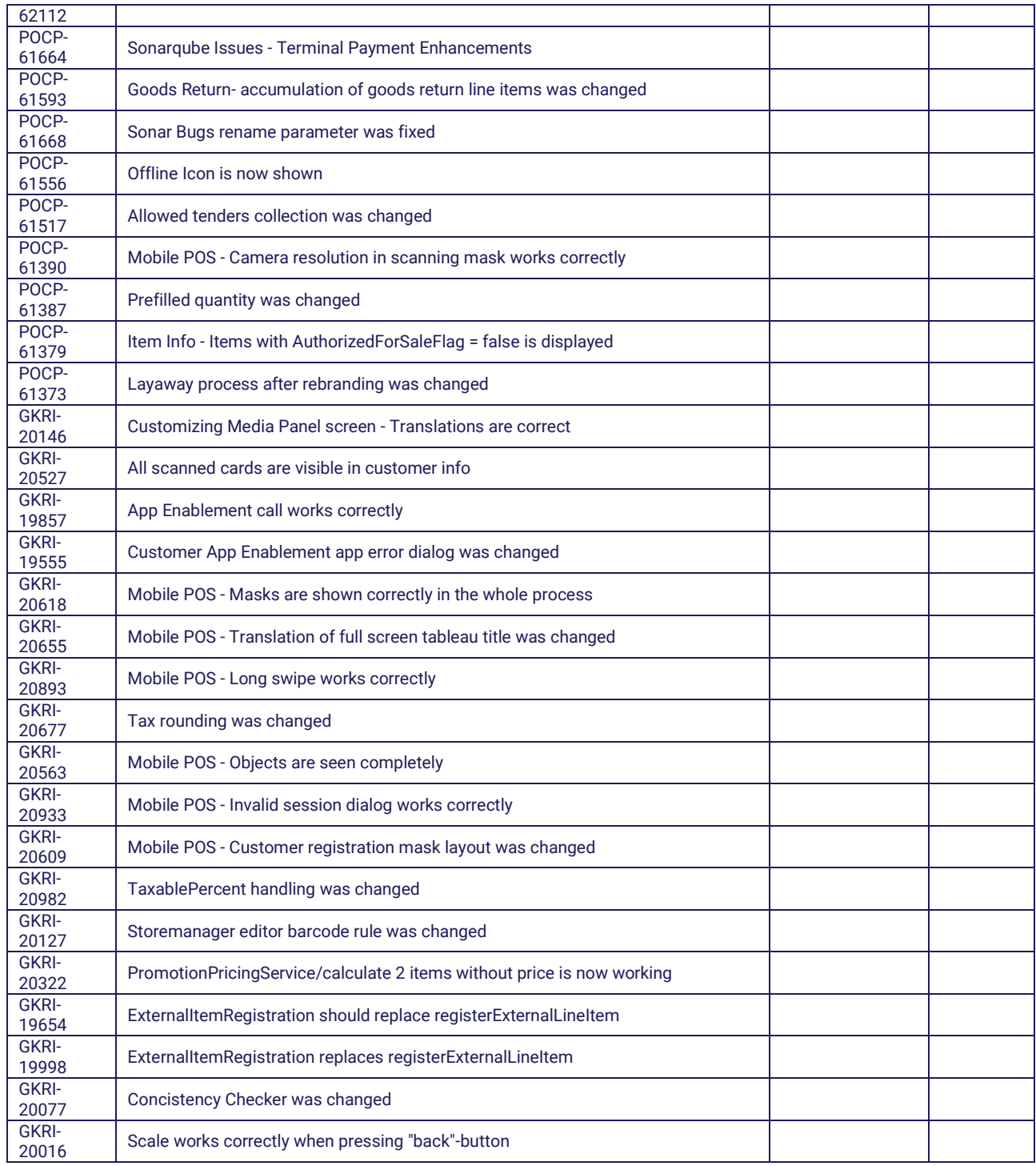

# <span id="page-25-0"></span>1.2.5.6 5.22.1-FD-2210 (Feature Drop)

## **What's New**

## **Multiple OmniPOS Add-ons**

This enhanced functionality allows better handling of several Add-on packs at once. The technical improvement provides the use of conditions to avoid conflicts with configuration parameters, which are accessed by more than one Add-on pack.

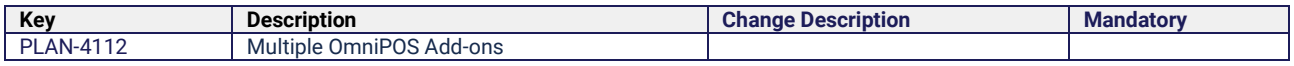

## <span id="page-26-0"></span>1.2.6 Fixed Issues

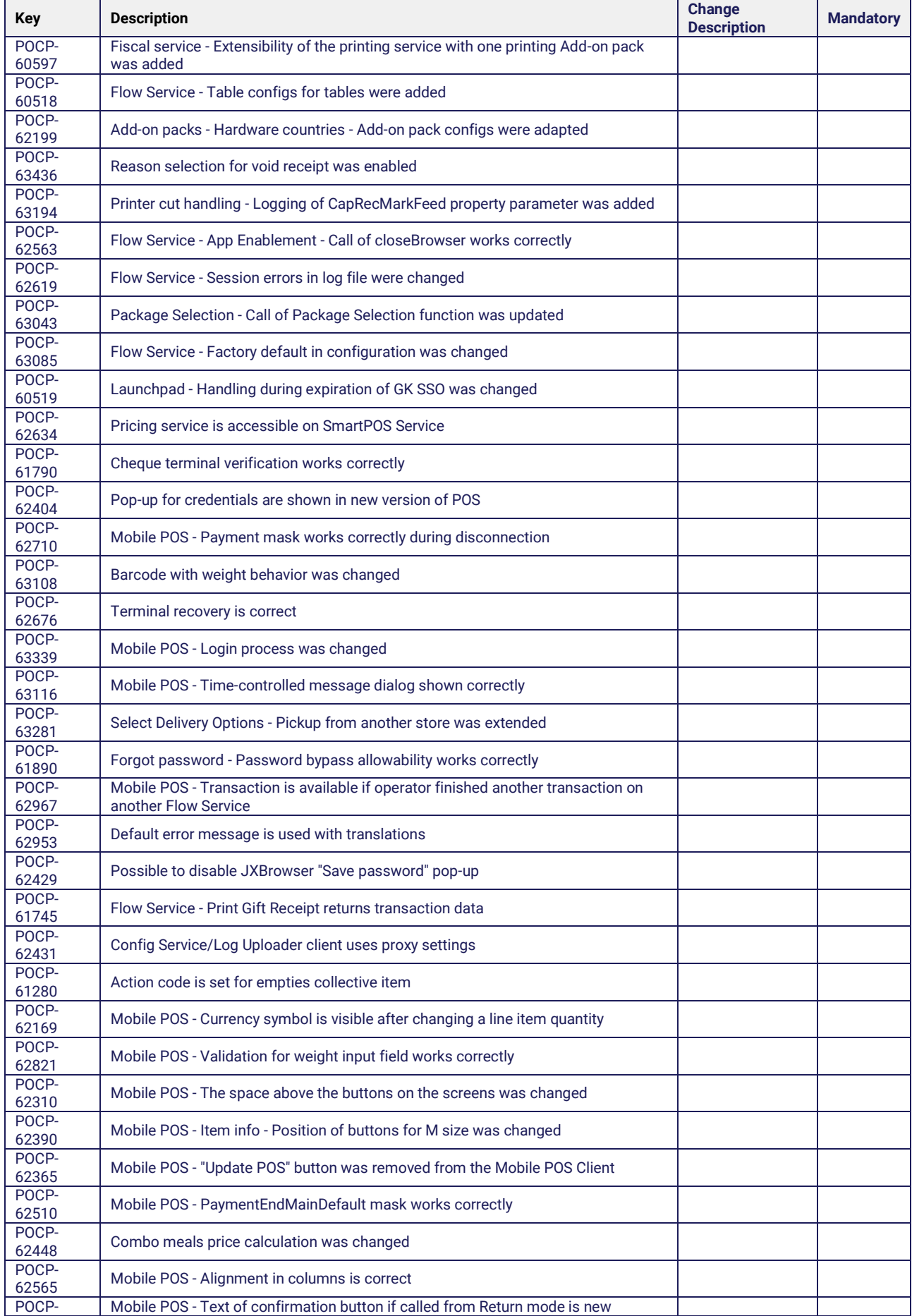

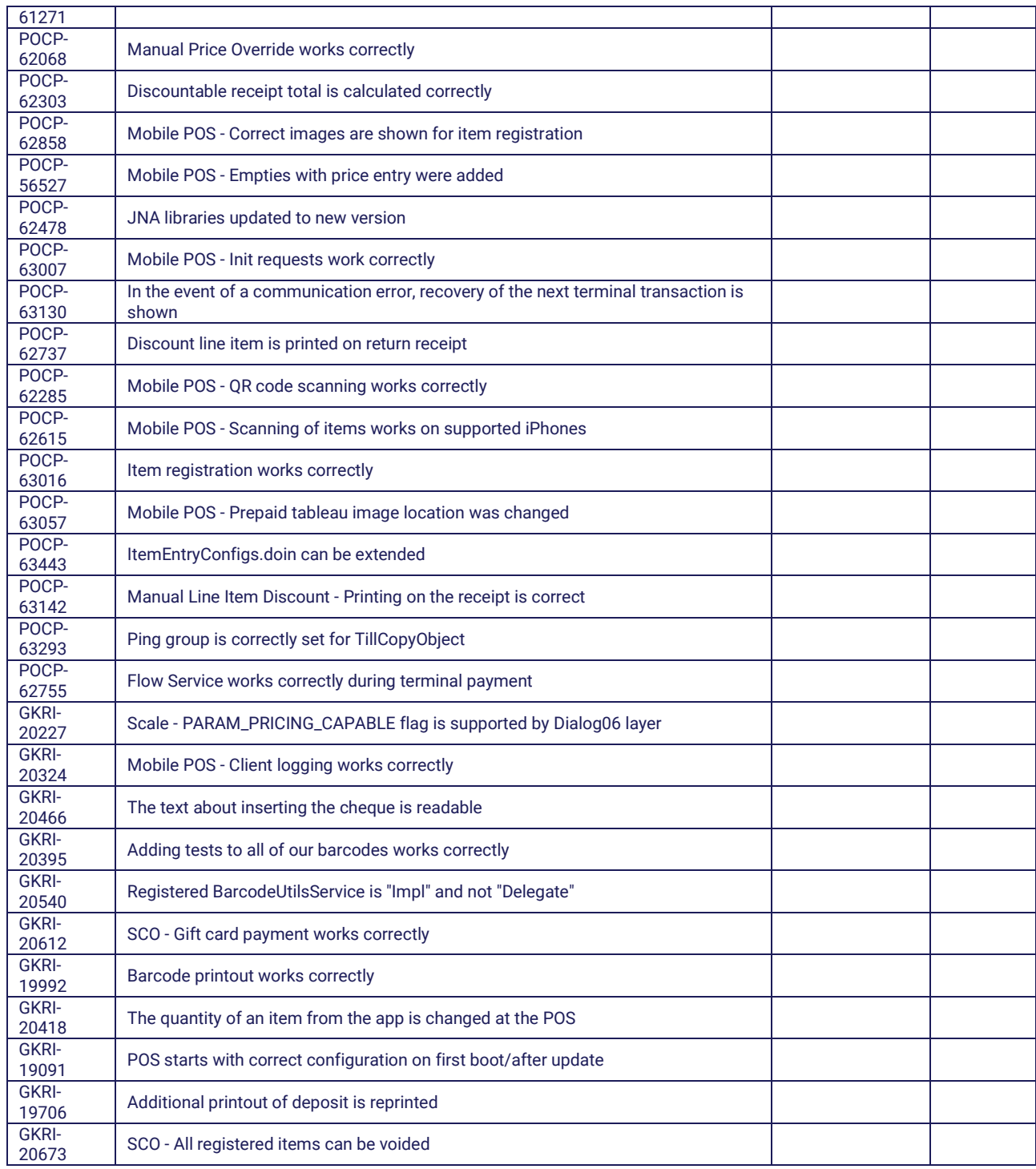

## <span id="page-27-0"></span>1.2.6.1 5.22.0-FD-2209 (Feature Drop)

## **Release date** → 30 Sep 2022

## **What's New**

## **Employee App - Remote Authorizations for POS Clients**

This new functionality enables store staff to see and react to events remotely. The Employee App was enhanced with an additional tile to make events more clearly visible on mobile devices. Events from the self checkout, stationary POS, mobile POS, and others are displayed in the Employee App where the employee can react remotely in the app itself. It is no longer necessary to resolve each problem at the POS itself. The touchpoint receives the command from the Employee App, processes the reply, and continues the process.

#### **Paying with Loyalty Points on the POS**

If a customer is a member of a loyalty program, they can collect points with each purchase. It is now possible for such customers to use the points they have collected to pay for their goods either completely or partially. In the case of a partial payment, the remaining amount can be paid by cash, card, or any other available tender.

#### **Global Blue Enhancement Pack**

Our existing support of the tax refund provider Global Blue was enhanced by this next integration phase. With this Add-on pack, the following countries will be supported in addition to the countries already covered in the previous version of the Add-on pack: Belgium, Italy, France, Spain, Denmark, Greece, Croatia, and Slovakia.

#### **Mobile POS Improvements**

The main aim of the improvements to the mobile POS was to close the function gap to the stationary POS even more. In this version of the mobile POS, the user interface was unified with the OmniPOS and the look and feel were improved. Another example is the new validation when clicking away from a field, so the user has much a faster response regarding their input.

#### **End of Day Changes for Mobile POS Clients Without Drawers**

The POS end-of-day process (EOD) has been improved for mobile POS usage. It can now also be used in stores where only mobile POS Clients are used, i.e. no stationary POS Clients. In this case, the end-of-day process starts via a scheduler and not via a command from the POS Server. In this way, it is ensured that mobile clients and EFT terminals are accounted correctly.

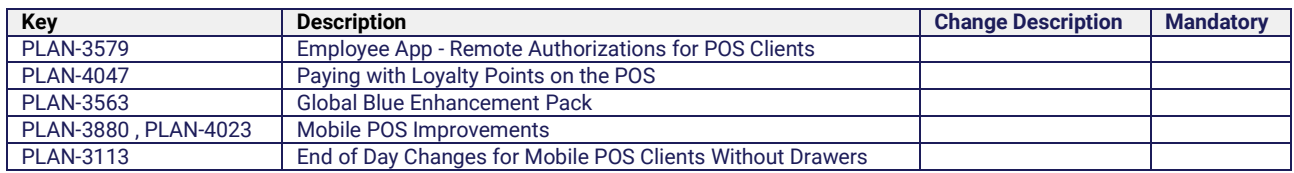

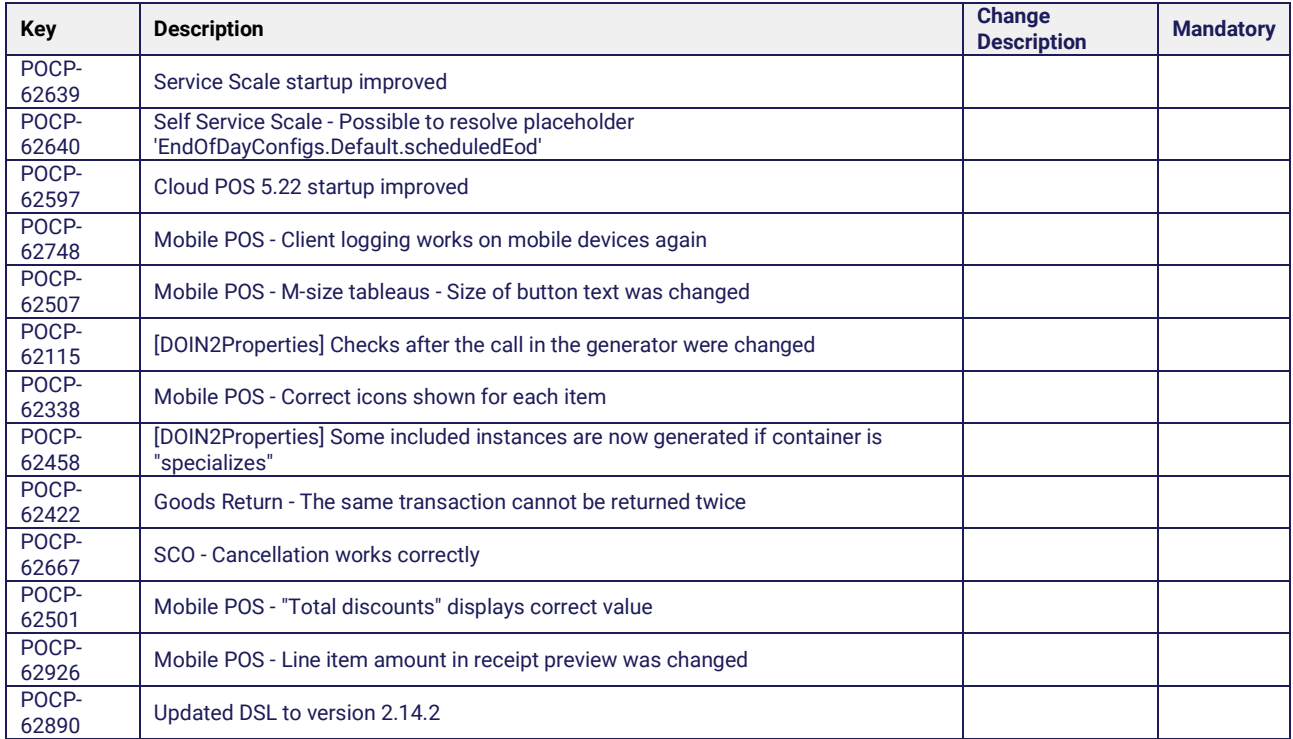

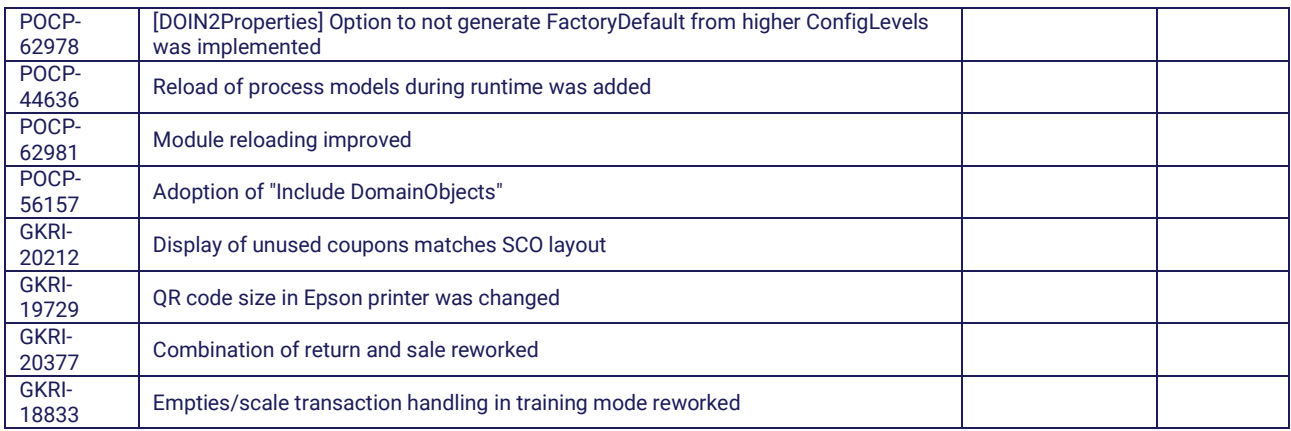

## <span id="page-29-0"></span>1.2.6.2 5.22.0-FD-2208 (Feature Drop)

**Release date** → 02 Sep 2022

#### **What's New**

#### **Receipt Improvements**

Several improvements were implemented in this version to be more flexible in the design of various receipts. For example, it is now possible to print the seal number from tender pickup on the pickup receipt. In addition, confidential numbers, such as gift card numbers, can be masked so that they cannot be read. This reduces the potential for fraud and misuse. Finally, to achieve a more structured preview and printout of sales information, the unit of measure name is printed on the line item as well for non-piece items such as weight items.

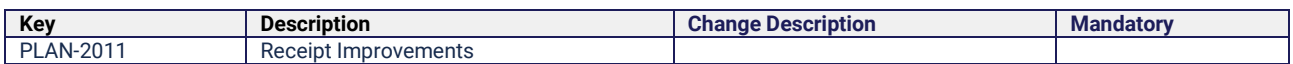

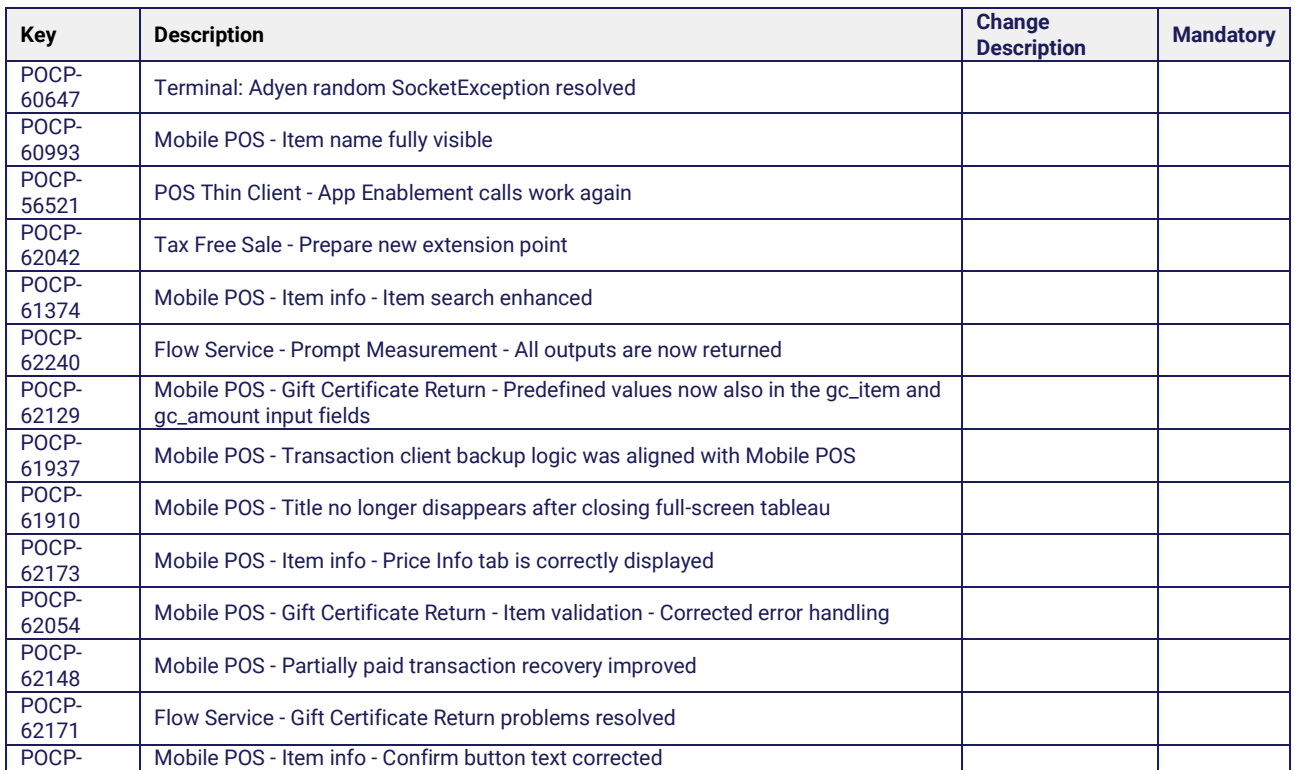

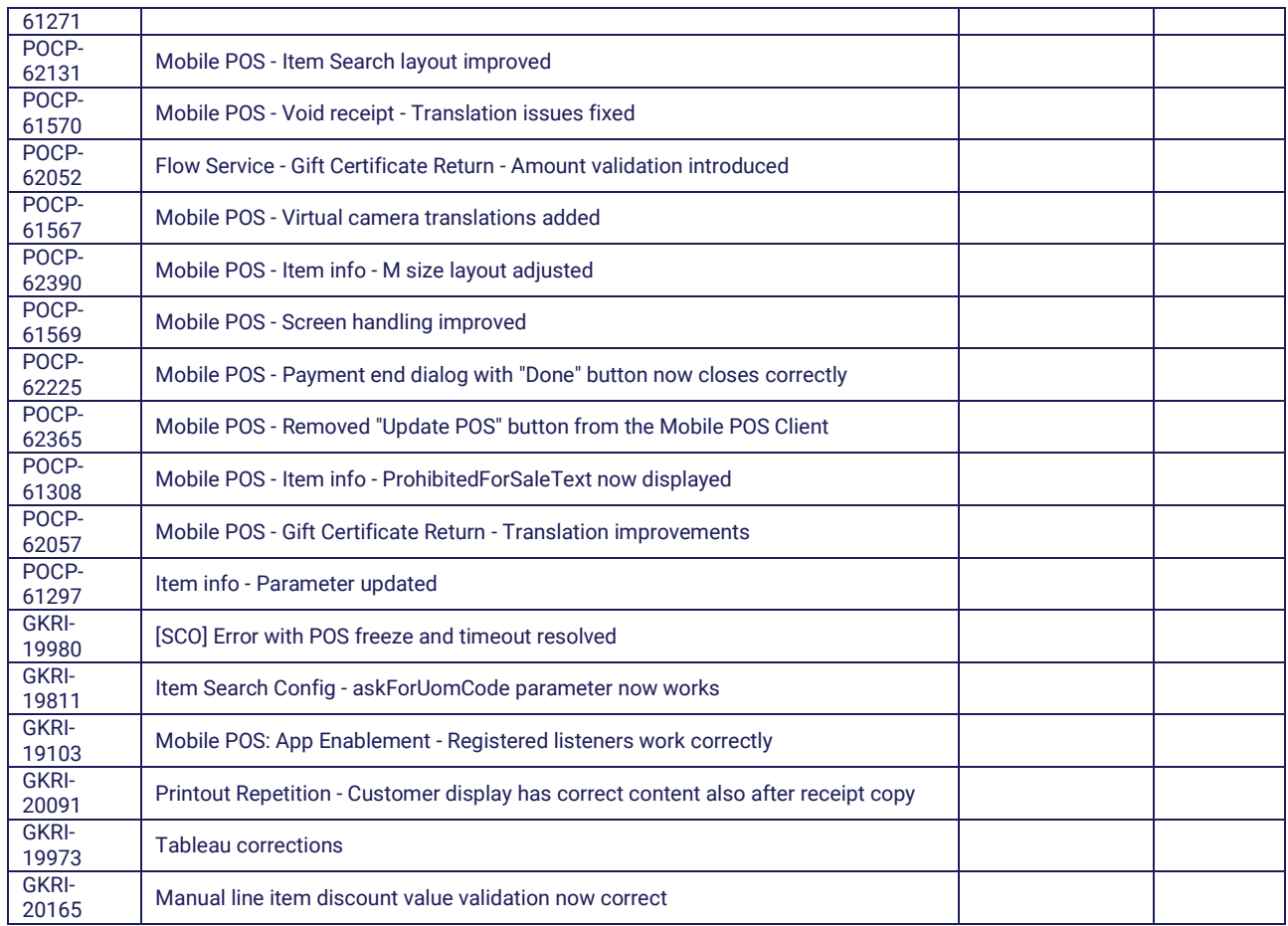

## <span id="page-30-0"></span>1.2.6.3 5.22.0-FD-2207 (Feature Drop)

**Release date** ➜ 29 Jul 2022

## **What's New**

## **Status Indication of Clients**

The new monitoring function allows users to see various details about workstations connected to the central system. It is possible to find information such as the connection status, last connection time, which cashier is currently logged in, drawer status and current balance of the drawer, including a list of specific tenders.

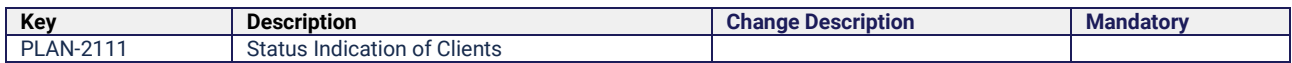

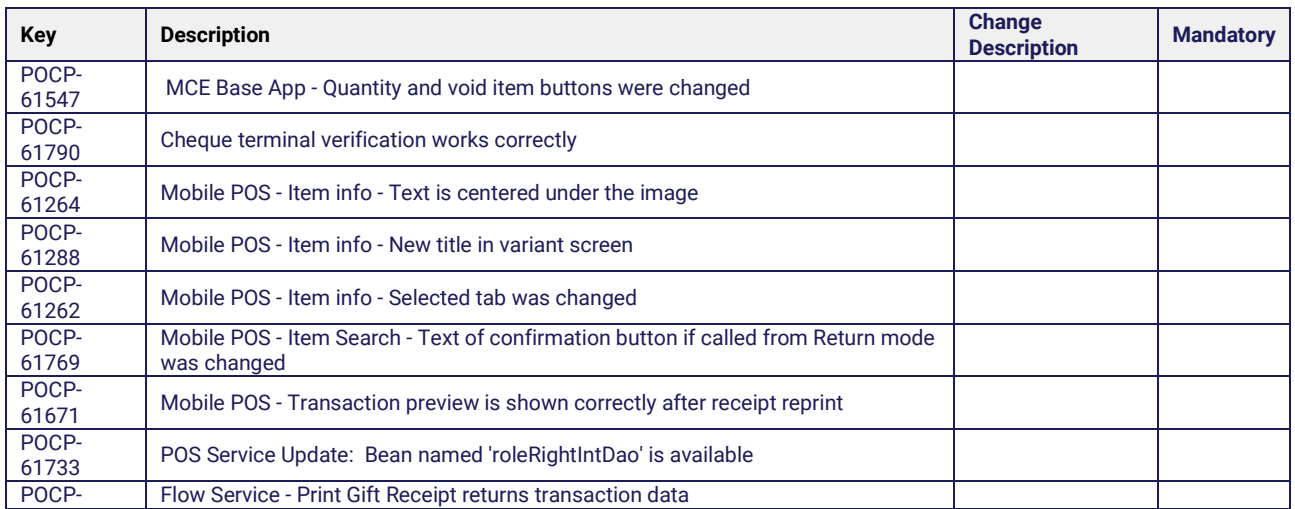

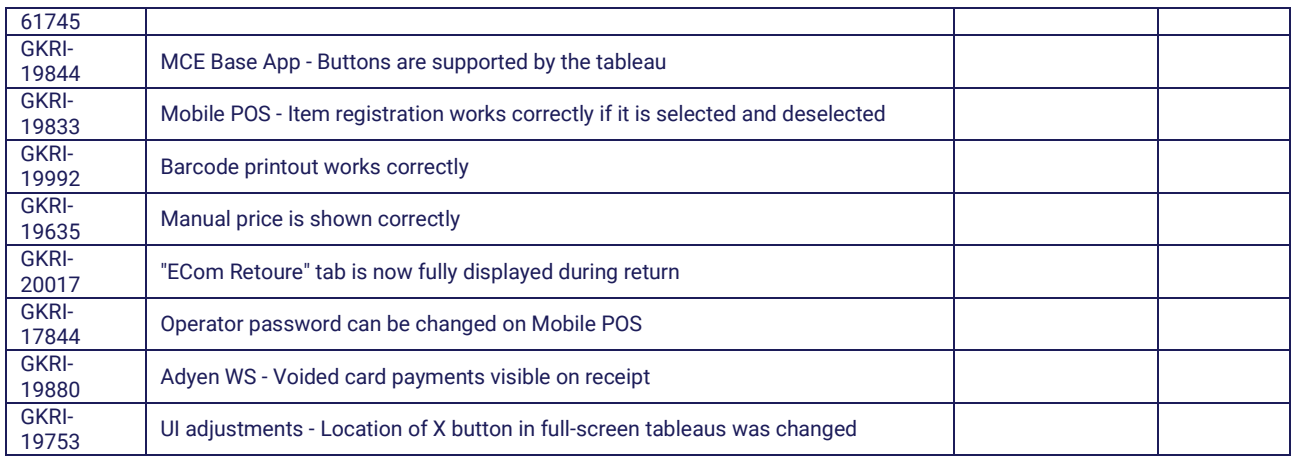

## <span id="page-31-0"></span>1.2.6.4 5.22.0-FD-2206 (Feature Drop)

## **Release date** → 01 Jul 2022

#### **What's New**

#### **Additional Unknown Item Handling**

With this feature, it is possible to set options regarding how additional unknown items should be handled. Items that exist in the store may not exist in the GK database, such as new items from suppliers, changed EAN codes, local suppliers, etc. If the item is not recognized by the POS, the cashier can register it in a quick way in order to continue entering further items. After registration, the item is flagged in the POSLog for additional post-processing.

#### **Tax Exemption for Tax Included Prices**

The tax exemption for tax included prices reflects compliance with French law. OmniPOS can calculate and display the taxes valid in France (VAT) according to the legislation but it is also possible to create a "zerorated" receipt, i.e. the tax is calculated but not paid by the customer. If the customer is identified as eligible for tax exemption, the taxes are deducted from the price and the discounts are then calculated using this new price.

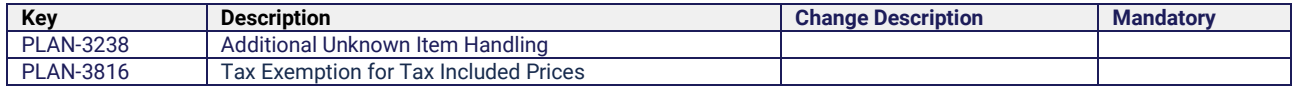

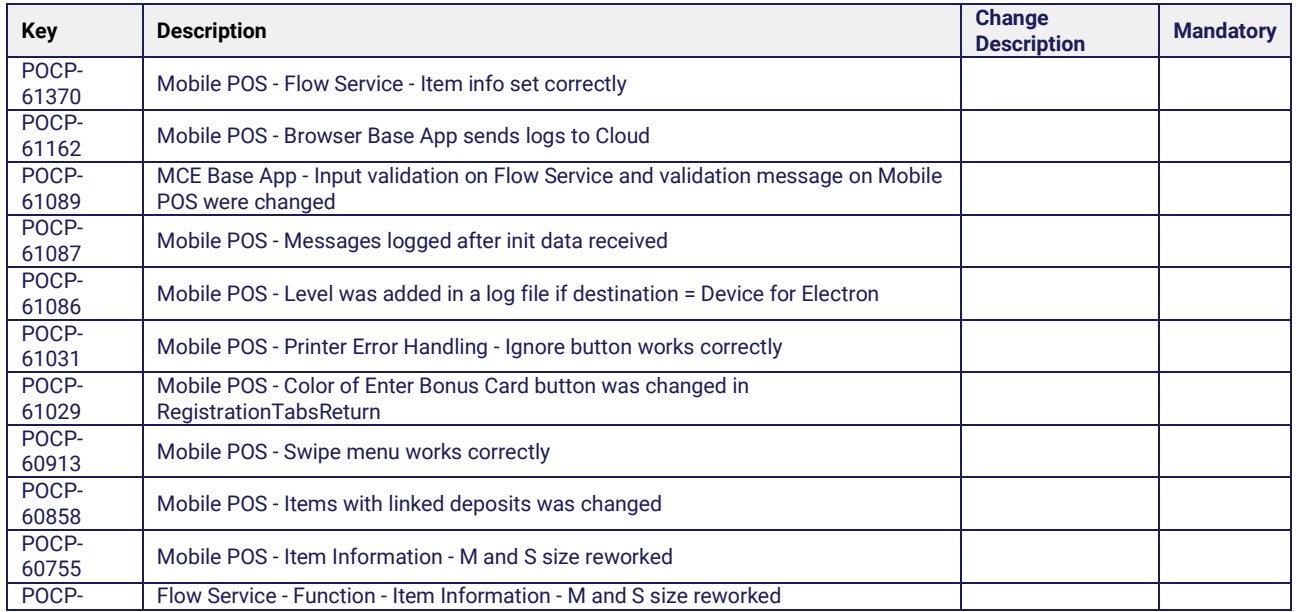

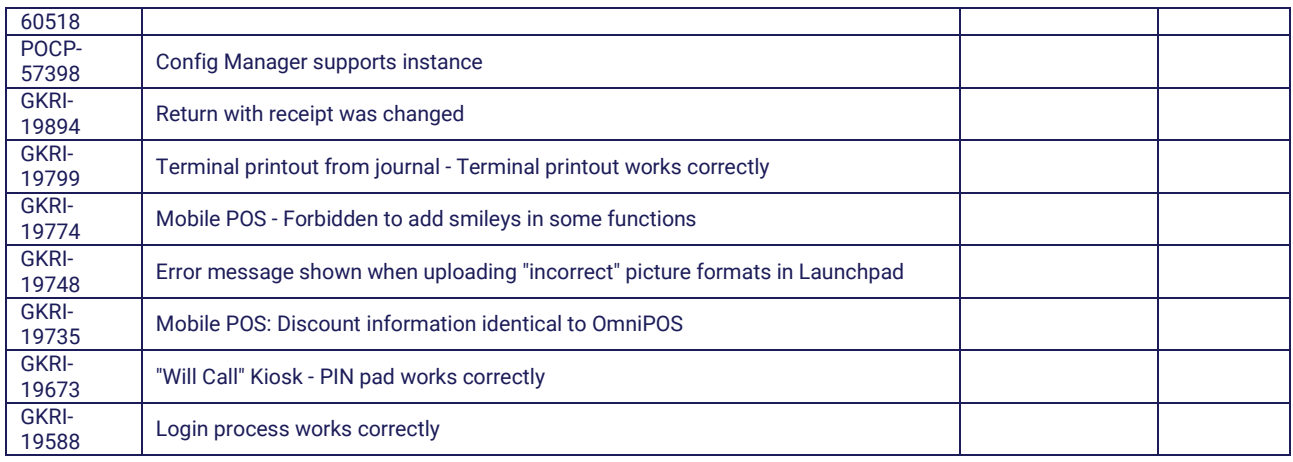

## <span id="page-32-0"></span>1.2.6.5 5.22.0-FD-2205 (Feature Drop)

## ■ Release date → 03 Jun 2022

#### **What's New**

#### **Invoice Enhancements (i18n Africa)**

Invoice enhancements are the result of requests from the Africa region. In the new invoice version, it is possible to find a total VAT line if there is more than one VAT code. In addition, the title "Invoice" is now set for a positive transaction total and "Credit Note" for a negative transaction total. There is also a new possibility to configure the invoice numbering format in such a way that different numbering ranges are used for invoices and credit notes. If it is necessary to link the original invoice number in return mode, there are two options. You can either store the original invoice number if available, or add it manually.

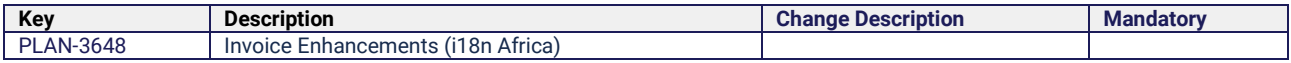

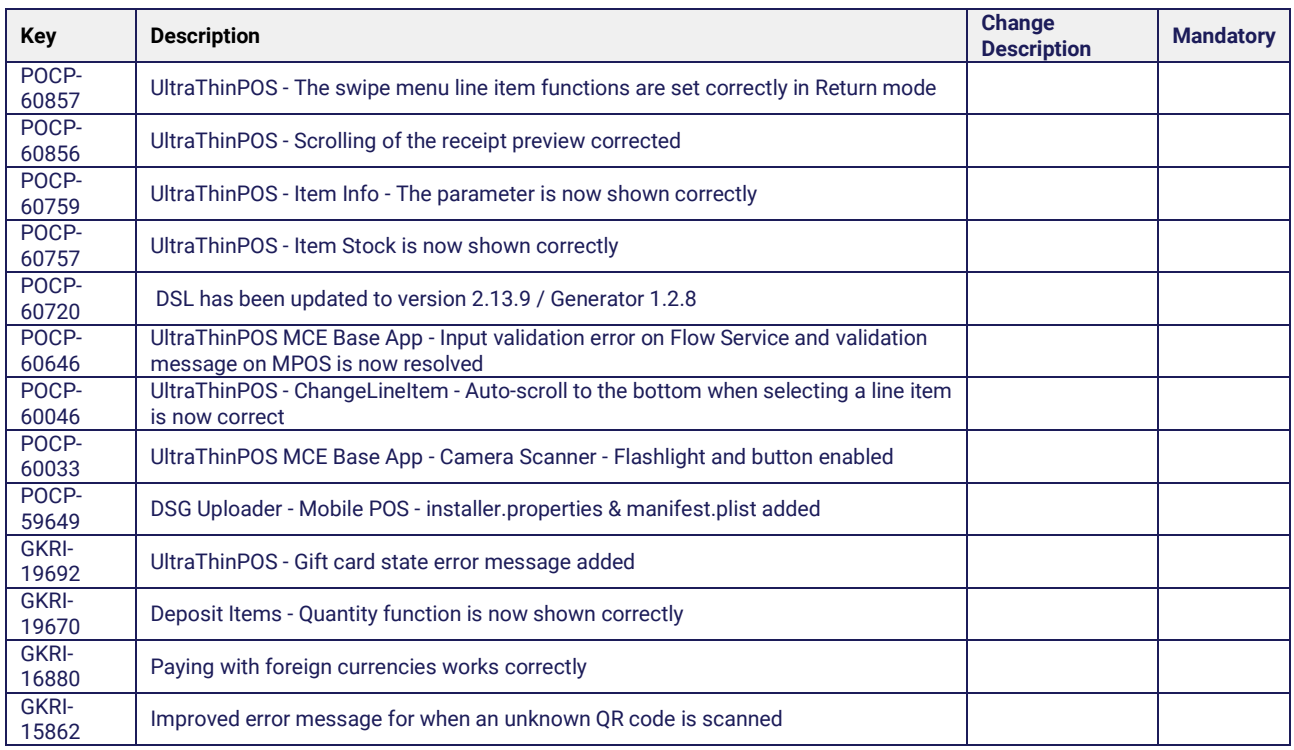

# <span id="page-33-0"></span>1.3 Release Notes – Promotion Calculation Engine

## <span id="page-33-1"></span>1.3.1 Version and Release Type

These Release Notes apply to the GK/Retail SAP Promotion Calculation Engine (PCE) 3.13.10 - 3.13.13 and 3.14.0 - 3.14.1.

## <span id="page-33-2"></span>1.3.2 Compatibility with Other Applications

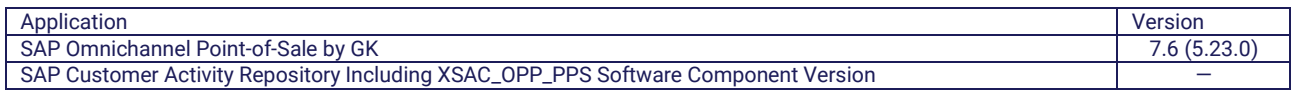

## <span id="page-33-3"></span>1.3.2.1 5.23.0

## **What's New**

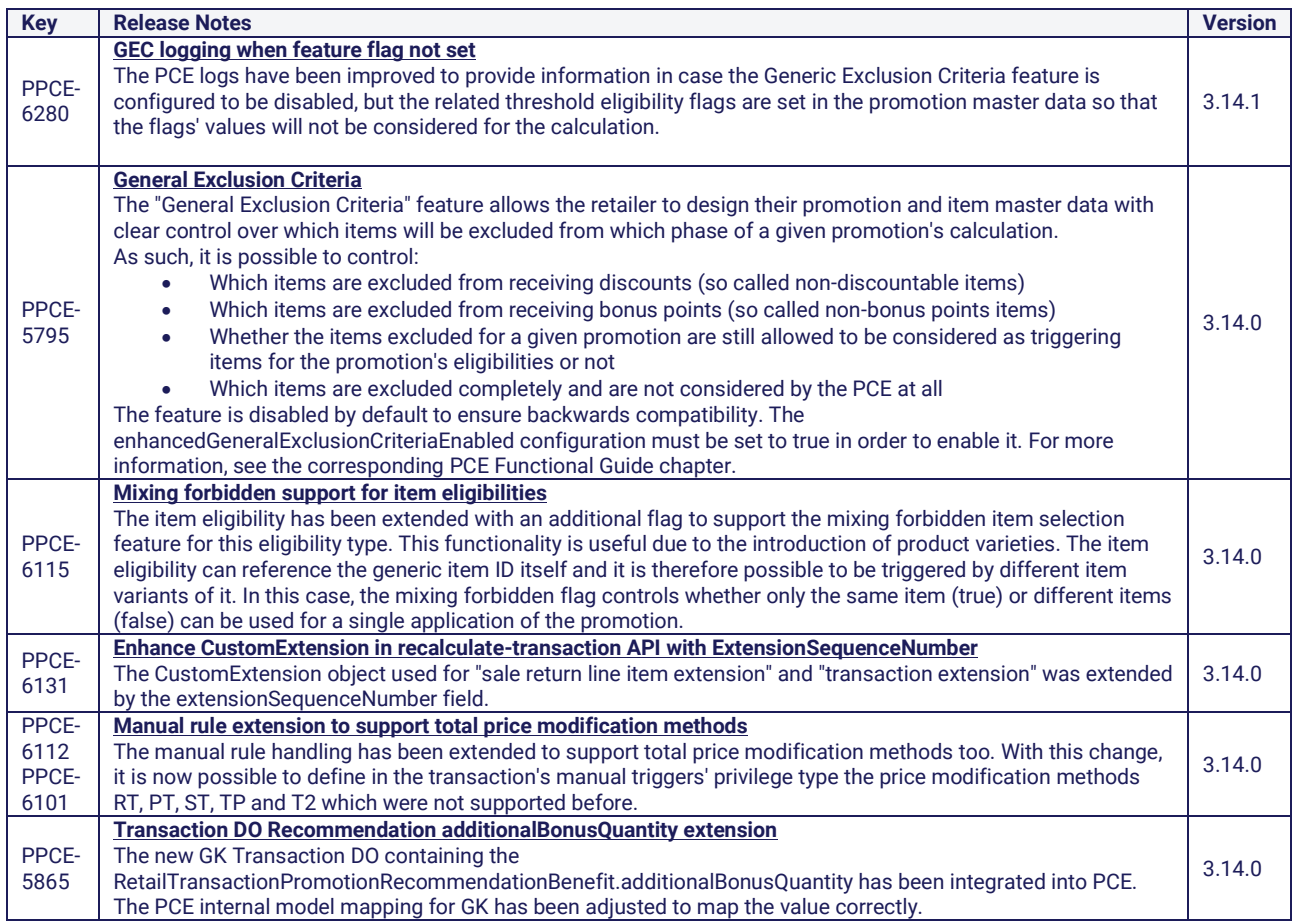

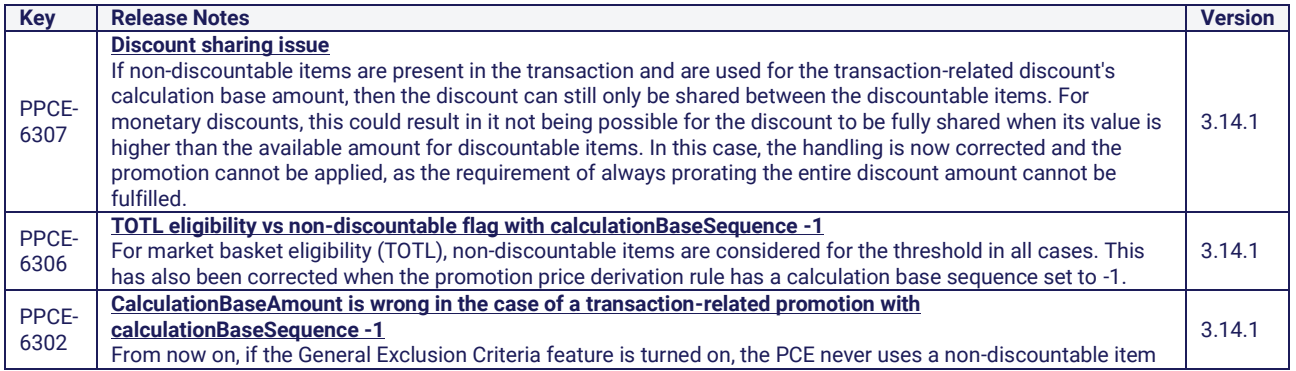

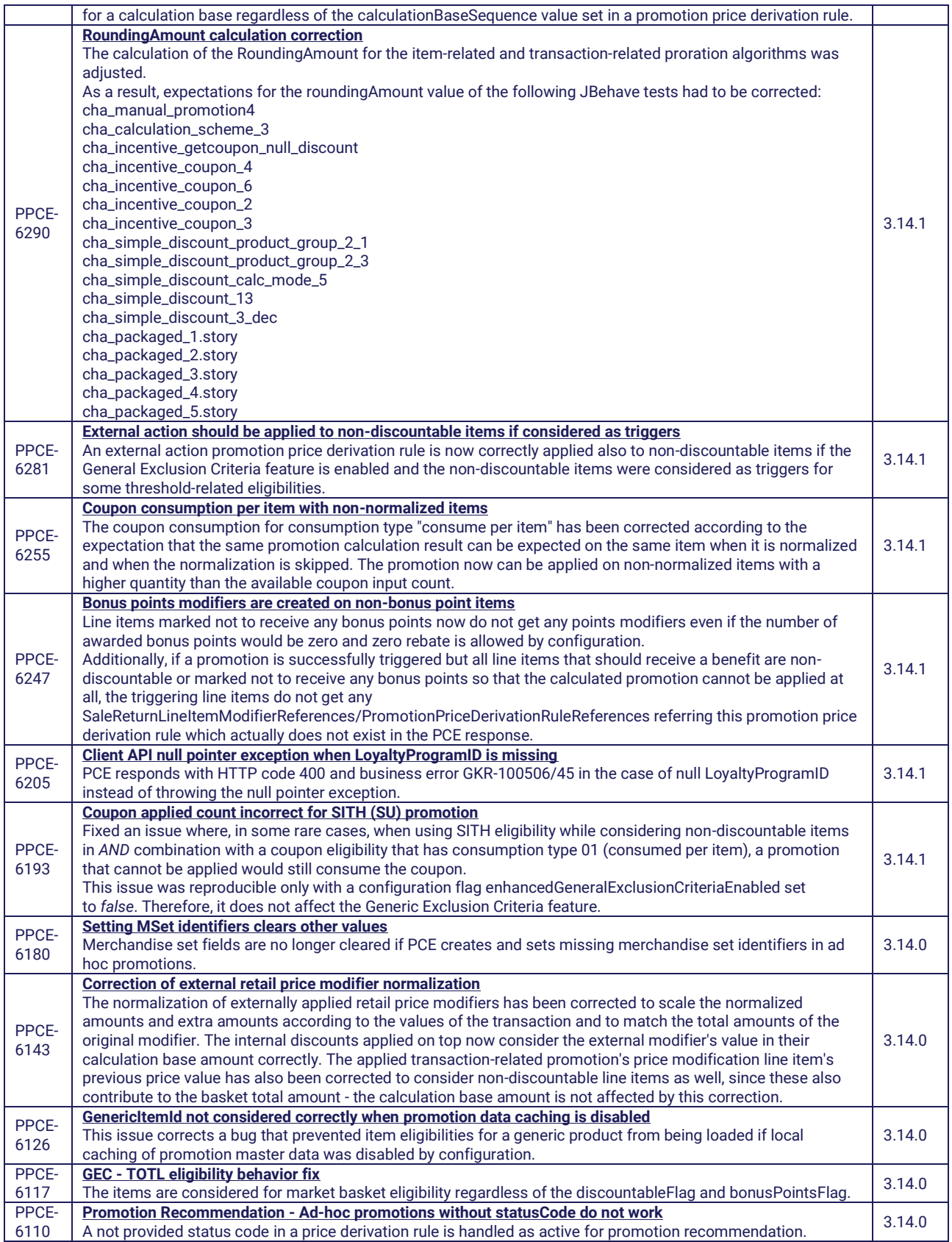

# <span id="page-34-0"></span>1.3.2.2 5.22.2

## **Release date** → 2023-28-02

## **What's New**

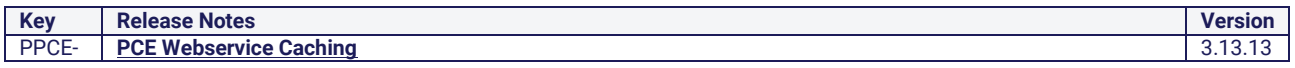

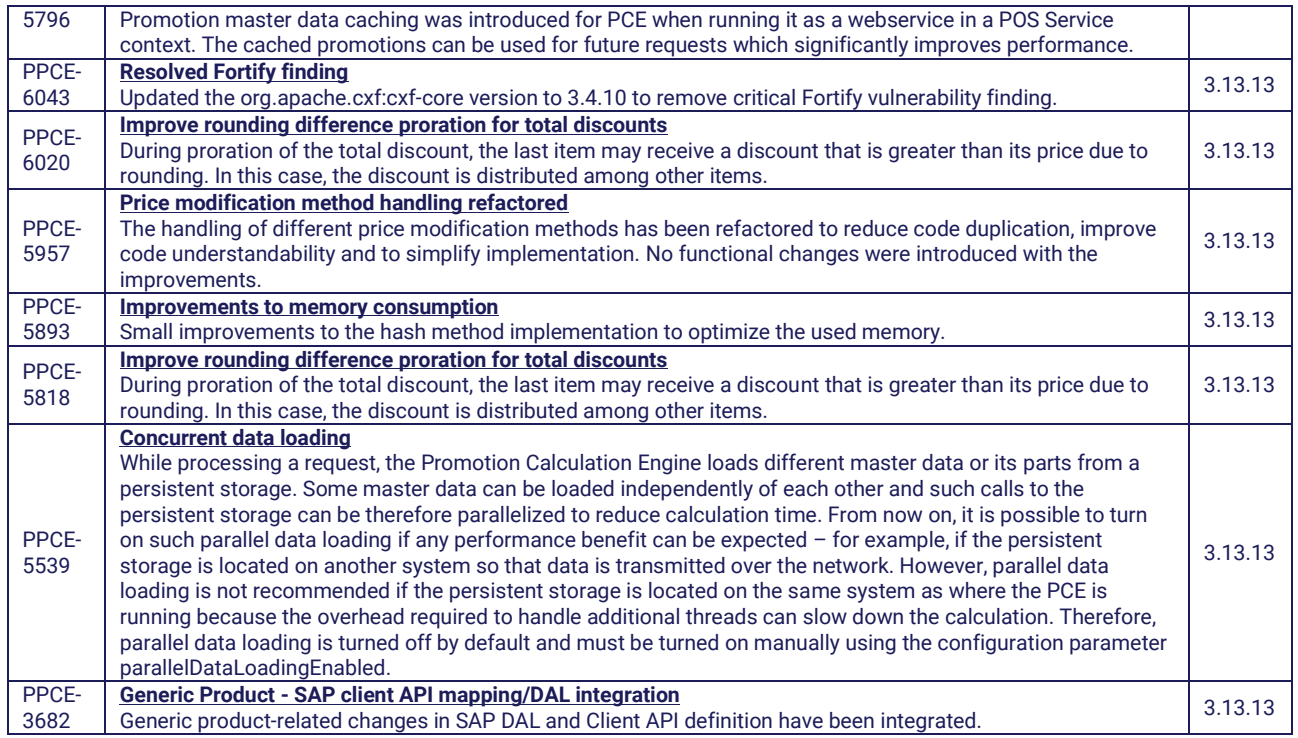

#### **Fixed Issues**

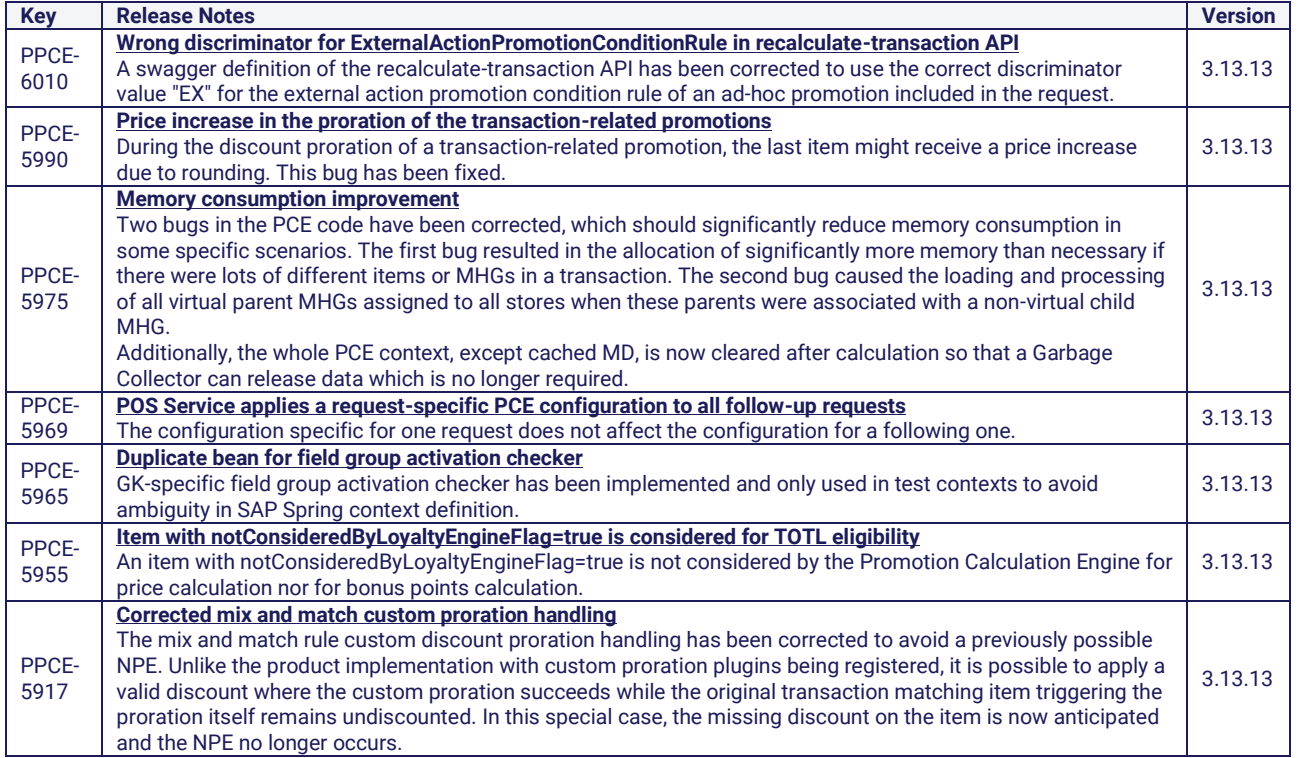

# <span id="page-35-0"></span>1.3.2.3 5.22.1

**Release date** → 2022-16-12

#### **What's New**

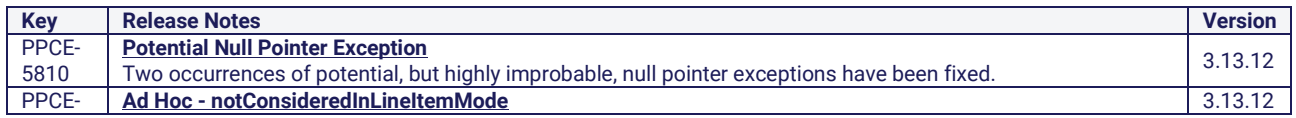
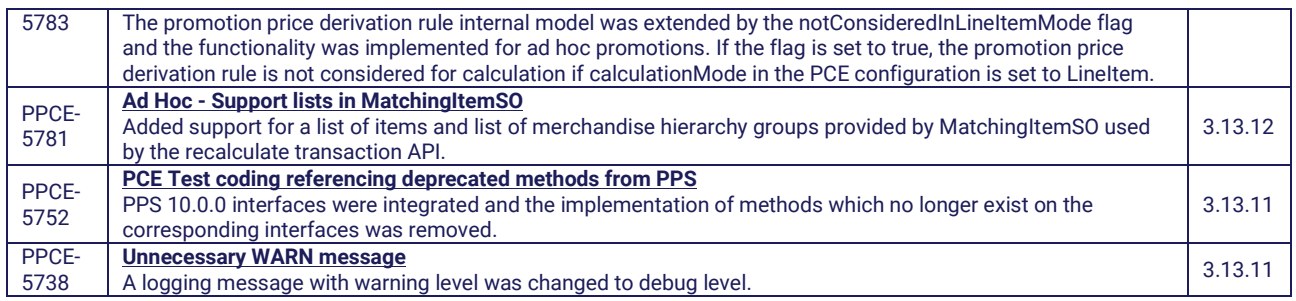

#### **Fixed Issues**

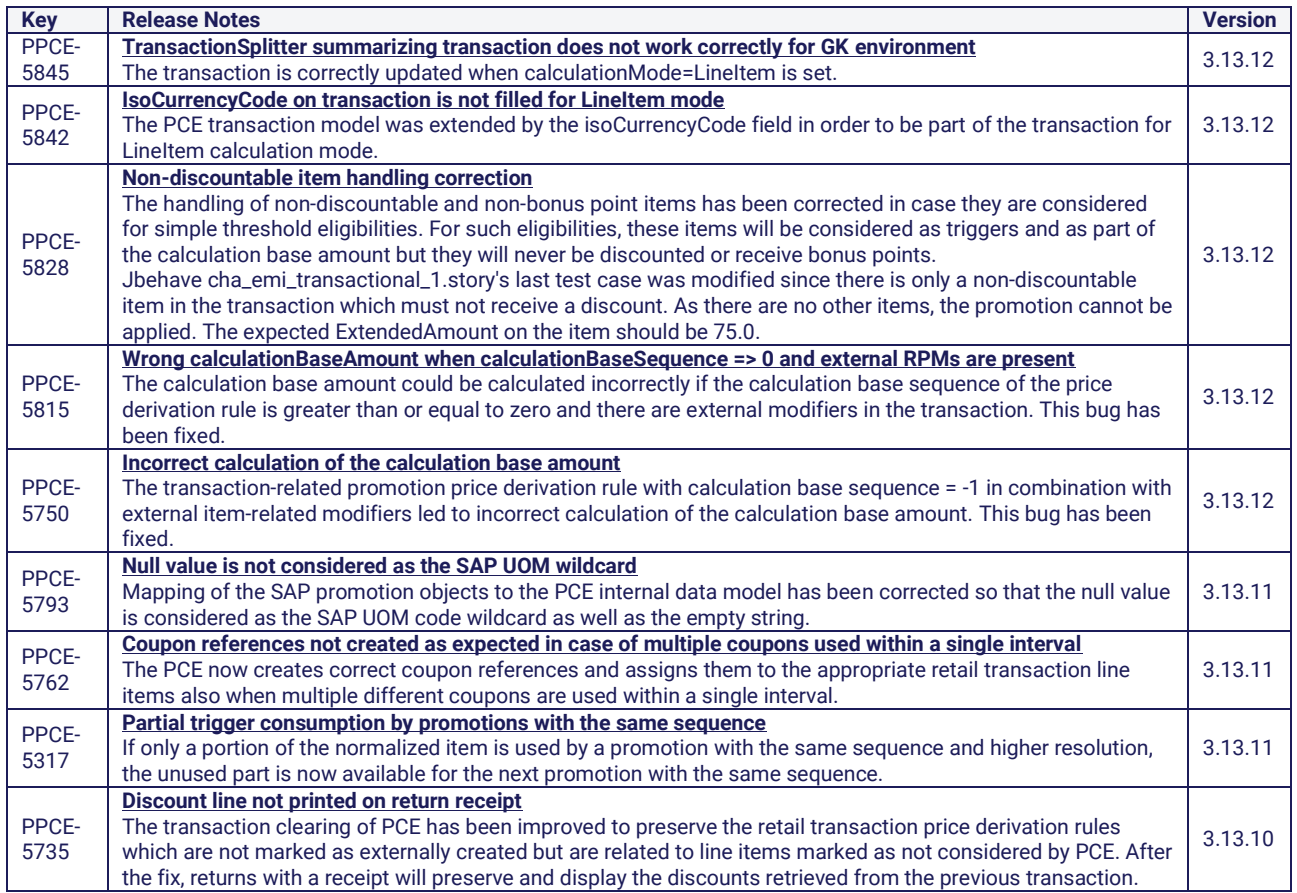

# 2 Getting Started

In this chapter you will learn the basic facts about the SAP Omnichannel Point-of-Sale by GK, cloud edition and how to get started with the product as quickly as possible.

- 2.1 Product Description POS Client
- 2.1.1 Browser 012701

# 2.1.1.1 Browser - 01270100001

## Process Summary

This function displays a full screen browser.

# 2.1.2 Cancellation - 010401

# 2.1.2.1 Line Item Cancellation - 01040100502

## Limited Support: **MPOS SIZE M MPOS SIZE S**

### Process Summary

This function is used to void previously entered receipt line items.

The following options are available to select the line item to be voided:

- Selection by touch gesture
- Selection by arrow keys

Upon selection of the line item, it is checked whether the line can be voided. This includes the following validations:

- Maximum number of cancellations per receipt
- Maximum cancellation amount per receipt
- Maximum cancellation amount per line item
- Is it possible to void the last available line item of the receipt?
- Is it possible to void the first line item of the receipt?

If the line item is related to a gift certificate and has been posted on the Stored Value Server, the corresponding transaction will be canceled too.

#### Use Cases

- Line item selection
- Check whether cancellation is allowed
- Cancellation of gift certificate transactions on the Stored Value Server
- Cancellation of follow-on line items

# 2.1.2.2 Cancel Transaction - 01040100503

#### Process Summary

If an open receipt exists, the receipt is marked as canceled upon confirmation of the corresponding prompt. If the receipt contains at least one non-voided tender line item, receipt cancellation is not possible. First, possible tender line items must be manually voided.

It is also possible to enter a reason for the receipt cancellation.

#### Use Cases

- Verification of maximum amount
- Confirmation prompt
- Reason query
- Voiding gift certificate transactions

# 2.1.2.3 Tender Line Item Cancellation - 01040100504

#### Process Summary

This function is used to void previously entered tender line items.

If a tender line item has been selected before the function call, this line item will be voided. If no tender line item has been selected, the last created tender line item will be voided.

A flag in the tender master data and the type of tender define whether the tender line item can be voided. For particular tenders such as gift certificate tenders or terminal tenders, external modules (e.g. Stored Value Server or terminal) may influence whether tenders can be voided.

If the tender can be voided, a confirmation prompt is optionally displayed. Upon confirmation by the cashier, the tender line item will be voided.

Use Cases

- Selection of tender line item
- Check whether the tender line item can be voided
- Voiding gift certificate transactions, points transactions and terminal transactions
- Voiding food stamp tenders

## 2.1.2.4 Void Receipt - 01040100604

Limited Support: **MPOS SIZE M MPOS SIZE S**

#### Process Summary

This function is used for cancellation of a closed receipt. This is to be differentiated from the function "Receipt cancellation" which discards a document currently being processed.

After the function call, the receipt data required for identification of the document is requested. The document is then searched for on the server. If the receipt exists and can be voided, all online transactions available on the receipt (gift certificate transactions, terminal transactions) are voided. In addition, all tenders of the original receipt are automatically refunded during cancellation. If rollback is not possible, the corresponding amount will be returned in cash in the home currency.

Finally, a complementary document is created for the original receipt.

#### Use Cases

- Receipt data entry
- Retrieval of the receipt from the server
- Check whether the receipt can be voided
- Cancellation of online transactions and rollback of tenders
- Creation of a complementary document
- Identification of the original receipt as voided

## 2.1.3 Cash Management - 011001

## 2.1.3.1 Local Drawer Accounting - 01100102304

Not Supported: **MPOS SIZE M MPOS SIZE S**

This function will be used to account a drawer on a cash register. The drawer accounts is a precondition for further processes (e.g. performing day-end closing).

The function can also be used in offline mode.

A drawer accounts process consists of the following sub-steps:

- Entering tenders with the counted actual values (subprocess Tender Registration 01100102299)
- Calculation of missing values (e.g. differences)
- Check if difference limit is exceeded (differences of actual and target values)
- Display and printing of the drawer report

### Hints:

- On POS Client, only the current open reporting period of the drawer can be accounted.
- There should be no transactions on the POS Server in progress at the same time which affect the accounted drawer: All transactions (loan, etc.) are done on the POS and NOT on the POS Server.
- Accounting of the drawer should never be done on POS Server.
- The drawer must be assigned to a workstation (Till.AssignmentTypeCode = 03).

## 2.1.4 Customer - 010501

## 2.1.4.1 Adapter CRM SAP - 01050101130

#### Interface Summary

This adapter is used for communication with SAP CRM.

## 2.1.4.2 Adapter Loyalty System SAP - 01050101132

### Interface Summary

This adapter is used for communication with SAP Loyalty System.

#### Use Cases

- Points redemption
- Points refund

## 2.1.4.3 Customer Card Code - 01050101104

#### Process Summary

If a customer comes to the store and wants a daily card, an AZTEC code will be printed for the customer.

The AZTEC code contains the most important information about the customer, so that it can be taken for invoice printing on the POS.

## 2.1.4.4 Customer Data Entry - 01050101102

Not Supported: **MPOS SIZE M MPOS SIZE S**

#### Process Summary

This process is used to enter the customer data of a customer. It allows you to maintain the customers of a CRM. New customers can be created and the customer data of existing customers can be changed. It is also possible to enter customer data only for the current transaction (e.g. for return or invoice processes).

- Create a new customer
- Edit customer data of an existing customer
- Support for Customer Service and Customer Profile Service
- Enter customer data for the current transaction
- Display the customer data
- Print a customer card using the values of the entered customer data

# 2.1.4.5 Customer Detail Panel - 01050101129

Limited Support: **MPOS SIZE M MPOS SIZE S**

### Process Summary

This panel is used to display all customer cards assigned to the receipt. For these customer cards, the following information can be displayed:

- Contact data
- Suspended receipts
- Open customer orders
- Sales history
- Points balance

# 2.1.4.6 Customer Entry - 01050101101

Limited Support: **MPOS SIZE M**

### Process Summary

This function is used to enter customer cards. It is possible to enter several customer cards in a receipt. The entered customer card can be validated as follows:

- No validation (generally for bonus cards)
- Validation against customer master
- Validation against a web service

### Use Cases

- Customer card entry
- Customer search in local database
- Customer search via Customer Service or Customer Profile Service
- Loyalty Service request
- Save customer data

# 2.1.4.7 Customer Identification - 01050101133

### Process Summary

This process is used to identify a customer if a process, such as goods return, payment, sales order, etc., requires a customer.

- Check whether a customer is required.
- Display an optional error message if the customer is missing.

• Call customer entry, search, or data entry if the customer is missing.

# 2.1.4.8 Customer Search - 01050101103

Limited Support: **MPOS SIZE M**

### Process Summary

If a customer whose customer number is unknown should be assigned to a receipt, the customer can be searched for using their customer data. After entering the search criteria, the customer is either searched for in the local customer master or via web service. The search results are displayed in a selection list. If the user selects a customer, this customer will be assigned to the receipt.

#### Use Cases

- Search criteria entry
- Local customer search
- Customer search via web service (Customer Service or Customer Profile Service)
- Loyalty Service request

# 2.1.4.9 Interface CRM - 01050101122

#### Interface Summary

This interface defines methods for communication with a CRM.

#### Use Cases

• Customer data request by card number or customer ID

## 2.1.4.10 Interface

CustomerERPAddressBasicDataByNameAndAddressQueryResponse In - 01050109535

### Interface Summary

This interface allows the POS to be connected to the central customer database of SAP ERP.

#### Use Cases

The following use cases exist:

• Customer search

# 2.1.4.11 Interface CustomerERPByIDQueryResponse In - 01050109536

#### Interface Summary

This interface allows the POS to be connected to the central customer database of SAP ERP.

#### Use Cases

The following use cases exist:

• Customer data query

# 2.1.4.12 Interface Loyalty System - 01050101131

Not Supported: **MPOS SIZE M MPOS SIZE S**

## Interface Summary

This interface defines methods for communication with a Loyalty System.

## Use Cases

- Points redemption
- Points refund

# 2.1.4.13 Payment Points - 01050100916

### Process Summary

This function allows the redemption of loyalty points collected on a customer account. The points are converted into an amount of money and used as tender. For points redemption, the points balance of the customer account is checked.

#### Use Cases

- Check points balance
- Points redemption

# 2.1.4.14 Permanent Customer Information - 01050101128

Not Supported: **MPOS SIZE M MPOS SIZE S**

### Process Summary

The Permanent Customer Information shows customer data, such as customer name and number, during the complete sales process. It can be configured which customer data are displayed. The information is shown in the registration mask, payment mask, when editing a line item and in the subprocess Receipt Selection.

# 2.1.4.15 Remove Customer - 01050101107

Limited Support: **MPOS SIZE M**

### Process Summary

This function is used to cancel the assignment of a customer number to the current receipt. (Customer numbers can be assigned to a receipt. By using this function, this assignment is removed.)

- Show entered customer cards of a sales receipt
- Select customer card
- Void customer card

# 2.1.5 Devices - 010601

# 2.1.5.1 Barcode Processor - 01060100001

### Process Summary

The barcode processor is not a POS function in the proper sense of the term but a data processing instance within the POS application.

It is called whenever a string requiring interpretation is provided by the input manager. The barcode processor must also be activated if the data is entered via the keyboard. The interpretation consists of the following steps:

- Validate the entered barcode against existing barcode rules
- Call the actions stored for the determined barcode rule

When calling a POS function, parameters can be transferred. These parameters can either be filled with values from the barcode or with values according to the function context. All parameters transferred at function call must be part of the function definition. It is required that the defined data types are taken into account.

# 2.1.5.2 MSR Processor - 01060100002

Not Supported: **MPOS SIZE M MPOS SIZE S**

#### Process Summary

The MSR processor is not a POS function in the proper sense of the term but a data processing instance within the POS application.

It is called whenever track data requiring interpretation is provided by the magnetic stripe reader (MSR). The interpretation consists of the following steps:

- Validate the entered card data against existing MSR rules
- Call the actions stored for the determined MSR rule

When calling a POS function, parameters can be transferred. These parameters can either be filled with values from the card data or with values according to the function context. All parameters transferred at function call must be part of the function definition (gk\_functions.xml). It is required that the defined data types are taken into account.

The magnetic card contains four data tracks. The data is transferred as a field of strings from the magnetic stripe reader to the application. Not all tracks contain data. The data of the different tracks may have different lengths.

## 2.1.5.3 Graphical Customer Display - 01060100003

Not Supported: **MPOS SIZE M MPOS SIZE S**

### Process Summary

The customer display shows the current transaction to the customer. It contains the following data:

- All line items
- All discounts and points
- The discount total
- The points total
- The transaction total
- All tenders
- The tax amount

• The rounding amount

Furthermore, it can show various media to the customer.

### Use Cases

- POS closed
- Break
- Welcome
- Registration
- Payment
- Transaction finished

# 2.1.5.4 Customer Display 2x20 - 01060100004

Not Supported: **MPOS SIZE M MPOS SIZE S**

## Process Summary

The two-line customer display (20 characters on each line) displays various information to the customer. The content depends on the POS state.

# 2.1.5.5 Transaction Preview - 01060100005

Limited Support: **MPOS SIZE M MPOS SIZE S**

## Process Summary

The transaction preview displays the transaction to the operator during the selling process.

# 2.1.5.6 Transaction Journal Printer - 01060100006

### Process Summary

The transaction journal printer is a virtual printer to create journal printouts that are stored in the transaction. These journal printouts are used to display the transactions on the POS Server.

### Use Cases

• Print and store journal printouts

# 2.1.5.7 Device Service - 01060100007

Not Supported: **MPOS SIZE M MPOS SIZE S**

### Process Summary

This service function allows the operator to start and stop device drivers. It is supported for printers (except Journal Printer) and scales.

- Start scale/printer
- Stop scale/printer

# 2.1.5.8 2D Barcode Interpretation - 01060100008

### Process Summary

This function is used to register and verify the header information of 2D barcodes.

### Use Cases

Currently, the following functions use 2D barcodes:

- Suspend code
- Daily card
- Bulk registration

## 2.1.5.9 Interface RFID - 01060100010

Not Supported: **MPOS SIZE M MPOS SIZE S**

#### Process Summary

The interface is used to integrate an RFID system. RFID provides the possibility to tag and track single items. The Electronic Product Code (EPC) is the individual identifier of a tracked unit that is transmitted by RFID tags to an active reader. The cash register interacts with the RFID middleware to receive this item information from the readers. The RFID middleware is also informed about sales and returns to track the corresponding items.

Those interface methods are called by the different POS functions:

- Activate RFID reader
- Deactivate RFID reader
- Get items from RFID reader
- Post sold/returned items to RFID system
- Post transaction void to RFID system

#### Use Cases

The following use cases exist:

- Get and register items from RFID reader
- Get items from reader and synchronize with transaction
- Sell items
- Return items

# 2.1.5.10 Printer Error Handling - 01060100011

Limited Support: **MPOS SIZE M MPOS SIZE S**

#### Process Summary

In the case of printer errors, an error dialog is displayed which informs the operator about the error. The operator can resolve the error which will close the error dialog. Depending on the configuration, it may also be possible to ignore the error. During printing, this will skip the printout of the receipt on the POS printer.

On the Mobile POS, the user has the possibility to select another printer, skip, or retry the printing.

#### Use Cases

- Display printer error
- Resolve printer error
- Ignore printer error

# 2.1.5.11 Select Device - 01060100012

Not Supported: **OPOS**

### Process Summary

This function is a generic function which allows you to select a device from the available active devices of a specific type connected to the POS. The function is required when running the POS application on mobile devices.

The use cases for this function are:

- selection of a payment terminal (EFT)
- selection of a receipt printer (receipt or fiscal printer)
- selection of a graphical printer (A4)

The normal use case is that the selected device is remembered and used for the next user actions. But remembering can be also disabled via configuration.

The information about the most recently selected device is only held within the session. After a new login, the user has to select the device again.

The function does not distinguish between fiscal printers and normal receipt printers. If fiscal printers are used in a specific country, all reports created on the POS are printed on the fiscal printer. In such cases only, fiscal printers have to be configured on Flow Service to not allow a normal printer to be selected instead of the fiscal printer.

## 2.1.6 EBT - 014301

Not Supported: **MPOS SIZE M MPOS SIZE S**

## 2.1.6.1 EBT Balance Inquiry - 01430100001

#### Process Summary

This function enables EBT participants to retrieve their currently available cash and food (SNAP) benefit balances (while in the store) and have it optionally displayed on an EBT Balance Inquiry screen and then printed on an EBT Balance Inquiry receipt.

## 2.1.7 eWIC - 013901

Not Supported: **MPOS SIZE M MPOS SIZE S**

# 2.1.7.1 Interface eWIC - 01390100201

### Process Summary

This interface is used to integrate one or more WIC State Agency Processors. The cash register works as a client and uses this interface to communicate with the WIC State Agency Processors.

The interface methods are called by the different POS functions. These methods are needed on top of existing EFT methods:

• eWIC Inquiry

• eWIC Purchase

OmniPOS communicates with WIC Processors through our credit terminal.

APL information (match between subcategories and items) comes through SDC and is available to OmniPOS through different channels.

#### Use Cases

- 1. A customer comes to a POS terminal and requests the Prescription (the list of WIC category quantities he/she can buy)
- 2. When prompted to pay, the customer introduces his/her eWIC card and pays for eWIC items in the transaction basket.

## 2.1.7.2 eWIC Balance Inquiry - 01390100902

#### Process Summary

This function is used to retrieve the benefits per sub category from the customer's account.

After the WIC card is entered in the PIN pad, the customer's benefits are retrieved by T+ from a WIC State Agency Processor and displayed by OmniPOS. It is possible to cancel the function or to print the benefits.

#### Use Cases

- Function call via corresponding button (e.g. WIC Balance Inquiry)
- Enter eWIC card via POS terminal
- Request eWIC Balance (list of WIC category/sub-category quantities the customer can buy)
- Print the balance or abort

# 2.1.7.3 Payment eWIC - 01390100901

#### Process Summary

This function is used to process payment with an eWIC card. The card is inserted into a PIN pad and the customer enters a PIN. Through T+, a connection to the WIC Vendor and the WIC State Agency Processor is established and the card number links to an account which contains the customer's benefit. Food items in the purchase are compared against the Authorized Product List (APL) and the customer's benefits to determine which items are allowed to be paid for by eWIC. When these items are confirmed, the eWIC payment is finalized.

#### Use Cases

- When prompted to pay, the customer introduces the eWIC card and pays for WIC items in the transaction basket.
- The customer can choose to void the eWIC tender before the end of transaction (for details, see Tender Line Item Cancellation - 01040100504).

# 2.1.8 External Transactions - 012601

## 2.1.8.1 Retrieve Empties Transaction - 01260100612

#### Process Summary

This function allows empties return transactions to be retrieved. An empties return transaction is created on a vending machine that is not connected to the POS. The customer gets an empties return receipt that can

be redeemed on the POS. Therefore, the empties return transaction is transferred from the vending machine to the Enterprise Transaction Pool. The POS requests the empties return transaction from the Enterprise Transaction Pool and adopts the empties return line items into the POS transaction. An empties return may be processed at any time during line item entry. It is similar to goods return. Return line items are deducted from the receipt total. An empties return can be entered manually or by scanning the barcode of the empties receipts.

It is also possible to redeem the empties return transaction in offline situations. The empties return transaction amount is booked to a configurable collective item.

#### Use Cases

- Retrieve the empties return transaction from the Enterprise Transaction Pool
- Adopt the empties return line items into the POS transaction
- Offline handling

## 2.1.8.2 Retrieve Scale Transaction - 01260100002

#### Process Summary

This function allows scale transactions to be retrieved. A scale transaction is created on a scale that is not connected to the POS. The customer gets a scale receipt that can be redeemed on the POS. Therefore, the scale transaction is transferred from the scale to the Enterprise Transaction Pool. The POS requests the scale transaction from the Enterprise Transaction Pool and adopts the scale line items into the POS transaction.

It is also possible to redeem the scale transaction in offline situations. Depending on the configuration, the scale transaction amount is booked to a configurable collective item or the POS switches to an offline mode and the operator can enter the items of the scale receipt.

#### Use Cases

- Retrieve the scale transaction from Enterprise Transaction Pool
- Adopt the scale line items into the POS transaction
- Offline handling

# 2.1.9 Fiscalization - 013201

## 2.1.9.1 Fiscalization - Global - 013201

Check Free Space of EJ

#### Process Summary

Checks the free space of the EJ if the fiscal module is configured and the printer is EJ-enabled. This process is currently executed only in application startup.

#### Use Cases

Fiscalization init process.

Fiscal Signing Service - 01320100008

#### **Summary**

This page describes the process of signing transactions according to fiscalization rules.

### EFSTA Signing Adapter - 01320100003

#### Interface Summary

This interface communicates to the EFSTA Fiscalization Service Austria.

Fiscalization Print Report - 01320100002

#### Process Summary

This process prints the following fiscalization reports:

- MF detailed report filtered by date.
- MF summary report filtered by date.
- EJ detailed report filtered by date.

Fiscal Signing Interface - 01320100005

#### Interface Summary

This document describes the fiscal signing interface.

Initialize Electronic Journal - 01320100001

#### Process Summary

This process is used to format and initialize the Electronic Journal.

Use Cases

First initialization of an empty EJ card.

## 2.1.10 General - 010001

### 2.1.10.1 Acoustic Signals - 01000100073

Not Supported: **MPOS SIZE M MPOS SIZE S**

#### Process Summary

Acoustic signals can be triggered in the event of error messages and at defined points of the POS functions.

## 2.1.10.2 Adapter Event Service - 01000100017

Not Supported: **MPOS SIZE M MPOS SIZE S**

#### Interface Summary

This adapter is used to integrate the Event Service.

The adapter processes the events created by the client and sends them to the Event Service. Furthermore, it subscribes to the Event Service to retrieve event updates from the Event Service. These event updates will create new events for the client that will trigger reactions on the client.

# 2.1.10.3 Check Digit Algorithms - 01000100004

### Process Summary

If character strings entered on the cash register contain a check digit, the check digit can be recalculated and therefore used for validation of the corresponding character string.

This function contains different methods for check digit calculation and is called by other POS functions (Barcode Processor, MSR Processor, etc.). The following parameters are delivered:

- Character string to be checked
- Check digit method

The function returns an indicator as to whether the check digit is valid.

## Use Cases

The following check digit algorithms are supported:

- Modulo 10 with weighting 3/1 (MOD10\_1)
- Modulo 10 with weighting 3/1 of the first 27 digits (MOD10\_4)
- Modulo 10 of the sum of products with weighting 2/1 (MOD10\_2)
- Modulo 10 of the sum of products with weighting 3/1/7 (MOD10\_3)
- Modulo 10 with weighting 2/1 (LUHN)
- Modulo 7 with weighting 2/1 (MOD7\_1)
- Modulo 7 without weighting (MOD7\_2)
- Modulo 11 with weighting according to digit number (MOD11\_1)
- Modulo 11 with weighting according to digit number starting with 2 (MOD11\_2)
- Modulo 97 without weighting (MOD97\_1)

# 2.1.10.4 End Program - 01000101206

Not Supported: **MPOS SIZE M MPOS SIZE S**

### Process Summary

This function shuts down the POS software. As an option, before stopping the software, a confirmation prompt and a password prompt can be displayed.

### Use Cases

- Confirmation prompt
- Password prompt
- End program

## 2.1.10.5 Event Processing - 01000100018

Not Supported: **MPOS SIZE M MPOS SIZE S**

### Process Summary

This process is used to process Self Checkout age restriction events.

# 2.1.10.6 Input Domains - 01000100005

### Process Summary

Input domains are used for the following use cases:

- Validation and formatting of input fields
- Formatting of display values
- Formatting of printout values

# 2.1.10.7 Item Consolidation - 01000100014

#### Process Summary

The subprocess can consolidate items that have the same item number, unit of measure and price.

#### Use Cases

In the case of suspending transactions, all items that have the same item number, unit of measure and price are consolidated. In the event that a bigger unit of measure is reached, the item gets the price for the bigger unit of measure.

If the maximum unit of measure of an item is achieved, this is saved at this position.

A second consolidation will happen when one or more transactions are retrieved and moved to one invoice.

## 2.1.10.8 Language Settings - 01000100026

#### Process Summary

A system language is configured for each cash register. The logged-in user is able to use another language. This process defines the influence of the single language settings on the cash register outputs.

## 2.1.10.9 Left-Hand Mode - 01000100019

Not Supported: **MPOS SIZE M MPOS SIZE S**

#### Process Summary

In left-hand mode, the GUI is displayed for a left-handed person. The input fields, in particular, are displayed on the left-hand side to prevent the operator's arm from covering important information. Left-hand mode can be started at the press of a button. In addition, it is possible to set the left-handed flag in the operator master data to switch to left-hand mode during login or when finishing the break.

- Start Left-Hand Mode using the corresponding button, see Start and Leave Left-Hand Mode 01000100020
- Start Left-Hand Mode when a corresponding operator logs in (Operator.leftHandedFlag == true + check enabled), see Log In - 01010101201
- Start Left-Hand Mode when a corresponding operator finishes the break (different user, Operator.leftHandedFlag == true + check enabled), see Break - 01010101203
- Log out but keep the corresponding mode (see Log Out 01010101202)
- Start Left-Hand Mode when a corresponding operator switches from Self Checkout to Service Mode (Operator.leftHandedFlag == true + check enabled), see Start Service Mode - 01350101447

# 2.1.10.10 POS End Of Day - 01000101406

### Process Summary

The end of day is processed on the POS Server. This process contains several steps. One of these steps is to trigger the end of day on the POS workstations. This POS end of day contains the following steps:

- Open drawer
- Start terminal end of day
- Reboot of the POS

The POS end of day is an independent process to the end-of-day process on the POS Server. If the Flow Service interface is enabled, the POS EOD needs to be triggered by a scheduler. In this case, there is also a check during the POS/Flow Service startup as to whether the POS EOD needs to be processed.

#### Use Cases

- Open drawer
- Start terminal end of day
- Reboot of the POS

## 2.1.10.11 POS Tableaus - 01000100045

Limited Support: **MPOS SIZE M MPOS SIZE S**

#### Process Summary

POS Tableaus are configurable menus in the POS UI.

# 2.1.10.12 Program Start - 01000100008

#### Process Summary

During the program start, the modules of the POS Client are initialized. Additionally, the devices are initialized. If device initialization fails for a device, program start can continue and device initialization can be reattempted or aborted. This depends on the device-specific configuration. After finishing the program start, the login screen will be displayed.

# 2.1.10.13 Recover Session - 01000100010

#### Process Summary

This subprocess recovers one specific abandoned session. This is a session of one user on one Mobile POS client where the app stopped working for various reasons.

If the session is not available on the local Flow Service, the session data is requested from the remote Flow Service.

From the shared Session Info, you can find out which Flow Service is operating the session.

It is not permitted to recover a transaction in payment state if the session is from a remote Flow Service. Takeover on the same Flow Service is possible.

It is not permitted to recover pay-in and pay-out transactions.

# 2.1.10.14 Recovery Process - 01000100009

#### Process Summary

This process handles the recovery of transactions after an unexpected shutdown of the POS.

### Use Cases

- Automatic logout
- Recovery of open transactions

# 2.1.10.15 Remove Line Item - 01000100501

#### Process Summary

This function is used to delete the currently selected line item. This is not a function in the proper sense of the term and is therefore not linked with user authorizations.

Entering a line item may consist of a variety of different sub-steps (quantity, sales assistant, price, serial number, etc.). At any time of the procedure, the user will be able to discard the current line item. However, as soon as an item has been assigned to a line item, it is no longer possible to discard it. In this case, it will be necessary to use the function "Void line item" or "Immediate void".

## 2.1.10.16 Screen Food - 01000100015

#### Process Summary

Screen Food provides digital content for the POS Client. The position of the content on the screen and the content itself is completely defined by the Screen Food Application. The POS Client just provides status updates so that the digital content can depend on the current POS state.

Using service functions, it is possible to start and stop the Screen Food Application.

#### Use Cases

- Digital content with active customer screen
- Digital content without active customer screen
- Start Screen Food Application
- Stop Screen Food Application

## 2.1.10.17 Start and Leave Left-Hand Mode - 01000100020

Not Supported: **MPOS SIZE M MPOS SIZE S**

#### Process Summary

The function is used to start or leave Left-Hand Mode - 01000100019 using a corresponding toggle button. It is possible to start and leave left-hand mode using the button if no operator is logged in. It is also possible to start and leave left-hand mode if the operator is logged in and/or in an open receipt.

- Start/leave left-hand mode if the operator is logged in
- Start/leave left-hand mode if the operator is in an open transaction
- Start/leave left-hand mode if the operator is logged out

# 2.1.10.18 Training Mode - 01000101403

Not Supported: **MPOS SIZE M MPOS SIZE S**

### Process Summary

The training mode allows the cashier to practice the POS processes. It can be activated manually in the login screen or automatically by logging in with an operator to whom a training drawer is assigned. All created receipts are marked as training receipts. In addition, training mode is visualized on the operator screen.

#### Training Mode Rules

- For interfaces to external systems, it is possible to configure training mode URLs that are used in training mode.
- Real terminals cannot be used in training mode. Instead of a real terminal, a virtual one will be used.
- If a fiscal printer is activated, then it is not possible to switch to training mode.
- Target values are only calculated since the last login (start of training mode).
- It is not permitted to modify non-training mode transactions (return, retrieve, void, recovery). This means that, in training mode, only training transactions are allowed and, in non-training mode, only non-training transactions.

#### Not Allowed Processes

- Drawer Accounts 01100102304
- Day-End Closing 01230102404

## 2.1.10.19 Mobile POS Onboarding - 01000100080

Not Supported: **OPOS**

#### Process Summary

The Mobile POS client is installed on the device (e.g. using the Self Service function in Employee Hub).

After the first start, the Settings screen is displayed and the user either scans a QR code with the connection settings or enters them manually.

The Mobile POS client connects to the Flow Service and receives a workstationId which is assigned to its deviceId.

Workstations for the Mobile POS are generated on demand and not imported. The Flow Service needs to call the central SDC, which means the store needs to be online for the onboarding process (i.e. the Flow Service is connected to the central services). After a new workstation is assigned, the workstation data is available in the Flow Service local master data and the Mobile POS client can also work if the connection to the central services is not available.

The deviceId is a unique identifier of the device:

- the vendorId is used for iOS (the vendorId is changed after the last application for the vendor is uninstalled and installed again)
- the AndroidId is used for Android (the AndroidId is changed after a factory reset of the device)

The used workstation has the type "MOB" and the deviceId is saved in the serialNumber attribute.

Mobile POS workstations, which are not used for a long time (configurable), are deleted by an SDC job.

# 2.1.10.20 Mobile POS Reconnect/Failover - 01000100081

Not Supported: **OPOS**

#### Process Summary

The Mobile POS client can lose the connection to the Flow Service for various reasons, e.g.:

- the Flow Service is being restarted or it has crashed
- the Flow Service becomes unavailable over the network while it is still running
- the Wi-Fi connection is not stable/available

The Mobile POS client holds the last state of the transaction and the current sessionId. The recovery is done based on this data.

After the WebSocket connection to the original Flow Service is lost, the Mobile POS client starts to reconnect.

After a user action, a warning dialog is initially displayed to the user. Then a waiting dialog is displayed and the reconnection attempts are counted. After a defined number of unsuccessful reconnection attempts, the user has the option of selecting another Flow Service instance to be connected to. In the background, the Mobile POS still tries to reconnect to the original Flow Service instance. If the connection to the original Flow Service is established again, the user continues in the mask they were in before the connection problem.

If the Mobile POS is reconnected before the user performs an action which requires a response from Flow Service, the user is not informed about the reconnecting activity (the UI does not change).

If the Mobile POS is connected to the other selected Flow Service, the state is recovered based on the transaction provided by the Mobile POS client. The user does not need to log in again. Based on the transaction state, the Flow Service sends the Mobile POS client a message about whether the item registration or the payment screen is to be displayed.

## 2.1.10.21 Mobile POS Recover User Session after Login - 01000100012

Not Supported: **OPOS**

### Process Summary

After login, this process (RecoverOperatorFlowServiceSession) is performed, which checks whether there is already an active Flow Service session for the logged-in user. If yes, it calls a sub-process which recovers the session.

# 2.1.11 Gift Certificate - 010701

# 2.1.11.1 Adapter GK/Retail Stored Value Server - 01070100262

#### Interface Summary

This adapter is used for communication with the GK/Retail Stored Value Server for gift certificate management.

- Top up an amount to a gift certificate
- Deduct an amount from a gift certificate
- Void a gift certificate transaction
- Query regarding current gift certificate balance and status

# 2.1.11.2 Adapter Terminal Stored Value Server - 01070100263

## Interface Summary

This adapter is used for communication with a Stored Value Server for gift certificate management via the terminal. The communication is handled by the terminal framework.

### Use Cases

- Top up an amount to a gift certificate
- Deduct an amount from a gift certificate
- Void a gift certificate transaction
- Query regarding current gift certificate balance and status

# 2.1.11.3 Gift Certificate Info - 01070100715

### Process Summary

This function shows the gift certificate status. For this purpose, a status query is run on the Stored Value Server. Upon successful completion of the query, the following gift certificate data is displayed:

- Gift certificate number
- Gift certificate amount
- Gift certificate status
- Validity period

The displayed data can be printed as a document.

### Use Cases

- Gift certificate number entry
- Gift certificate status query
- Gift certificate status display
- Status document printing

# 2.1.11.4 Gift Certificate Return - 01070100203

Not Supported: **MPOS SIZE M MPOS SIZE S**

### Process Summary

This function is used for gift certificate return. The gift certificate can be returned completely or partly. After the function call, the gift certificate number is determined first. To do so, the following options are available:

- The gift certificate number is entered manually.
- The number is already printed on the gift certificate and entered via scanner or MSR.
- The gift certificate number is stored in the keyboard layout.

Optionally, it is possible to handle the process without gift certificate numbers.

In addition, the gift certificate can be assigned to an item in the item master so that inventory management is possible.

If the gift certificates are centrally managed by the Stored Value Server, redemption is directly posted on the Stored Value Server.

Finally, a line item relating to gift certificate return is created with the entered gift certificate data and, optionally, an additional document on gift certificate return is printed.

### Use Cases

- Entering and validating gift certificate data
- Status query to Stored Value Server
- Transaction posting on the Stored Value Server

# 2.1.11.5 Gift Certificate Sale - 01070100202

### Process Summary

This function is used to sell gift certificates or top up gift cards. The gift media can then be redeemed by using them as tender.

After the function call, the gift certificate number is determined first. To do so, the following options are available:

- The gift certificate number is entered manually.
- The number is already printed on the gift certificate and entered via scanner or MSR.

Optionally, it is possible to handle the process without gift certificate numbers.

Furthermore, the gift certificate amount and expiration date are requested and validated. These values can also be predefined for the function. In addition, the gift certificate can be assigned to an item in the item master so that inventory management is possible.

If the gift certificates are managed centrally by the Stored Value Server, sale and top-up are directly posted on the Stored Value Server. If the Stored Value Server cannot be reached, the transaction can be posted subsequently by the POS Server.

Finally, a line item relating to gift certificate sale is created with the entered gift certificate data and, optionally, an additional document on gift certificate sale is printed.

### Use Cases

- Entering and validating gift certificate data
- Status query to Stored Value Server
- Transaction posting on the Stored Value Server

# 2.1.11.6 Interface Stored Value Server - 01070100261

### Interface Summary

This interface is used to integrate a central system for gift certificate management. The cash register works as a client and uses this interface to communicate with the Stored Value Server. The interface methods are called by the different POS functions:

- Gift certificate sale
- Gift certificate redemption
- Gift certificate return
- Gift certificate status
- Cancellation

#### Use Cases

The following use cases exist:

• Top up an amount to a gift certificate

- Deduct an amount from a gift certificate
- Void a gift certificate transaction
- Query regarding current gift certificate balance and status
- Query customer gift certificates

# 2.1.11.7 Payment Gift Certificate - 01070100908

### Process Summary

This function is used for payment with a gift certificate. In the event of negative receipt totals, the amount is credited to the gift certificate.

Gift certificates can be managed using the Stored Value Server. In this case, a gift certificate number must be entered, and redemption or credit entry is directly posted on the Stored Value Server. Alternatively, it is also possible to redeem gift certificates without a number.

Depending on the type of gift certificate, partial payment is possible.

Optionally, it is possible to enter a quantity (count). This allows non-serialized gift certificates, which have the same nominal value, to be redeemed.

### Use Cases

- Gift certificate number entry
- Entering and validating the payment amount
- Entering a quantity (count)
- Status query to Stored Value Server
- Payment or credit posting to Stored Value Server

## 2.1.12 Goods Return - 010801

## 2.1.12.1 Goods Return - 01080100204

Limited Support: **MPOS SIZE M MPOS SIZE S**

#### Process Summary

A goods return can be entered with or without a query for original receipt data. Upon completion of the return, more line items can be added to the sales receipt. As an option, it is possible to generate a return document which does not include any sales line items.

#### **Return without original receipt**

After selecting this option, the items intended for return can be entered. To do so, the cash register switches to return mode.

It is possible to request the price for each entered line item. For this purpose, the current item price is preselected and can be confirmed or changed. Then, the reason for return will be requested.

Entry can be limited to one line item via the configuration. In this case, the return mode is automatically exited after entering a return line item.

Depending on the configuration, it may be necessary to enter the original receipt data for each returned item.

#### **Return with original receipt**

After entering the data required for receipt identification, the receipt is requested from the server. If a store number was entered for identification, a cross-store return can be performed. The receipt and a list of previously returned line items are provided by the server.

Then, the determined receipt is displayed to the operator. The whole receipt or only partial quantities of the receipt can be returned. If partial quantities are returned, the cashier selects the corresponding line items and enters the quantity to be returned. The return quantity is not allowed to exceed the open remaining quantity of the line item.

If all line items to be returned are selected and the quantities are defined, the cashier exits the return mode. Then, discounts and bonus points are proportionally cleared based on the conditions of the original receipt.

If a negative receipt total results from a return with original receipt, the tenders allowed for the money return depend on the tenders included on the original receipt.

#### Use Cases

- Return without original receipt
- Return with original receipt
- Query for return reason

## 2.1.12.2 Goods Return Condition Splitting - 01080100318

#### Process Summary

A differentiation is made between the return of a complete receipt and the return of single line items or parts thereof. If a complete receipt is returned, the condition data of the original receipt will apply. If a goods return is performed for single line items or parts thereof, the average discounts resulting from the original receipt are calculated in a first step. Based on these average discounts, the condition data of the return line items are determined and the receipt is recalculated.

## 2.1.13 Hospitality - 014501

Not Supported: **MPOS SIZE M MPOS SIZE S**

## 2.1.13.1 Auto Combo - 01450100023

#### Process Summary

This process is used to automatically combine meal components into a combo meal. The Promotion Calculation Engine detects that the component items belong to a combo meal and applies an external action promotion which contains the combo meal item. The auto combo process takes this combo meal item and adds it to the transaction. The existing component items are voided and added again after the combo meal item.

The auto combo will only work for standard items. It does not consider alternative items.

- Enter combo meal item from external action promotion
- Void existing component items and add them again after combo meal item
- Create associations between the main and component items

# 2.1.13.2 Belated Line Item Changing - 01450100001

#### Process Summary

A line item can be modified after ordering. This process is called belated line item changing and it is done by selecting an item that was previously ordered.

When selected, more options will be displayed to the user, such as partial or complete voiding, adding discounts or changing the price.

#### Use Cases

- Selecting a previously ordered item will open the screen to change the line item
- Partial or complete voiding of the line item (Belated Line Item Voiding 01450100002)
- Add or delete manual discounts (Manual Line Item Discount 01090100311, Delete Manual Line Item Discount - 01090100314)
- Change the price (Manual Price 01020100107)

## 2.1.13.3 Belated Line Item Voiding - 01450100002

#### Process Summary

An item can be voided after ordering. This process is called belated line item voiding. This can be achieved by selecting a previously ordered line item, which will open the belated line item changing options.

After this, selecting the Void button will trigger the reason selection. If the line item has a quantity greater than 1, then a dialog for quantity input is displayed where the operator can enter the quantity that should be voided. Finally, the line item gets partially or completely voided.

If the line item is related to a gift certificate and has been posted on the Stored Value Server, the corresponding transaction will be canceled too.

#### Use Cases

- Partial voiding (reduce line item quantity)
- Complete voiding
- Cancellation of gift certificate transactions on the Stored Value Server
- Cancellation of linked line items

## 2.1.13.4 Belated Tip - 01450100016

#### Process Summary

The function is used to enter a tip amount after finishing the original transaction. After entering the tip amount, the EFT payment will be triggered to pay the amount. Finally, a transaction is created and a receipt is printed.

- Enter tip amount
- Perform EFT payment
- Create a tender exchange transaction
- Print a belated tip receipt

# 2.1.13.5 Change Table Owner - 01450100012

### Process Summary

The function is used to hand over all open tables of one operator to another. This is only possible if none of the tables are currently in progress.

Use Cases

- Enter the employee whose tables should be transferred
- Check if all tables can be transferred
- Move all tables to the operator that is logged in

## 2.1.13.6 Enter Combo Meal - 01450100021

#### Process Summary

This process is used to select the components of a combo meal. For each component, one item needs to be selected. It is also possible to select an alternative item for a component if available. In this case, the customer has to pay an extra charge.

After selection of the component items, the main item and the component items will be added to the transaction.

### Use Cases

- Select standard components
- Select alternative components
- Add combo meal item and selected components to the transaction

## 2.1.13.7 Enter Comment for Hospitality Transaction - 01450100013

#### Process Summary

The function is used to enter a comment which relates to the table (table comment) or to the order (order comment) at the Hospitality POS. The table comment contains important information regarding the whole table and is therefore visible in the receipt preview and on the food order receipt (see Food Order Layout - 01130100008) as long as the table is open (= until the table is paid for). The order comment contains important information only for the current round (of food and/or drinks) and is displayed and printed only for this order/round. In addition, it is possible to change and delete the comment by calling the order function a second time and changing or removing the entered comment. It is possible to enter freely definable or predefined order and table comments.

## 2.1.13.8 Enter Condiment - 01450100022

#### Process Summary

This process is used to add condiment items to an existing line item. It is possible to select condiment items from various condiment types that are allowed for the main merchandise group of the item. The quantity of the condiments items can be increased/decreased during the condiment selection.

After confirmation of the selection, the selected items will be added with the entered quantity.

## Use Cases

• Select condiments from various condiment types that are allowed for the main merchandise group of the item

- Increase/decrease condiment quantity
- Add selected condiment items

# 2.1.13.9 Enter Course - 01450100018

## Process Summary

The function is used to enter a course. The entered course will be applied to the line items entered next. This course is valid until another course is entered or the transaction is finished.

## Use Cases

- Enter a course
- Set course number for the next line items
- Reset course number when a transaction is finished

# 2.1.13.10 Enter Course For Line Item - 01450100017

### Process Summary

The function is used to enter a course for a selected line item.

### Use Cases

- Enter a course
- Change the course
- Remove the course

# 2.1.13.11 Enter Guest Count - 01450100011

### Process Summary

This process will allow the user to enter the number of guests that will be or are or were present at the table.

# 2.1.13.12 Equal Split - 01450100020

### Process Summary

This process is used to split a transaction total equally between the quests at a table. First, the operator has to enter the split count (i.e. the number by which to divide the transaction total). Afterwards, the total will be split according to the entered split count. The split amounts will be rounded according to the rounding rule and the last split amount will get the rounding difference. Finally, a split receipt including all line items and the split amount will be printed for each guest at the table (according to the entered split count). The table transaction will be finalized without payment to return to the table overview.

### Note:

- The transaction including the line items will not be split.
- If the line items should be split to multiple invoices, then the Split Table 01450100007 function must be used.
- The equal split function will also not handle the payment itself. It will just prepare the payment.
- The payment of the transaction will be done by opening the table again and by performing multiple payments.
- Only one transaction will be created.
- Only one receipt will be printed.

### Use Cases

- Enter split count
- Split total
- Print split receipts
- Return to table overview

# 2.1.13.13 Hospitality Receipt Activation - 01450100015

## Process Summary

The function is used to activate the printout of a hospitality receipt. This receipt includes additional lines to fill in all legally required data.

## Use Cases

• Activation/deactivation of the printout of a hospitality receipt

# 2.1.13.14 Hospitality Take Away Sale - 01450100006

## Process Summary

This process allows items to be ordered without booking them to a table because the customer wants to take the order with them. Therefore, a special mode is activated to enter the items of the order. It will also automatically activate an alternative tax mode which applies the tax that is valid for a take-away sale. After entering items, the standard payment process starts in order to pay for the order. After payment, the order receipts are printed so that the order can be prepared for the customer.

### Use Cases

- Activate take away mode
- Activate alternative tax mode
- Print order receipts

# 2.1.13.15 Merge Table - 01450100008

### Process Summary

The function is used to move items to another table or merge two tables. It is necessary if people want to move to another table or if they want to join another table. After selecting the two tables, the merge screen is displayed. The operator can now move items between the two tables and confirm these changes.

- Send order in case of changes before splitting a table
- Display the content of two tables
- Move items between tables
- Confirm or cancel the movement of items

# 2.1.13.16 Request Next Course - 01450100019

### Process Summary

The function is used to request the next course for a table. This will trigger a printout on the kitchen printer to inform the kitchen staff that the next course can be served to the table.

#### Use Cases

• Print info receipt on kitchen printer

# 2.1.13.17 Preprint - 01450100010

#### Process Summary

This process is used to generate a preprint for the customer in the style of a receipt. It will contain the actual information (upon calling the function) of the current (active) transaction in the style of a receipt. This printout can be generated at any point before payment.

However, this printout cannot be used as a receipt. This will be indicated on the printout as well.

#### Use Cases

- Print a preprint receipt
- Store the current transaction as a food order transaction
- Update the table status in the POS group

## 2.1.13.18 Send Order - 01450100005

#### Process Summary

The function is used to send a food order. It is called from the registration mask of Hospitality Mode. After the food order is sent, it is printed on the corresponding printer. Which printer is selected for printing the single food order items depends on the ordered items and the merchandise hierarchy group they belong to. For example, food items can be sent to the kitchen printer, drinks will be sent to the bar printer - depending on the configuration.

After the food order is sent, the items are ordered. The process returns to the table overview.

#### Use Cases

1. Send order without items

- Before use case: Open a table and enter no items
- Send order
- Process returns to table overview
- Transaction is discarded
- Nothing is printed
- 2. Send order with added items
	- Before use case: Open a table, enter items
	- Send order
	- Transaction is updated
	- Items are printed on the corresponding printer according to their merchandise hierarchy groups
- 3. Send order with voided items (belated void)
- Before use case: Use case 2 and call the corresponding table again
- Perform belated line item voiding of an item from use case 2 (complete void)
- Send order
- Transaction is updated
- Item is printed on the corresponding printer and marked as voided
- 4. Send order with reduced quantity (belated partial void)
	- Before use case:
		- o Open a table
		- o Enter item A with a quantity of 3
		- o Send order
		- o Call the corresponding table again
	- Reduce the quantity of item A by 1, from 3 to 2
	- Send order
	- Transaction is updated
	- Item A is printed on the corresponding printer with the quantity -1

## 5. Send order with +/- 0

- Before use case: Use case 2 and call the corresponding table again
- Perform belated line item voiding of an item A from use case 2 (complete void)
- Enter item A afterwards
- Send order
- Transaction is updated
- Voided item A is printed on the corresponding printer as a voided item
- Added item A is printed on the corresponding printer as an added item

6. Send order with no changed or voided line items

- Before use case: Use case 2 and call the corresponding table again
- Perform belated line item changing by giving a line item discount of 5% to an already ordered line item
- Send order
- Transaction is updated (when calling the table the next time, the discount is displayed in the receipt preview)
- Nothing is printed

# 2.1.13.19 Split Table - 01450100007

### Process Summary

If customers want to pay separately, then it is necessary to split the table. To do so, the table must be opened. After opening the table, a new sub-table is created. In the split screen, the operator is now able to move items from the original table to the new sub-table or back. Once a split is finished, it is possible to start the payment for the sub-table directly. It is also possible to move other items to further sub-tables.

### Use Cases

• Send order in case of changes before splitting a table

- Display the content of a table and a sub-table
- Move items from a table to a sub-table and back
- Split to further sub-tables
- Start payment of a sub-table

# 2.1.13.20 Table Management - 01450100003

#### Process Summary

The table management handles all open tables of a Full Service Restaurant (FSR).

#### Use Cases

- Provide status of all open tables
- Synchronize status between all clients

## 2.1.13.21 Table Overview - 01450100004

#### Process Summary

The table overview shows the operator all of their open tables. By pressing a button, it is possible to display all open tables including those of other operators. By pressing one of the table buttons or by entering an existing table number, the corresponding table will be opened in table service registration mode.

Furthermore, it is possible to open a new table by entering a new table number.

Once a transaction is paid for by the customer, the corresponding table disappears from the table overview.

#### Use Cases

- Display all open tables of the current operator
- Display all open tables
- Create a new table
- Select an existing table

## 2.1.14 Item Information - 01990100701

Limited Support: **MPOS SIZE M MPOS SIZE S**

## 2.1.14.1 Process Summary

This function is used for price and item information. The following item data can be displayed:

- Item number
- Variant
- Item text
- Current sales price including validity date
- Normal price
- Stock information of own store and neighboring stores
- Information on sales block, if applicable.
- Deposit amounts
- Merchandise category
- Unit of measure
- Tax icon
- **Color**
- Size
- Additional sales information

In the item view, it is possible to transfer the item to the receipt.

# 2.1.15 Layaway - 014001

Not Supported: **MPOS SIZE M MPOS SIZE S**

# 2.1.15.1 Creation of Layaway - 01400100256

## Process Summary

The Layaway Process is used if a customer wants to reserve an item and pay for it in stages.

The function for Layaway Creation is used for the entry of Layaways. A down payment can be optionally made for the Layaway. Additionally, a Service Fee can be applied. Order line items cannot be entered together with sales line items in one receipt. If the Layaway is finished, one receipt for the customer and one receipt for the operator is printed with the most important information.

The Creation of a Layaway involves the following steps:

- Entry of the customer (optionally)
- Entry of the order line item
- Entry of the down payment (optionally)
- Payment and printing of the Layaway Plan

# 2.1.15.2 Down Payment Layaway - 01400100226

### Process Summary

This function is used for the entry of down payments for Layaways. After the function call, the Layaway (if not yet available) and the down payment amount are entered. By using the entered Layaway, the Layaway Details and in particular the required down payment amount, will be requested. The down payment amount can be entered and will be checked. If the amount is valid, a down payment line item is created. This down payment line item cannot be combined with other line items in the same sales receipt.

# 2.1.15.3 Extend Layaway Expiration Date - 01400100006

### Process Summary

This function is used to extend the expiration date of an already created layaway (see Creation of Layaway - 01400100256). This offers the customer the possibility to process the down payments (see Down Payment Layaway - 01400100226) and make the final payment (see Final Payment Layaway - 01400100230) at a later time. The layaway will not expire at the originally planned date.

After the function is called and the layaway of the customer is loaded, a mask with the layaway information will be displayed. The expiration date is predefined and editable. The operator can set a new expiration date. After a check as to whether this date is valid, the new expiration date is set and an updated payment plan is printed.

### Use Cases

- Load layaway and call function
- Enter a new expiration date
- If the new date is valid, it is set as the new expiration date

## 2.1.15.4 Final Payment Layaway - 01400100230

## Process Summary

The function is used to make a full payment for an open layaway within one payment. After the function call, the data of the Layaway (if not yet available) are entered. Based on the open amount of the Layaway, a final down payment line item is created.

## 2.1.15.5 Interface Layaway Order Service - 01400100001

### Interface Summary

This interface connects the POS Client to a Layaway Order Service.

The Layaway Order Service provides the following Service:

• PPS: Payment Plan Service

## 2.1.15.6 Mapping Layaway Order Service - 01400100002

#### Mapping Summary

This document describes the mapping from POS Data Sources to Data Sources from other systems like OMS.

#### Use Cases

• Mapping POS to OMS to call **/service/goods-movement/saveDocument**

## 2.1.15.7 Retrieve Layaway - 01400100257

### Process Summary

This function is used to display a Layaway. Several items of the Layaway are displayed. Additionally, the operator can make a down payment, void some or all Layaway Items or make the final payment of the Layaway.

#### Use Cases

- Retrieve Layaway
- Display Layaway
- Call several Layaway functions from the Display Layaway View

## 2.1.15.8 Retrieve Money From Expired Layaway - 01400100003

### Process Summary

This function is used if a customer has paid a part of the money, but the Layaway Expiration Date of the customer's Layaway including the tolerance time has expired. The function is only available for Layaways with the status Expired and if the customer has already paid a down payment amount. In this case, the customer will get the paid money back.

Use Cases

- Entering the Layaway
- Calling up the Layaway data
- Creating a negative down payment line item with the amount of the paid down payments

# 2.1.15.9 Validation Process Layaway - 01400100005

#### Process Summary

This sub process describes the validation of the Layaway to check if it is allowed to perform the calling function.

The validation is called from Layaway functions such as Down Payment Layaway - 01400100226, Void Layaway - 01400100004, Retrieve Layaway - 01400100257, Final Payment Layaway - 01400100230 or Retrieve Money From Expired Layaway - 01400100003. After several checks are performed, the function can either be performed or it is forbidden. If it is forbidden, a corresponding warning dialog is displayed. If it is allowed, the calling function continues as usual.

## 2.1.15.10 Void Layaway - 01400100004

#### Process Summary

This function is used to void a complete Layaway or just a part of the Layaway. The function is called by a corresponding button in the function Retrieve Layaway - 01400100257. The items of the Layaway are displayed in an edit view. By marking the items, they are voided. Additionally, it is possible to void all items of the Layaway using a corresponding button. If the selection of the items is finished, the receipt preview shows the voided items. They are no longer part of the Layaway. Additionally, a check is performed as to whether the down payment amount already paid does not exceed the amount of the remaining items. In this case, the operator can switch directly into the Final Payment Layaway - 01400100230.

### Use Cases

- Void the complete Layaway
- Void a part of the Layaway
- Void items where the down payment amount already paid exceeds the amount of the remaining items and:
	- o Switch to Final Payment Layaway 01400100230 OR
	- o Cancel the voiding

## 2.1.16 Loyalty - 010901

# 2.1.16.1 Couponing API - 01090101118

### Interface Summary

This interface is used to connect to a couponing service.

#### Use Cases

Check coupon

- Returns coupons
- Cancel coupon redemptions
- Create checkout coupon
- Issue checkout coupon
- Cancel checkout coupon

## 2.1.16.2 Delete Manual Line Item Discount - 01090100314

#### Process Summary

This function is used to delete previously entered manual line item discounts. This includes deleting all absolute and percentage discounts related to the selected line item.

## 2.1.16.3 Delete Manual Receipt Discount - 01090100328

#### Process Summary

This function is used to delete previously entered manual receipt discounts. This includes deleting all absolute and percentage discounts of the receipt.

## 2.1.16.4 Display Unused Coupons - 01090100327

Not Supported: **MPOS SIZE M MPOS SIZE S**

#### Process Summary

When selling, any number of coupons can be assigned to the receipt. However, if some of the entered coupons are not used (e.g. no promotion available, other triggers not available), the unused coupons are displayed. This allows the cashier to return these coupons to the customer. The function is called either automatically after subtotal or payment or manually by pressing a button.

Also if the receipt is canceled, a list of all entered coupons of the current receipt is displayed.

#### Use Cases

- The function is called automatically by the functions Payment Process 01030100999 or Payment End - 01030100998 and displays all unused coupons.
- The function is called manually by a button and displays all unused coupons.
- The function is called by the function Cancel Transaction 01040100503 and displays all coupons (used and not used).

## 2.1.16.5 Employee Purchase - 01090101105

Not Supported: **MPOS SIZE M MPOS SIZE S**

#### Process Summary

To enter purchases made by an employee and grant specific discounts, the employee number is assigned to the receipt.

Discounts are only granted if the employee is assigned to an employee discount group. This employee discount group can then be used to trigger a promotion.

# 2.1.16.6 Loyalty Reward - 01090100315

### Process Summary

A promotion gift certificate or coupon can be provided to the customer instead of a usual discount. This function is used to generate and print the gift certificates and coupons. The issued gift certificates can be registered by the Stored Value Server.

# 2.1.16.7 Manual Line Item Discount - 01090100311

#### Process Summary

This function is used to grant a manual line item discount. For this purpose, a discount trigger is created that makes the corresponding promotion apply. The following discount types are available: price change, percentage discount, absolute discount.

The discount amount can be defined as follows:

- Assign fixed discount amount to a button
- Read out discount amount from barcode
- Define discount amount in a promotion
- Manual entry of discount amount by the user

The entered discount amount is checked against the configured limits. In addition, it is possible to limit the number of manual discounts that are applied to a line item.

Optionally, a reason can be entered when a manual discount is granted.

#### Use Cases

- Determination and validation of the condition value
- Verification of maximum number of discounts
- Check for admissibility of the condition for the respective item
- Entry dialog for reason of manual discount

# 2.1.16.8 Manual Receipt Discount - 01090100312

#### Process Summary

This function is used to grant a manual receipt discount. For this purpose, a discount trigger is created that makes the corresponding promotion apply. The following discount types are available: percentage discount and absolute discount.

The discount amount can be defined as follows:

- Assign fixed discount amount to a button
- Read out discount amount from barcode
- Manual entry of discount amount by the user

The entered discount amount is checked against the configured limits. In addition, it is possible to limit the number of manual discounts that are applied to a receipt. Optionally, a reason can be entered when a manual discount is granted.

- Determination and validation of the condition value
- Verification of maximum number of discounts
- Entry dialog for reason of manual discount
# 2.1.16.9 Promotion Coupon - 01090100309

Not Supported: **MPOS SIZE M MPOS SIZE S**

### Process Summary

This function allows discount coupons to be entered. Discount coupons are used to trigger discount conditions. Optionally, a dialog can be displayed to enter the condition value for the coupon. If a customer card is required for coupon entry, it will be checked whether the corresponding card is already assigned to the receipt. If this is not the case, the user will be prompted to enter the customer card.

# 2.1.16.10 Promotion Gift Certificate Line Item - 01090100219

Not Supported: **MPOS SIZE M MPOS SIZE S**

## Process Summary

Instead of granting a usual discount to reduce the receipt total, it is possible to provide promotion gift certificates to the customer. Promotion gift certificates can be used as tender for further purchases. If the Loyalty Engine grants a condition which shall result in the creation of a promotion gift certificate, a promotion gift certificate line item will be created. The value of the line item corresponds to the discount amount of the condition.

# 2.1.16.11 Promotion List - 01090100029

### Process Summary

The methods of this interface provide data related to discounts.

### Use Cases

- Get all line item promotions for one item
- Get all discount icons for one item

# 2.1.16.12 Promotion Tender - 01090100919

#### Process Summary

Some conditions are redeemed as tender instead of discount. As soon as the respective condition is triggered, the Loyalty Engine creates the corresponding entries in the condition tables. When the system switches to payment mode, the condition tables are checked by the function described below. If the corresponding condition entries exist, the discount amount will be posted as tender.

# 2.1.17 Money - 011001

Not Supported: **MPOS SIZE M MPOS SIZE S**

# 2.1.17.1 Cash Check - 01100101303

#### Process Summary

A cash check serves to verify the contents of the cash drawer. This is especially useful in the event that a customer complains about receiving incorrect change.

After the function call, the drawer opens so that the cashier is able to count the actual tender balance. In the next step, the mask for entering the actual values is displayed. The actual values entered are then saved as a count document.

Finally, a cash check document is printed with actual and target values as well as differences, if applicable.

# 2.1.17.2 Change - 01100101301

### Process Summary

If additional change is needed, this function enables the cashier to increase the money holdings of the drawer.

After the function call, the drawer is opened and the amount of change for cash in home currency is entered. Finally, a document with the entered amount is generated.

### Use Cases

- Manual change deposit
- Automatic change deposit during login

# 2.1.17.3 Tender Pickup - 01100101302

#### Process Summary

Tender pickup is used to reduce the number of tenders in the drawer. At the same time, a tender pickup increases the target balance of the safe.

After the function call, the drawer opens and the dialog for entering the relevant tenders is displayed. All tenders indicated as "allowed for tender pickup" can be picked up.

Finally, a tender pickup document is created indicating the entered amounts.

# 2.1.17.4 Tender Registration - 01100102299

#### Process Summary

This function is used for entry of tender amounts. After the function call, the mask for tender entry is displayed. The following amounts can be entered:

- Notes for cash in home currency
- Coins for cash in home currency
- Rolls for cash in home currency
- Amount for cash in home currency
- Amounts for foreign currencies
- Amounts for other tenders

After the tender amounts have been entered, a summary mask is displayed with on overview of summarized values.

If the system is configured for simplified amount entry, the amount for cash in home currency can be entered exclusively. In this case, the summary mask is not displayed.

# 2.1.18 Pay In / Pay Out - 011101

Not Supported: **MPOS SIZE M MPOS SIZE S**

# 2.1.18.1 Pay In Line Item - 01110100213

#### Process Summary

This function allows tenders to be added to the cash register without selling goods. When creating such a pay-in line item, the user is prompted to enter a pay-in reason. In addition, reason-specific data can be entered.

Furthermore, the amount is requested. Based on this data, a pay-in line item will be created. Pay-in line items can be created together with item lines on the same sales receipt.

Use Cases

- Selection of the reason for pay-in
- Entry dialog for reason-specific data
- Amount entry dialog and validation against reason-specific limit
- Creating a pay-in line item

# 2.1.18.2 Pay In Receipt - 01110100704

#### Process Summary

This function allows tenders to be added to the cash register without selling goods. When creating a pay-in receipt, the user is prompted to enter a reason for pay-in. In addition, reason-specific data can be entered. Furthermore, the amount is requested. Based on this data, a pay-in receipt is created with a pay-in line item. A pay-in receipt contains exactly one pay-in line item. It is not possible to enter further line items. The payment will be carried out directly after the pay-in line item has been entered.

#### Use Cases

- Selection of the reason for pay-in
- Entry dialog for reason-specific data
- Amount entry dialog and validation against reason-specific limit
- Creation of a pay-in receipt with a pay-in line item

# 2.1.18.3 Pay Out Line Item - 01110100228

#### Process Summary

This function is used to pay out tenders from the cash register without a corresponding item return. When creating such a pay-out line item, the user is prompted to enter a pay-out reason. In addition, reason-specific data can be entered.

Furthermore, the amount is requested. Based on this data, a pay-out line item will be created. Pay-out line items can be created together with item lines on the same sales receipt.

#### Use Cases

- Selection of the reason for pay-out
- Entry dialog for reason-specific data
- Amount entry dialog and validation against reason-specific limit
- Creating a pay-out line item

# 2.1.18.4 Pay Out Receipt - 01110100705

#### Process Summary

This function is used to pay out tenders from the cash register without a corresponding item return. When creating a pay-out receipt, the user is prompted to enter a reason for pay-out. In addition, reason-specific data can be entered.

Furthermore, the amount is requested. Based on this data, a pay-out receipt is created with a pay-out line item.

A pay-out receipt contains exactly one pay-out line item. It is not possible to enter further line items. The payment will be carried out directly after the pay-out line item has been entered.

Use Cases

- Selection of the reason for pay-out
- Entry dialog for reason-specific data
- Amount entry dialog and validation against reason-specific limit
- Creation of a pay-out receipt with a pay-out line item

# 2.1.19 Payment - 010301

# 2.1.19.1 Allowed Tenders - 01030100997

### Process Summary

This function determines a list of the tenders allowed for the receipt. This list is the basis for the admissibility check of tenders used. On the TouchPOS, this list serves as the criterion for displaying the corresponding tender buttons.

The list of allowed tenders is refreshed each time before the payment mask is called. The admissibility information is based on the following receipt properties:

- Blocking flag of the tender
- Document type
- Line item types included in the receipt
- Returns included in the receipt
- Customer group assignments
- Tenders already included in the receipt
- Pay in and pay out reasons
- Blocked tenders temporarily defined for the receipt

If the tender check reveals that there is no tender with an "allowed" flag, no payment process is possible.

# 2.1.19.2 Change Rounding - 01030100909

## Process Summary

Change rounding applies when the payment amount exceeds the open receipt total.

If the open receipt total is smaller than the value of the smallest denomination, the amount will be handled as a rounding difference too.

The rounding difference is saved with the receipt.

# 2.1.19.3 Currency Selection - 01030100906

Not Supported: **MPOS SIZE M MPOS SIZE S**

#### Process Summary

Tenders can be entered in foreign currencies. For this purpose, it is possible to select the currency before entering the tender.

Currency selection is done by selecting the corresponding key. Two variants are available:

• Key with fixed currency. When the key is pressed, the stored currency is selected.

• Key without a fixed currency. Each time the key is pressed, the next available currency is selected. Finally, the system returns to home currency.

A valid exchange rate must exist for the selected currency. Otherwise, the currency cannot be used. In addition, the rounding properties (rounding method and precision) must have been defined for the currency. The unpaid receipt total is displayed to the user both in the selected currency and in the home currency. The exchange rate is shown as well.

# 2.1.19.4 Interface Mobile Payment - 01030100996

Not Supported: **MPOS SIZE M MPOS SIZE S**

## Interface Summary

This interface defines methods for communication with a Mobile Payment System.

### Use Cases

- Initialize payment
- Authorize payment

# 2.1.19.5 Payment - 01030100900

## Limited Support: **MPOS SIZE S**

### Process Summary

The function describes the general steps of a payment process. These steps are performed for all tender functions (cash payment, gift certificate payment, terminal payment, etc.). A payment process consists of the following sub-steps:

- Before Payment Use Case Determination of the tender
- Pre Validation Validation steps
- Payment Use Case Steps of the specific tender function
- Post Validation Validation steps
- After Payment Use Case Additional steps (print of additional documents, etc.)
- Payment Position Creation Creation of tender line item

# 2.1.19.6 Payment Cash - 01030100901

Not Supported: **MPOS SIZE M MPOS SIZE S**

#### Process Summary

This function is used to handle cash payments on the cash register. The amount is entered after the function call. As an option, buttons with fixed amounts can be defined. The currency can be defined via currency selection or assigned to a button.

# 2.1.19.7 Payment Check - 01030100904

Not Supported: **MPOS SIZE M MPOS SIZE S**

## Process Summary

This process handles the payment with checks. For check payments, the check data (routing number, account number, check number) must be entered. This can be done manually or by an MICR reader. The input of additional check data (driver's license number/state, phone number, date of birth) is optional and must be done manually.

Depending on the configuration, the check will be verified using the terminal device. If the check is refused, the check payment is canceled.

Finally, the check data can be printed on the check using a slip printer.

## Use Cases

- Input of payment amount
- Amount validation
- Manual input of MICR data (routing number, account number, check number)
- Registration of MICR data by MICR reader
- Manual input of optional check data (driver's license number/state, phone number, date of birth)
- Online verification of check
- Check printing
- Creation of tender line item

# 2.1.19.8 Payment Credit - 01030100910

## Not Supported: **MPOS SIZE M MPOS SIZE S**

## Process Summary

This tender function is used for purchase on account by the customer. It is possible to enter both the payment amount and a reference number for the payment.

If a credit limit is assigned to the customer, it will be checked whether the payment amount exceeds the limit.

## Use Cases

- Entering the payment amount
- Validating the credit limit
- Entering the reference number

# 2.1.19.9 Payment End - 01030100998

## Process Summary

After clearing the receipt total by means of tenders, the following steps have to be performed for receipt closing:

- Creating a change line item in case of overpayment
- Printouts
- Drawer opening
- Saving the receipt in the document database

# 2.1.19.10 Payment Process - 01030100999

## Limited Support: **MPOS SIZE S**

## Process Summary

#### **Introduction of payment process**

Payments can only be carried out if the POS application is in the payment mode. Select the Subtotal function

to access to the payment mode. The payment mask is displayed.

### **How to perform payments**

One or several tenders can be accepted in several currencies. Receiving tenders means that the cashier selects the corresponding tender functions. Each tender function matches the specific requirements of this particular tender type.

Tender functions are initiated via:

- Tender keys (or buttons)
- Barcode Manager
- MSR processor

### **Tender admissibility**

The prerequisite for using a tender is the admissibility in TenderCollection. This TenderCollection is created immediately before a new payment mask is displayed. The creation of TenderCollection is described in the document Allowed Tenders - 01030100997.

The admissibility of the tender is checked as soon as the tender is used and the corresponding tender function is started. If the tender is inadmissible, an error message is displayed and the payment function is canceled.

In addition, for TouchPOS environments, this information is used in the following way: If a tender assigned to a button is inadmissible, the corresponding button will be hidden automatically.

#### **Creation of tender line items**

Using a tender function creates a tender line item.

### **Overpayment of receipt total**

If the payment amount used for a tender function is greater than the receipt total due and, at the same time, the overpayment limit for this tender is exceeded, change is either returned in cash or using the tender selected by the operator.

### **Completion of payment**

If the whole receipt total is cleared by the given tender amounts, the payment process is completed. (see Payment End - 01030100998)

Opening the drawer when closing the receipt is independent of the settings of the tenders used. If receipt total is 0, the drawer does not open.

In the case of a negative payment amount, it is optionally checked whether a sufficient amount of the tender is contained in the drawer.

# 2.1.19.11 Tender Exchange - 01030100610

Not Supported: **MPOS SIZE M MPOS SIZE S**

## Process Summary

This function corresponds to a tender exchange for cases where the cashier closed a receipt using an incorrect tender. A tender exchange transaction is created to correct the wrong tender assignment. The function is called by a button. The cashier enters the tender from and can enter the amount from. After this the cashier selects the tender to. A tender exchange receipt is printed.

If the function is canceled after the cashier has entered the amount from, then the receipt is marked as canceled.

# 2.1.20 Prepaid - 011201

# 2.1.20.1 Adapter Prepaid Server SVS - 01120100248

#### Interface Summary

This adapter is used for communication with the GK/Retail Stored Value Server (SVS) for online administration of prepaid PINs.

### Use Cases

• Prepaid PIN sale

# 2.1.20.2 Interface Prepaid Server - 01120100247

### Interface Summary

This interface is used for online administration of prepaid PINs. The cash register works as a client and uses this interface to communicate with the Prepaid Server.

### Use Cases

• Prepaid PIN sale

# 2.1.20.3 Prepaid Credit Sale - 01120100209

Not Supported: **MPOS SIZE M MPOS SIZE S**

### Process Summary

A prepaid credit sale is triggered by entering a particular prepaid item. When such an item is entered, a prepaid sales line item is generated and the top-up value is stored in the item master. If a different value is defined in the barcode, this value will overwrite the value stored in the item master. If the quantity entered is greater than 1, separate line items will be created for all of them. After the payment, the top-up process is performed by means of the function Prepaid Credit Top-up - 01120100716.

# 2.1.20.4 Prepaid Credit Top-up - 01120100716

Not Supported: **MPOS SIZE M MPOS SIZE S**

#### Process Summary

If prepaid items are entered on a receipt, top-up of one or several prepaid accounts is carried out by an external provider after the payment is completed. The customer receives a PIN for credit activation (PIN printing). If an error occurs during top-up, no correction will be made on the current receipt. If an error occurs for one or several prepaid line items, a return receipt with the incorrect prepaid line items will be automatically printed upon completion. The function Prepaid Refund - 01120100717 is used for this purpose.

### Use Cases

• Top-up via Prepaid Server

# 2.1.20.5 Prepaid Refund - 01120100717

Not Supported: **MPOS SIZE M MPOS SIZE S**

## Process Summary

After the function call, a return receipt is generated with the failed prepaid transactions. The receipt is automatically closed with Cash in home currency.

# 2.1.21 Printing - 011301

# 2.1.21.1 Additional Printouts - 01130100404

## Process Summary

Each time a receipt is closed, the system checks if additional documents are to be printed. This depends on the print document configuration, receipt content and other information provided by specific POS functions. Additional print documents may be triggered in the following cases:

- The receipt contains a specific customer group.
- The receipt contains a specific customer number.
- A specific tender is used.
- A specific function is used.
- The receipt contains a specific line item.
- The receipt contains a specific reason for pay-in/pay-out.
- Individual trigger (fix implementation of a trigger)

# 2.1.21.2 Add Subtotal Line - 01130100009

#### Process Summary

The function is used to add, display, and print subtotal lines after a certain group of items based on the customer's wishes. If the subtotal function is used, the purchase is paid for all at once, but the customer has an overview of how much each group of items cost. This saves time compared to splitting the purchase and paying for each group of items separately.

The Add Subtotal Line function can be used several times within one transaction, taking into account discounts for individual items in the subtotal group.

Individual subtotal lines are saved when using the Suspend Receipt function and retrieved when using the Retrieve Receipt function.

It is possible to sort and consolidate line items in each subtotal group individually.

Subtotal groups are not taken into account when using the Return with Receipt function or when using the Void Receipt function.

### Use Cases

- A customer is buying items for themselves and for their elderly mother. The subtotal enables them to identify the cost of their items and the cost of the items for their mother.
- A customer is buying items for themselves and for a school party (cake ingredients). Using the subtotal, the customer can identify how much money the school will have to reimburse them.
- Roommates are having a party and have all contributed money to the pot but want to know how much of the receipt belongs to each person.

# 2.1.21.3 Automatic Invoice - 01130100007

#### Process Summary

In several countries, it is necessary to create an invoice if the transaction total exceeds a threshold value. The automatic invoice function checks the configurable invoice threshold. If exceeded, it will ask for a customer and mark the transaction as an invoice.

### Use Cases

- Check threshold for automatic invoices
- Customer identification (optional)
- Mark transaction as invoice

# 2.1.21.4 Gift Receipt - 01130100003

Not Supported: **MPOS SIZE M MPOS SIZE S**

## Process Summary

When buying a gift, this process allows a gift receipt to be printed. This gift receipt does not contain any prices and discounts. It just lists the gifts and contains the barcode of the original receipt. This gift receipt allows the person who received the gift to return the items.

The process is started by pressing the gift receipt button. Afterwards, the transaction data of the transaction that should be printed as a gift receipt must be entered. The transaction will be displayed in a transaction preview. The operator can select some of the items or all items for gift receipt printout. After selection, the gift receipt will be printed.

### Use Cases

- Select a specific transaction for gift receipt printout
- Select the last transaction for gift receipt printout
- Select some items of a transaction for gift receipt printout
- Select all items for gift receipt printout

# 2.1.21.5 Graphical Layout - 011310100008

#### Process Summary

This function covers the graphical layout for various receipt types.

# 2.1.21.6 Graphical Printing - 01130100002

#### Process Summary

This function covers the printing on a graphical printer.

#### Use Cases

- Graphical printer as print option
- Graphical printer as reprint option, based on PDF or Bitmap

# 2.1.21.7 Invoice Printing - 01130100407

#### Process Summary

This function controls invoice printing at the end of the receipt. It is also possible to activate invoice printing automatically or manually during selling. Invoices are printed by the receipt printer. Depending on the configuration, an invoice number is generated.

# 2.1.21.8 Invoice Printout Activation - 01130100406

### Process Summary

A customer wants an invoice to be printed for a purchase. This function is used to enable/disable invoice printing for a sales receipt.

It is triggered via a toggle button. The current status of the function (enabled/disabled) is shown by the toggle button. After the function call, it is checked whether printing an invoice is permissible for the current receipt.

Depending on the configuration, a customer has to be entered.

### Use Cases

- Check whether invoice printing is admissible
- Enable/disable invoice printing
- Enter a customer (optional)

## 2.1.21.9 Label Layout - 01130100005

Not Supported: **MPOS SIZE M MPOS SIZE S**

#### Process Summary

The label layouts define labels printed on a scale (e.g. Self Service Scale).

## 2.1.21.10 Label Printing - 01130100004

Not Supported: **MPOS SIZE M MPOS SIZE S**

#### Process Summary

This function describes the label printing process. Labels are printed e.g. on scales.

Labels are defined by JasperReports. The Jasper reports are sent as a picture to the printer and will be printed.

For scales, the Layout is defined by configuration for each printer manufacturer, scale department and mode (e.g. Self Service, Prepackaging). If the standard department is changed, the label of the new department should be used.

If no special configuration exists for the current department, a default label will be used.

# 2.1.21.11 Printer Selection - 01130100012

Not Supported: **OPOS**

#### Process Summary

This function allows you to select a printer from the available printers connected to the POS. This function is required when running the POS application on mobile devices.

The normal use case is that the selected printer is remembered and used for print requests. But remembering can be also disabled via configuration.

The information about the most recently used printer is only held within the session. After a new login, the user has to select the printer again.

The function does not distinguish between fiscal and normal printers. If fiscal printers are used in a specific country, all reports created on the POS are printed on the fiscal printer. In such cases only, fiscal printers have to be configured on Flow Service to not allow a normal printer to be selected instead of the fiscal printer.

# 2.1.21.12 Printout Repetition - 01130100605

### Process Summary

This function allows receipts to be reprinted. To do so, the operator is prompted to enter the receipt data of the receipt to be reprinted or the receipt can be selected from a list of recent receipts. Finally, the identified receipt is reprinted.

If the function is executed while a receipt is open, a receipt copy will be printed at the end of the receipt. Reprinting can be limited to sales receipts only. Without this limitation, it is also possible to reprint administrative documents.

# 2.1.21.13 Receipt Consolidation - 01130100011

### Process Summary

The purpose of the consolidation is to improve the receipt printing process. This feature exists because customers are interested in saving printer paper. For this purpose, receipt line items, discounts, tender line items and tax information are organized in a logical and structured manner for printing.

### Use Cases

- Line item consolidation
- Tender line item consolidation
- Tax consolidation
- Sorting line items by promotion

# 2.1.21.14 Receipt Layout - 01130100000

### Report Summary

This function covers all receipt layouts of the POS.

# 2.1.21.15 Receipt Printing Options - 01130100006

#### Report Summary

This function covers the options for receipt printing.

## 2.1.22 Prompt Date Range Input - 01990100624

Not Supported: **MPOS SIZE M MPOS SIZE S**

# 2.1.22.1 Process Summary

After the function call, the dialog for entering the date range is displayed. Date range is requested for fiscal report printing, for example.

## 2.1.22.2 Use Cases

• Date range filtering for fiscal report printing.

# 2.1.23 Receipt Data Entry - 01990100623

# 2.1.23.1 Process Summary

After the function call, the dialog for entering the receipt data is displayed. It is configurable which receipt data are requested. Receipt data are requested for document reprinting and for receipt voiding, for example.

# 2.1.24 Receipt Selection - 01990100617

# 2.1.24.1 Process Summary

This sub process selects a receipt from a list of receipts.

The list of receipts is displayed. After marking a receipt, the receipt is displayed in the transaction preview panel. If the selection is confirmed, the receipt is sent to the calling function.

# 2.1.25 Registration - 010201

# 2.1.25.1 Bulk Registration - 01020100103

Not Supported: **MPOS SIZE M MPOS SIZE S**

### Process Summary

In the wholesale environment, there is a process where customers can order items in advance and pick them up later in the store. An employee packs the ordered items so that the customer only has to pick them up and pay for them.

To register a bundle of items all at once, "bulk registration" must be supported by the POS.

### Use Cases

- All items can be taken over from the barcode.
- Some items are not allowed for entry. There are two possibilities (which can be configured):
	- $\circ$  The not-allowed items are listed in the table of skipped items. The other items of the barcode are entered.
	- o The complete registration is aborted.
- Operator input is necessary during registration (quantity, sales restriction, etc.).

# 2.1.25.2 Bulk Registration RFID - 01020100113

Not Supported: **MPOS SIZE M MPOS SIZE S**

## Process Summary

This function reads the items from an RFID reader and synchronizes or adds the results to the transaction.

The function can be called either by a button or by an externally triggered event.

Bulk registration consists of the following sub-steps:

- Read item data from reader
- Display items (optional)
- Synchronize EPC with already registered items
- Add new scanned items to the transaction by Item Entry

The function can be started in return mode as well. The process is the same in this mode.

### Use Cases

- Synchronize entered items with an EPC
- Add items to transaction

# 2.1.25.3 Change Line Item - 01020100120

Limited Support: **MPOS SIZE M MPOS SIZE S**

### Process Summary

An entered receipt line item can be modified retrospectively. It is possible to change the quantity, price or sales assistant. In addition, a manual discount can be entered retrospectively.

# 2.1.25.4 Delete Comment for Line Items - 01020100123

Not Supported: **MPOS SIZE M MPOS SIZE S**

### Process Summary

The function is used to delete a comment which was assigned to a line item by the function Enter Comment for Line Items - 01020100121.

#### Use Cases

- Delete the comment(s) of a line item
- All comments related to the line item are deleted
- In the receipt preview, no comments for this line item are visible anymore
- The deleted comment is not printed on the kitchen printer (use case for hospitality environment)

# 2.1.25.5 Empties Return - 01020100210

Not Supported: **MPOS SIZE M MPOS SIZE S**

#### Process Summary

This process allows the operator to return one or more empties items. After pressing the empties return button, the POS will switch to empties return mode. In this mode, the empties item can be entered directly or it can be entered by registering an item with deposit. In both cases, an empties return line item will be created. The mode will be finished by pressing a special button or automatically after the first line item. Alternatively, it is possible to configure buttons for fix empties items.

#### Use Cases

Enter one or more empties returns.

# 2.1.25.6 Enter Comment for Line Items - 01020100121

Not Supported: **MPOS SIZE M MPOS SIZE S**

#### Process Summary

The function is used to enter a comment to a line item. The most used comments can be configured and assigned to corresponding buttons and assigned to a line item using one of these buttons.

In a hospitality environment, the comments are also printed on the corresponding printers, e.g. kitchen printer (see Food Order Layout - 01130100008). The comments are not visible on customer receipts.

With the function Delete Comment for Line Items - 01020100123 it is also possible to remove the comment.

### Use Cases

#### General use cases

- 1. Assign a freely definable comment to a line item:
	- Enter item A
	- Add comment X to item A
	- The comment is assigned to item A and visible in the receipt preview
- 2. Assign a predefined comment to a line item:
	- Enter item A
	- Select the corresponding button with the predefined comment
	- The comment is assigned to item A and visible in the receipt preview
- 3. Add a freely definable comment to an existing comment
	- Perform use case 1 or 2
	- Add comment Y to item A
	- The comment is assigned to item A in addition to the existing comment
	- Both comments are visible in the receipt preview

4. Add a predefined comment to an existing comment

- Perform use case 1 or 2
- Select the corresponding button with the predefined comment
- The comment is assigned to item A in addition to the existing comment
- Both comments are visible in the receipt preview

#### 6. Increase quantity

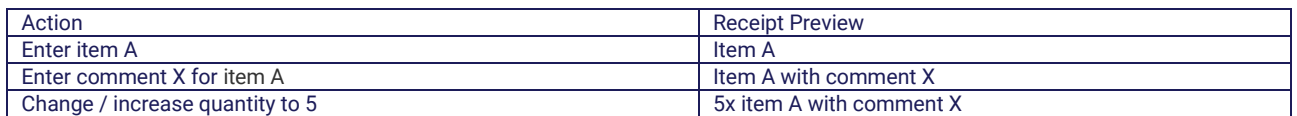

#### Use cases with quantity accumulation

#### Settings: quantityAccumulation = true

#### Split line items

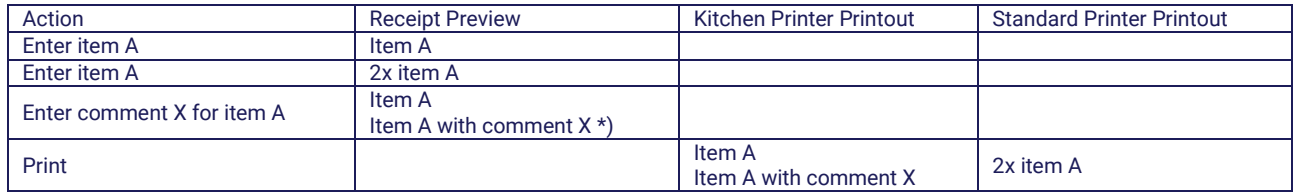

\*) Is selected / marked

#### Merge line items - new comment added

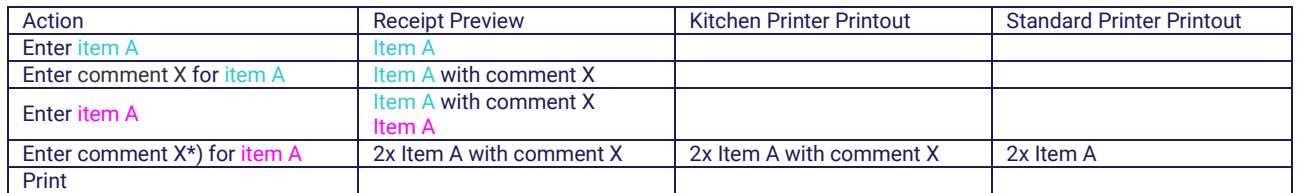

\*) Merging is only possible if the comment is identical (case-sensitive). In the case of comment X, there would be no merge.

### Merge line items - more comments

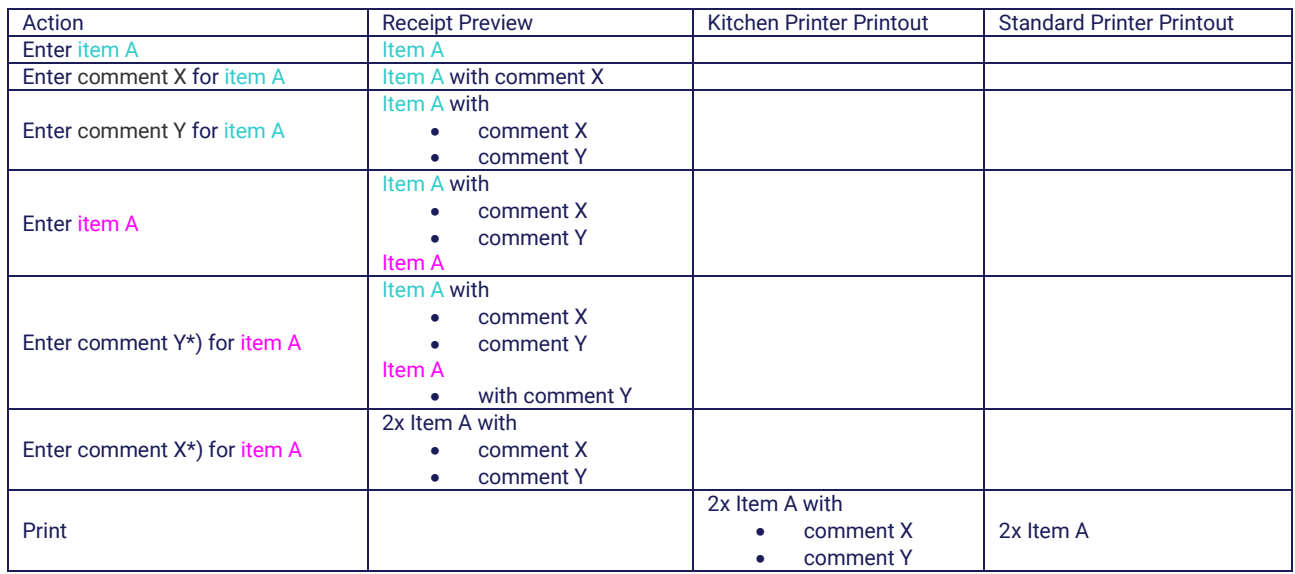

\*) Merging is only possible if the comment is identical (case-sensitive).

### Merge line items - comment removed (see also Delete Comment for Line Items - 01020100123)

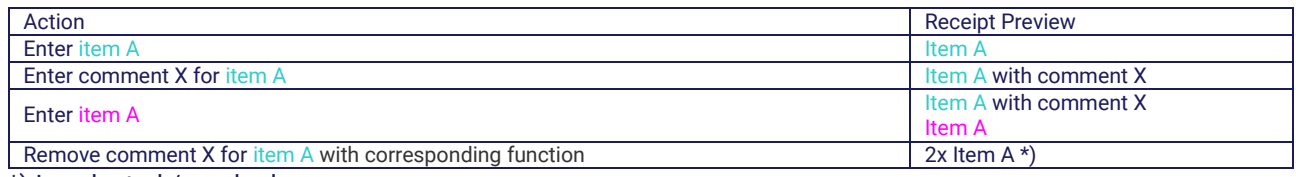

\*) Is selected / marked

### Use cases without quantity accumulation

## Settings: quantityAccumulation = false

### No merge

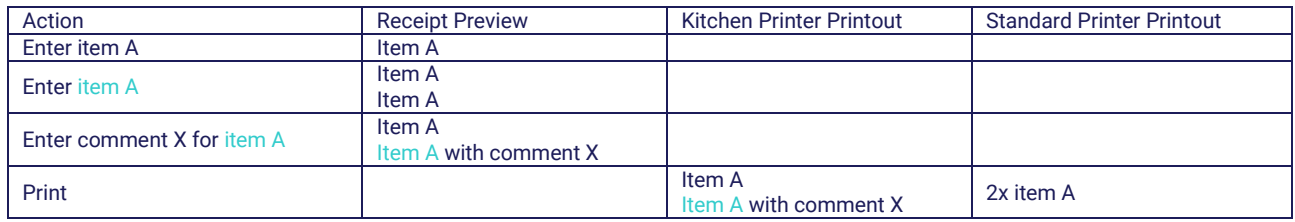

## No split

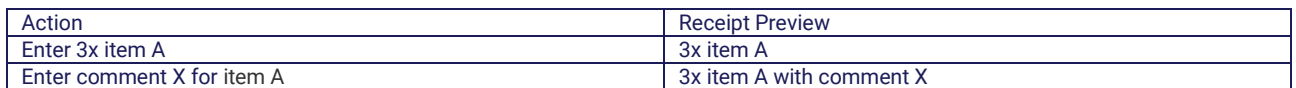

## Related use cases

#### Merge previous items with same comments

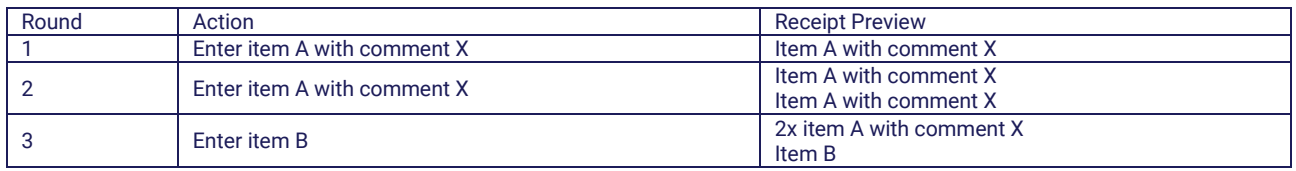

# 2.1.25.7 Function Rights - 01020100017

### Process Summary

This specification describes the admissibility conditions of line item functions. This concerns the following functions:

- Manual Price 01020100107
- Serial Number 01020100108
- Salesperson 01020100109
- Line Item Repetition 01020100110
- Quantity 01020100111
- Manual Line Item Discount 01090100311
- Delete Manual Line Item Discount 01090100314
- Line Item Cancellation 01040100502
- Tax Override 01170100128

Admissibility of each line item function is defined with respect to all line item types, return types and POS modes. A function is admissible (allowed) if all validations have been successfully completed.

# 2.1.25.8 Item Entry - 01020100102

### Process Summary

This function is used for item entry. Items can be entered via item number, PLU or barcode. If the barcode is used for item entry, additional item properties (serial number, quantity, price, weight, etc.) can be read from the barcode.

Calling this function without entering a search term directly leads to the item search process or display of an error message.

Item entry consists of the following sub-steps:

- Search term entry
- Item search based on the search term
- Display of item variants (optional)
- Pricing
- Item validation (block indicator, sales restrictions, etc.)
- Query of receipt text (optional)
- Generation of a line item and saving of item data
- Selection of line item functions for validation of additional entries such as quantity, price and manual discounts
- Verification of line item limit

For item entries in return mode, the following steps are performed in addition:

- Price inquiry (optional)
- Selection of the return reason (optional)

If an item was not found, it can be booked as a merchandise category sale. In this case, the line item will be marked as an unknown item sale.

# 2.1.25.9 Item Search - 01020100104

Limited Support: **MPOS SIZE M MPOS SIZE S**

### Process Summary

This function allows items to be searched for based on the following configurable search criteria:

- Item description
- Item number
- Merchandise category
- Price
- Set item

The search results are displayed to the user as a pick list. The selected item is applied to the receipt.

# 2.1.25.10 Line Item Closing - 01020100101

### Process Summary

Line item functions create and/or edit receipt line items. For each line item function, it is possible to determine by configuration whether the function acts on the current or a new line item. This enables line item data to be entered, such as quantity, price and discounts before or after the item, depending on the configuration.

# 2.1.25.11 Line Item Creation - 01020100030

### Process Summary

This process fills the line item data for the following use cases:

- Line item creation with item
- Line item creation without item
- Line item creation with external data

# 2.1.25.12 Line Item Repetition - 01020100110

Not Supported: **MPOS SIZE S**

## Process Summary

This function is used for line item repetition. Either the last line item or the currently highlighted line item can be repeated. If no restrictions are defined by configuration, the line item will be duplicated with all its properties (quantity, price and changes made). Possible restrictions:

- No repetition of manual discounts
- No repetition of quantity input. The quantity must be entered or is automatically reset to 1 instead.

# 2.1.25.13 Linked Items - 01020100105

Not Supported: **MPOS SIZE M MPOS SIZE S**

#### Process Summary

Item input may result in the need to enter further items. This function is used to enter follow-on line items and to create the link to the main line item.

Currently, deposit items are only available as follow-on line items.

The following rules apply to the main line item and the corresponding follow-on line items:

- When selecting line items for editing, all linked line items are selected.
- The following line item functions also affect the follow-on line items:
- o Quantity 01020100111
- o Line Item Repetition 01020100110
- o Line Item Cancellation 01040100502
- o Salesperson 01020100109
- Follow-on line items cannot be selected or edited individually.

# 2.1.25.14 Manual Price - 01020100107

### Process Summary

This function is used to perform a price override. A reason can be entered for the price override. It is possible to define for the item whether price override and zero price are allowed. After the price entry, the new price is checked against the configured limits. If a limit is exceeded, authorization may be required. Otherwise, a warning message or forbidden message is displayed.

### Use Cases

- Price override
- Price entry if no price exists
- Price entry in case of return
- Checking against limits
- Selection of the reason for price change

# 2.1.25.15 Merchandise Category Sale - 01020100201

Not Supported: **MPOS SIZE M MPOS SIZE S**

## Process Summary

This function is used for sales based on a merchandise category.

The merchandise category to be entered is searched via iterative selection from the merchandise category hierarchy. The procedure is as follows:

First, a list appears that includes all merchandise categories corresponding to the basic merchandise category stored with the function. Upon selection of a merchandise category by the cashier, a pick list appears with all merchandise categories that are subcategories of the selected merchandise category. This is repeated until a merchandise category is selected which does not have any subcategories. The data of this merchandise category will be used for line item creation.

Optionally, it is possible to configure the merchandise category to be used directly for line item creation. Finally, the price is entered and the line item is created, based on the selected merchandise category.

## Use Cases

- Iterative merchandise category selection
- Configuration of a fixed merchandise category
- Price inquiry

# 2.1.25.16 Package Selection - 01020100122

Not Supported: **MPOS SIZE M MPOS SIZE S**

## Process Summary

An item may be sold in different packaging units. If different master data records exist for different packaging units of an item, the cashier has to select the desired one.

If the function is called by a button, then the cashier enters an item (manually or using a scanner). Afterwards, it is checked whether additional packaging units exit for the item. If this is the case, a list of these items is displayed to the cashier. The selected item will be adopted into the transaction. Alternatively, for each entered item it could be automatically checked if packaging units exist. If this is the case, the cashier can select between these additional packaging units and the entered item itself. Otherwise, the entered item will be directly adopted into the transaction.

### Use Cases

- Find packaging units
- Display packaging units
- Adopt the selected packaging unit into the transaction

# 2.1.25.17 Pricing - 01020100131

### Process Summary

The function determines the valid price for an item. Several prices may exist for one item due to validity periods and price variants.

Pricing is done for a price variant transferred at function call. The following pricing variants exist:

- Determine the actual price
- Determine the normal price
- Determine the special price

During pricing, the valid price entry is determined from the price entries available for the item and returned to the calling function. If no valid price entry is found, it will be returned that no price exists.

# 2.1.25.18 Quantity - 01020100111

#### Process Summary

This function allows quantities for line items to be entered. The extent of quantity input depends on the item type of the current line item.

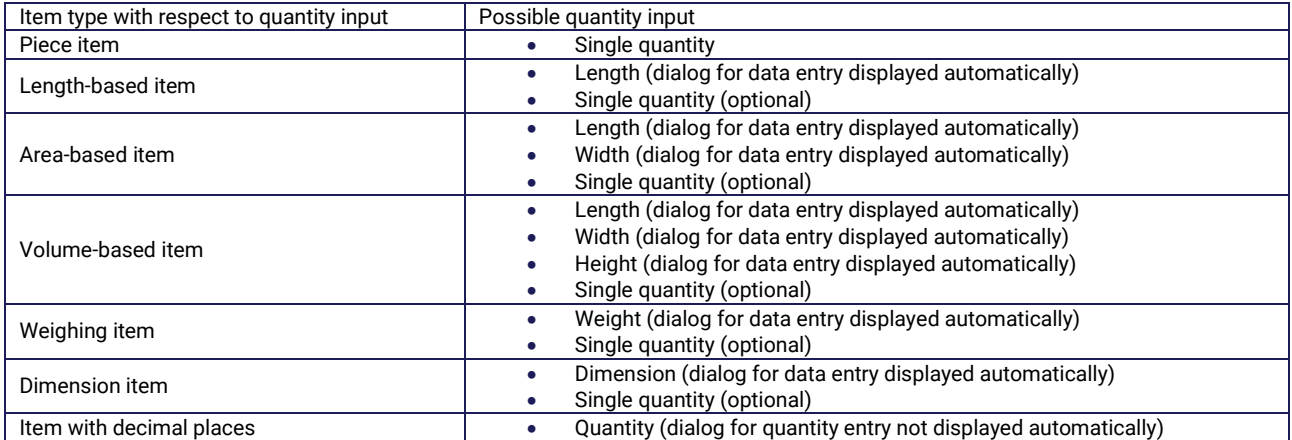

The following possibilities exist for entering the line item quantity:

- Manually
- Read out quantity data from barcodes
- Dialog for quantity input automatically displayed during item entry

Repeated quantity input overwrites the previous quantity, respectively. Entering single quantities can be restricted by configuration or by an indicator saved with the item. In addition, the minimum quantity to be entered and maximum allowed quantity will be checked.

### **Special feature for follow-on line items**

If the quantity is entered for a line item that includes follow-on line items (deposit items, etc.), the quantity of follow-on line items will be adjusted accordingly.

### Use Cases

- Manual quantity entry
- Dialog for quantity entry displayed automatically
- Validation of entered quantity

# 2.1.25.19 Sales Info - 01020100034

Not Supported: **MPOS SIZE M MPOS SIZE S**

## Process Summary

Sales info can be displayed at several places on the POS Client. They can be shown in the item information and in the line item info panel.

There are two types of sales info available:

- Item info
- Discount info

# 2.1.25.20 Salesperson - 01020100109

### Process Summary

This function allows a salesperson to be assigned to each receipt line item.

Assignment can be made automatically at the beginning of the receipt, or manually by the cashier, during the sales transaction.

In addition, the following assignment variants exist:

- Assignment to a single line item
- Assignment to all subsequent line items until receipt closing or until a new salesperson number is entered
- Assignment to all subsequent line items of all subsequent receipts until cashier logout or until a new salesperson number is entered
- Assignment to all line items of the current receipt

# 2.1.25.21 Sales Restrictions - 01020100130

#### Process Summary

An item may be subject to different sales restrictions. This function checks whether sales restrictions exist for the entered item and whether sale is possible in the given case. Possible sales restrictions are:

- Age restriction
- Quantity restriction
- Time restriction
- Sales info
- Sales prohibition
- Prompt whether to allow or deny sale (operator decision)

# 2.1.25.22 Selling Process - 01020100100

### Process Summary

This document describes the procedures of the selling (registration) process. This process starts with login and ends with logout. Any functions can be executed during the selling (registration) process.

# **Starting the selling (registration) process**

When the process starts, it is checked whether an uncompleted receipt exists. If this is the case, the receipt will be resumed.

### Use Cases

- Sales assistant assignment
- Customer assignment
- Verification of tender pickup limit
- Recovery of uncompleted receipts

# 2.1.25.23 Serial Number - 01020100108

#### Process Summary

This function is called if the entered item requires the entry of a serial number. The user will be prompted to enter the serial number of the item.

As an option, a serial number can be entered by the operator, although the item does not require the entry of a serial number.

### Use Cases

- Query for serial number
- Save serial number

# 2.1.26 Rescan - 014201

Not Supported: **MPOS SIZE M MPOS SIZE S**

# 2.1.26.1 Full rescan - 01420100002

On the Self Checkout or for Self Scanning, the customer scans the items by themselves. Therefore, a check is occasionally performed to see whether the customer has scanned all items. This check can be a partial or a full rescan.

If a full rescan is requested, the whole contents of the customer's basket will be entered again by a member of staff. It is checked:

- whether an item was also scanned by the customer
- whether the item was scanned too often by the customer

In either of these cases, the full rescan was not successful. The customer receives an additional receipt where the differences are displayed.

If the items in the customer's basket were scanned without differences, the full rescan was successful. The customer receives an additional receipt which indicates the successful rescan.

### Use Cases

- Full rescan is successful.
- Full rescan is not successful:
- $\circ$  wrong item scanned (item A was scanned, but it is not present in the customer's transaction)
- $\circ$  item quantity is too low (the item appears 5 times in the customer's transaction, but was scanned 6 times)
- $\circ$  item quantity is too high (the item appears 5 times in the customer's transaction, but was only scanned 4 times)
- An additional receipt with the result is printed.

# 2.1.26.2 Partial rescan - 01420100001

On the Self Checkout or for Self Scanning, the customer scans the items by themselves. Therefore, a check is occasionally performed to see whether the customer has scanned all items. This check can be a partial or a full rescan.

If a partial rescan is requested, the member of staff only enters some random sample items from the customer's basket. The number of random sample items is given. If one of these random samples is missing in the transaction, a full rescan must be carried out. For this purpose, the full rescan functionality is called immediately.

If the number of random sample items exceeds the number of items in the customer's basket, the member of staff can end the partial rescan with the corresponding button. In this case, the full rescan function is also called.

## Use Cases

- Partial rescan is successful.
- Partial rescan is not successful:
	- o Wrong item scanned (item A was scanned, but it is not present in the customer's transaction)
	- o Item quantity is too low (the item appears 5 times in the customer's transaction, but was scanned 6 times)
	- $\circ$  Too few items available (the member of staff has to scan 4 items, but there are only 3 in the basket)
- A full rescan is called if the partial rescan is not successful.

# 2.1.26.3 Rescan Check - 01420100008

The subfunction is used to check whether the Fraud Detection Service has to be called. Afterwards, it is checked whether a rescan is necessary. In this case, it triggers the Full rescan - 01420100002 or Partial rescan - 01420100001, if required.

The calling functions are:

- Retrieve Receipt 01160100603: Just the transaction is checked to determine whether a rescan is necessary because the rescan analysis was done on the self scanning device.
- Retrieve Self Scanning Transaction 01350101224: Just the transaction is checked to determine whether a rescan is necessary because the rescan analysis was done on the self scanning device.
- Subtotal 01990100206: The rescan analysis is called. The result is stored in the transaction and the transaction is subsequently checked.

The rescan check allows the rescan to be performed on the Self Checkout, POS or Pay Tower.

# 2.1.27 Sales Order - 011401

# 2.1.27.1 Customer Account Payment - 01140100259

Not Supported: **MPOS SIZE M MPOS SIZE S**

### Process Summary

This function is used to clear a customer account. Pay-in and pay-out transactions can be performed on the customer account.

The open amount of the customer account can optionally be requested via a web service. If the amount is positive, pay-in follows. If the amount is negative, the open amount is paid out.

# 2.1.27.2 Down Payment Line Item - 01140100226

Not Supported: **MPOS SIZE M MPOS SIZE S**

### Process Summary

This function is used for entry of down payments for customer orders. After the function call, the order number and the down payment amount are entered. Using the order number, the order data may optionally be requested via web service. A down payment line item with the entered data is then generated. This down payment line item and the sales line items may be combined within the same sales receipt.

### Use Cases

- Entering the order number
- Calling up the order data via web service
- Entering the order value
- Creating a down payment line item

# 2.1.27.3 Interface SalesOrderERPBasicDataByElementsQueryResponse\_In - 01140109541

#### Interface Summary

This interface connects the POS Client to the customer order management system in SAP ERP.

#### Use Cases

Search customer order

# 2.1.27.4 Interface SalesOrderERPByIDQueryResponse\_In\_V3 - 01140109540

#### Interface Summary

This interface connects the POS Client to the SAP ERP system for customer order management.

#### Use Cases

• Retrieve customer order

# 2.1.27.5 Interface SalesOrderERPChangeRequestConfirmation\_In - 01140109539

## Interface Summary

This interface connects the POS Client to the customer order management system in SAP ERP.

## Use Cases

• Changing customer orders

# 2.1.27.6 Interface SalesOrderERPCreateCheckQueryResponse\_In - 01140109538

## Interface Summary

This interface connects the POS Client to the customer order management system in SAP ERP.

## Use Cases

• Simulation of customer orders

# 2.1.27.7 Interface SalesOrderERPCreateRequestConfirmation\_In\_V2 - 01140109537

## Interface Summary

This interface connects the POS Client to the customer order management system in SAP ERP.

### Use Cases

• Creation of customer orders

# 2.1.27.8 Interface

TradeReceivablesPayablesAccountERPSplitItemGroupByCustomerIDQuery - 01140109542

## Interface Summary

This interface allows the POS Client to connect to the SAP ERP customer account management system.

## Use Cases

• Customer account query

# 2.1.27.9 Interface ZSSB RFC BILL DOC\_READ - 01140109512

## Interface Summary

This interface connects the POS Client to the SAP invoice management system.

## Use Cases

• Retrieving invoice data

# 2.1.27.10 Interface ZSSO RFC SALES DOC READ - 01140109511

### Interface Summary

This interface connects the POS Client to the SAP order management system.

### Use Cases

• Retrieving order data

# 2.1.27.11 Invoice Payment - 01140100227

Not Supported: **MPOS SIZE M MPOS SIZE S**

#### Process Summary

This function is used for the payment of invoices. After the function call, the invoice number and the invoice amount are entered. Using the invoice number, the invoice data can optionally be requested via web service. A line item with the entered data is then generated. This line item and the sales line items may be combined within the same sales receipt.

### Use Cases

- Entry of the invoice number
- Query for invoice data via web service
- Entering the amount
- Creating a line item for invoice payment

# 2.1.27.12 Retrieve Customer Order - 01140100257

Not Supported: **MPOS SIZE M MPOS SIZE S**

#### Process Summary

Items that do not exist in the store can be ordered for customers. A customer order is created for this purpose. This customer order includes:

- The ordered line items
- Granted discounts and agreed prices
- Down payments made

This function enables a customer order to be displayed and canceled.

#### **"Show customer order" mode**

It is not possible to process a customer order in this mode. The mode is only used to display order line items. However, it is possible to proceed to the extend or cancel mode.

#### **"Cancel customer order" mode**

It is possible to define, by configuration, whether the entire customer order is automatically canceled or whether the cashier can select the line items to be canceled.

In the latter case, the contents of the customer order are displayed. The cashier can choose to cancel individual order line items or the whole content of the customer order.

The quantity to be canceled is requested for each selected line item. Once all the line items to be canceled are selected, the selection is closed.

The down payments in the customer order are calculated proportionally against the value of the selected line items.

The selected line items and the down payments to be calculated are transferred into the sales receipt.

### Use Cases

- Retrieve customer order
- Display customer order
- Cancel customer order

# 2.1.27.13 Sales Order Registration - 01140100256

Not Supported: **MPOS SIZE M MPOS SIZE S**

### Process Summary

This function is used to enter customer orders. A down payment can be optionally made for the customer order. Order line items can be entered together with sales line items in one receipt. The order line items are discountable, but are not considered in the receipt calculation or in the sales tax calculation. However, down payment line items are included in the receipt calculation, are not discountable and are not subject to sales tax.

This function may also be called in the extend mode for customer orders. In this case, the order number must be entered and the corresponding customer order must already exist in the system. Entry and extension of customer orders involves the following steps:

- Entry of the customer
- Entry of the order data (delivery type, delivery date, target store)
- Entry of the order line item
- Entry of the down payment

#### Use Cases

- Entry of the customer
- Entry of the order data (delivery type, delivery date, target store)
- Entry of the order line item
- Validation of the customer order
- Display of undeliverable line items
- Entry of the down payment
- Posting the customer order

# 2.1.27.14 Sales Order Search - 01140100258

Not Supported: **MPOS SIZE M MPOS SIZE S**

#### Process Summary

This function is used to display open customer orders. The operator can select a customer order for editing or detail display.

### Use Cases

- Entry of the customer
- Determine open customer orders
- Display of customer orders

# 2.1.27.15 Select Delivery Options - 01140100260

### Not Supported: **MPOS SIZE M MPOS SIZE S**

### Process Summary

After registering items by scanning, item search, web shop or browsing the item catalog, the customer can decide how to purchase these items. Therefore, all relevant line items are displayed in a transaction preview and it is possible to select single or all line items. The delivery options process then offers the following options for the selected line items:

- Immediate pickup
- Pickup from other store
- Delivery from warehouse
- Delivery from store

For the pickup options, the operator has the option of requesting the stock for their own store or for another store. This stock information will be displayed for each line item in the transaction preview.

After selection of the delivery option, it is checked if all line items are available for the customer or, in the case of delivery, if they can be delivered. For the delivery options, the delivery dates of the selected line items will also be displayed.

After validation of the selected line items, an empty customer order will be created which also requires customer assignment. The line items will be added to the customer order after payment to allow full pricing together with standard sales line items.

#### Use Cases

- Select line items
- Stock request for own store
- Stock request for other store
- Choose delivery option for selected line items
- Validation of the customer order
- Display unavailable items for immediate pickup and pickup in other store
- Display delivery dates for delivery
- Customer assignment
- Entry of down payment for pickup in other store (optional)
- Posting an empty customer order to retrieve a customer order ID

## 2.1.28 Scale - 013001

Not Supported: **MPOS SIZE M MPOS SIZE S**

# 2.1.28.1 Change Prepackaging Date - 01300100011

#### Process Summary

The function is used to change the Prepackaging Date for an item. The current date is usually used as the Prepackaging Date. For a number of reasons, however, it may be the case that the Prepackaging Date has to be changed to a date in the past.

After an item was entered in the Prepackaging Mode - 01300100009, the function can be called. The real Prepackaging Date is set. After a verification process to ensure that the item's best before date has not expired, the new Prepackaging Date is used. It is displayed in the Registration Mask of the Prepackaging

Mode and is also visible on the label print. It is valid until a different item is entered or until the Prepackaging Date is changed again.

### Use Cases

- Enter an item
- Set the Prepackaging Date (different from current date) for the entered item
- The Prepackaging Date is used for this item (e.g. if Start Automatic Mode 01300100010 is used)
- Enter a new item
- The current date is used again as the Prepackaging Date

# 2.1.28.2 Change Primary Department - 01300100007

### Process Summary

The primary department is defined in the configuration of the scale. It is possible to change it using this service function. The department from the configuration is used until it is changed by the operator.

The scale department defines a search filter for all actions taken to find items. For example, an alpha search will only return items out of the current department. Additionally the printed label and the displayed tableaus can depend on the scale department.

### Use Cases

- Change primary department
- Persist primary department
- Recover primary department

# 2.1.28.3 Change Scale Selling Mode - 01300100003

#### Process Summary

This function allows the operator of a service scale to switch between Standard Selling and Fast Selling. By pressing the corresponding toggle button, Fast Selling will be activated (active toggle button) or deactivated (inactive toggle button).

This will overwrite the default selling mode that is activated during application start. The default selling mode is set by configuration.

#### Use Cases

- Activate Fast Selling
- Deactivate Fast Selling

# 2.1.28.4 Display Scale Version - 01300100064

#### Process Summary

This function displays the information of the scale module.

## Use Cases

• Display scale data (manufacturer, type, certificate, software ID, UPOS software ID, scale module version)

# 2.1.28.5 Label Feed - 01300100017

### Process Summary

This service function offers the possibility of triggering a label feed on the label printer with label paper.

### Use Cases

- Paper alignment if new paper is inserted (if the paper size changes, then learn mode is necessary)
- Remove the current label, if damaged

# 2.1.28.6 Line Feed - 01300100006

#### Process Summary

This service function offers the possibility of triggering a line feed on the receipt printer.

### Use Cases

• Trigger a line feed to increase the length of a receipt

# 2.1.28.7 Menus Prepackaging Scale - 01300100014

#### Process Summary

The Prepackaging Mode - 01300100009 of the Service Scale provides several menus. The following menus are available:

- Tab Menu
- Context Menu
- Numpad Menu
- Fullscreen Menus

# 2.1.28.8 Menus Service Scale - 01300100018

#### Process Summary

The Service Mode of the Service Scale provides several menus. The following menus are available:

- Tab Menu
- Context Menu
- Numpad Menu
- Operator Menu
- Fullscreen Menus

# 2.1.28.9 Out of Order - 01300100001

#### Process Summary

This function is called if the scale is out of order and should prevent the operator from continuing to use the scale. The function can be closed by pressing a hidden button. After authorization, the Service Menu will be displayed again.

### Use Cases

- Call the function
- The out of order mask is displayed
- Exit the function by pressing the hidden button

# 2.1.28.10 Prepackaging Mode - 01300100009

## Process Summary

The function describes the actions in the Prepackaging Mode. It is possible to configure a Prepackaging Scale directly or switch from the Service Scale to the Prepackaging Mode. In this last case, it is also possible to switch back again to the Service Scale.

The Prepackaging Mode is used to prepack items. The items can be entered separately, piece by piece. In this case, the operator sets the date and the tare, if required, and selects an item and puts it on the scale. After the weight is detected, the Label Printing Process is triggered by the corresponding button. It is also possible to enter the same item several times. This can be done with the automatic mode (see Start Automatic Mode - 01300100010).

### Use Cases

- Switch from the Service Scale Mode to the Prepackaging Mode
- Switch from the Prepackaging Mode to the Service Scale Mode
- Start the Prepackaging Scale
- Item Entry:
	- o Enter an item
	- o Put the item on the scale
	- o Press the print button
	- o The label is printed
	- $\circ$  Put the same item with a different weight on scale (the item number does not have to be entered again, the item is fixed)
	- o Press the print button
	- o The label is printed

# 2.1.28.11 Print Prepackaging Label - 01300100019

#### Process Summary

The function triggers the printout of a prepackaging label.

### Use Cases

- Start weighing process for weight items
- Print prepackaging label

# 2.1.28.12 Reopen Last Scale Transaction - 01300100012

#### Process Summary

A scale receipt can be reopened if the customer forgot something. After reopening the transaction, it is possible to add/remove line items.

It is only possible to reopen the last scale transaction of the current operator.

### Use Cases

- Search for the last scale transaction of the current operator
- Reopen the last scale transaction

# 2.1.28.13 Reset Primary Department - 01300100008

### Process Summary

The primary department is defined in the configuration of the scale. This service function allows the operator to reset the primary department to the configured scale department.

### Use Cases

• Reset primary department

# 2.1.28.14 Scale Item Search - 01300100114

### Process Summary

The function is used to search for an item by entering the PLU number or the description. The search term is entered and the search starts directly. The search results are displayed in a list. The item is searched for the current department. The selected item is applied to the receipt. The department can also be changed to perform the search in a different department.

### Use Cases

- Search items of the current department
- Search items by item description or PLU
- Change the department
- Search items of the new selected department

# 2.1.28.15 Scale Line Item Voiding - 01300100002

#### Process Summary

This mode is used to void line items on a service scale.

After pressing the void button, it is checked whether an operator is active on the scale. If no operator is active, then an operator must be selected. Afterwards, the transaction of the current or selected operator is displayed in line item voiding mode. The operator can select one line item for voiding. After voiding a line item, you will be returned to the registration mask and this will display the current transaction including the voided line item.

#### Use Cases

- Display line item voiding mode
- Select a line item for voiding
- Void line item

# 2.1.28.16 Scale Operator Selection - 01300100016

### Process Summary

This process is used to select an operator on a service scale.

### Use Cases

- Display operator tableau
- Select operator

# 2.1.28.17 Scale Panel - 01300100020

#### Process Summary

The scale panel displays the weight to the operator and customer on non-price-calculating scales.

#### Use Cases

- Scale panels for non-price-calculating scales
- Scale panels for operator and customer display

# 2.1.28.18 Scale Suspend Code - 01300100013

#### Process Summary

It is possible to configure 2 types of suspend codes for scale receipts.

#### **Suspend code with suspend number**

The suspend code just contains the suspend number to retrieve the corresponding scale receipts. If offline, it is not possible to resolve the single line items of the scale receipt.

#### **Suspend code with line items**

The suspend code contains the most important information of all scale items, so that a retrieval process using the code is possible in the event of an offline scenario on the POS.

If this type of scale suspend code is configured, then an AZTEC code is used as a barcode of the scale receipt.

#### Use Cases

- Creation of scale suspend code with suspend number
- Creation of scale suspend code with line items

# 2.1.28.19 Scale Zero Setting - 01300101439

### Process Summary

This function is used to zero the scale. It is used, for example, when a different scale pan is used. To zero the scale, the corresponding function is called at the scale.

# 2.1.28.20 Second Bag - 01300100005

### Process Summary

This service function is used to print a second receipt to support more than one bag. It is used to seal the second bag and shows the cashier that there is another bag with the real scale receipt.

### Use Cases

• Print a receipt with fixed text for the second bag

# 2.1.28.21 Service Menu Self Service Scale - 01300100004

### Process Summary

The Service Menu of the Self Service Scale provides several service functions such as Out of Order - 01300100001, Scale Zero Setting - 01300101439 or Touch Screen Cleaning - 011901 01425. It can be called by a hidden button in the registration mask.

# 2.1.28.22 Start Automatic Mode - 01300100010

#### Process Summary

The Automatic Mode is a mode of the Prepackaging Scale. It is used if the same item has to be weighed several times. Before the Automatic Mode is started, the item is entered. It is possible to set a prepackaging date or tare, if required. The Automatic Mode can then be started. As soon as the weight from the item on the scale is detected, the label is printed automatically. The next weight (of the same item) can be put on the scale. The process can be repeated several times. The Automatic Mode can be exited using the cancel button in the waiting dialog.

#### Use Cases

- Enter a weight item
- Start automatic mode
- Put the weight on the scale
- The label is printed
- Put the next weight of the same item on the scale
- The label is printed
- Leave the Automatic Mode using the cancel button in the waiting dialog

## 2.1.28.23 Start Printer Learn Mode - 01300100015

### Process Summary

This service function offers the possibility of calling the learn mode of the scale printer. This is needed, for example, if a new label is inserted into the printer. In this case, the printer has to detect and learn the new sizes of the labels, e.g. the distance from label to label.

The function can be called directly if a new paper type is inserted into the printer. And it is called automatically, for example, if the Prepackaging Mode of the Service Scale is started or exited.

#### Use Cases

Call learn mode directly

• Call learn mode automatically

# 2.1.29 Self Checkout - 013501

Not Supported: **MPOS SIZE M MPOS SIZE S**

# 2.1.29.1 Process Summary

After the start of the self checkout system, an automatic login is performed with a default user. Next, the self checkout is locked and must be unlocked by a cashier.

After login, the system is in the Self Checkout mode. The sales process contains the following states:

- Welcome (including language selection)
- Registration
- Payment

During the sales transaction, authorization by the cashier may be required. After successful authorization, the POS function is completed by the cashier. At certain points, the authorization starts the service mode. In this mode, the cashier may perform functions that are not available to the customer. The service mode can be called within and outside of the receipt. In the service mode, the receipt can be started and finished.

# 2.1.29.2 Use Cases

- Self Checkout
- Pay Tower

# 2.1.29.3 Deactivate POS - 01350101221

#### Process Summary

This function is used for deactivation and activation of the cash register. The target is the temporary blocking of a self checkout cash register.

The function is started:

- Automatically after the system starts (auto login)
- By pressing a button in service mode
- After the cashier has logged in

After the function call is checked, if the service mode is active. If this is the case, the service mode is finished and the cash register is closed. By entering a valid operator, the mask is finished and the Self Checkout mode is displayed.

### Use Cases

- Finish the service mode (optional)
- Enter an operator to activate the cash register
- Password prompt (optional)

# 2.1.29.4 Finish Service Mode - 01350101448

#### Process Summary

This function finishes the service mode and activates the Self Checkout mode. After the function call, the authorization information are reset and the Self Checkout mode is displayed.

# 2.1.29.5 Help Request - 01350101449

### Process Summary

With this function, the customer can request the help of a cashier at a self checkout. After the function call, the cashier is requested by receiving a message from the control server. After the help request, a corresponding message is displayed to the customer.

# 2.1.29.6 Interface Self Checkout Event Server - 01350109523

### Interface Summary

This document describes the communication interface between the SCO system and adapter.

# 2.1.29.7 Retrieve Open Self Scanning Transaction - 01350101225

### Process Summary

This service function retrieves an open Self Scanning transaction which could not be finished on the self scanning device because of an error. The customer card must be scanned to search for an open Self Scanning transaction of a customer. If a Self Scanning transaction was found for the customer, then it will be suspended. Afterwards, the suspended transaction will be adopted into the current transaction.

#### Use Cases

- Search for an open Self Scanning transaction of a customer
- Suspend the Self Scanning transaction
- Adopt it into a new transaction to continue registration or payment

# 2.1.29.8 Retrieve Self Scanning Transaction - 01350101224

#### Process Summary

This function retrieves a Self Scanning transaction for payment. A Self Scanning transaction can be retrieved at a Pay Tower by scanning the customer card in the welcome screen (see Welcome Pay Tower - 01350101223).

# 2.1.29.9 Start Service Mode - 01350101447

#### Process Summary

If Self Checkout POS functions should be performed which are not allowed for the customer, the service mode has to be called. The service mode is called after the cashier carried out authorization with the authorization barcode in the Self Checkout mode. Optionally, the password has to be entered and the operator data are checked. If successful, the service mode is started.

# 2.1.29.10 Welcome - 01350101222

#### Process Summary

This function is called automatically after activation of the self checkout or after each receipt. It welcomes the customer to the self checkout and enables the language to be selected. After selecting the forward button or scanning an item or customer card, the self checkout process starts.
## Use Cases

- Welcome the customer
- Language selection
- Changing to the registration
- Starting registration by scanning

# 2.1.29.11 Welcome Pay Tower - 01350101223

### Process Summary

The function is called automatically after activation of the Pay Tower or after each receipt. It welcomes the customer to the Pay Tower and enables the language to be selected. After scanning the customer card, the Self Scanning transaction is loaded for payment.

## Use Cases

- Welcome the customer
- Language selection
- Scan the customer card to load the Self Scanning transaction

# 2.1.30 Service - 011901

# 2.1.30.1 Brand Device Service Tool - 01190100002

Not Supported: **MPOS SIZE M MPOS SIZE S**

### Process Summary

This process allows the operator to launch an external device service tool.

# 2.1.30.2 Digital Receipt Service API - 01190100005

## Interface Summary

This interface is used to connect to a digital receipt service.

## Use Cases

• Provide digital receipt

# 2.1.30.3 Display Unfinished Transactions - 01190100001

## Not Supported: **MPOS SIZE M MPOS SIZE S**

### Process Summary

If the recovery of an unfinished transaction fails, then it could be finished with this service function. Therefore, all unfinished transactions of the current workstation are displayed. The selected one will be stored as a failed transaction. A failed transaction is a control transaction that contains just the transaction header information and the current state of an unfinished transaction as binary data.

## Use Cases

• Display unfinished transactions of the current workstation

• Select a transaction to store it as a failed transaction

# 2.1.30.4 Launch App - 01190100003

Not Supported: **MPOS SIZE M MPOS SIZE S**

## Process Summary

This process launches a central app.

# 2.1.30.5 Launch External Application - 01190100002

Not Supported: **MPOS SIZE M MPOS SIZE S**

## Process Summary

This process allows the operator to launch an external application.

# 2.1.30.6 Offline POS Update - 01190100004

Not Supported: **MPOS SIZE M MPOS SIZE S**

## Process Summary

The POS Client checks for offline updates during startup and login depending on the POS configuration. If an update is available, then it is configurable whether the operator can decide to update the POS or if the update starts automatically. If the operator can decide about the update, then it is configurable how often the operator can skip the update until it starts automatically. Additionally, there is a service function to trigger the update manually.

## Use Cases

- Automatic POS update detection during POS start up (optional)
- Automatic POS update detection during POS login (optional)
- Manual POS Update

## 2.1.30.7 Open Drawer - 01190100706

Not Supported: **MPOS SIZE M MPOS SIZE S**

### Process Summary

This function is used to open the drawer independently of a payment process. A document is generated for this transaction.

## Use Cases

- Reason query
- Drawer opening
- Generate document

# 2.1.30.8 Receipt As Email Activation - 01190100414

## Limited Support: **MPOS SIZE M MPOS SIZE S**

The POS Client itself is not able to send emails. After the email address is entered, the POS Client provides the email address exclusively for further processing via an external email server.

### Process Summary

This function enables or disables sending of the sales receipt via email. It is possible to just send an email as a receipt or send an email and print the receipt as well.

The function is triggered via a toggle button. The current status of the function (enabled/disabled) is shown by the toggle button. After the function call, it is checked whether sending the receipt via email is permissible for the current receipt.

If a customer with a known email address was entered, the email address is predefined in the entry line. If this is not the case, the email address is entered manually.

After confirming the email address, the toggle button is enabled.

# 2.1.30.9 Touch Screen Cleaning - 01190101425

Not Supported: **MPOS SIZE M MPOS SIZE S**

## Process Summary

The function is called if the touch screen is cleaned and prevents buttons from being pressed during the cleaning process. It is closed after a configurable timeout period has expired.

## Use Cases

- Call the function
- The screen cleaning mask is displayed
- Exit the function by timeout

# 2.1.31 Subtotal - 01990100206

# 2.1.31.1 Process Summary

By means of this function, the cash register switches to payment mode.

# 2.1.32 Suspending - 011601

# 2.1.32.1 Retrieve Receipt - 01160100603

Limited Support: **MPOS SIZE M MPOS SIZE S**

## Process Summary

This function is used to retrieve one or several suspended receipts. The receipts are selected by entering the suspend number or from a picklist. The selected receipts are then transferred either to a new sales transaction or to an existing sales transaction.

# 2.1.32.2 Suspend Code - 01160100604

Not Supported: **MPOS SIZE M MPOS SIZE S**

## Process Summary

If a transaction is suspended, it is possible to print an AZTEC code on the receipt.

The AZTEC code contains the most important information of all suspended items, so that a retrieval process using the code is possible in the event of an offline scenario on the POS.

# 2.1.32.3 Suspend Receipt - 01160100602

## Process Summary

This function can be used to suspend the receipt if receipt creation is to be continued at a later time or by another device.

Two variants exist for the assignment of suspend numbers.

- Variant 1: The suspend number is manually entered or scanned.
	- o In this case, the suspend number is entered by the cashier.
	- o The suspend number does not have to be unique.
	- o One suspend number can be used to suspend several receipts.
- Variant 2: The suspend number is generated automatically.
	- o In this case, the suspend number is created.

If enabled accordingly, receipt printing will be performed with a note indicating that the transaction was suspended. In addition, this receipt contains a barcode which can be used to retrieve the suspended receipt. The cash register is now ready to create the next receipt.

# 2.1.33 Tare - 013404

Not Supported: **MPOS SIZE M MPOS SIZE S**

# 2.1.33.1 Default Tare - 013404

# 2.1.33.2 Process Summary

The default tare function is used to apply a default tare value to a scale. A default tare can be *temporarily* overwritten by any other tare entry function. In this case, the tare is reset to the value of the default tare after the line item is closed and the load cell is unloaded.

# 2.1.33.3 Tare Fixation - 01340400022

### Process Summary

The tare fixation function allows to preserve a tare value beyond a single weighing process.

### **Function call**

Tare fixation is activated or deactivated when the user presses the corresponding toggle button.

## **Reset tare**

After deactivating the fixation, the tare is reset: If a default tare is configured, the tare is set to the value of the default tare, otherwise the tare is set to zero.

### **Behavior with regard to other tare functions**

A fixed tare value can be overwritten by any tare entry function.

### Use Cases

### Enter weighed tare before tare fixation

- Tare fixation is not active
- Place the container on the scale
- Press the tare button: Tare is set to the weighed container weight
- Press the button for tare fixation: Tare fixation is enabled
- Enter items: The tare is used for the subsequent items
- Press the button for tare fixation: Tare fixation is not active, no tare is set

## Enter manual tare before tare fixation

## *Manual tare: parameter tareAmount is empty*

- Tare fixation is not active
- Press the manual tare button: A mask to enter the manual tare is displayed
- Enter manual tare: Tare is set to the entered value
- Press the button for tare fixation: Tare fixation is enabled
- Enter items: The tare is used for the subsequent items
- Press the button for tare fixation: Tare fixation is not active, no tare is set

## *Fixed manual tare: parameter tareAmount is filled*

- Tare fixation is not active
- Press the fixed manual tare button: Tare is set to the defined value of parameter tareAmount
- Press the button for tare fixation: Tare fixation is enabled
- Enter items: The tare is used for the subsequent items
- Press the button for tare fixation: Tare fixation is not active, no tare is set

## Enter the weighed tare after tare fixation

- No tare is set
- Press the button for tare fixation: Tare fixation is enabled
- Place the container on the scale
- Press the tare button: Tare is set to the weighed container weight
- Enter items: The tare is used for the subsequent items
- Press the button for tare fixation: Tare fixation is not active, no tare is set

## Enter manual tare after tare fixation

### *Manual tare: parameter tareAmount is empty*

- No tare is set
- Press the button for tare fixation: Tare fixation is enabled
- Press the manual tare button: A mask to enter the manual tare is displayed
- Enter manual tare: Tare is set to the entered value
- Enter items: The tare is used for the subsequent items
- Press the button for tare fixation: Tare fixation is not active, no tare is set

## *Fixed manual tare: parameter tareAmount is filled*

- No tare is set
- Press the button for tare fixation: Tare fixation is enabled
- Press the fixed manual tare button: Tare is set to the defined value of parameter tareAmount
- Enter items: The tare is used for the subsequent items
- Press the button for tare fixation: Tare fixation is not active, no tare is set

# 2.1.33.4 Master Data Tare - 013404

## Process Summary

It is possible to determine an item-specific tare weight from the item master data. Master data tare is queried during line item entry.

### **Behavior with regard to tare fixation**

The master data tare function can be executed even if a tare fixation is active.

**Behavior with regard to other tare functions** It must be ensured that invalid values from the item master data can be corrected during the registration process. For this purpose, the user must be able to overwrite the master data tare at the scale using any tare entry function.

### Use Cases

Determine stored tare for items which are always weighed in the same container from the item master data.

# 2.1.33.5 Weighed Tare - 01340400020

## Process Summary

The weighed tare function allows the weight of the current load on the load cell to be stored as a tare. The tare is stored in the transaction.

The weighed tare function is triggered when the user presses the corresponding button. After the line item is closed and the load cell is unloaded, it is checked whether the tare has to be reset:

If a tare fixation is active, the tare is preserved. If tare fixation is not active, the tare is reset to the default tare (defined in parameter defaultTare, by default defaultTare=0).

### **Behavior with regard to tare fixation**

The weighed tare function can be executed even if tare fixation is active.

## **Behavior with regard to other tare functions**

A tare value registered by the weighed tare function cannot be overwritten by any other tare entry function. It needs to be removed first before applying another tare function.

## Use Cases

### Enter weighed tare

Weigh a container and set its weight as tare.

- Default tare is set (defined in parameter defaultTare, by default defaultTare=0)
- Place the container on the scale.
- Press the tare button: Tare is set to the weighed container weight
- Put the item into the container and enter the item: The item is entered. The tare is used for the entered item
- After registration of this item, remove the container with the item from the scale: The tare is reset to the default tare

# 2.1.33.6 Manual Tare - 01340400021

### Process Summary

The manual tare functions allow a tare value to be set without the need to weigh a container. The manual tare functions are triggered when the user presses the corresponding button. It can be entered either by **manual input** or a **direct button for a specified weight**.

The behavior of the manual input button is controlled by a parameter. Depending on whether a value is

defined for this parameter, pressing the manual input button either opens an input dialog or enters the predefined value.

After the line item is closed and the load cell is unloaded, it is checked whether the tare has to be reset: If a tare fixation is active, the tare is preserved. If tare fixation is not active, the tare is reset to the default tare (defined in parameter defaultTare, by default defaultTare=0).

## **Behavior with regard to tare fixation**

The manual tare functions can be executed, even if tare fixation is active.

## **Behavior with regard to other tare entry functions**

A tare value registered by the manual tare functions can be overwritten by any other tare entry function.

## Use Cases

## Manual tare: parameter tareAmount is empty

The manual tare function enables a tare to be entered and set manually.

- Default tare is set (defined in parameter defaultTare, by default defaultTare=0)
- Press the manual tare button: A mask to enter the manual tare is displayed
- Enter manual tare: Tare is set to the entered value
- Enter an item: The tare is used for the entered item
- After registration of this item, the tare is reset to the default tare

## Fixed manual tare: parameter tareAmount is filled

The fixed manual tare offers direct input options for several predefined container weights.

- No tare is set (defined in parameter defaultTare, by default defaultTare=0)
- Press the fixed manual tare button: Tare is set to the defined value of parameter tareAmount
- Enter an item: The tare is used for the entered item
- After registration of this item, the tare is reset to the default tare

# 2.1.34 Tax - 011701

## 2.1.34.1 Summary

This document describes the general tax use cases.

# 2.1.34.2 Use Cases

- **Standard Sale**
- Send Sale
- Goods Return

# 2.1.34.3 Business Processes

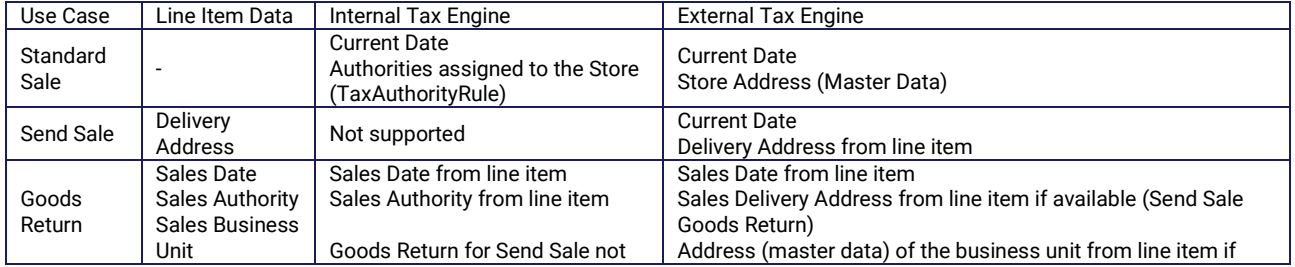

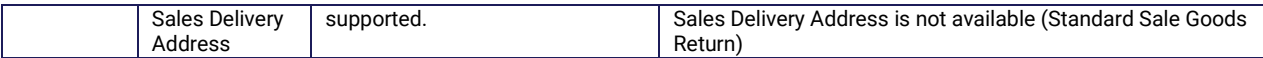

# 2.1.34.4 Alternative Tax - 01170100115

Not Supported: **MPOS SIZE M MPOS SIZE S**

### Process Summary

Alternative tax rates can be assigned to a receipt to comply with legal regulations.

There is an original tax mode and an alternative tax mode.

In the original tax mode, a toggle button must be pressed to switch the application to "Alternative sales tax" mode. The alternative tax rate is assigned to all line items of the receipt. If more items are added to the receipt, these line items are also checked and the alternative tax rate is applied.

In the alternative tax mode, the button is enabled and all items use the alternative tax rate. If you press the toggle button, the application switches to "Original sales tax mode".

### Use Cases

- Enable the "Alternative sales tax" mode.
- Disable the "Alternative sales tax" mode.
- Set the standard mode by configuration.

# 2.1.34.5 External Tax Engine - 01170100299

### Process Summary

This function covers the rules for external tax calculation.

# 2.1.34.6 Food Stamps Total - 01170100243

Not Supported: **MPOS SIZE M MPOS SIZE S**

### Process Summary

In the USA, there is a tender called "Food stamps" and electronic tender called "EBT Food stamps". Both tenders are used for the tax exempt purchase of items. However, the tenders can only be used to pay for defined items.

This function calculates the sum of all items allowed for payment with "Foods stamps". This sum can be displayed during selling.

# 2.1.34.7 Internal Tax Engine - 01170100299

### Process Summary

This function covers the rules for tax calculation.

# 2.1.34.8 Tax Engine Taxware - 01170100001

## Interface Summary

This interface describes the communication with the Tax Engine of Taxware.

# 2.1.34.9 Tax Exempt - 01170100119

Not Supported: **MPOS SIZE M MPOS SIZE S**

### Process Summary

This function is used to mark the whole receipt or a line item as tax exempt. In both cases, tax exemption can be activated and then deactivated again. The function is toggled on and off by pressing the corresponding function key.

When tax exemption is activated, a dialog can be optionally displayed in order to enter a reason. Furthermore, it may be necessary to enter a customer.

### Use Cases

- Activate and deactivate tax exemption at line item level or transaction level
- Reason query
- Customer entry

# 2.1.34.10 Tax Free Sale - 01170200005

### Process Summary

This process will activate a tax free sale. At the beginning, it is necessary to identify the customer. Afterwards, the tax free mode is activated. All taxes will be set to 0. It will also affect the unit price of the items. The customer will only pay the net price for the items. Once all items have been entered, regular payment mode will be switched to in order to proceed with the payment.

Note: The tax free sale will not affect manual discounts, manual price changes, and automatic discounts. In these cases, the entered amounts or original amounts of the promotion will be used.

## Use Cases

- Activate tax free mode
- Ask for customer identification
- Calculate the net price for the entered items
- Switch to payment

# 2.1.34.11 Tax Override - 01170100128

Not Supported: **MPOS SIZE M MPOS SIZE S**

### Process Summary

This function is used to change the tax rate of an existing line item. If the tax has been calculated based on a tax table and not based on a tax rate, the tax amount will be changed instead.

As different taxes may apply to a line item, a list of taxes valid for the selected line item is displayed first. The tax to be changed can be selected from this list.

Optionally, a reason can be entered for the tax override.

## Use Cases

- Selection of the tax to be changed
- Tax override
- Reason selection

# 2.1.34.12 WIC Sale - 01170100245

Not Supported: **MPOS SIZE M MPOS SIZE S**

### Process Summary

WIC is the abbreviation of the Federal Special Supplemental Nutrition Program for Women, Infants and Children of the USA. This is a welfare program for women on a low-income and with children under the age of five, who are at nutrition risk.

WIC checks are issued by local US authorities. Persons with WIC checks are entitled to buy WIC items at local grocery stores. Only stores with a WIC certification are allowed to accept WIC checks.

A WIC check can exclusively be used to pay for WIC items. Therefore, the corresponding receipt may include WIC items only and can only be paid for using a WIC check. The quantity and type of items is verified by the staff. A list of allowed items and corresponding quantities is printed on the check(s).

# 2.1.35 Terminal - 011801

# 2.1.35.1 Cashback - 01180100918

Not Supported: **MPOS SIZE M MPOS SIZE S**

## Process Summary

An explicit cashback amount can be entered using this function. If the customer decides to use their card for payment of an amount that exceeds the actual receipt total of the purchase, the difference amount is paid out in cash. The customer has to indicate the exact amount that they want to receive as cashback. The function is executed on the cash register after selecting the tender terminal payment.

## Use Cases

- Check the minimum sales for cashback
- Enter cashback amount
- Check cashback amount

# 2.1.35.2 EFT Selection - 01180100002

Not Supported: **OPOS**

### Process Summary

This function allows you to select the payment terminal (EFT) from the available EFT devices connected to the POS. This function is required when running the POS application on mobile devices.

The normal use case is that the selected EFT is remembered and used for the next payments. But remembering can be also disabled via configuration.

The information about the most recently used EFT is only held within the session. After a new login, the user has to select the EFT again.

# 2.1.35.3 Payment Terminal - 01180100902

### Process Summary

In the case of terminal payments, card-based tenders are generally processed by external hardware (terminal). The terminal can be connected to the cash register or may work independently from it.

### **Principle of operation with connected terminal and independent terminal**

The function allows two different operation modes:

- The terminal is connected to the cash register.
- The terminal works independently from the cash register.

The cash register configuration defines whether a terminal is connected to the cash register. If a terminal is connected to the cash register, the payment data (payment amount, terminal authorization type) will be transferred to the terminal. The terminal payment is carried out immediately upon creation of the payment line item.

If the terminal works independently from the cash register, the payment amount only is assigned to the respective tender. An option to cancel exists if terminal payment is not completed successfully.

## **Terminal authorization type**

In most use cases, the payment terminal decides, based on its own settings, which card types are allowed (credit cards, debit cards, etc.) and which payment types are to be used (ELV - Direct Debit, OLV - Online Direct Debit, EC-Cash). This behavior can be limited by specifying a defined terminal authorization type when the payment call is sent to the terminal.

Different possibilities exist to define the terminal authorization type:

- Configuration as a function parameter
- Deduction from tenders allowed for the current receipt

## Use Cases

- Payment amount entry
- **Cashback**
- Offline handling
- Admissibility checks for refunds
- Card data entry on the cash register
- Terminal communication
- Signature check
- Error handling

# 2.1.35.4 Payment Terminal Type Codes - 01180100027

### Process Summary

This process describes allowed card types, authorization methods, transaction status, transaction types and transaction results for the terminal payment.

# 2.1.35.5 Terminal Display Lines - 01180100001

Not Supported: **MPOS SIZE M MPOS SIZE S**

## Process Summary

The terminal display can be used as a customer display. In this case, the relevant transaction data will be sent to the terminal as a text line to display it to the customer. It contains the following data:

- All line items
- All discounts and points
- The transaction total
- All tenders
- The tax amounts

# 2.1.35.6 Terminal Diagnostic - 01180101411

Not Supported: **MPOS SIZE M MPOS SIZE S**

## Process Summary

During the terminal network diagnostic, the terminal master data (e.g. tender limits) is set by the network operator. Receipt texts are not transferred.

# 2.1.35.7 Terminal EMV Data Printout - 01180101474

Not Supported: **MPOS SIZE M MPOS SIZE S**

## Process Summary

This function prints the EMV data of the last terminal transaction.

## Use Cases

In Canada, the POS application must provide the operator with the ability to produce a report of the last EMV data by pressing a dedicated button.

# 2.1.35.8 Terminal End-of-Day - 01180101412

Not Supported: **MPOS SIZE M MPOS SIZE S**

## Process Summary

In the Terminal End-of-Day function, the figures of the different tenders, which were used for transactions on the terminal, are transferred to the cash register.

This function is called either automatically by POS functions (e.g. end-of-day) or manually by pressing a button. The terminal-specific interface function for terminal end-of-day is called.The terminal end-of-day can be processed either for one configured terminal or for all active terminals which are configured for Mobile POS usage.

# 2.1.35.9 Terminal Initialization - 01180101410

Not Supported: **MPOS SIZE M MPOS SIZE S**

## Process Summary

This function is used for initialization of the terminal and is called either automatically by POS functions (e.g. operator login) or manually by pressing a button. To initialize the terminal, the terminal-specific interface function is called. This function is used to log the terminal in to the network operator, to synchronize the terminal data and to execute the network diagnosis.

If the terminal was not connected when starting the program of the cash register, it can be put into operation using this function. To do so, it must be configured in the cash register configuration.

# 2.1.35.10 Terminal Key Exchange - 01180101475

Not Supported: **MPOS SIZE M MPOS SIZE S**

## Process Summary

This function sets up the encryption keys for the terminal PIN pad.

# 2.1.35.11 Terminal Login - 01180101420

Not Supported: **MPOS SIZE M MPOS SIZE S**

## Process Summary

This function is called either automatically by POS functions (e.g. operator login) or manually by pressing a button.

When the terminal has been logged in, additional terminal functions are available.

# 2.1.35.12 Terminal Logout - 01180101421

Not Supported: **MPOS SIZE M MPOS SIZE S**

## Process Summary

This function is called either automatically by POS functions (e.g. operator logout) or manually by pressing a button. When the terminal has been logged out, additional terminal functions are not available.

# 2.1.35.13 Terminal Reprint - 01180101417

Not Supported: **MPOS SIZE M MPOS SIZE S**

## Process Summary

This function is used to reprint a terminal receipt.

# 2.1.35.14 Terminal Restart - 01180101422

Not Supported: **MPOS SIZE M MPOS SIZE S**

## Process Summary

This function is used to initiate a restart of the connected terminal manually. To restart the terminal, the terminal-specific function is called.

# 2.1.36 User Management - 010101

# 2.1.36.1 Authentication - 01010100000

### Process Summary

This process handles user authentication. It validates the login and password.

# 2.1.36.2 Authorization - 01010101205

### Process Summary

The logged-in cashier is allowed to execute a single POS function for which he/she normally does not have the rights for. Authorization is granted by a cashier who has the rights for the corresponding function. This cashier assumes responsibility for the executed POS function. Upon completion of the function requiring authorization, the rights of the logged-in operator will apply again.

Another authorization variant is the "four eyes" authorization. Some POS functions require that two cashiers are present for execution. At least one of the cashiers must be allowed to execute the POS function. It is not relevant which operator has this right. However, it is possible to define by configuration that the second operator is allowed to execute the function.

For both authorization variants, the authorizing operator is saved on the document for audit purposes. The following authorization options are available:

- Manual entry of operator number and password
- Barcode scanning

• Magnetic card reading

The authorization can be also granted remotely via the Employee App.

## Use Cases

- Check rights of authorizing operator
- Display authorization reasons
- "Four eyes" authorization
- Save authorization information

# 2.1.36.3 Authorization Check - 01010101225

## Process Summary

This process checks if the executed function needs authorization to continue.

## Use Cases

- Validation of user rights
- "Four eyes" authorization check

# 2.1.36.4 Authorization Reasons - 01010100070

## Process Summary

This function defines the reasons for authorization which are displayed to the operator when authorizing.

# 2.1.36.5 Break - 01010101203

## Process Summary

The Break function is used to temporarily lock the workstation. If Break mode is exited, the workstation returns to the same cash register status as existed before starting Break mode.

The function is either called manually or starts automatically. The function is called manually by pressing a button. The function is called automatically if the cash register is not operated for a certain time and the parameter TIMEOUT\_ACTION is set to "BREAK".

It is essentially possible to start the Break mode at any time. The only prerequisite is that an operator is logged in.

When the cash register is in Break mode, it is possible to change to another operator. This is only possible if the following conditions are met:

- An open receipt does not exist.
- The new operator must be assigned to the same drawer or the drawer must be assigned to the cash register.

Break mode is finished by entering the employee data: cashier number and password. Employee data entry can be executed manually, by scanning a barcode or reading a magnetic stripe card. If the user has forgotten his/her password or is no longer present, the password entry can be skipped by authorization.

## Use Cases

- Start break
- Finish the break by entering and validating the operator data (operator number and password) using the keyboard, scanner or MSR
- Password bypass

• Start the break with one operator and finish the break with another operator

# 2.1.36.6 Break POS Group - 01010101218

Not Supported: **MPOS SIZE M MPOS SIZE S**

## Process Summary

This process is used to start and finish the break of an operator assigned to a POS group. Therefore, the operator has to enter their login data. If the entered operator is available in the POS group and has the status "available", then the operator status will be set to "break". If the operator has the status "break", then the operator break will be finished and the status will be reset to "available".

### Use Cases

- Start break
- Finish break

# 2.1.36.7 Central App Login - 01010100001

## Process Summary

This process performs a login on the central server to launch central apps.

# 2.1.36.8 Central App Logout - 01010100002

## Process Summary

This process performs a logout on the central server. After logout, it is not possible to launch central apps anymore. This requires a new central login.

# 2.1.36.9 Change Password - 01010100003

Not Supported: **MPOS SIZE M MPOS SIZE S**

### Process Summary

The function is used to change the password. It is possible if the operator is logged out. In this case, the user has to enter their login name as well. It is also possible to change the password when the user is logged in. In this case, the password of the logged-in operator is changed. The new password must fulfill the requirements of the password policy.

Use Cases

## Standard POS | Bistro POS | Hospitality POS

*Logged out*

- Call the change password function from the context menu of the login mask
- The password is changed for the user that is entered in the username field during the enter new password process

*Logged in*

- Call the change password function from the context menu of the registration mask
- The password is changed for the logged-in user

## Self Checkout Service Mode

## *Logged out*

• See Standard POS

## *Logged in*

- Call the change password function from the context menu of the registration mask
- The password is changed for the user who switched to service mode (and not the technical user)

# Service Scale

For the default settings (operatorSelectionAction=ASK\_ALWAYS), there is the following behavior:

# *Logged out*

• No logged out state available

## *Logged in*

Change the password from the context menu of the registration mask (regardless of whether the operator is selected or not)

- After function start, the POS is in the registration mask and no operator is selected OR
- Select an operator from the operator selection mask and the registration mask is shown
- Call the change password function from the context menu of the registration mask
- The operator selection mask is displayed and the operator is selected
- The password is changed for the selected operator

Change the password from the context menu of the operator selection mask

- The operator selection mask is shown
- Call the change password function from the context menu of the operator selection mask
- The operator selection mask is displayed and the operator is selected
- The password is changed for the selected operator

## Take Away

## *Logged out*

• See Standard POS

### *Logged in*

## **With operator selected**

- Select an operator from the operator menu
- The registration mask is shown
- Switch to the context menu
- Call the change password function
- The password is changed for the selected operator

## **Without operator selected**

- Close the operator menu
- The registration mask is shown
- Switch to the context menu
- Call the change password function
- A message that an operator is required is displayed

# 2.1.36.10 Log In - 01010101201

## Limited Support: **MPOS SIZE M MPOS SIZE S**

## Process Summary

The cashier login gives access to the functions of the POS system. Each time after restarting the application or performing a logout, the employee must enter his/her credentials for the POS system. When logging in, a list of permitted functions for the cashier is loaded.

The cashier is identified by their operator number. This number is entered manually, via a scanner, or MSR (not on Mobile POS). Optionally, a password is required. The password entry can be skipped by authorization.

The drawer to be used is determined by the drawer master data. The drawer is either assigned to the cash register or to the cashier.

If the drawer in question is used for the first time after the last day-end closing, it must be verified if the change in the drawer is to be counted or a change deposit is required. If the cash register is offline, it is not necessary to count the change or make a change deposit.

Further steps during login:

- Drawer opening (optional)
- Terminal login
- Transaction generation for login
- Print of login document (optional)

### Use Cases

- Entering and validating operator data (operator number and password) using the keyboard, scanner, or MSR (MSR not on Mobile POS)
- Password bypass
- Drawer selection
- Server login for operator and drawer
- Terminal login
- Change handling

# 2.1.36.11 Log In POS Group - 01010101216

Not Supported: **MPOS SIZE M MPOS SIZE S**

### Process Summary

This process is used to register an operator on a POS group. Therefore, the operator has to enter their login data. After validation of the input, the operator is added to the list of operators that are logged in on the POS group.

### Use Cases

• POS group login

# 2.1.36.12 Log Out - 01010101202

Limited Support: **MPOS SIZE M MPOS SIZE S**

### Process Summary

After cashier logout, the Cashier functions of the POS system can no longer be used. However, some employee-independent functions (Service functions, End program) can still be used.

The logout ensures that the cash register is protected against non-authorized access. It is also used for operator change and maintenance work.

The function is either called manually by pressing a button or automatically executed upon completion of a configurable time interval. Automatic logout is only possible if no open receipt exists and the cash register is not in break mode. For the manual cashier logout, the password prompt is displayed depending on the functional configuration. The system checks the password. If it is valid, the cashier is logged out. If the user has forgotten his/her password, the password entry can be skipped by authorization. Further steps during logout:

• Drawer opening (optional)

- Terminal logout (optional)
- Transaction generation for logout
- Print of logout document (optional)

## Use Cases

- Automatic logout
- Entering and validating operator data (operator number and password) using the keyboard, scanner, or MSR (MSR not on Mobile POS)
- Password bypass
- Terminal logout

# 2.1.36.13 Log Out POS Group - 01010101217

Not Supported: **MPOS SIZE M MPOS SIZE S**

## Process Summary

This process is used to log an operator out of a POS group. Therefore, the operator has to enter their login data. After validation of the input, the operator is removed from the list of operators that are logged in on the POS group.

## Use Cases

POS group logout

# 2.1.36.14 POS Group Operator Activation - 01010101219

Not Supported: **MPOS SIZE M MPOS SIZE S**

## Process Summary

This process is used to activate an operator of a POS group on a workstation. Therefore, the operator has to press an operator button. If no operator is assigned to the pressed button, then a new operator can be assigned. If the operator is already assigned to the pressed button, then the operator is activated on the workstation. If an open transaction exists for the operator in the POS group, then this transaction will be transferred to the new workstation. On the previous workstation, it will be removed from the screen.

## Use Cases

- Operator Activation
- Transfer of Operator Transaction

# 2.1.36.15 Retrieve POS Group Transaction - 01010101220

Not Supported: **MPOS SIZE M MPOS SIZE S**

## Process Summary

This process is used to activate an operator of a POS group on a workstation and to transfer their transaction to this workstation.

## Use Cases

- Operator Activation
- Transfer of Operator Transaction

# 2.1.37 Valuephone - 012901

Not Supported: **MPOS SIZE M MPOS SIZE S**

# 2.1.37.1 Valuephone - 01290100921

## Process Summary

The valuephone process combines several services on a mobile phone. It allows the customer to apply discounts from coupons, redeem gift certificates, assign customer cards and to perform a mobile payment. After the identification of the customer on the POS Client, the process starts with retrieving all the relevant data (coupons, gift certificates, customer cards, payment status) from the valuephone Server. This data is processed in the following way:

- Coupons are adopted into the transaction and related discounts are applied if possible.
- Customer cards are assigned to the transaction.
- Gift certificates are redeemed if possible.
- Valuephone mobile payment is processed if possible.

## Use Cases

- Customer identification by entering or scanning the barcode from the customer mobile phone
- Redeem coupons by applying discounts
- Redeem gift certificates
- Assign customer cards
- Perform a mobile payment

# 2.1.37.2 Valuephone Adapter - 01290100001

## Interface Summary

This interface describes the communication between the POS system and valuephone services. The following valuephone services are integrated:

- PosPaymentManager
- POSLoyaltyManager

# 3 In Your Store

In this chapter you will learn about the topics related to your store.

# 3.1 Sell Items

This section presents the introductions for the day-to-day functions for the cloud4retail application suite divided into the corresponding individual applications. The focus is on the core functionalities of the local enterprise POS.

# 3.1.1 User Guide – POS Client

## **Note on the functional distinction between POS Client and Mobile POS**

Unless otherwise stated, all functions described in this document are usable in both POS Client and Mobile POS.

Please note the "Not Supported" and "Limited Support" notes to find out if a mentioned function in this guide is not available for the Mobile POS. There is also a distinction between MPOS SIZE S (for smaller screens such as smartphones) and MPOS SIZE M (for larger screens such as tablet computers). In general, it should be noted that some illustrations, icons or functional steps differ between the POS Client and the Mobile POS. This is due to the different screen size as well as the different operation method (e.g. click or swipe). In this case, the specified functions are identical, but can be operated differently in the Mobile POS compared to the POS Client. In each of these cases, the functionality is described and shown exclusively on the example of the POS Client.

# 3.1.1.1 Employee Functions

Note that the button names and field names may vary depending on the configuration settings. The illustrations included here only show one of the possible variants.

## Employee Functions

This User Guide describes the basic functions of the POS Client. For possible configurations, refer to the Customizing Guide.

## System Start

*Program Start* Limited Support: **MPOS SIZE M MPOS SIZE S**

When a POS Client is started, all its settings are reloaded. During program startup, the settings initially loaded are checked. Any errors or anomalies will be logged. If initialization of a module fails, this is shown on the display and a message is generated.

Successful initialization is indicated by a green checkmark.

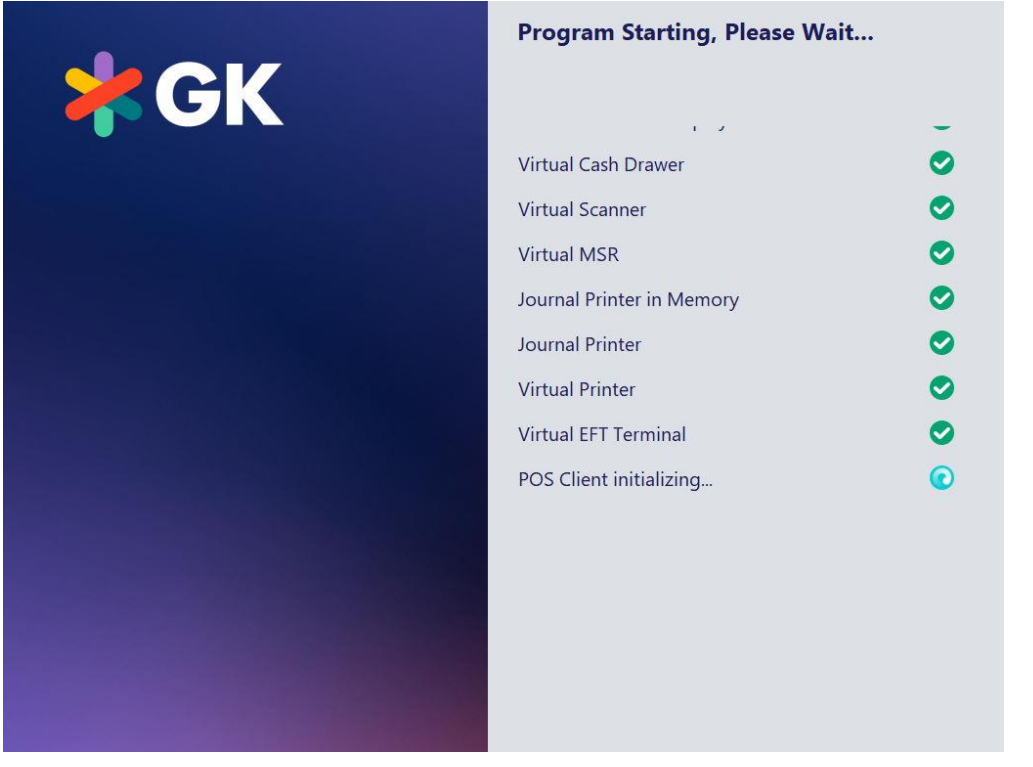

*Figure 1 Program Start [21]*

Failed initialization is indicated by a red cross. In this case, you can either shut down the POS Client or, depending on the configuration, repeat or continue the initialization process.

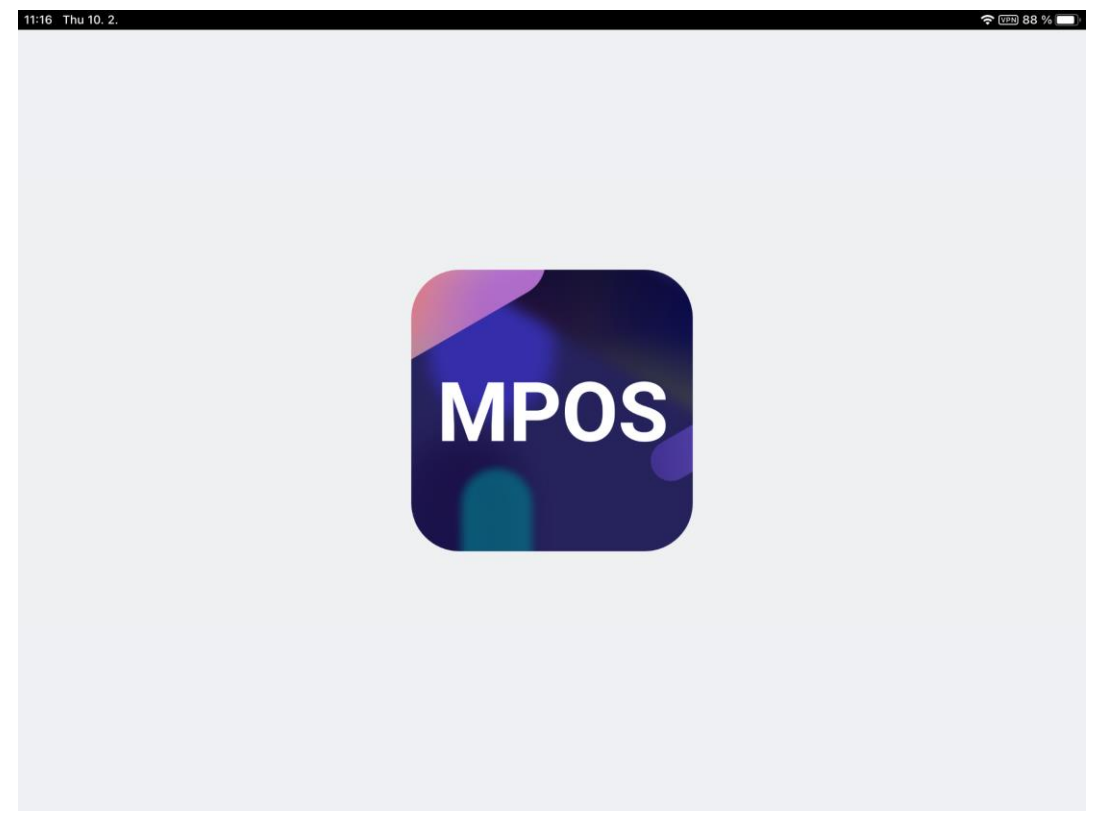

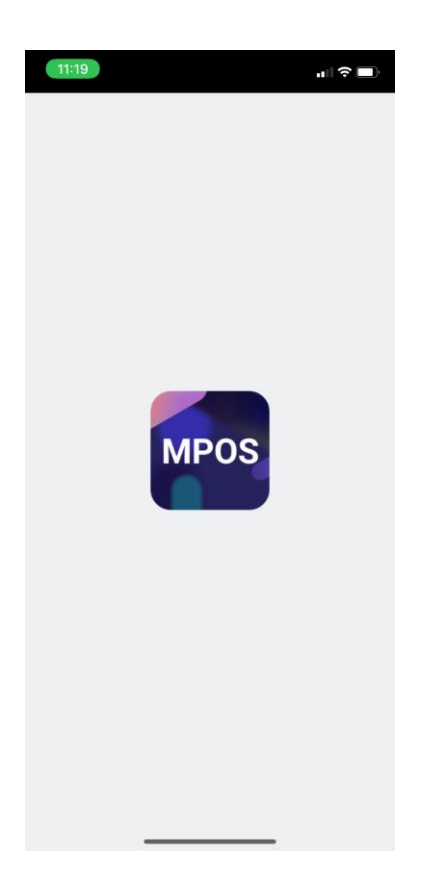

Under MPOS, this detailed startup process check does not take place, and the app displays a simple logo instead.

*End Program*

Not Supported: **MPOS SIZE M MPOS SIZE S**

Select the function End Program. You are prompted to enter a password and the POS application will be closed.

Since MPOS is a normal app, it can be easily closed via the corresponding gesture control like all other **apps on Android or iOS.** 

## Employee Functions

*Explanation of Icons* Not Supported: **MPOS SIZE S**

#### Limited Support: **MPOS SIZE M**

|   | $\equiv$ *GK<br>$\sum_{i=1}^{n} 0$<br>目 6<br>▲ 70931 □ 911<br>03/10/2022 10:07 AM | <b>USD</b> | $\infty$       |   |                       | 0.00                                     |
|---|-----------------------------------------------------------------------------------|------------|----------------|---|-----------------------|------------------------------------------|
|   |                                                                                   |            |                |   |                       | $\mathsf{X}$<br>$\leftarrow$             |
|   |                                                                                   | 7          | 8              | 9 | Quantity              |                                          |
|   |                                                                                   | 4          | 5              | 6 | <b>Price Override</b> | $\times$<br>Cancel<br><b>Transaction</b> |
|   |                                                                                   | 1          | $\overline{2}$ | 3 | Item                  | Return w/o<br>Receipt                    |
| 义 |                                                                                   | 0          | 00             | ٠ | <b>Total</b>          |                                          |

*Figure 2 Toolbar [1]*

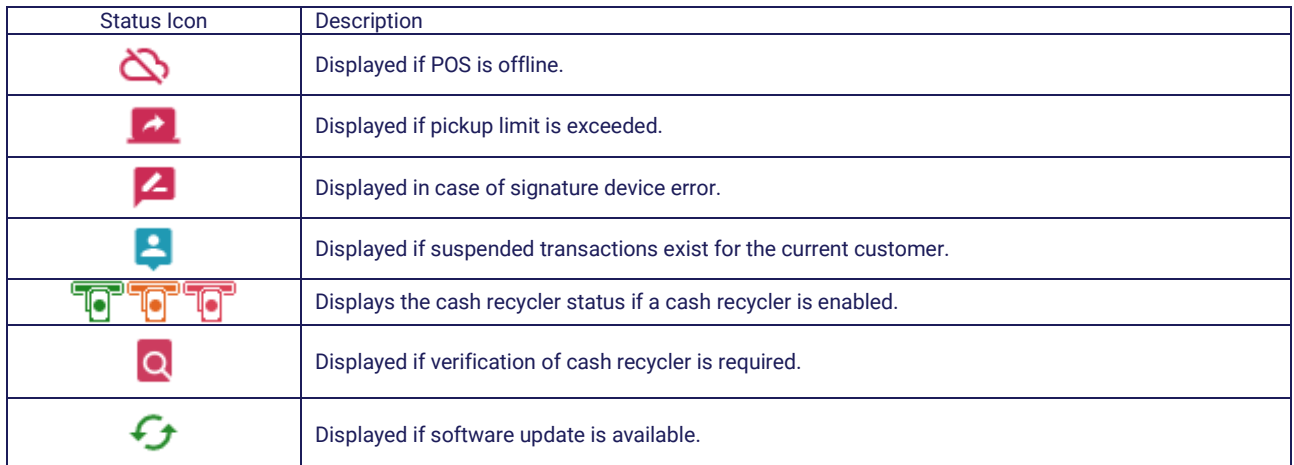

Further information is displayed from left to right on the line below with the following meanings:

Current receipt number, line item count, cashier number, POS number, date and time.

Icons describing cash actions are not used under MPOS, as the app does not handle any cash. For lack of space, not all icons are visible all the time, but are hidden behind the gesture control if necessary.

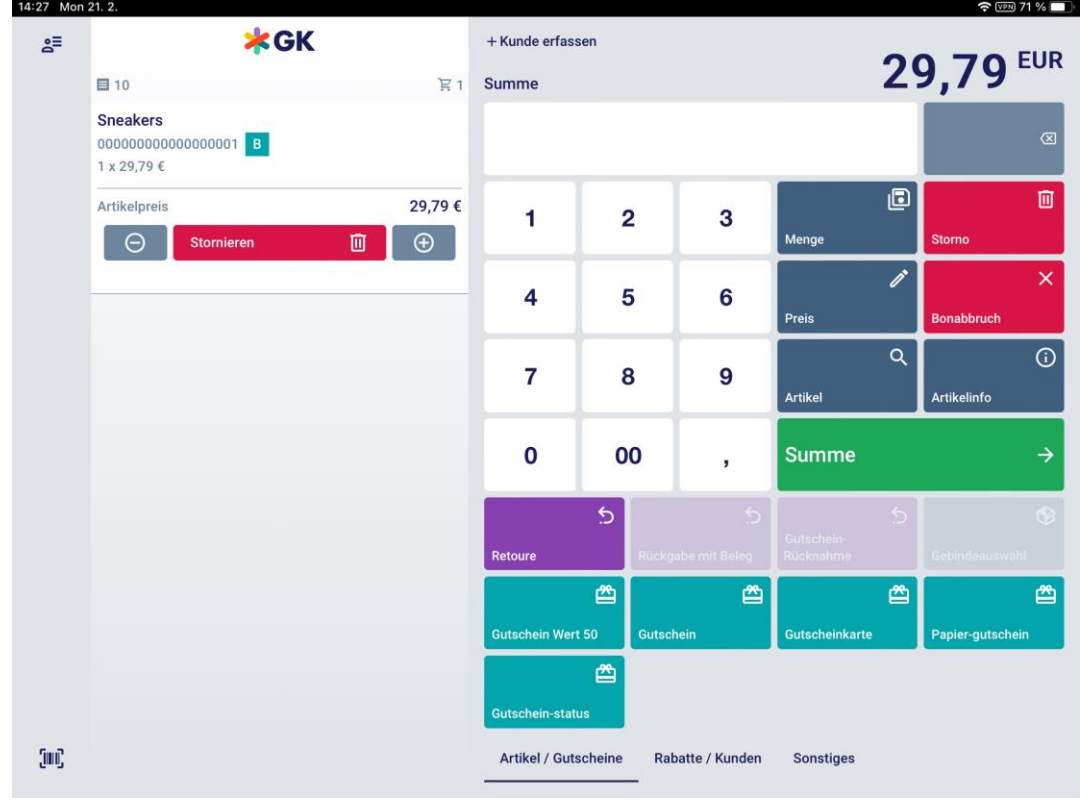

### *Cashier Login*

You have to log in to the system as a cashier in order to use the POS Client. The login process may consist of several sub-steps:

- Cashier identification
- Change entry
- Closing of the drawer

## *Cashier identification*

### Limited Support: **MPOS SIZE M MPOS SIZE S**

Different options are available for cashier identification and authorization, which are required for a number of POS Client functions.

• Identification by user ID and password

- Identification by magnetic card
- Identification by barcode scanning

Under MPOS the login always takes place with a combination of user name and password, otherwise no alternative login options are supported.

*Change entry*

Not Supported: **MPOS SIZE M MPOS SIZE S**

If the relevant drawer is used for the first time after the last EOD process, it must be verified if the drawer balance is to be counted or Loan/Change is required. If the POS Client is offline, it is not necessary to count the change or perform Loan/Change.

### *Closing of the drawer*

Not Supported: **MPOS SIZE M MPOS SIZE S**

Finally, the cashier is prompted to close the drawer.

*Types of Identification Methods*

*Identification by user name and password*

- 1. Enter your cashier number and press **OK**.
- 2. Enter your password and confirm your entry.

Press the button **X** to delete your entries. If you have entered the wrong cashier number or password, confirm the corresponding error message and correct your entries.

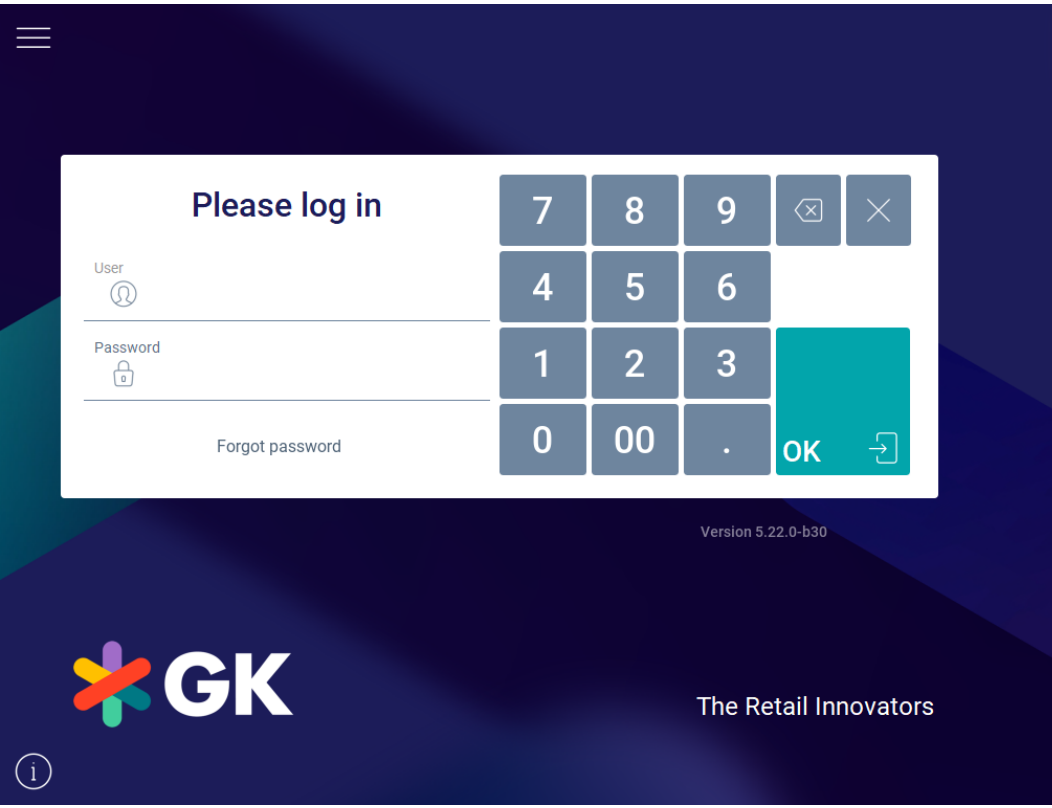

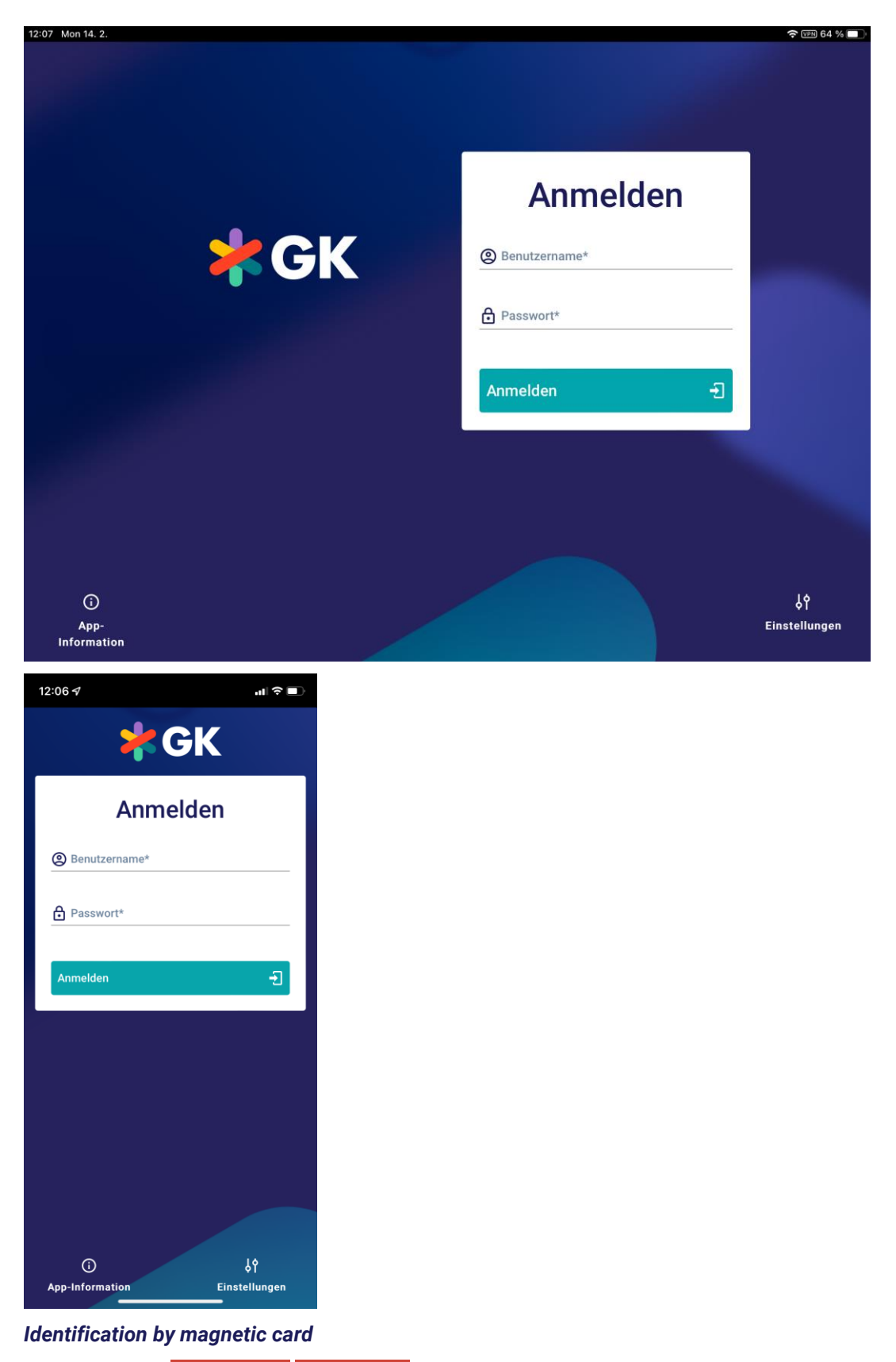

Not Supported: **MPOS SIZE M MPOS SIZE S**

If you have a magnetic card and a magnetic card reader is connected to the POS system, proceed by swiping the card slowly and smoothly through the reader. You will be logged in by the system.

## *Identification by barcode scanning*

Not Supported: **MPOS SIZE M MPOS SIZE S**

Scan the corresponding barcode using the barcode scanner. You will be logged in by the system.

#### *Cashier Logout*

Logout is performed manually or automatically. For manual cashier logout, select the corresponding button in the POS menu. To complete the process, enter a password in the input field of the subsequent view.

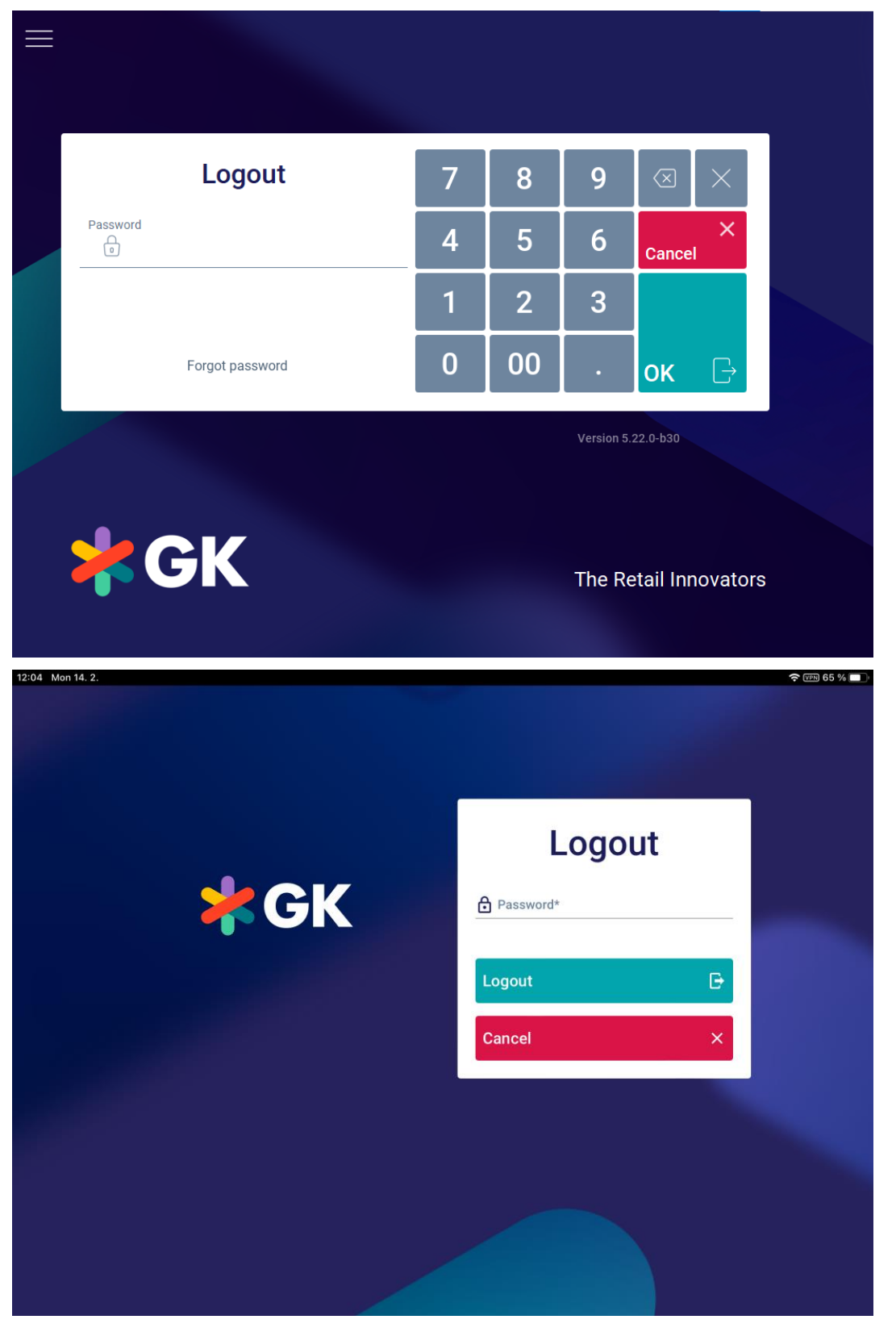

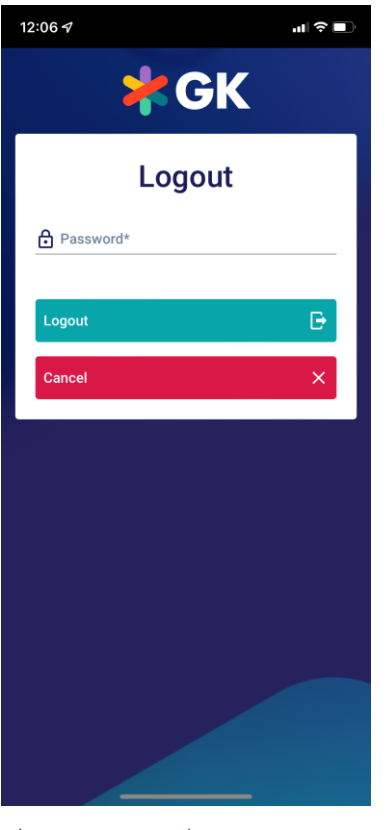

# *Change Password* Not Supported: **MPOS SIZE M MPOS SIZE S**

You can change your password when you are logged in or out.

To change your password, press the corresponding button. Depending on the configuration of your POS client, you may be asked to authorize the execution of the function. After successful authorization, the screen for changing the password is displayed. Enter your user ID (if you are currently logged out), your old password, the new password twice and confirm your entries.

Note that the new password must meet the requirements of the configured password policy.

### *Start of Break*

In order to switch to break mode after completing a selling and payment procedure, press the corresponding button in the POS menu.

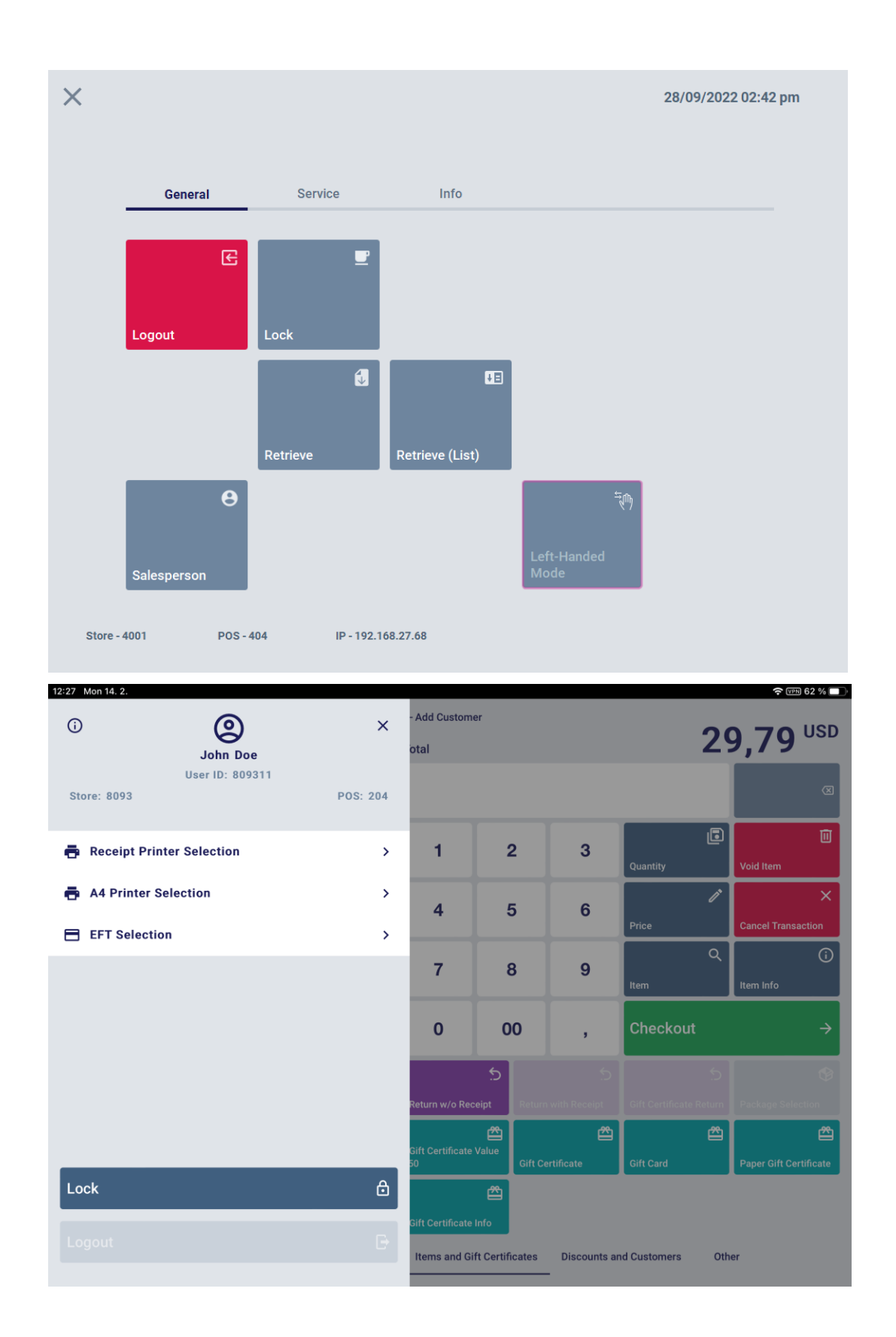

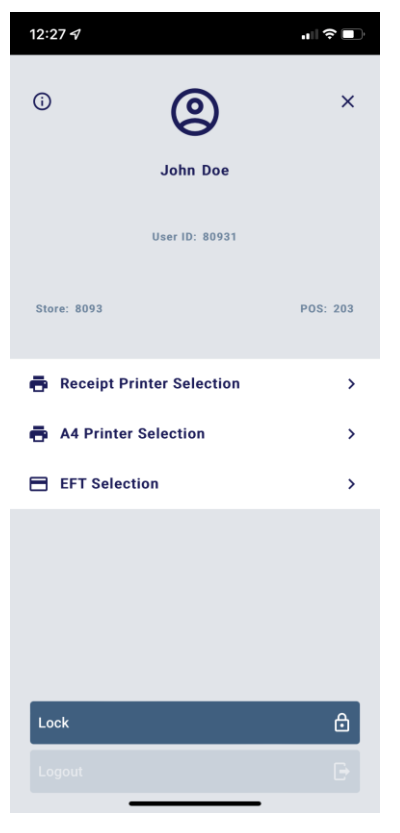

# *End of Break* Limited Support: **MPOS SIZE M MPOS SIZE S**

Provide identification using a magnetic card or barcode, or by entering your cashier number and password.

Under MPOS, scanning barcodes or using magnetic cards for logging in after the break is not supported. Please use the password instead. $\equiv$ **Locked** 9 7 8  $\oslash$ Use  $\overline{\mathcal{A}}$ 5  $6\phantom{1}6$ 40011  $^{\circledR}$ Password 1  $\overline{2}$ 3 ⊕  $\overline{0}$  $00$  $\partial$ Forgot password **OK** Version 5.22.0-b30 **\*GK** The Retail Innovators

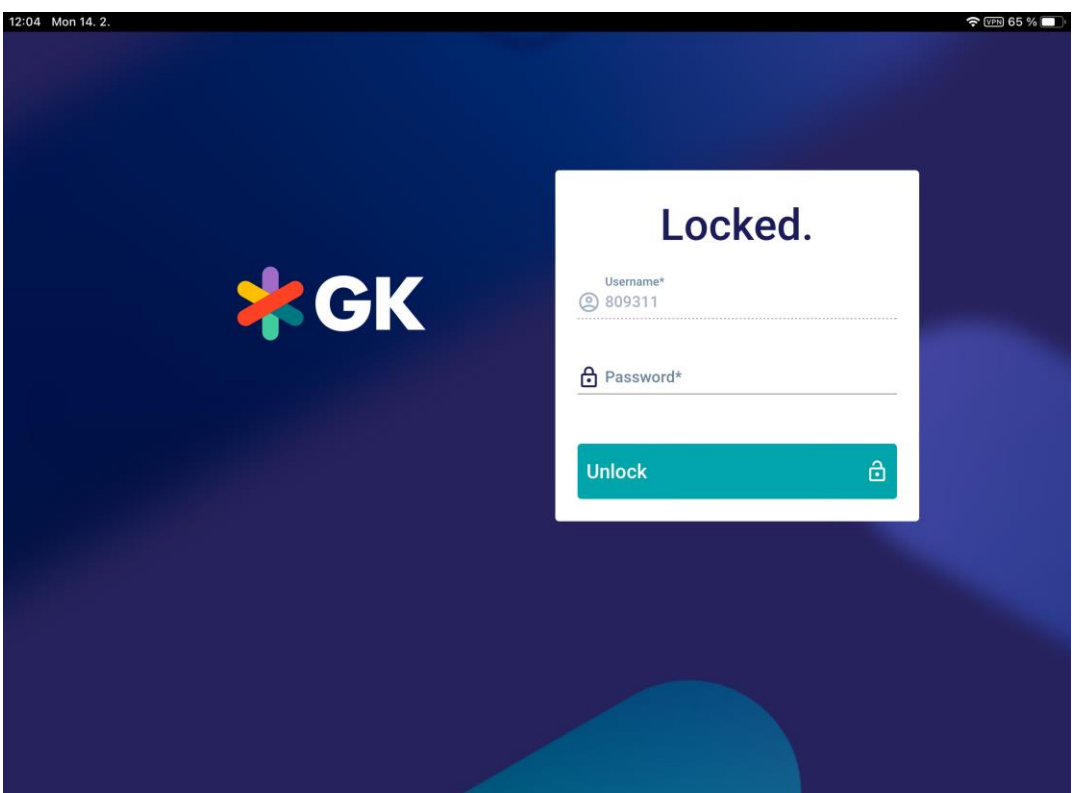

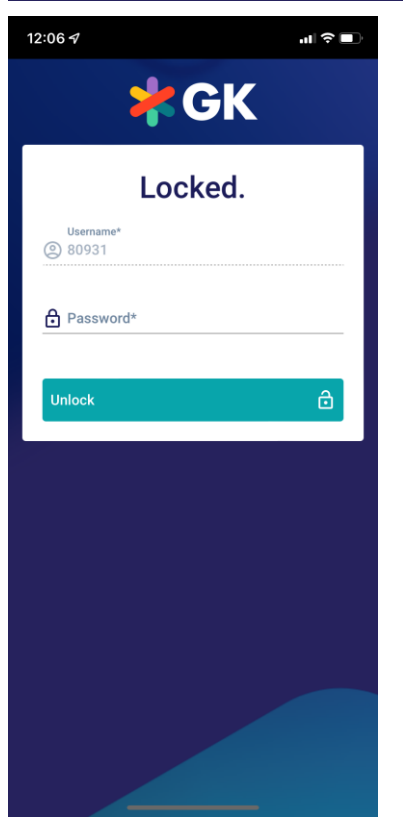

#### *Authorization General*

The permissions for performing POS Client functions can be restricted depending on the individual user. However, it is possible to exceed the configured restrictions during POS operation (e.g. in the case of price changes). If the assigned rights are not sufficient, the user will be notified that authorization is required for execution of the function. The execution of the function has to be confirmed by a user with sufficient rights. This process is called authorization.

## *How to proceed*

Authorization means that an additional person with rights to perform the function has to log in. However, the person that needs authorization does not have to log out for this purpose. The person providing authorization will just submit their credentials to the POS Client.

### *Four-eyes Authorization*

Two cashiers are required for some POS Client functions. One of them needs to have administrator rights. This kind of confirmation process is called four-eyes authorization.

Both authorization variants are saved for the needs of the accounting department. Authorization can be provided manually by the cashier number and password, barcode or magnetic card.

When the POS prompts you to provide authorization, information on the function needing authorization is also displayed by the system.

#### *Remote Authorization*

Store managers can monitor POS activities remotely and are able to authorize actions remotely (e.g. authorize limits or processes) without physically going to each POS.

The events are displayed and resolved in the Employee App . See the **User Guide - Employee App** for more information.

#### *Suspend*

The function Suspend can be used to interrupt the current selling and payment procedure. This function is used by the cashier if they need to temporarily save the receipt without closing it, for further processing at a later time. This allows you to serve another customer while the current transaction is interrupted (because the customer wants to return to the shelf, does not have money for payment, etc.).

## *Left-Hand Mode*

## Not Supported: **MPOS SIZE M MPOS SIZE S**

In left-hand mode, the user interface is displayed for left-handed users. The input fields, in particular, are displayed on the left-hand side to prevent the cashier's arm from obscuring important information. You can start left-hand mode using a button from the context menu in the registration screen, payment screen or login screen. In addition, it is possible to set left-hand mode as the default for a cashier in the operator master data. This causes the POS to switch to left-hand mode when the corresponding cashier logs in or ends a break.

# 3.1.1.2 Selling Functions

Item Entry

### Item Entry

You can enter items by manually entering line items or by scanning.

### *Manual item entry*

Use the numeric keypad to manually enter the item number or GTIN, and confirm by pressing **Item**. If the entry is correct, the corresponding item will be listed in the receipt preview. Otherwise, a message appears indicating that the entered item number was not found.

### *Scanning items by barcode*

Enter the item barcode using the barcode scanner. If scanning is successful, the corresponding item will be listed in the receipt preview. Otherwise, an error message appears.

#### *Scanning items by RFID reader*

### Not Supported: **MPOS SIZE M MPOS SIZE S**

Place the items within the RFID reader area and press **RFID Bulk Item Registration**. Tags are read and synchronized with the items already scanned. New items are added to the receipt automatically and are listed in the preview. Any errors during synchronization are listed at the end of the scan process as information for the operator.

Note that RFID tags identify and track single items. The POS system will prevent the change of quantity of such a position.

RFID tags often have a 2D barcode as well. Such tags can be scanned with the POS barcode scanner to register a tracked item, even if the RFID device is not available.

## *Other item entry variants*

A PLU number can be assigned to each item. Use the numeric keypad to enter the PLU number in the input field, and confirm by pressing **Item**. The item will be entered. It is also possible to enter an item by simply pressing a shortcut button.

## *Entering weight items*

Not Supported: **MPOS SIZE M MPOS SIZE S**

If a scale is connected, weight items can be weighed. To do so, enter the weight item. You will be prompted to weigh the item. Place the item on the scale plate. The weight is determined and the item entered.

## Item Search

In selling mode, press **Item**. The following screen appears.

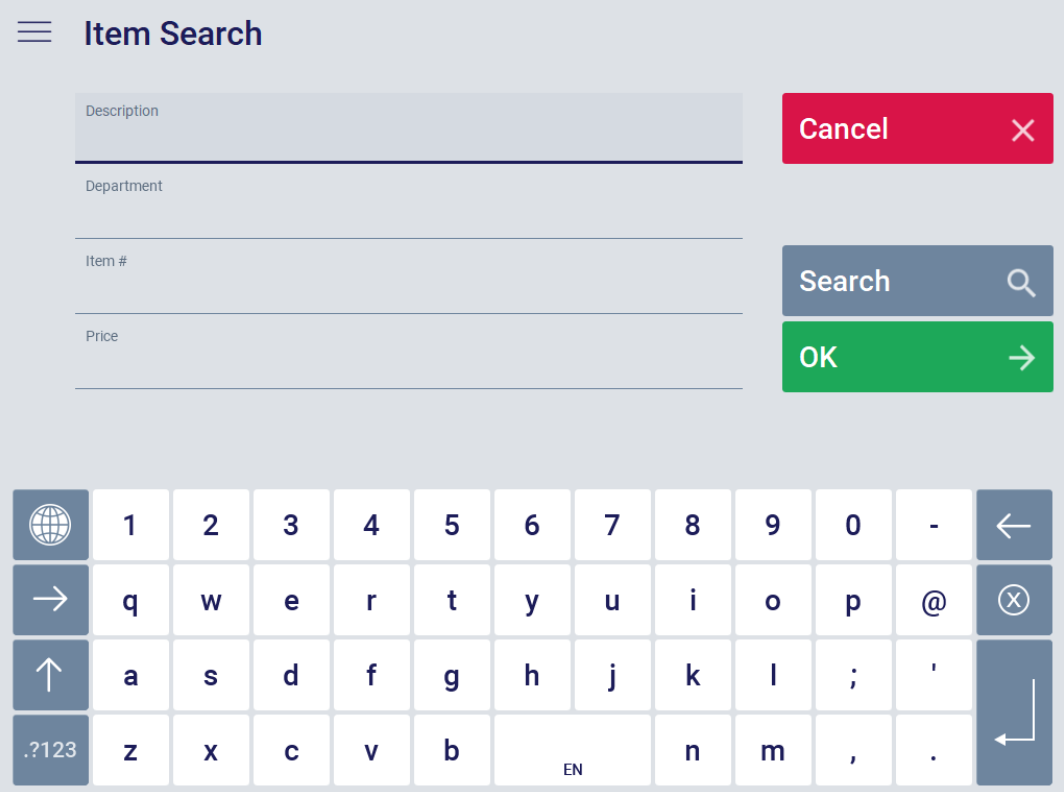

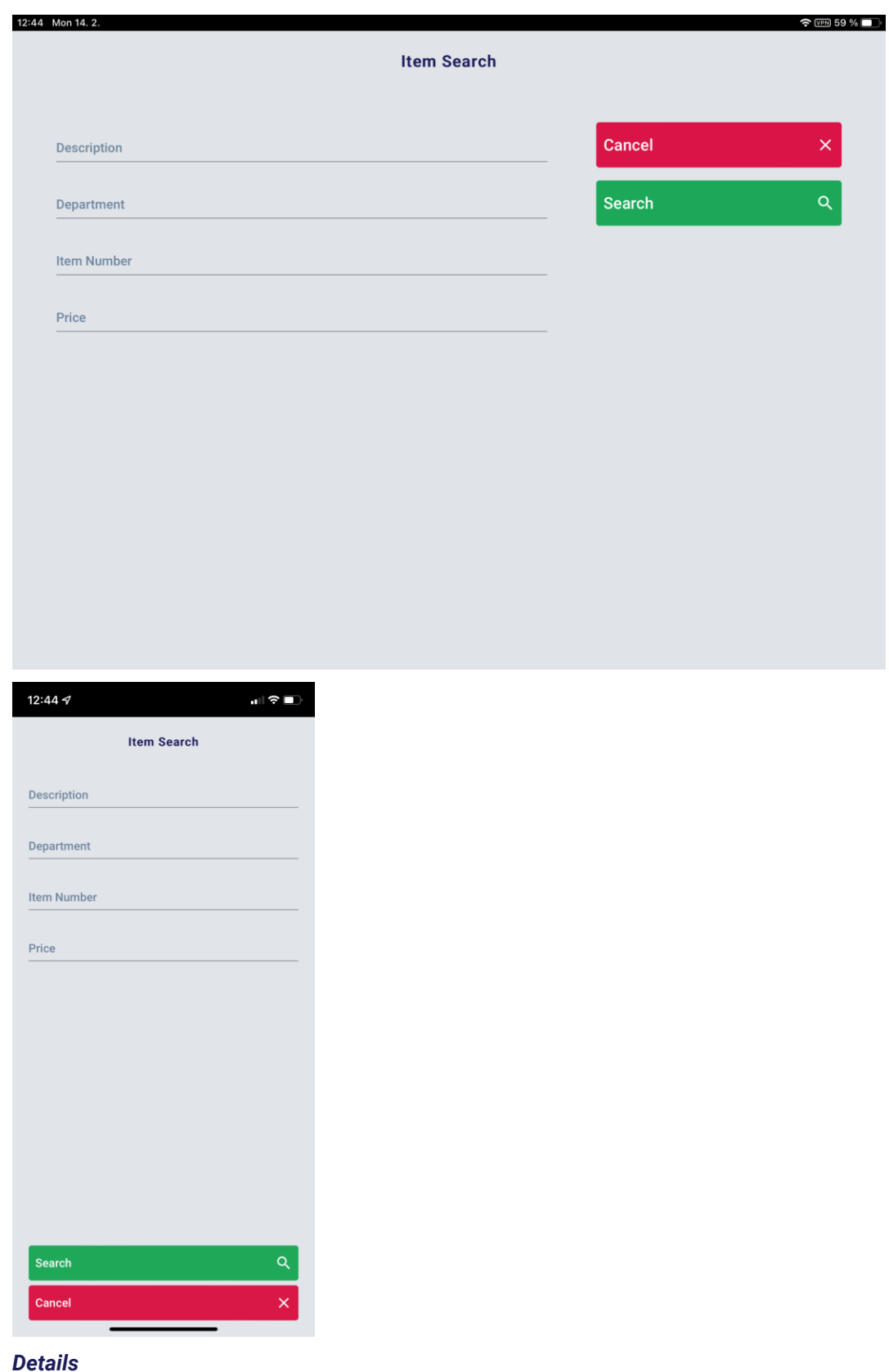

### *Details*

To limit the number of search results, enter the description, item number, merchandise category or price in the corresponding fields.

Highlight and select the desired item to transfer it to the receipt preview. Continue as described below.

1. In the Item Search function, enter the desired search criterion (item number, merchandise category, price) in the corresponding search field. To switch between the fields, tap on the desired field so that the field appears in a darker color. The information can be entered either by using the keyboard displayed at the bottom of the screen or by using a keyboard connected to the POS Client.

- 2. Confirm the search query by pressing **Search**. A list of matching items will appear. It is possible to navigate through the list using touch screen gestures.
- 3. Select the suitable item from the list.
- 4. Press **Cancel** to return to the Item Search function.

The selected item will be listed in the receipt preview.

Note that the Item Search function includes a so-called full text search. This allows incomplete words or single characters to be searched for in the Description field. The fewer characters that are entered, the greater the number of search results. If all of the fields remain empty, a complete list of all items will be provided. This may produce a very large number of hits.

You can move the search results list up and down using touch gestures.

## Switch to Merchandise Category Sale if item is unknown

If an item is not found via scanning or item search but you have to proceed the transaction for the waiting customer, you can proceed by assigning the unknown item to a merchandise category.

The unknown item must be included in the store database later, to be known by all POS Clients of the store.

When an item is not found, the following mask appears:

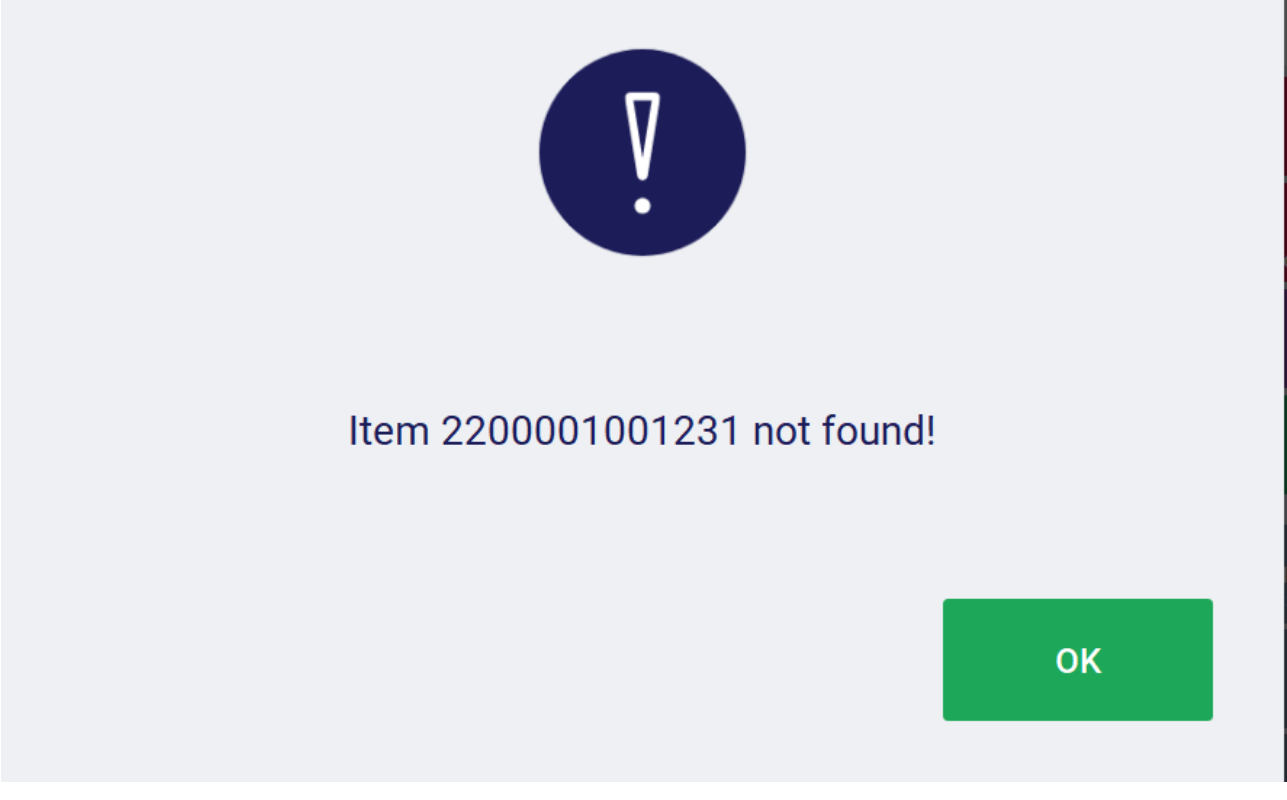

## • Press **Ok.**

The window switches to **Select Merchandise Category**.

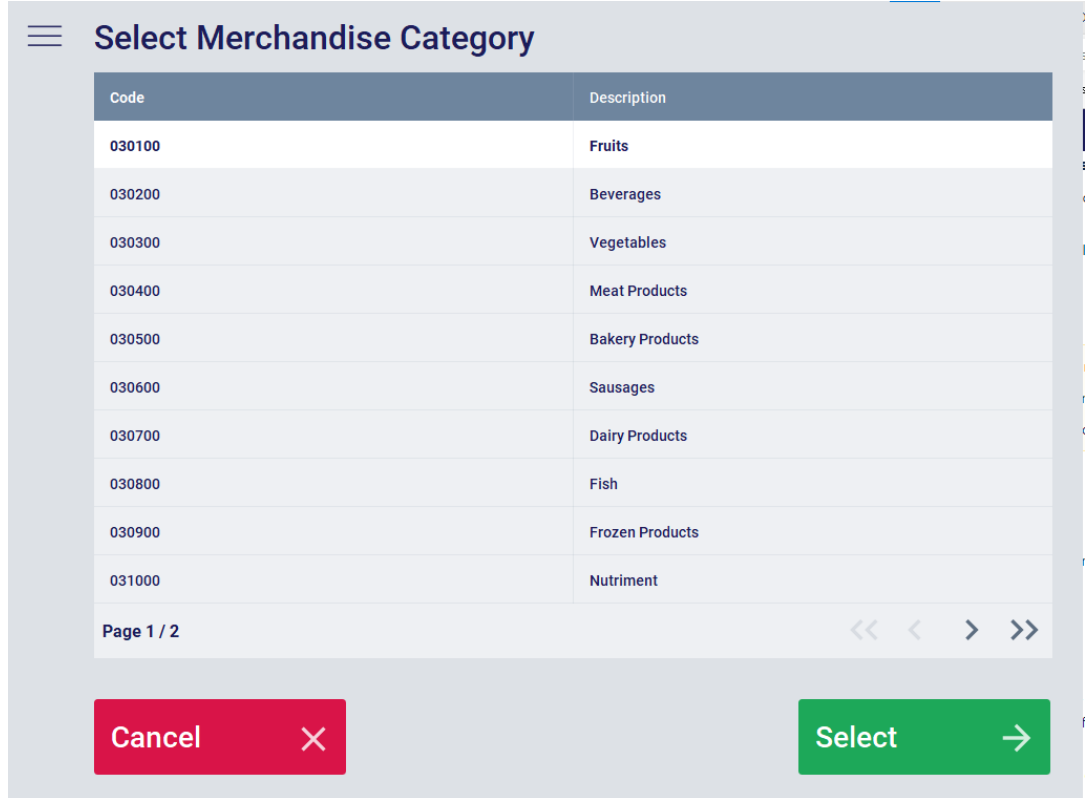

- Select a suitable Merchandise Category from the list and press **Select.**
- Enter a manual price for the article.
- Proceed with the transaction.

The unknown item is labelled as "unknown item" in the POS database.

The unknown item will be known on this POS Client only for a configured duration. The item is not known by the other POS Clients in the store during that time.

To transfer the new item to the other POS Clients of the store, the item must be included in the database of the store.

#### Fashion Search

## Not Supported: **MPOS SIZE M MPOS SIZE S**

If the POS Client is configured accordingly, the item search also supports searching for fashion-specific criteria such as color, size, length and season. It is also possible to search by the item ID of the main item to get all item variants.

#### Item Stock Query

## Not Supported: **MPOS SIZE M MPOS SIZE S**

The cashier can display the available item stock of other stores. To do so, select the function **Item Information**. A mask is displayed asking for the item number to be entered. Enter the item number. If an item number is not entered into the function, the Item Search dialog will be displayed. The Item Info dialog of the selected item is displayed. Go to the tab **Stock**. The item stock available in other stores will be displayed.

For fashion retailers, an item's variants, such as size and color, can be displayed along with the stock information.

## Item Variant Matrix

Depending on your local POS client configuration, you can display all available variants of an item. To do so, open the **Item Information** function and enter the number of the corresponding item or search for the item

using the Item Search dialog. As a result, you get the Item Info dialog for the selected item. Go to the **Variants** tab to display the variant matrix.

In the variant matrix, the first characteristic is displayed in rows and the second characteristic in columns. Note that the variants displayed in the table are configurable. Typical examples of variants are color and size for clothing items.

If a variant is not available, the corresponding cell is empty. Otherwise, the table cell contains the stock of the item variant (note that 0 is also a possible value here).

Depending on your local configuration, you can add an item from the variant matrix directly to the receipt by pressing the corresponding cell in the variant matrix.

## Serial Numbers

It is possible that the cashier assigns a serial number to an item on the receipt. This function is used, for example, if a serial number is available for a high-value item and should be included on the receipt. This allows you to clearly identify this item in the case of a subsequent goods return. To assign a serial number, proceed as follows:

- 1. Select an item in the receipt preview window by tapping on it, or scan the item.
- 2. Select the function **Serial Number**. If applicable, you are prompted to enter the serial number. Enter the serial number.

#### Returns

## Limited Support: **MPOS SIZE M MPOS SIZE S**

Returns can be processed at any point during selling. To enter a return line item, press **Returns** or **Returns with Receipt**. A goods return can be entered with or without a query for original receipt data. When the return is completed, other sales line items can be added to the receipt. Return line items are deducted from the receipt total.

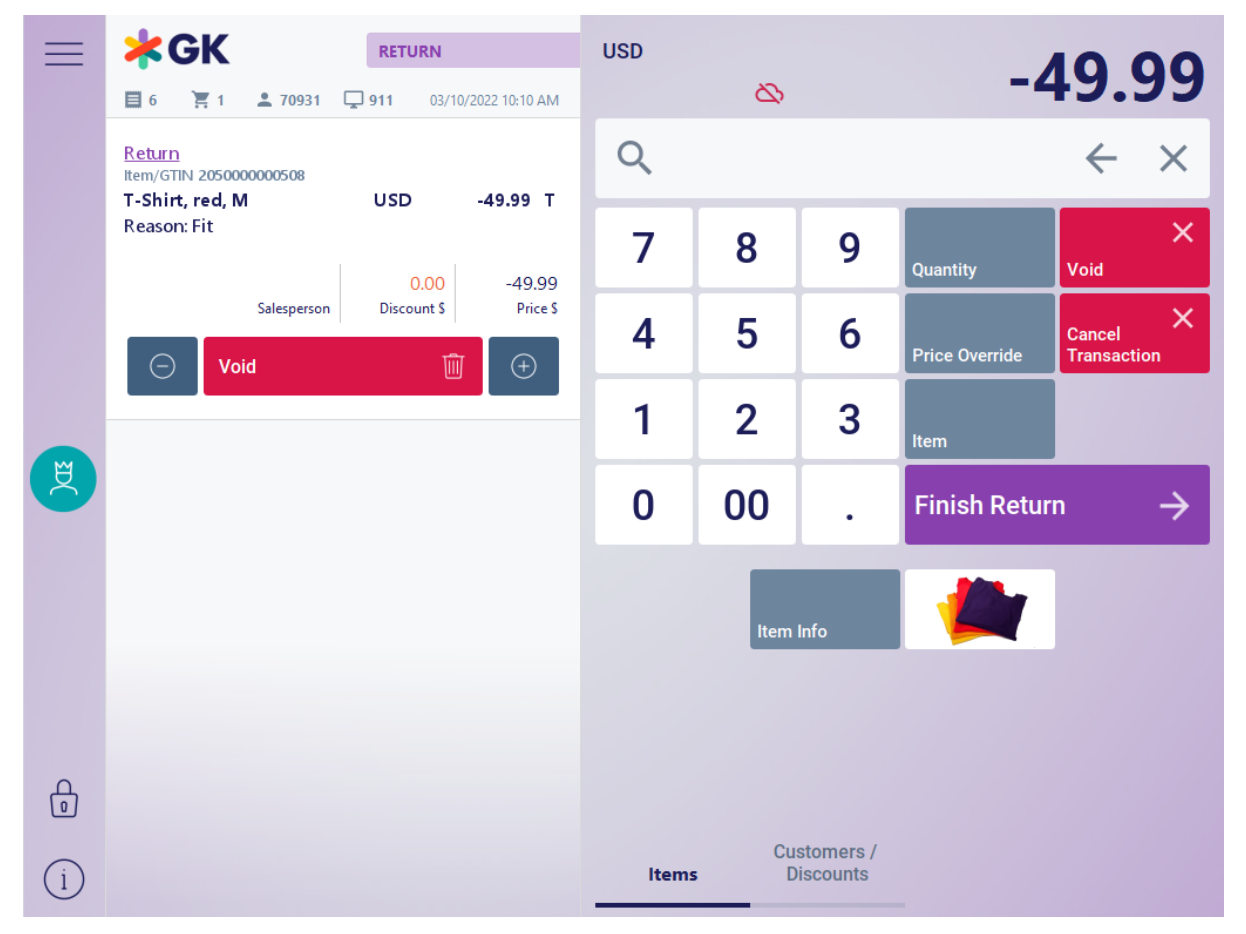

*Figure 3 Goods Return [4]*
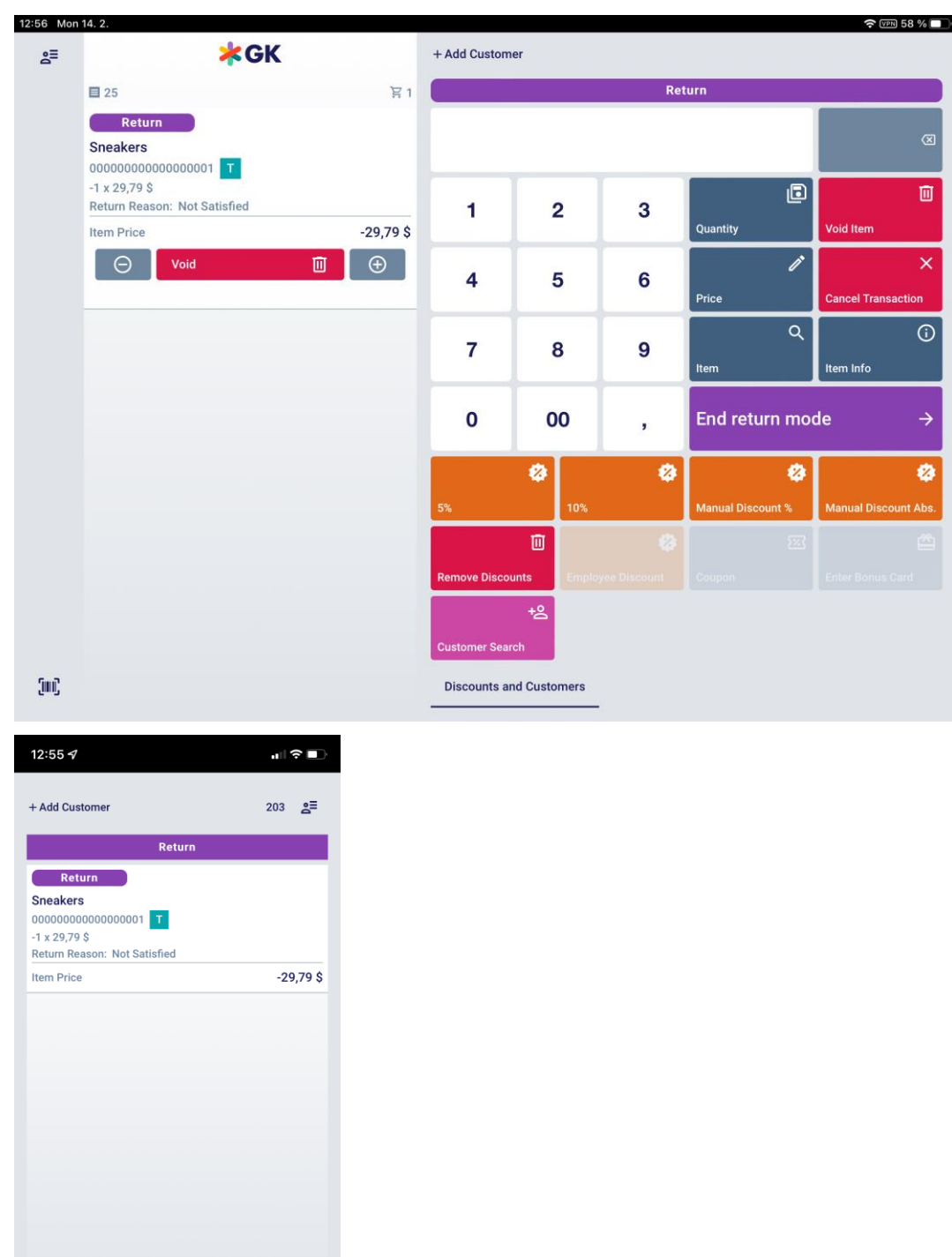

# *Goods return with an original receipt*

End return mode

 $\equiv$ 

Not Supported: **MPOS SIZE M**

 $\overline{\mathbf{j}}$ in)

 $\vert$  Scan $\vert$ 

 $\overline{\Box}$ 

- The required data of the original receipt can be captured either by manual entry or by scanning the corresponding barcode.
- If a valid receipt is found in the database, the receipt will be displayed.
- You can return either individual receipt line items or the complete receipt.
- If the selected receipt line item contains a quantity >1, it is possible to return a partial quantity of this line item. After each returned line item, the system goes back to the display of the original receipt.
- This allows you to select further line items for return.
- All line items which have already been returned are highlighted.
- After selecting all line items intended for return, press **End Returns**.
- If you want to return the complete receipt, press **Complete Returns**. In this case, you do not need to select individual line items. You will return directly to selling mode.

#### *Goods return without an original receipt*

- Enter the items to be returned.
- The returned item is displayed in the receipt preview.
- After selecting all items intended for return, press **End Returns**. You will return to selling mode.

#### Item Entry during Returns

If items are entered during a return, it will be verified whether the items are allowed to be entered. If an item is not allowed, a warning will be displayed. In this case, the item cannot be entered. Confirm the dialog. You will return to the entry dialog.

## Merchandise Category Sale

## Not Supported: **MPOS SIZE M MPOS SIZE S**

Sale is also possible if the relevant item is not maintained in the master data. Start this function by pressing the corresponding button. In the first step, a list of all merchandise categories of the highest hierarchy level is displayed for selection. After selecting a merchandise category, the corresponding subcategories appear for further selection. If no subcategories exist, the selected merchandise category will be used for line item creation. In the next step, you will be prompted to enter the price of the line item. Upon confirmation, the receipt line item is created.

## Quantity Entry

#### Limited Support: **MPOS SIZE M MPOS SIZE S**

Each line item contains a quantity. Due to the characteristics of certain items (bulk items, dimensional and weight items), it may be necessary to enter values related to dimensions or weight in addition to the quantity. You are prompted to do so directly after entering the item number or GTIN. Each line item takes the quantity "1" by default. A different quantity can be allocated to the line item. This is possible by manually entering the quantity, dimensions or weight, or a combination of these. If the quantity to be entered is >1, proceed as described below.

The following categories are also supported under MPOS:

- **O** Piece item
- **O** Weight item

 $\bullet$  Item with decimal places

The following categories, are currently **not** supported by MPOS:

- **B** Length-based item
- **A** Area-based item
- **8** Volume-based item
- **D** Dimension item

For MPOS Size S, you also have to keep in mind that some functions are only available after swiping with the gesture controls, and furthermore, the number pad of your mobile device is only displayed when it is actually needed.

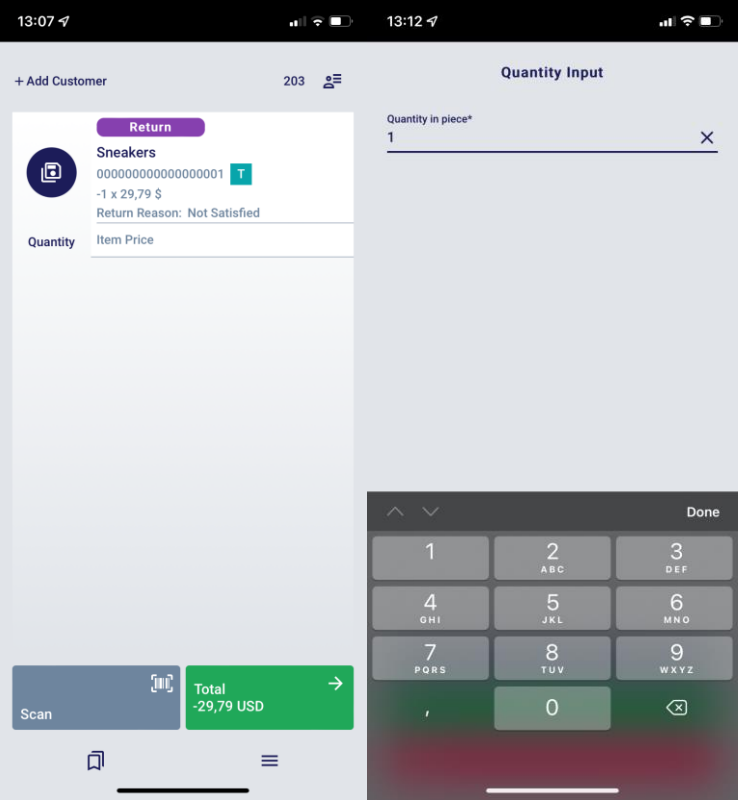

## *Option 1*

Not Supported: **MPOS SIZE S**

In the receipt preview, use the button plus (+) and minus (-) to enter the desired quantity.

If the quantity equals 1 and you press the minus button, the line item will be voided. *Option 2*

Not Supported: **MPOS SIZE S**

- 1. Enter the quantity in the corresponding field using the numeric keypad.
- 2. Press **Quantity**.
- 3. Enter the item. The complete line item appears in the receipt preview.

## *Option 3*

Not Supported: **MPOS SIZE S**

- 1. Select a line item already entered in the receipt preview.
- 2. Enter the quantity in the corresponding field using the numeric keypad.
- 3. Press **Quantity**. The line item is changed accordingly in the receipt preview.

**Option 4** (changing the last entered receipt line item)

- Repeat the last entered receipt line item by pressing the button **Quantity**.
- If the quantity is already > 1, change the quantity of the last entered receipt line item by pressing the button **Quantity**. You are prompted to enter a quantity. The last receipt line item will be repeated with the quantity entered.

#### Sales Restrictions

An item may be subject to different sales restrictions (age restriction, recall campaign, etc.). This function checks whether sales restrictions exist for the entered item, and whether sale is possible or impossible in the given case. The operator is prompted to enter whether the corresponding condition applies or not.

Button Comment

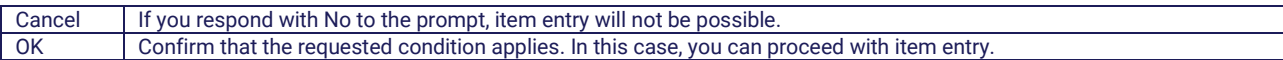

#### Salesperson Age Restrictions

In the United States, some states do not allow cashiers who are too young to sell alcohol (for example, the cashier is 16 years old but cashiers must be 21 or older to sell alcohol). Therefore, the POS Client can be configured to check the age of the cashier when an item is registered. If the cashier does not meet the requirements, the sale of the item must be verified and approved by an authorized salesperson.

#### Package Selection

Not Supported: **MPOS SIZE M MPOS SIZE S**

If more than one package is assigned to an item (e.g. bottle, crate), you can select the package during item entry.

To do this, press the corresponding button and enter the desired item. A list of the available packages is displayed to you. Select the desired package and confirm your selection with **OK**.

#### Prepaid Products

The term prepaid products refers, for example, to cell phone credits.

During sale, the prepaid products are transferred to the receipt. The credit itself is supplied by an external provider. The top-up process starts directly after the tenders have been entered. Upon completion of the payment process, the customer receives an additional receipt. This receipt contains the PIN, which is generated by an external provider. This PIN allows the customer to top up the cell phone credit. If an error occurs during the top-up process, no correction will be made on the current receipt. If an error occurs for one or several prepaid line items, a return receipt will be automatically generated after the transaction, indicating the erroneous prepaid line items. Possible causes of the error:

- It is impossible to connect to the terminal/web service. The corresponding timeout was exceeded.
- An error occurs during communication with the prepaid provider. The provider is not accessible.
- Other errors (unknown product, invalid amount, etc.)
- No error is reported. However, no print data is available.

#### Scale Receipt

The documents generated at a counter scale are managed by the POS Server. The scale receipt is presented to the cashier for item entry.

It is possible to access this receipt by entering the corresponding barcode (by scanning or manual entry). Based on the data transferred during the function call, the appropriate document is retrieved from the server. Even if the corresponding document is not available or the POS Client is offline, the receipt can still be redeemed.

#### Line Item Editing

#### Change Line Item

To change the quantity, price, assigned salesperson or discount of any item, select the desired line item in the line item selection. The selected line will be highlighted in light blue. The display appears as follows.

| 三 | <b>Line Item Editing</b><br>$\frac{1}{2}$ 1 2 70931 $\frac{1}{2}$ 911<br>目7 |                            | 03/10/2022 10:10 AM |                                        |                |     |                 |                        |                       |
|---|-----------------------------------------------------------------------------|----------------------------|---------------------|----------------------------------------|----------------|-----|-----------------|------------------------|-----------------------|
|   | Item/GTIN 2050000000508<br>T-Shirt, red, M                                  | <b>USD</b>                 | 49.99 T             |                                        |                |     |                 |                        | $\leftarrow$ $\times$ |
|   | Salesperson                                                                 | 0.00<br><b>Discount \$</b> | 49.99<br>Price \$   | 7                                      | 8              |     | 9               | Quantity               | $\times$<br>Void      |
|   | Void<br>$(\hbox{--})$                                                       | ⑩                          | $\bigoplus$         | 4                                      | 5              |     | 6               | <b>Price Override</b>  | Salesperson           |
|   |                                                                             |                            |                     | 1                                      | $\overline{2}$ |     | 3               | Serial #               | Repeat                |
|   |                                                                             |                            |                     | 0                                      | 00             |     |                 | <b>Back</b>            |                       |
|   |                                                                             |                            |                     | 5%                                     |                | 10% |                 | <b>Line % Discount</b> | Item Discount \$      |
|   |                                                                             |                            |                     | <b>Delete Line</b><br><b>Discounts</b> |                |     |                 |                        |                       |
|   |                                                                             |                            |                     | <b>Price Override</b>                  |                |     |                 |                        |                       |
|   |                                                                             |                            |                     | <b>Discounts</b>                       |                |     | <b>Comments</b> | <b>Tax</b>             |                       |

*Figure 4 Line Item Editing [5]*

For MPOS Size S, you have to keep in mind that some functions are only available after swiping with the gesture controls, and furthermore, the number pad of your mobile device is only displayed when it is actually needed. Swipe left or right to display the corresponding additional options on the small screen.

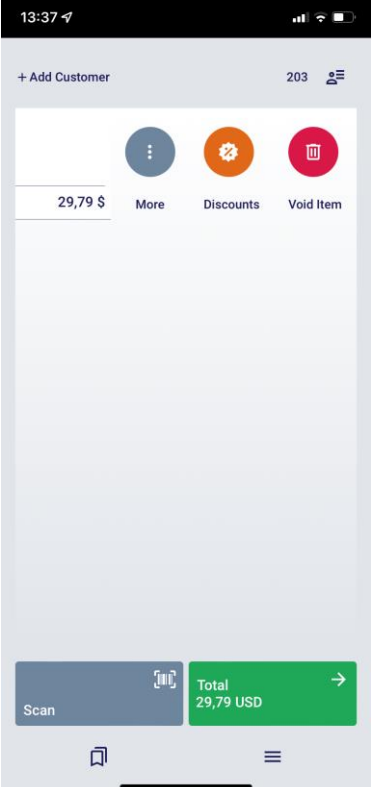

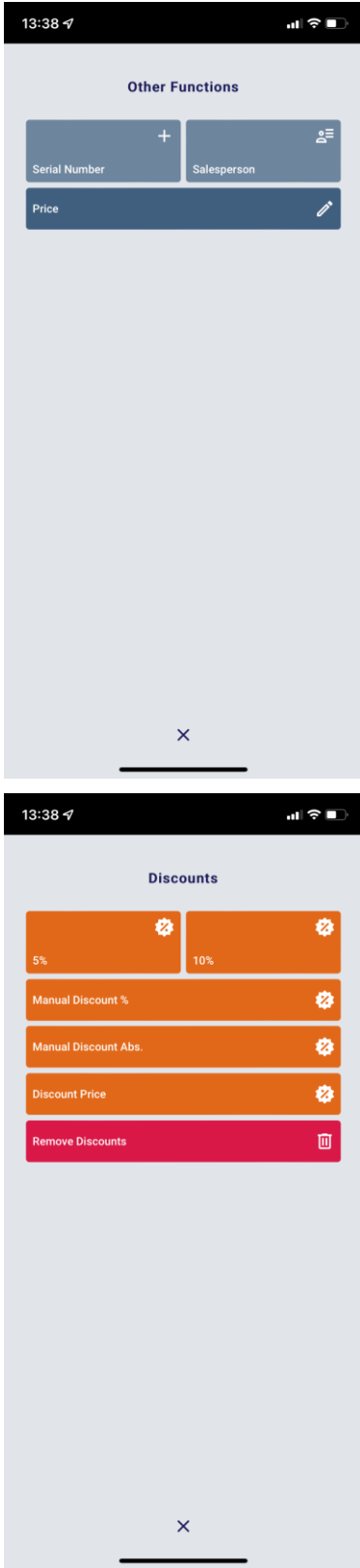

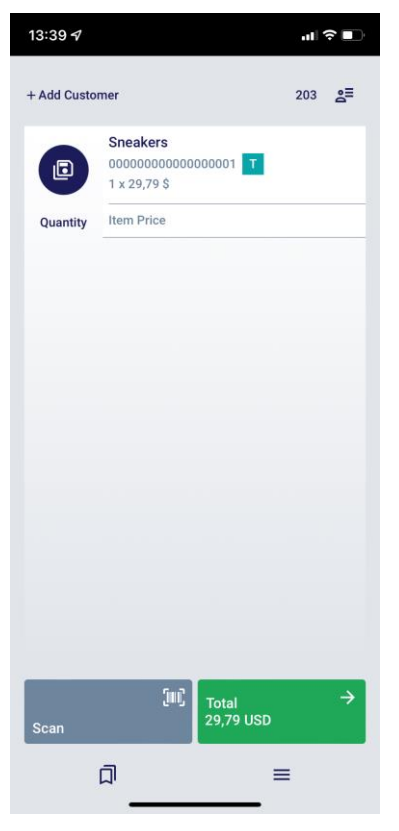

## *Changing the quantity*

To change the quantity of the selected line item, press **Quantity**. Enter the new quantity in the input field using the numeric keypad.

#### *Changing the price*

To change the price of the selected line item, press **Price**. Enter the new price using the numeric keypad. The reason for the price change must be indicated. Select the appropriate reason.

#### *Changing the salesperson*

To change the salesperson of the selected line item, press **Salesperson**. Enter the salesperson number using the numeric keypad, and confirm by pressing **Continue**.

#### *Changing the tax rate*

Not Supported: **MPOS SIZE M MPOS SIZE S**

To change the tax rate of an existing line item, press **Tax** on the bottom menu bar. Select the tax to be changed from the list. Enter the new tax rate in the input field using the numeric keypad.

Changing the tax rate is only allowed if the POS Client is working with net prices. *Adding, changing or deleting discounts*

To change (add or delete) the discount of a line item, select the desired Discount button from the menu. If you select a manual discount, enter the value using the numeric keypad. You will return to selling mode. All changes are shown in the receipt preview.

Line Item Repetition

Not Supported: **MPOS SIZE S**

To repeat the last completed line item, press **Repetition**. The line item will be repeated with all its attributes without the need to re-enter them.

## Line Item Voiding

You can void either the last completed line item or any line item on the current receipt.

#### *Voiding the last line item*

To void the *last completed* line item, press the function button **Void**. The voided line item will be shown in the receipt preview (Not Supported: **MPOS SIZE M MPOS SIZE S** ).

### *Voiding any line item*

To void *any line item*, select the corresponding line item. Press **Void**. The voided line item will be shown in the receipt preview (Not Supported: **MPOS SIZE M MPOS SIZE S** ).

## Price Change

The following describes how to manually change the price of a receipt line item.

## *Changing the price of any receipt line item*

Follow the instructions for changing the price of a selected line item, described in the section *Change Line Item .*

## *Changing the price of the last entered receipt line item*

Once an item has been entered, press **Manual Price**. The mask below appears.

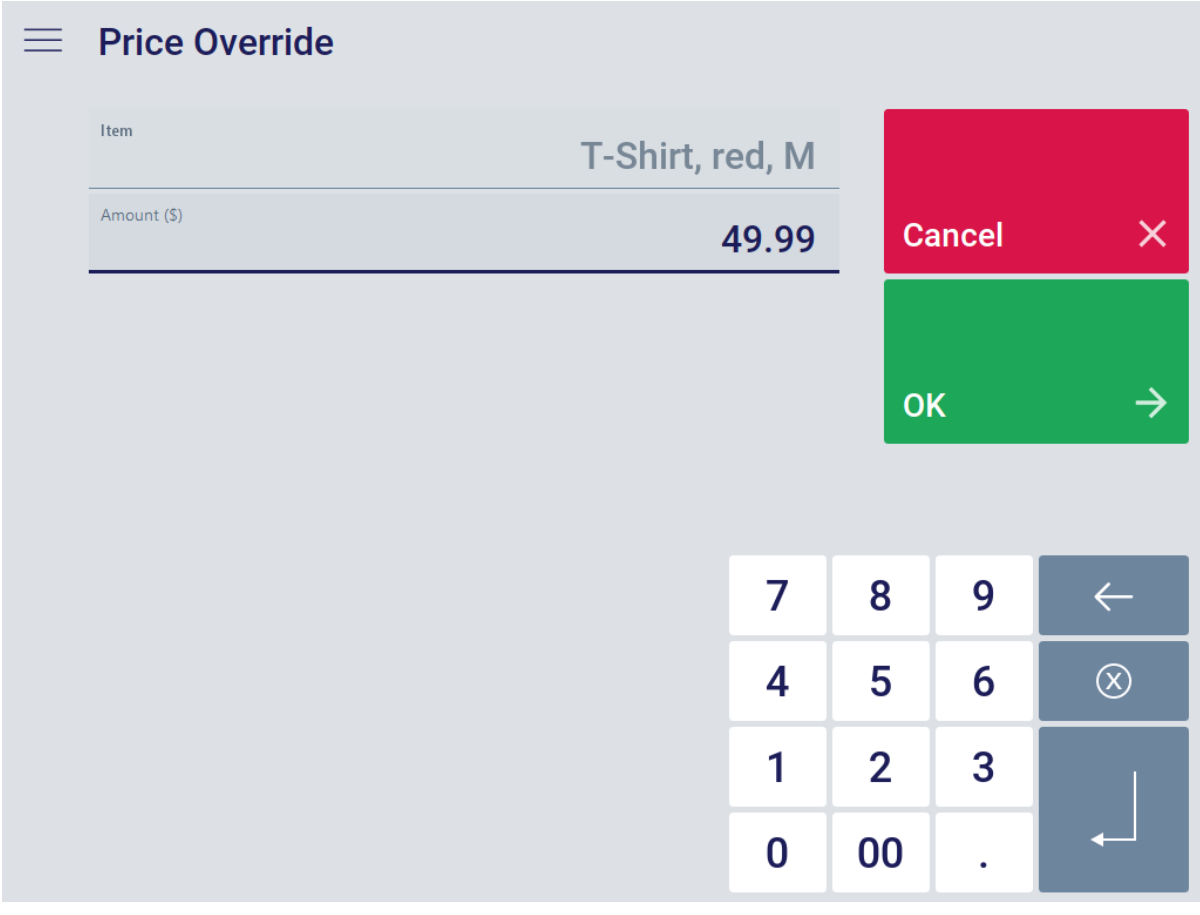

#### *Figure 5 Manual Price Change [6]*

Enter the new price in the input field using the numeric keypad. In addition, it may be necessary to authorize the price change and/or enter a reason for it. If authorization is required, a warning message appears indicating that the price change exceeds a defined limit.

In the following view, enter the reason for the price change. Select the relevant reason for the price difference. If you press **Cancel**, you will return to the manual price entry dialog.

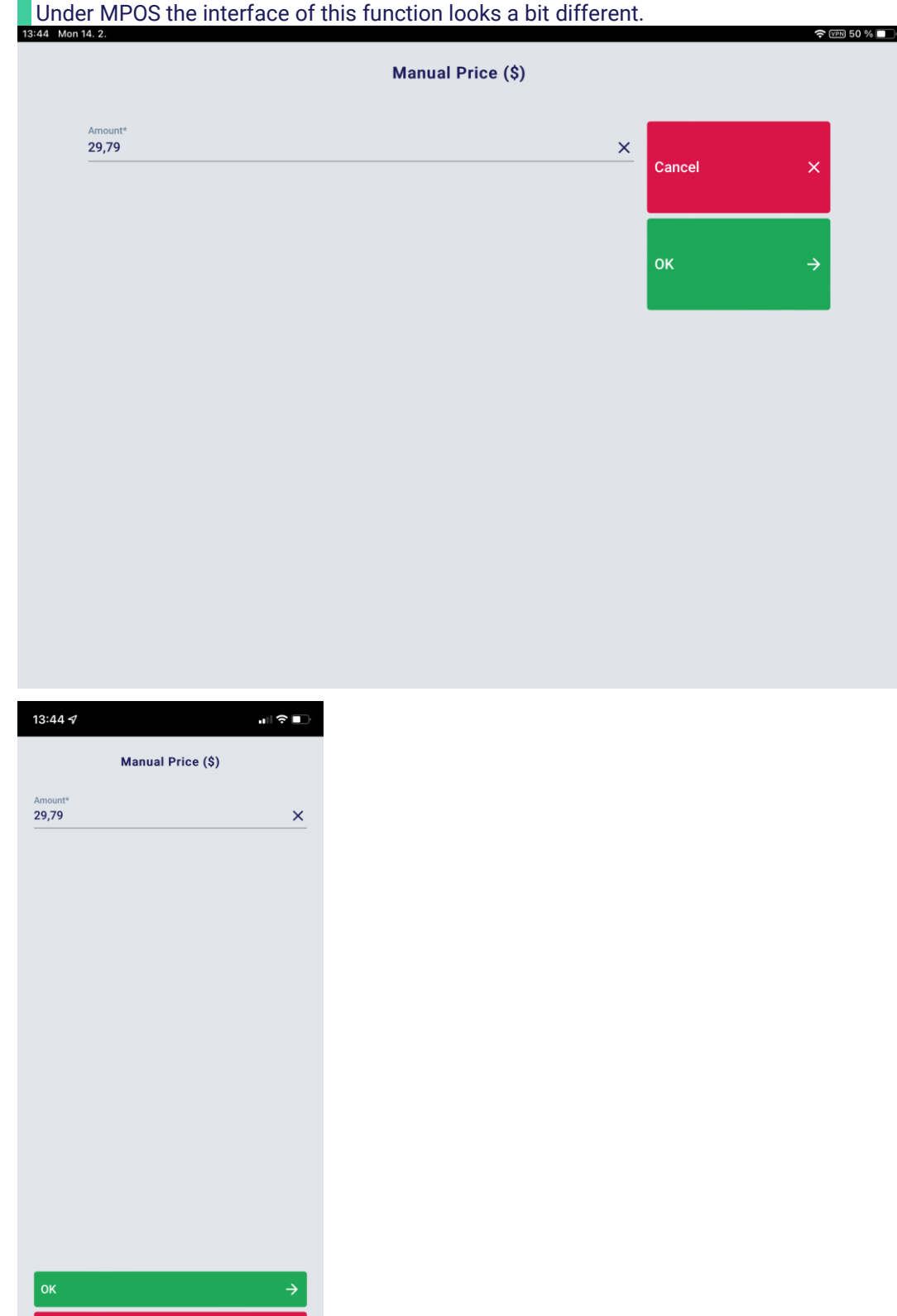

Manual Line Item Discounts

To grant discounts to particular receipt line items, select the corresponding button from the **Customers / Discounts** menu.

## Manual Discount in %

To apply an individual discount rate to a line item, select the corresponding button. You will be prompted to enter the manual discount. In the following view, enter the discount rate and select the reason for the manual discount. The corresponding discount will apply to the entered line item and will be displayed in the receipt preview.

## Manual Line Item Discount in €

To apply a reduction to the line item, select the corresponding button**.** In the following mask, you are prompted to enter the reduction. Enter the reduction and select the reason for the manual discount. The corresponding discount will apply to the entered line item and will be displayed in the receipt preview.

## Delete Discount

Use this function to delete previously entered manual conditions of line items. If you press this button, any previously entered manual line item discounts will be deleted.

## Assign Salesperson to Receipt

Unlike the receipt, which is always assigned to a specific cashier, sales items can be assigned to a particular salesperson. Depending on the master data settings, it may be necessary to enter the salesperson for particular items (e.g. when entering serial numbers). To assign *all subsequent receipt line items* to a salesperson, select the button **Salesperson** from the POS menu and enter the desired items.

## Receipt Management

#### Receipt Consolidation

### *Background*

This feature is not a POS Client function in the proper sense of the term but belongs to receipt printing. This feature cannot be influenced by the operator directly. The receipt consolidation feature is used to optimize receipt printing. Receipt line items, discounts and tender line items are grouped in a logical and structured manner for printing.

### Cancel Transaction

To cancel a receipt, press **Cancel Transaction**. A confirmation prompt appears. Answer Yes to the confirmation prompt. You are prompted to enter the reason for receipt cancelation. Select one of the proposed reasons.

If the receipt contains at least one (non-voided) tender line item, receipt cancelation is not possible. You have to void any existing tender line items first. Some tender line items are not voidable.

#### Suspend/Fetch Back Receipt

Uncompleted receipts can be temporarily closed and suspended in the document database and then transferred to the POS Server. Such a receipt can be retrieved in the POS menu, from any POS Client, at a later time. The process of suspending and retrieving receipts is only possible within the same store. To suspend an open receipt, press **Suspend**.

It is not possible to suspend a receipt that contains a gift certificate or gift card sale. Such line items need to be canceled first.

To retrieve a previously suspended receipt, the following options are available:

- Press Fetch Back and then enter the suspend number.
- Press **Retrieve (List)** and select the suspended receipt from the list.
- Scan the barcode of the suspended receipt.
- Select a suspended receipt in the customer detail view and then press **Retrieve**.

If the retrieved receipt contains items that are tracked via RFID, these tags must be read and synchronized again. Follow the process described in [Item Entry.](#page-138-0)

### Printing Subtotal Lines

The function is used to add, display and print subtotal lines after a certain group of items based on the customer's wishes. If the subtotal function is used, the purchase is paid at once, but the customer has an overview of how much each group of items cost. This saves time compared to splitting the purchase and paying for each group of items separately.

## Reprint Receipt

The function **Reprint Receipt** allows a sales receipt to be reprinted. The receipt to be reprinted can be determined based on the receipt date, cash register or receipt number.

The function **Reprint Receipt** can also be called for the current receipt. In this case, a receipt copy is printed when the receipt is closed.

Optionally, you can use **Reprint Receipt (List)** to show a list of recently created receipts. Select the receipt to be reprinted and confirm your selection with **OK**.

#### Receipt as Email

POS Client itself is not able to send e-mails. After the capture of the e-mail address POS Client provides the e-mail address exclusively for further processing with corresponding externally available e-mail servers.

Use this function to send the current receipt via email. Press the button **Receipt as Email**. In the next dialog, enter the email address and confirm your entry with **OK**.

If a customer with their corresponding email address is assigned to the receipt, the entry field will be filled automatically.

The function remains enabled until the receipt is closed or you press the button **Receipt as Email** again.

#### eMailBon

POS Client itself is not able to send e-mails. After the capture of the e-mail address POS Client provides the e-mail address exclusively for further processing with corresponding externally available e-mail servers. An implementation of this functionality can be found in the service eMailBon, which however is not part of POS Client, and therefore cannot be covered by this documentation.

The validity of a PDF as a receipt may vary from state to state and from country to country. Therefore, check with the relevant authorities about the acceptance of PDF receipts before using eMailbon. **Please note that, according to legal requirements, a paper printout must always be possible.** The **eMailBon** function allows digital receipts to be created instead of printing them on paper.

To use eMailbon, customers have to download the **eMailBon app** from the Google Play Store or the Apple App Store and enter their email address. The app then generates a barcode for the entered email address.

To retrieve the customer's email address from the **eMailBon app**, simply scan this barcode.

#### Gift Receipt

## Not Supported: **MPOS SIZE M MPOS SIZE S**

Use this function to create a **gift receipt** in addition to the usual sales receipt. A gift receipt contains information on the purchased items and also the barcode of the original receipt, but does not show any price or discount data.

The gift receipt can be used to return goods that were given as a gift.

Press the button **Gift Receipt** to create a gift receipt. The next dialog allows you to determine the original receipt based on the receipt date, cash register number or receipt number. You can also scan the barcode of the original receipt.

The mask **Gift Receipt Printout** opens and the line items of the original receipt are displayed. Press the button **Select All** to include all the line items of the original receipt.

Otherwise, in the receipt preview, select the line items you wish to include on the gift receipt. If a line item exists more than once, you will be prompted to enter the line item quantity to apply.

Finish by starting the gift receipt print function with the button **Print**.

To create a gift receipt, the cash register must be in entry mode. It is not allowed to have any open receipts.

#### Customers

#### Customer Entry

You can assign receipts to a particular customer. The following options are available for customer entry:

- Scanning of the customer card
- Manual entry of the card number or customer number
- Customer search

Customer assignment can be used to trigger defined discounts or to allow particular tenders for a customer (e.g. purchase on invoice or redemption of points).

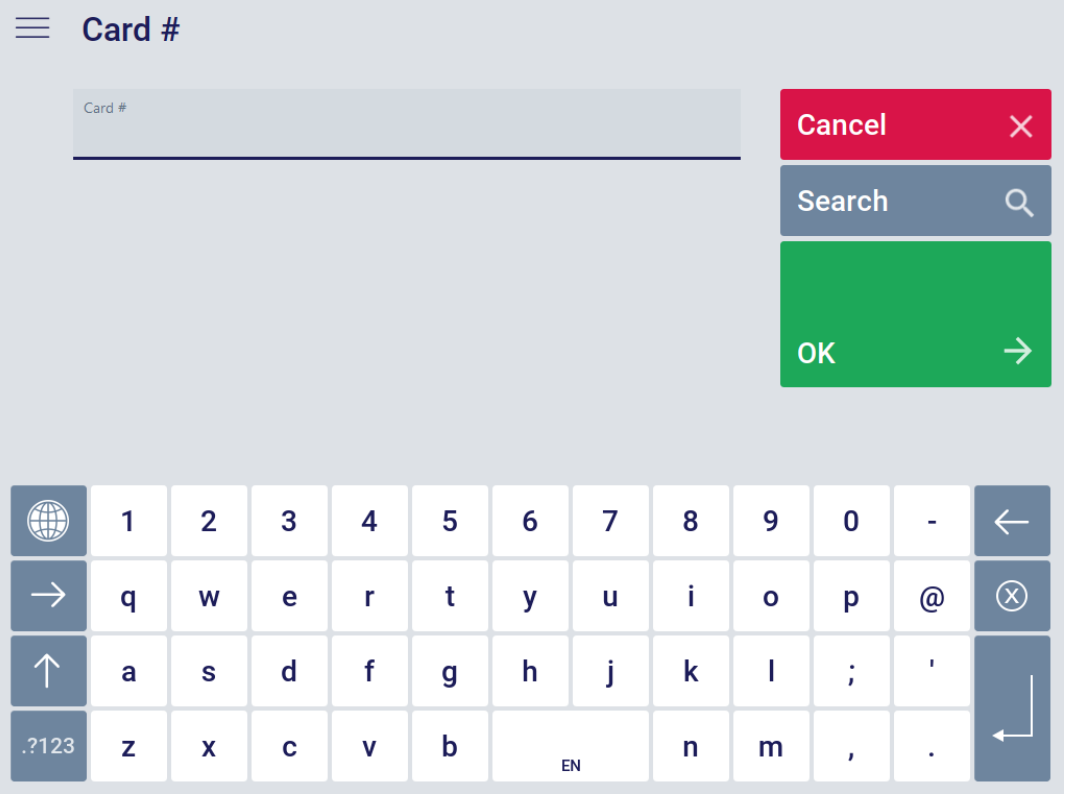

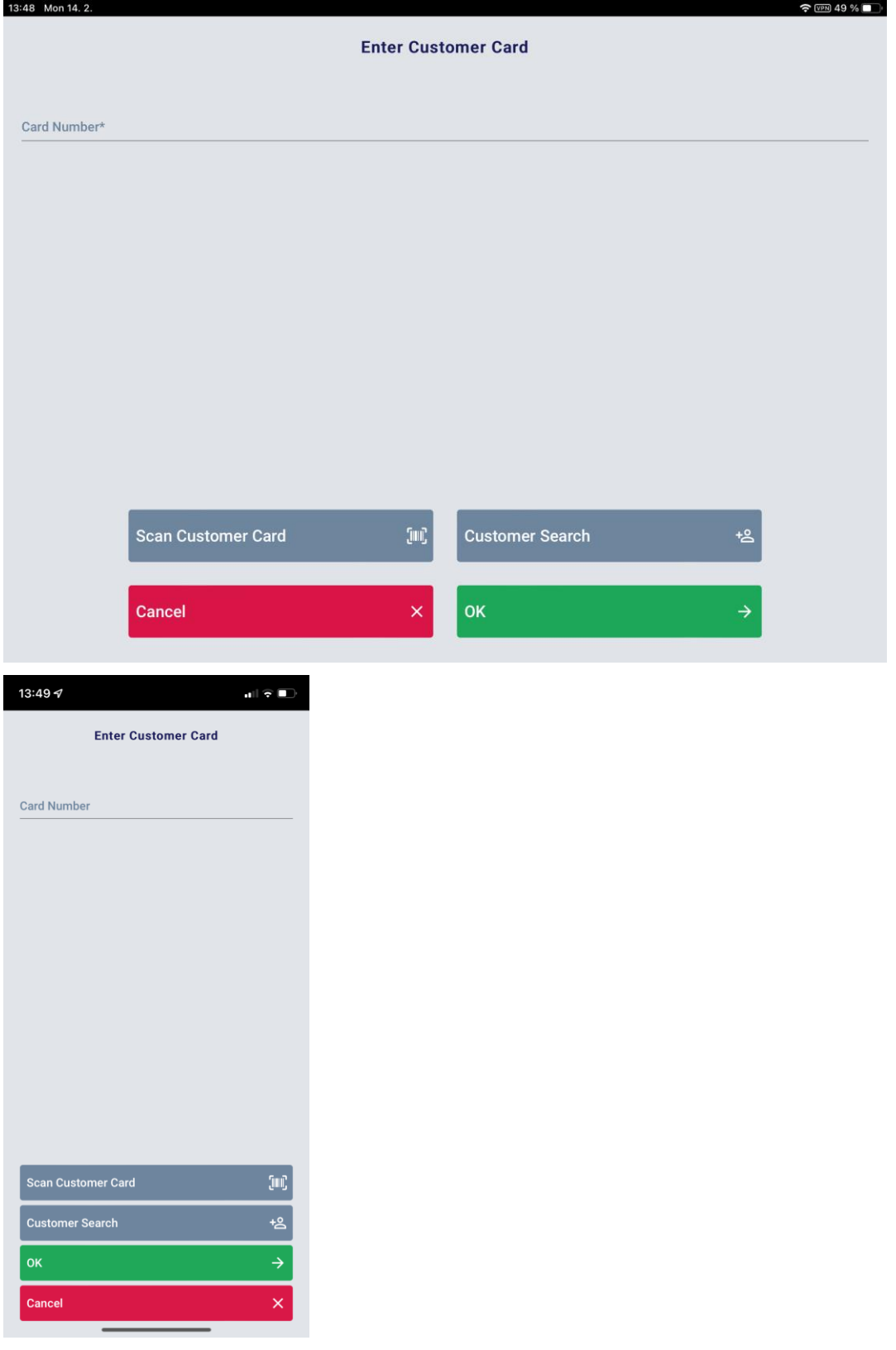

## Customer Details

This function is used to display detailed customer data. Select the customer details panel on the left. The customer details panel is only available after a customer has been entered. The following categories of customer data exist:

## *Transactions*

Not Supported: **MPOS SIZE M MPOS SIZE S**

This section shows the customer's suspended transactions.

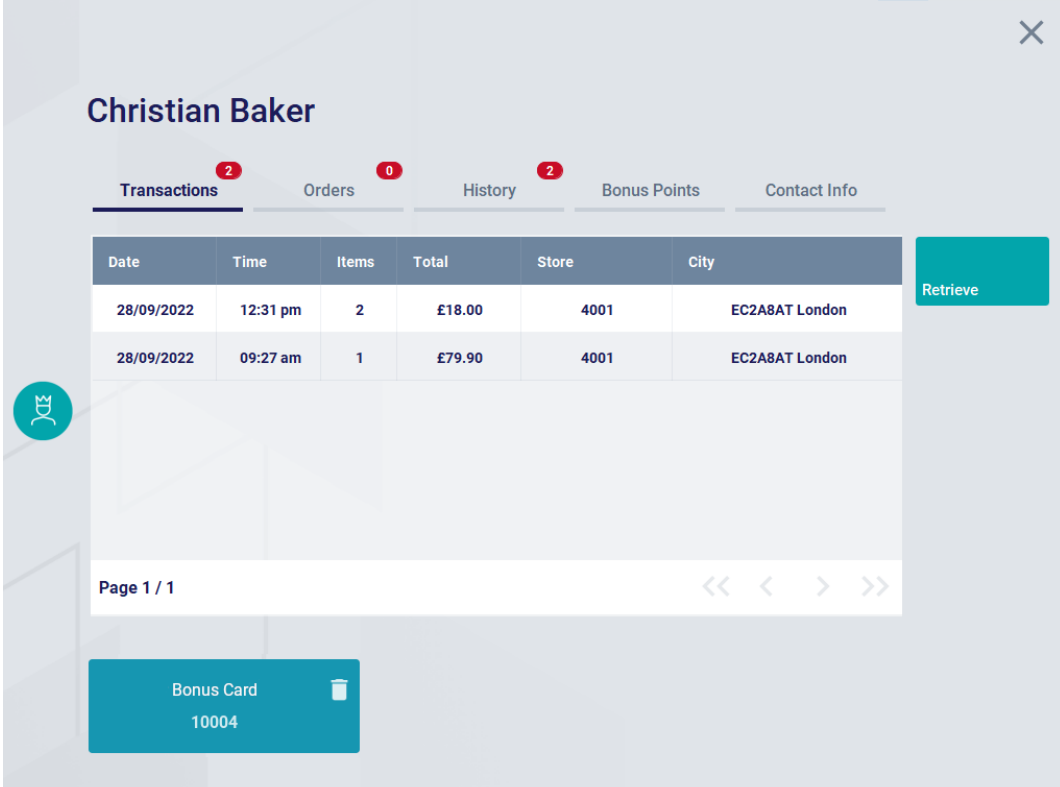

## *Orders*

Not Supported: **MPOS SIZE M MPOS SIZE S**

This section shows the last performed customer orders.

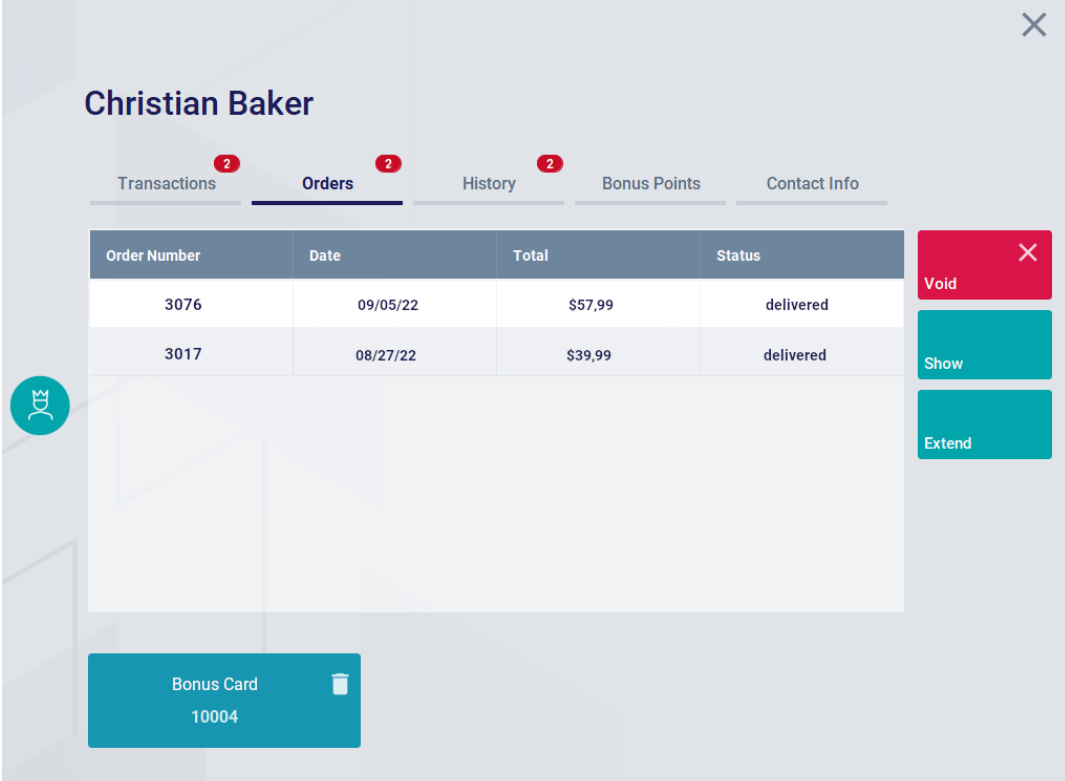

# *History*

Not Supported: **MPOS SIZE M MPOS SIZE S**

The history shows the customer's last performed transactions.

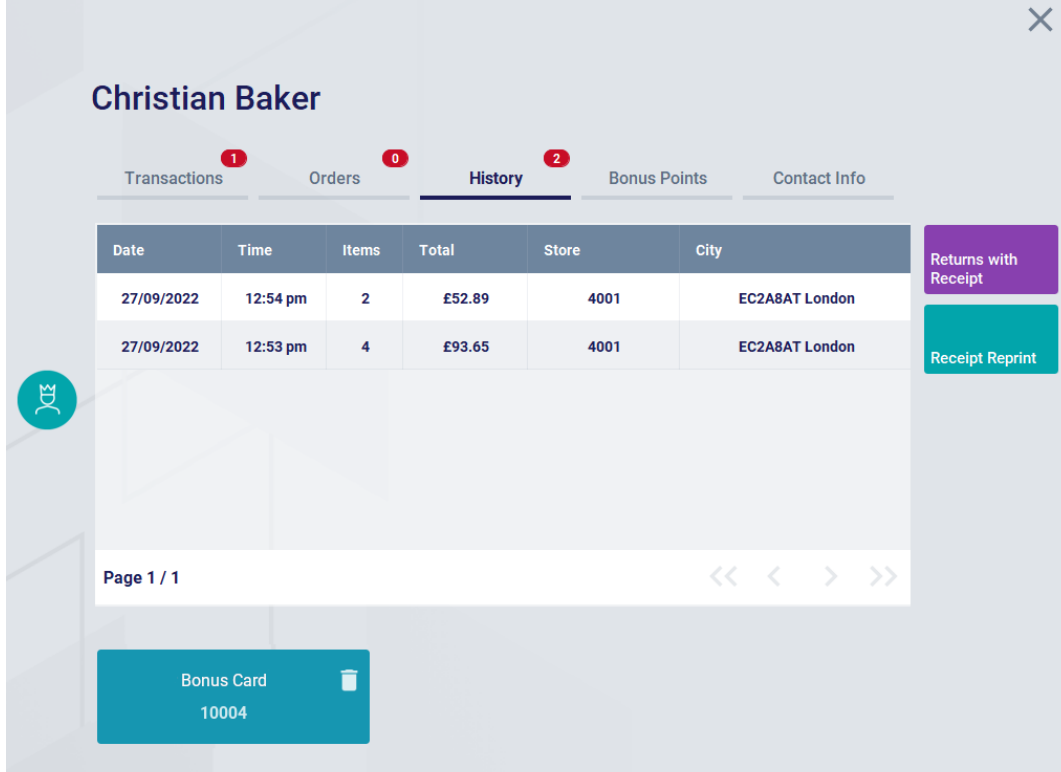

## *Bonus Points*

Not Supported: **MPOS SIZE M MPOS SIZE S**

This section shows the customer's current bonus points balance.

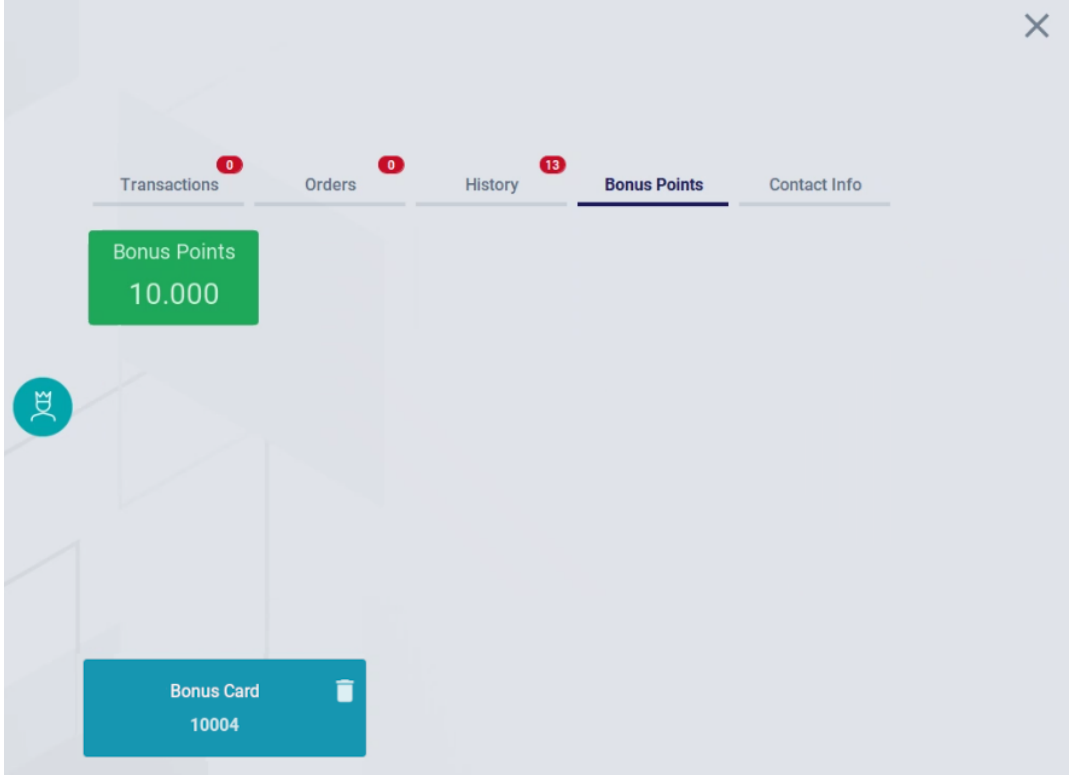

## *Contact Info*

×.

Limited Support: **MPOS SIZE M MPOS SIZE S**

This section contains the customer's address and contact data.

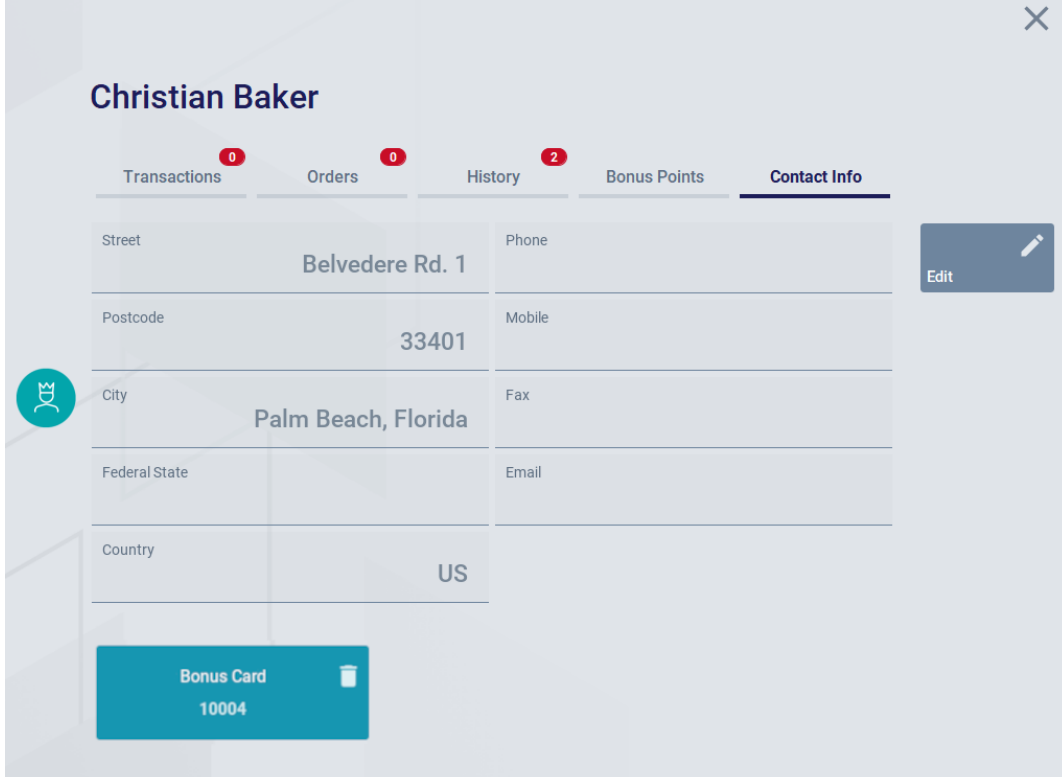

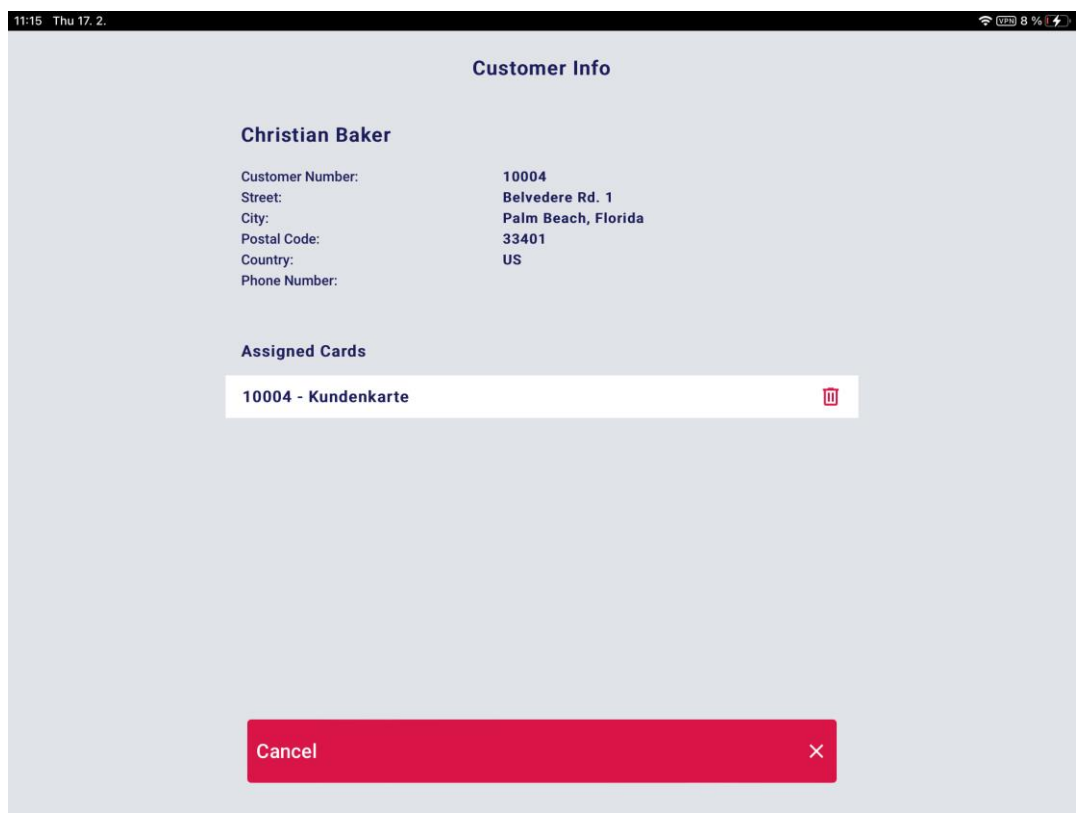

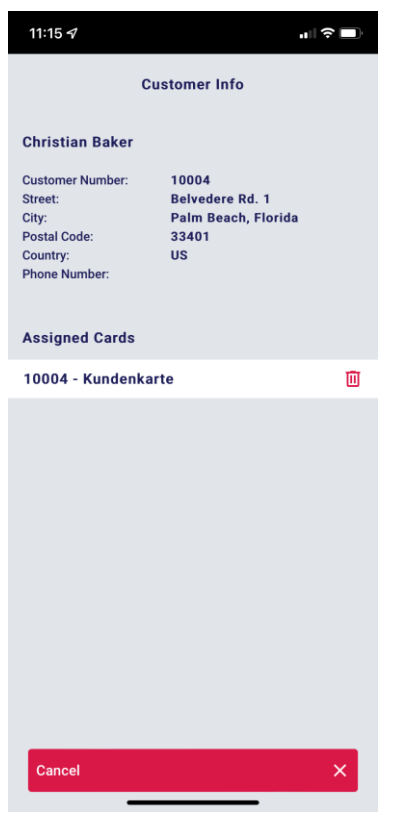

#### *Layaway*

Not Supported: **MPOS SIZE M MPOS SIZE S**

The Layaway tab shows the customer's current layaways. You can void layaways, extend a layaway's expiration date, or enter down payments. For more information on layaways, see chapter **Special Functions**.

#### *Remove Customer*

During the selling process, it is always possible to remove an assigned customer card, customer or customer group. To do so, select the function button **Remove Customer** from the **Customer** menu on the left.

The customer can also be removed using the customer details panel. In this case, select the trash icon next to the customer number.

Customer Data

Customer Search

Limited Support: **MPOS SIZE M**

MPOS SIZE M has only a limited search function in its current state. For an exact distinction please compare the screenshots.

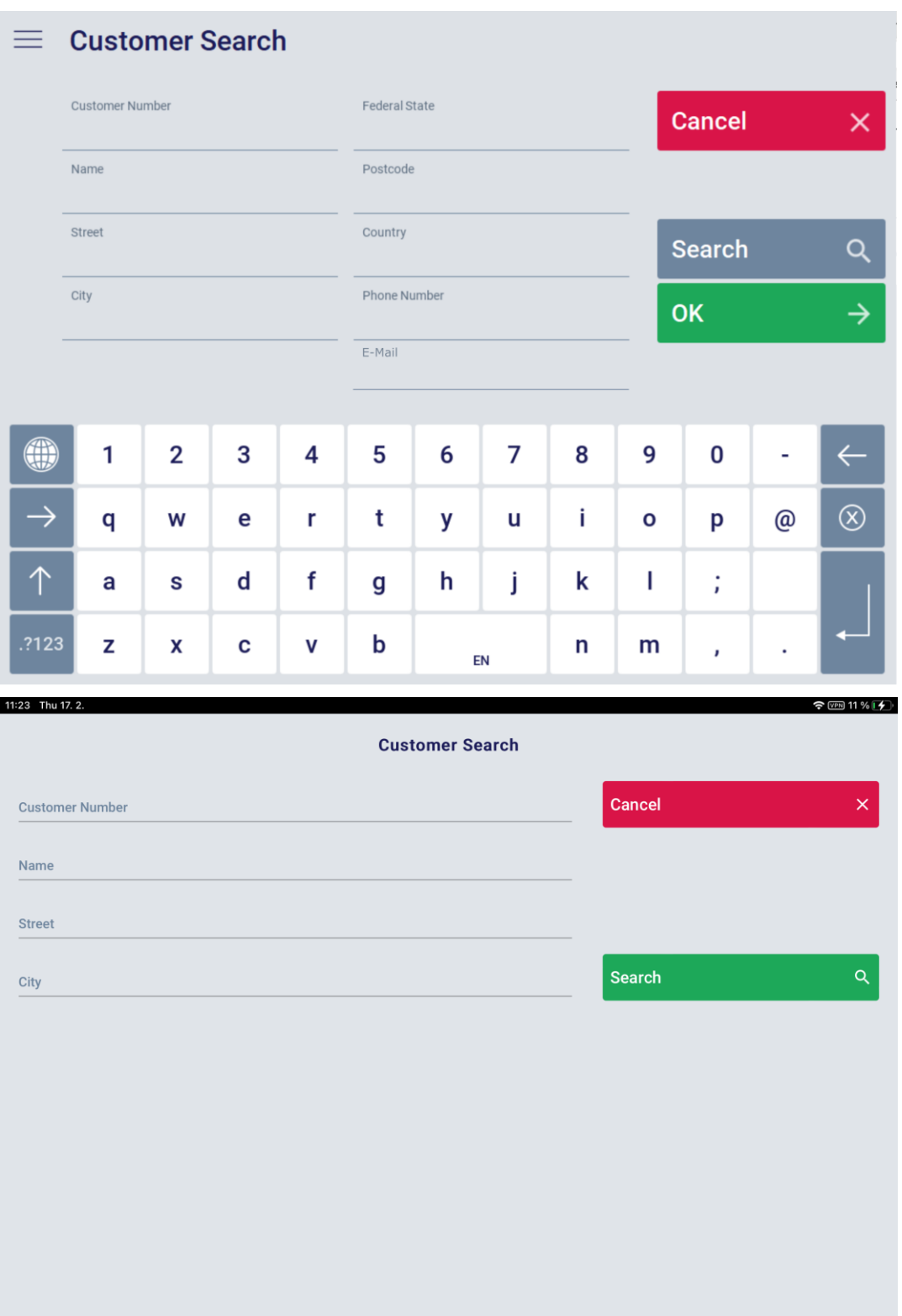

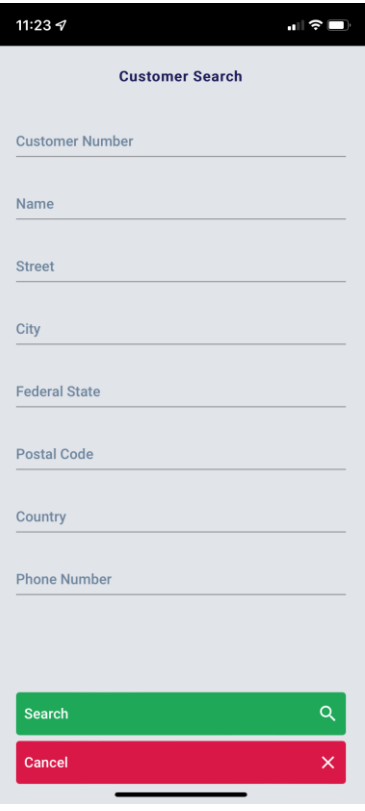

#### *Summary*

If a customer number is unknown, it is possible to determine it by using a number of search criteria, and then assign it to the receipt.

#### *How to proceed*

- A dialog appears for entering the search criteria. The following search criteria are available:
	- o Name
	- o Street
	- o City
	- o Post code
	- o Federal State
	- o Country
	- o Phone Number
	- o E-Mail Adress
- Enter at least one search criterion and confirm with **Search**.
- The matching customers are displayed in a table.
	- Two options are available:
- 1. Cancel the function.
- 2. Apply one of the customers.

After applying a customer, you will access the entry dialog where you can enter items and close the receipt as usual. The entered customer will be assigned to the receipt.

Customer Data Entry

Not Supported: **MPOS SIZE M MPOS SIZE S**

### *Summary*

Use this function to enter a new customer.

#### *How to proceed*

- A mask appears for entering the customer data under the tabs **Person**, **Address**, **Contact** and **Other**.
- Enter the available customer data. Press **OK** to switch between the entry fields.
- Confirm your entries with **Apply**.

The customer will be assigned to the receipt.

Clear Customer Account

Not Supported: **MPOS SIZE M MPOS SIZE S**

#### *Summary*

This function is used to clear a customer account. Both pay-in and pay-out can be carried out for the customer account.

#### *How to proceed*

- If no customer has been entered yet, the dialog for customer entry will be displayed. Enter the customer card number manually or scan the customer card. If necessary, you can use **Customer Search** to search for and enter the desired customer.
- The dialog for performing a pay-in to the customer account will be displayed:
- The field **Open Amount** is shown. This amount includes any open line items.
- The field **Amount** is shown, too. Enter the amount to be credited to the customer account.

The payment mask will be displayed. The customer is able to make the payment for the pay-in item as usual.

Depending on the customer account balance, it is also possible to make a pay-out.

#### Creating Customer Orders

Not Supported: **MPOS SIZE M MPOS SIZE S**

The POS Client supports two different functions for creating customer orders:

- Create Customer Order
- Select Delivery Options

Both functions can be used to enter customer orders and define the delivery options, but there are differences in some details.

To learn how to use these functions, see below.

## Create Customer Order

#### *Summary*

This function is used for customer order entry. A down payment is entered depending on the delivery option. The customer order can be searched, displayed, canceled or extended at a later time.

#### *How to proceed*

To create a customer order, proceed as follows:

- On the bottom menu bar, press **Customer Order**. Create a customer order. If no customer has been entered yet, the dialog for customer entry appears. Enter the customer card number manually or scan the customer card. If necessary, you can use **Search** to search for and enter the desired customer.
- A dialog is displayed to select a delivery option. The following delivery options can be selected: Pickup (Same Store), Pickup (Other Store), Immediate Pickup, Delivery

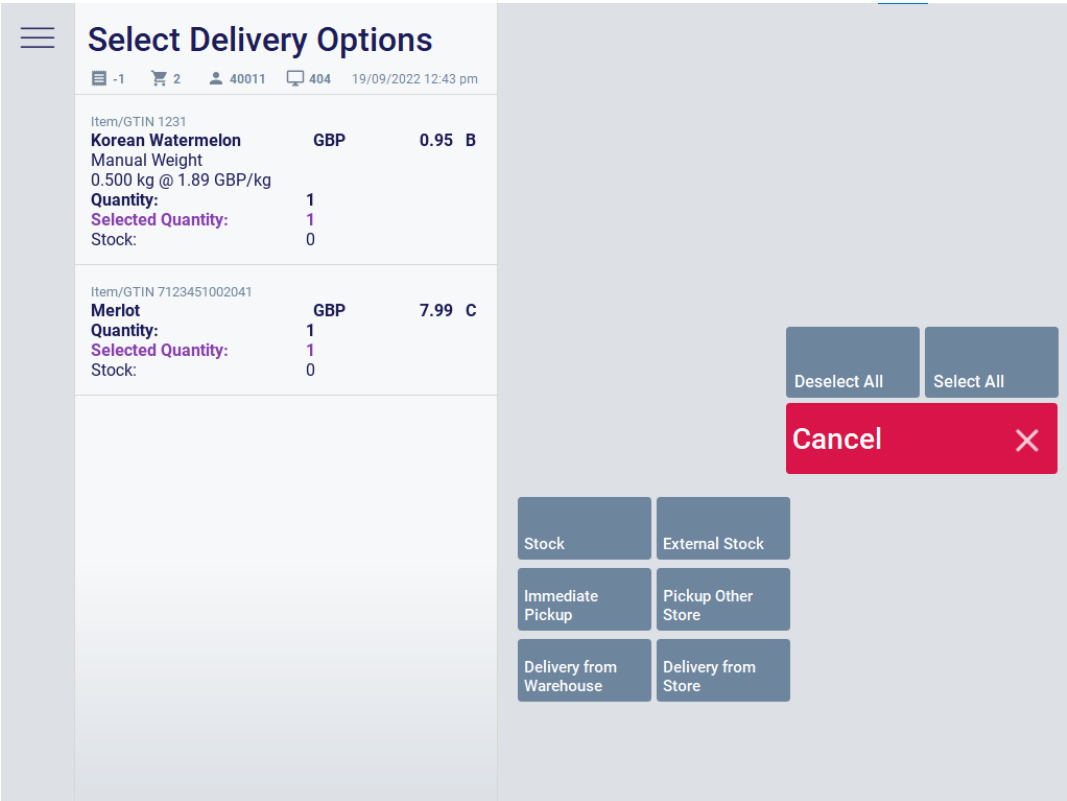

- Select the desired delivery option.
- If you select **Pickup (Other Store)**, you have to enter a store number.
- A dialog appears to enter the delivery date. Enter the desired delivery date.
- If the delivery date is invalid, a warning dialog appears. Confirm with **OK** and reenter the date.
- If the date is valid, a dialog appears to enter the desired items. Proceed with item entry, as usual. After you have entered all the items, select **Close Order** to finish.

|   | $*GE$                                                | <b>ORDER</b>                      |                                                         | <b>USD</b>   |                |                                 |                       | 49.99                        |          |
|---|------------------------------------------------------|-----------------------------------|---------------------------------------------------------|--------------|----------------|---------------------------------|-----------------------|------------------------------|----------|
|   | 目21 頁1<br>290903<br>$Q$ 226                          |                                   | 10.03.2022 12:05                                        |              | $\infty$       |                                 |                       |                              |          |
|   | Return<br>Item/GTIN 2050000000508<br>T-Shirt, red, M | <b>USD</b><br>0.00<br>Discount \$ | $(49,99)$ T<br>49.99<br><b>Price S</b><br>喕<br>$\oplus$ | Q            |                |                                 |                       |                              | $\times$ |
|   | Reason: Fit                                          |                                   |                                                         | 7            | 8              | 9                               | Quantity              | Void                         | $\times$ |
|   | Salesperson<br>Void<br>⊝                             |                                   |                                                         | 4            | 5              | 6                               | <b>Price Override</b> | Cancel<br><b>Transaction</b> | $\times$ |
|   |                                                      |                                   |                                                         | 1            | $\overline{2}$ | 3                               | Item                  |                              |          |
| U |                                                      |                                   |                                                         | 0            | 00             | ,                               | <b>Order Complete</b> |                              |          |
|   |                                                      |                                   |                                                         | <b>RFID</b>  | Item Info      |                                 |                       |                              |          |
|   |                                                      |                                   |                                                         |              |                |                                 |                       |                              |          |
|   |                                                      |                                   |                                                         |              |                |                                 |                       |                              |          |
|   |                                                      |                                   |                                                         | <b>Items</b> |                | Customers /<br><b>Discounts</b> |                       |                              |          |

*Figure 6 Customer Order [8]*

- Item availability is checked. If some items are not available, these items will be shown in a table. At this point, two options are available:
- 1. You can change the customer order. In this case, you will return to order mode to cancel or add items.
- 2. You can close the order. In this case, select **OK**.
- Enter the desired down payment amount

Down payments are only made for customer orders with a delivery type other than immediate pickup.

- A confirmation prompt is displayed asking whether or not to post the customer order.
	- At this point, two options are available:
- 1. Select **No**. You will return to order mode to cancel or add items.
- 2. Select **Yes**. The customer order is completed and you will return to the entry dialog.
- The entry dialog allows you to create additional customer orders or enter more items.

#### Select Delivery Options

#### *Summary*

This function can also be used for customer order entry. The customer orders can be displayed and edited at a later time.

## *How to proceed*

To create a customer order using the function **Select Delivery Options**, press the corresponding button in the menu. The mask for selecting delivery options is displayed:

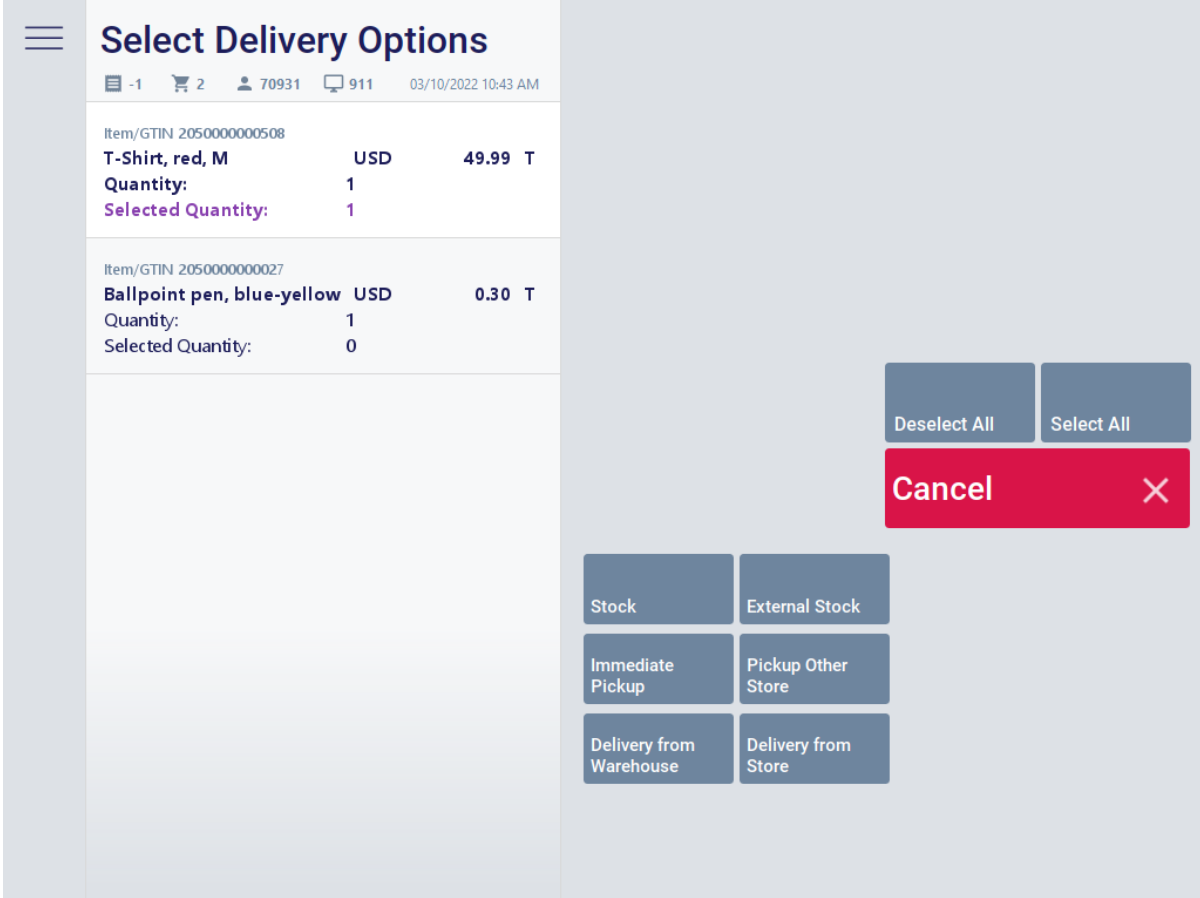

*Figure 7 Select Delivery Options [30]*

The following delivery options are available by default:

- Immediate pickup
- Delivery from store
- Pickup other store
- Delivery from warehouse

#### **Item Stock Query**

While editing a customer order, you can always view the item-related stock data of the current or any other store:

- To view the stock data of the current store, select the button **Stock**. The item-related stock data will be shown in the receipt preview window.
- To view the stock data of another store, select the button **External Stock**. In the following window, enter the **Store ID** or store address and start the query by pressing the button **Search**. The stock data of the desired store will be shown for each item in the receipt preview window. The store ID is displayed as well.

### **Select Delivery Options**

If the customer wants to use the same delivery option for all items of the current transaction, press the button **Select All**. Otherwise, select the item in the receipt preview for which you want to store a delivery option.

Then, select the desired delivery option by pressing the corresponding button.

The system now checks whether a customer has already been assigned to the transaction. If this is not the case, the dialog for customer entry will be displayed. Enter the customer card number manually or scan the customer card. If necessary, you can use **Search** to search for and enter the desired customer.

If the customer does not exist yet in the system, you can create a new customer here. Further processing depends on the selected delivery option:

• *Immediate Pickup*

A confirmation prompt appears asking whether or not to book the customer order. Select **Yes** to finish the customer order.

If an item is not currently available, the item information and availability date will be displayed in a summary screen. You can create the customer order anyway. Optionally, you can return to the dialog for the selection of delivery options to select a different item.

- *Delivery from Store / Delivery from Warehouse*
- A dialog appears with the delivery information for the selected items. The displayed information contains the item number, item description and quantity as well as information on the availability dates of the items.

To finish the customer order, confirm the displayed delivery information by pressing **OK**.

- *Pickup Other Store*
- First, select the store from which the customer wants to pick up the items. To do so, go to **Store Search** and enter the store number or store address.
- If the delivery type is **Pickup Other Store**, the ordered items are paid for at the time of pickup. However, the customer may be required to make a down payment at the time of ordering. In this case, enter the desired down payment amount. A confirmation prompt appears asking whether or not to book the customer order. Select **Yes** to finish the customer order.

## Searching and Editing Customer Orders

Not Supported: **MPOS SIZE M MPOS SIZE S**

### Show Customer Order

### *Summary*

This function allows you to view a customer order in order to cancel or extend it, if needed.

#### *How to proceed*

- The dialog for order number entry is displayed. Enter the desired order number or scan the customer order barcode.
- The customer order is displayed with the ordered line items.

At this point, three options are available:

- 1. You can select Extend Customer Order to add more items.
- 2. You can select Cancel Customer Order to cancel the customer order.
- 3. You can cancel the function.

## Search Customer Order

#### *Summary*

This function allows you to search for a customer order in order to extend, cancel or display it, as needed.

### *How to proceed*

- If no customer has been entered yet, the dialog for customer entry appears. Enter the customer card number manually or scan the customer card. If necessary, you can use **Customer Search** to search for and enter the desired customer.
- All the customer orders found are displayed in a table.

At this point, four options are available:

- 1. You can select Extend Customer Order to add more items.
- 2. You can select Cancel Customer Order to cancel the customer order.
- 3. You can select Show Customer Order to view the included items.
- 4. You can cancel the function.

### Cancel Customer Order

Customer orders can be canceled using one of the following functions:

- Show Customer Order
- Search Customer Order

Depending on the function used, you will be prompted to enter the order number or customer number. Two options are available:

#### *1. Cancelation of the complete order*

- To cancel the complete customer order, press **Select All**.
- The entry dialog will be displayed. Close the receipt as usual.

## *2. Voiding of single line items*

- Select the line item to be voided. The selected line items will be highlighted.
- You can remove the selection by selecting the items again.
- Select all line items to be voided.
- Close your selection by pressing **Exit Selection**.
- The entry dialog will be displayed. Close the receipt as usual.

To exit the function without voiding any line items, press **Cancel**. The selling screen will be displayed.

#### Down Payment

#### Not Supported: **MPOS SIZE M MPOS SIZE S**

Down payments are made based on the value of ordered goods or invoices. The down payment is created on the sales receipt together with the remaining sales line items. Select the function Down Payment and enter the order number, if needed. Confirm your entries and enter the amount of the customer's down payment. A corresponding line item is created on the receipt. This line item contains the amount of the down payment, the order number as well as ordered line items.

Down Payment Refund

### Not Supported: **MPOS SIZE M MPOS SIZE S**

Use this function to refund down payments made by the customer. To do so, press the button **Refund Down Payment** and enter the order number in the first step. The next mask shows an overview of the customer order with the corresponding down payment made. The field **Amount** is prefilled with the value that corresponds to the amount of the down payment. Press **OK** to confirm the indicated amount or enter a different amount if you do not want to refund the whole amount. A corresponding pay-out item is created on the receipt.

## Invoice Balancing

### Not Supported: **MPOS SIZE M MPOS SIZE S**

Invoice payments are made based on an invoice amount. The balancing line item is created on a sales receipt together with the remaining sales line items. Select the function "Invoice Balancing" and enter the document number, if required. Confirm your entries and enter the amount. A corresponding line item is created on the receipt. Invoice balancing can be used to clear an invoice or credit.

# 3.1.1.3 Payment Functions

Payments can only be carried out on the POS system if the cashier is in payment mode. To switch to payment mode, select the function **Total**. The payment mask is displayed.

The POS Client can be configured to check whether the current transaction meets defined conditions when the function **Total** is called. For instance, it is possible to define maximum amounts for returns, empties return or even the receipt total. If a check fails, the sales process must be confirmed by an authorized person.

If the receipt contains items that are tracked via RFID, the POS informs the RFID middleware of the sales and returns after the payment was completed.

## **How to carry out a payment**

One or several tenders can be accepted in several currencies. Each tender function matches the specific requirements of one particular tender type. Tender functions are initiated by means of:

- Tender functions
- **Barcode scanning**
- Magnetic card reading

**Tenders** 

## Cash Payment

Not Supported: **MPOS SIZE M MPOS SIZE S**

A maximum limit can be defined for cash payment. If the amount to be paid exceeds this limit, an error will be displayed by the POS Client.

The next steps depend on the configuration of the POS Client:

- If you are prompted to check the customer, you have to carry out this check. If the check is successful, answer **Yes** to the query asking whether you want to perform the payment. The payment process will be completed.
- The POS Client can also be configured to generally reject cash payments that exceed the defined maximum limit. In such cases, it will be impossible to complete the payment process. The customer needs to select a different tender to make the payment. There is also an option to split the payment. This means that the customer uses cash payment for part of the receipt total and then uses a different tender to pay the remaining amount.

Cash payment is the default tender of the POS. It is possible to clear a receipt using several foreign currencies.

### *Cash payment in home currency*

As a basic rule, the POS must be in "Payment" mode to close a receipt in cash. Two options are available:

- 1. For quick entry of banknotes, select the corresponding buttons displayed under the numeric keypad.
- 2. Enter the payment amount in the input field using the **numeric keypad** and then press the function button **Cash**.

In the subsequent view, enter the amount in the selected currency or apply the proposed value.

|   | $*$ GK<br>$\equiv$ 3<br>270931<br>$\Box$ 911<br>目 10<br>03/10/2022 10:52 AM |            |          | <b>USD</b>              | $\infty$       |                                        |                      | 212.25                   |                                          |  |
|---|-----------------------------------------------------------------------------|------------|----------|-------------------------|----------------|----------------------------------------|----------------------|--------------------------|------------------------------------------|--|
|   | Item/GTIN 2050000000508<br>T-Shirt, red, M                                  | <b>USD</b> | 49.99 T  | Q                       |                |                                        |                      |                          | $\leftarrow$<br>$\times$                 |  |
|   | Item/GTIN 2050000000027<br>Ballpoint pen, blue-yellow USD                   |            | $0.30$ T | 7                       | 8              |                                        | 9                    | ×<br><b>Back</b>         | $\times$<br>Cancel<br><b>Transaction</b> |  |
|   | Item/GTIN 2050000005664<br><b>VINTAGE TOUCH</b>                             | <b>USD</b> | 149.00*T | 4                       | 5              |                                        | 6                    | <b>Credit/Debit</b><br>→ |                                          |  |
|   | <b>SUBTOTAL</b> [3]                                                         | <b>USD</b> | 199.29   | 1                       | $\overline{2}$ |                                        | 3                    |                          |                                          |  |
|   | T.<br>199.29 @                                                              | $-96 =$    | 12.96    |                         |                |                                        |                      |                          |                                          |  |
|   | <b>TOTAL</b>                                                                | <b>USD</b> | 212.25   | 0                       | 00             |                                        |                      | Cash                     |                                          |  |
|   |                                                                             |            |          | 5                       |                | \$10                                   |                      | \$20                     | \$50                                     |  |
|   |                                                                             |            |          | \$100                   |                |                                        | \$200<br>\$500       |                          |                                          |  |
| ⊕ |                                                                             |            |          | <b>Foreign Currency</b> |                |                                        |                      |                          |                                          |  |
|   | A Bonus<br>Total<br>0.00<br>$\mathbf{o}$<br>Points<br>Discounts \$          |            | Cash     |                         |                | <b>Customers /</b><br><b>Discounts</b> | <b>Other Tenders</b> | Other                    |                                          |  |

*Figure 8 Cash Payment [9]*

Pay out the change to the customer. This completes the selling and payment procedure.

#### *Cash payment in other currencies*

The POS Client allows you to accept and enter foreign currencies as tenders. In this case, you have to select the currency before entering the tender. Go to the menu **Other Tenders** and select the button **Currency**.

The system will convert the receipt total into the foreign currency according to the stored exchange rates. To close a cash payment using several currencies, the POS must be in "Payment" mode. First, select the currency the customer wants to use for payment.

Press the button **Currency** repeatedly to display the available currencies. Press the button **Cash** to select the currency the customer wants to use for payment. Under **Currency Selection**, you will see the payment amount in the home currency as well as in the selected foreign currency on the line below. The exchange rate is shown too.

|   | $*$ GK<br>270931<br>$\Box$ 911<br>$\Box$ 10 $\Box$ 3<br>03/10/2022 10:53 AM |                                                                       |            | <b>CAD</b><br>$\infty$             |                         |                |  | 224.65                                 |                      |                                                      |
|---|-----------------------------------------------------------------------------|-----------------------------------------------------------------------|------------|------------------------------------|-------------------------|----------------|--|----------------------------------------|----------------------|------------------------------------------------------|
|   | Item/GTIN 2050000000508<br>T-Shirt, red, M                                  |                                                                       | <b>USD</b> | 49.99 T                            | Q                       |                |  |                                        |                      | $\leftarrow$<br>$\mathsf{X}$                         |
|   | Item/GTIN 2050000000027<br>Ballpoint pen, blue-yellow USD                   |                                                                       |            | $0.30$ T                           | 7                       | 8              |  | 9                                      | <b>Back</b>          | $\times$<br>$\times$<br>Cancel<br><b>Transaction</b> |
|   | Item/GTIN 2050000005664<br><b>VINTAGE TOUCH</b>                             |                                                                       | <b>USD</b> | 149.00*T                           | 4                       | 5              |  | 6                                      |                      |                                                      |
|   | <b>SUBTOTAL</b> [3]                                                         |                                                                       | <b>USD</b> | 199.29                             | 1                       | $\overline{2}$ |  | 3                                      |                      |                                                      |
|   | 199.29 @<br>T.                                                              |                                                                       | $-96 =$    | 12.96                              | 0                       | 00             |  |                                        | Cash                 |                                                      |
|   | <b>TOTAL</b>                                                                |                                                                       | <b>USD</b> | 212.25                             |                         |                |  |                                        |                      |                                                      |
|   |                                                                             |                                                                       |            |                                    | 5                       | \$10           |  |                                        | \$20                 | \$50                                                 |
|   |                                                                             | \$100<br>\$200                                                        |            |                                    | \$500                   |                |  |                                        |                      |                                                      |
| ⊕ |                                                                             |                                                                       |            |                                    | <b>Foreign Currency</b> |                |  |                                        |                      |                                                      |
|   | 8<br><b>Currency</b><br>Designed Selection                                  | Amount Due US Dollar<br>Amount Due Canadian D<br><b>Exchange Rate</b> |            | 212.25 USD<br>224.65 CAD<br>1.0584 | Cash                    |                |  | <b>Customers /</b><br><b>Discounts</b> | <b>Other Tenders</b> | <b>Other</b>                                         |

*Figure 9 Currency Conversion [10]*

It is also possible to pay the total amount in different currencies. To do so, enter the amount specified by the customer in the desired currency instead of selecting the receipt total proposed.

As the payment of the total amount is not completed, you will return to the payment mode to receive further payments. Further payments can be made in cash using other currencies. Proceed as described above until the amount due is paid in full. As soon as the receipt total is fully paid, the program exits payment mode and the corresponding receipt is printed.

## Terminal Payment (EFT)

EFT (Electronic Funds Transfer) payment, abbreviated as terminal payment or card payment, is a tender type of the POS. Card-based tender types (credit card, EC card) are generally processed by external hardware (payment terminals, EFT terminals). The terminal payment may refer to the total amount of the receipt or part of it.

To close a receipt using a terminal payment (card payment), press the button **EFT**. The amount appears in the following view. The customer will carry out the payment on the terminal. The terminal messages are displayed on the POS as well.

If the card type used requires the customer's signature, an additional receipt will be printed for this purpose. A dialog is displayed on the POS for confirmation of the customer's signature.

## *EFT payment using the button Offline EFT*

If communication between the terminal and the POS fails, EFT payments with cards like Amex, Visa, Diners, MasterCard or JBC can be handled in offline mode. To do so, press the button **Offline EFT** on the bottom menu bar. Then, press the corresponding button to use this card system for the payment process. Finally, proceed as described above. A reference to the card system used for payment is printed on the receipt.

## Gift Certificate Payment

Gift certificates and vouchers are a tender type. When a customer presents a gift certificate, the corresponding amount is deducted from the receipt total. A gift certificate to be redeemed can only be entered in payment mode in one of the following ways:

- by scanning the barcode printed on the gift certificate
- by pressing **Other Tenders** on the menu bar and selecting the appropriate gift certificate in payment mode

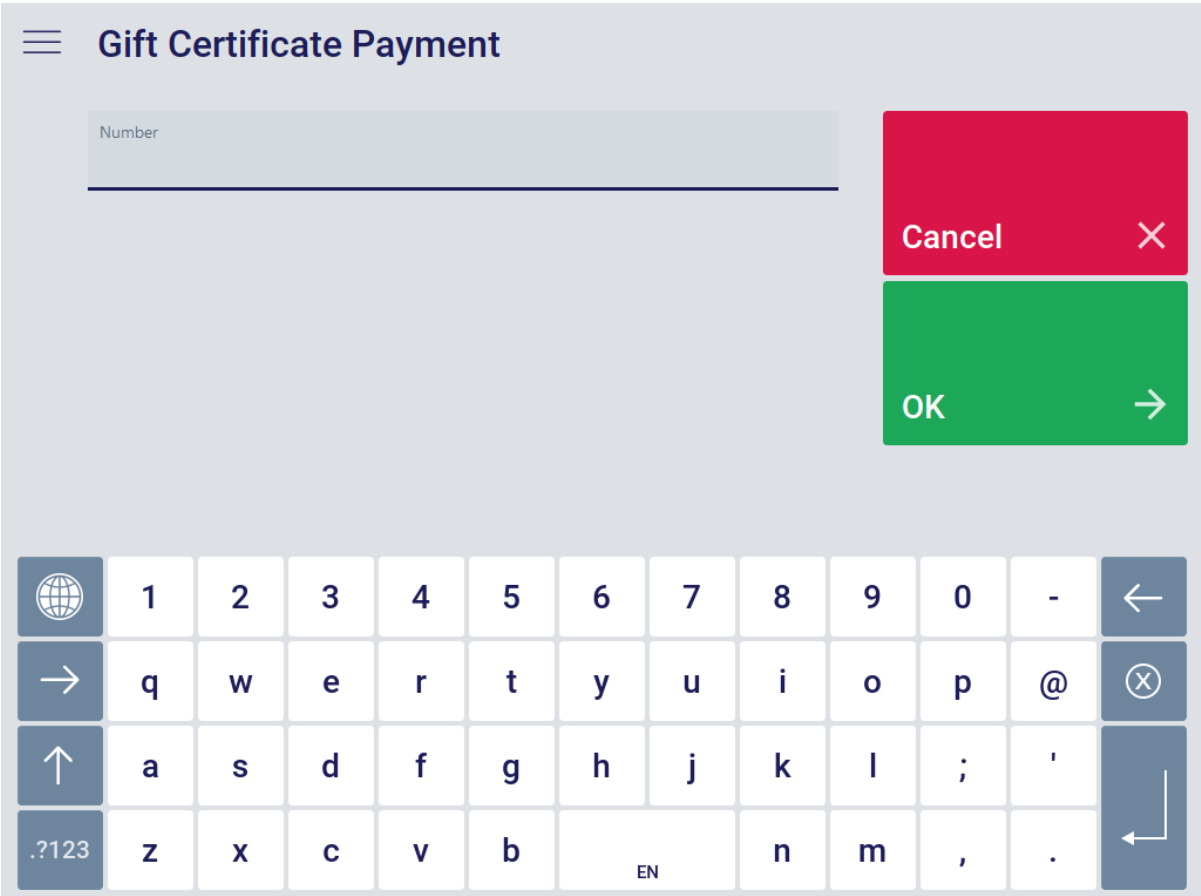

*Figure 10 Gift Certificate Redemption [11]*

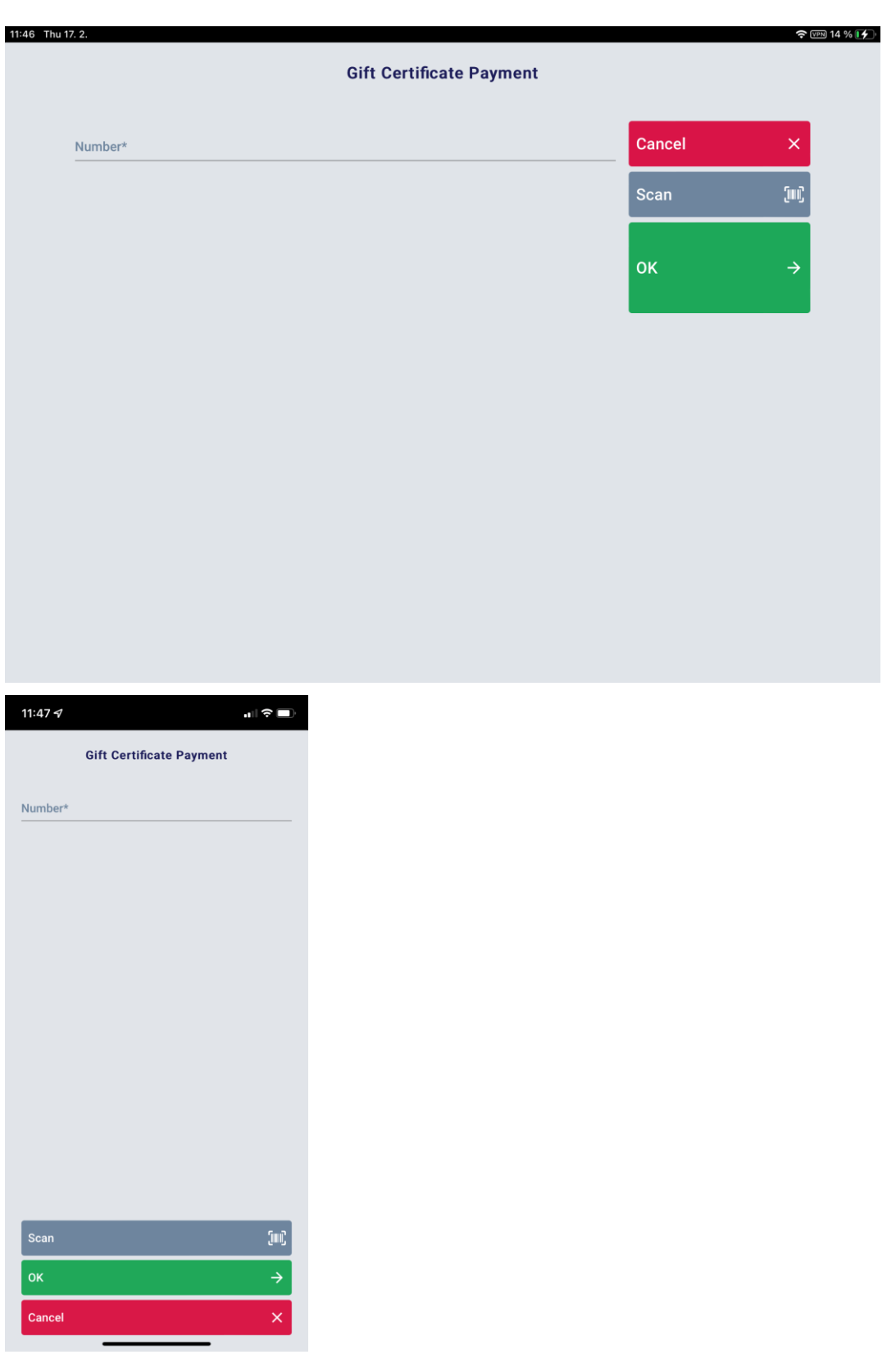

If a gift certificate to be redeemed by a customer is not scanned but is entered manually, the display appears as shown above. Enter the gift certificate number and amount.

If the gift certificate amount covers the entire receipt total, payment will be completed. It may be necessary to return the appropriate change to the customer. If the gift certificate to be redeemed covers only part of the receipt total, the customer can use additional tenders for payment.

#### Gift Card Payment

Gift cards are a tender type. Gift cards have a unique number for identification. This number can be read via the barcode or magnetic strip. Gift cards can be loaded with defined amounts of money. The gift card entitles the respective card owner to purchase goods for the amount credited on the card.

Each time the customer pays a receipt total by presenting a gift card, the corresponding amount is deducted from the amount credited on the gift card. If the amount credited on the gift card is not sufficient for payment, the gift card is unloaded until its value reaches zero. After this, the program returns to payment mode. The remaining amount can then be paid using other tenders. A gift card to be redeemed can only be entered in payment mode.

Center Voucher and Newspaper Coupon

Not Supported: **MPOS SIZE M MPOS SIZE S**

If the customer wants to pay with a center voucher or newspaper coupon, select the corresponding button from the menu of the payment mask. Confirm or change the prefilled amount and enter the document number. Confirm your entries and the payment will be carried out.

## Check Payment

Not Supported: **MPOS SIZE M MPOS SIZE S**

If the customer wants to make a check payment, select the corresponding button from the menu of the payment mask. The dialog for entering the payment amount is displayed.

Accept the prefilled value or enter the amount for which the customer wants to use check payment. Then, enter the required check data: **Routing No**, **Account Number** and **Check Sequence No**. You can fill the corresponding fields of the entry dialog manually or by using a MICR reader to scan the check (MICR = Magnetic Ink Character Recognition). Depending on the POS Client configuration, you will be prompted to enter further details, such as check owner, etc.

Once all the required data has been entered, the check is validated. If check validation is completed successfully, the check payment is performed and a receipt is printed. With an appropriate printer connected to the POS Client, it is also possible to print the payment information on the check.

If the system does not accept the check, the payment process is canceled.

Bonus Points

Not Supported: **MPOS SIZE M MPOS SIZE S**

Customers can earn bonus points for their purchases. These bonus points are credited to a points account and can be redeemed as a tender.

The bonus points account is displayed in the customer overview.

See section **Customer Entry** for more information about registering a customer.

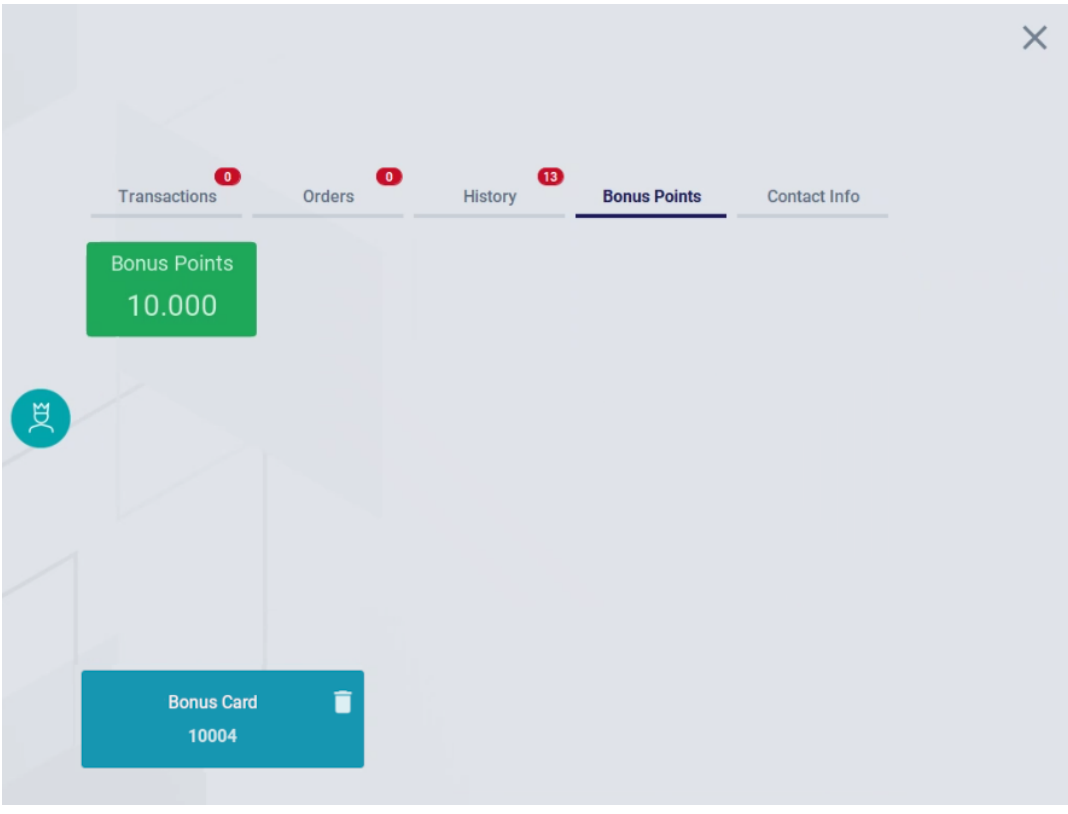

After registering the customer, you can proceed with the transaction and scan/add items in the items tableau.

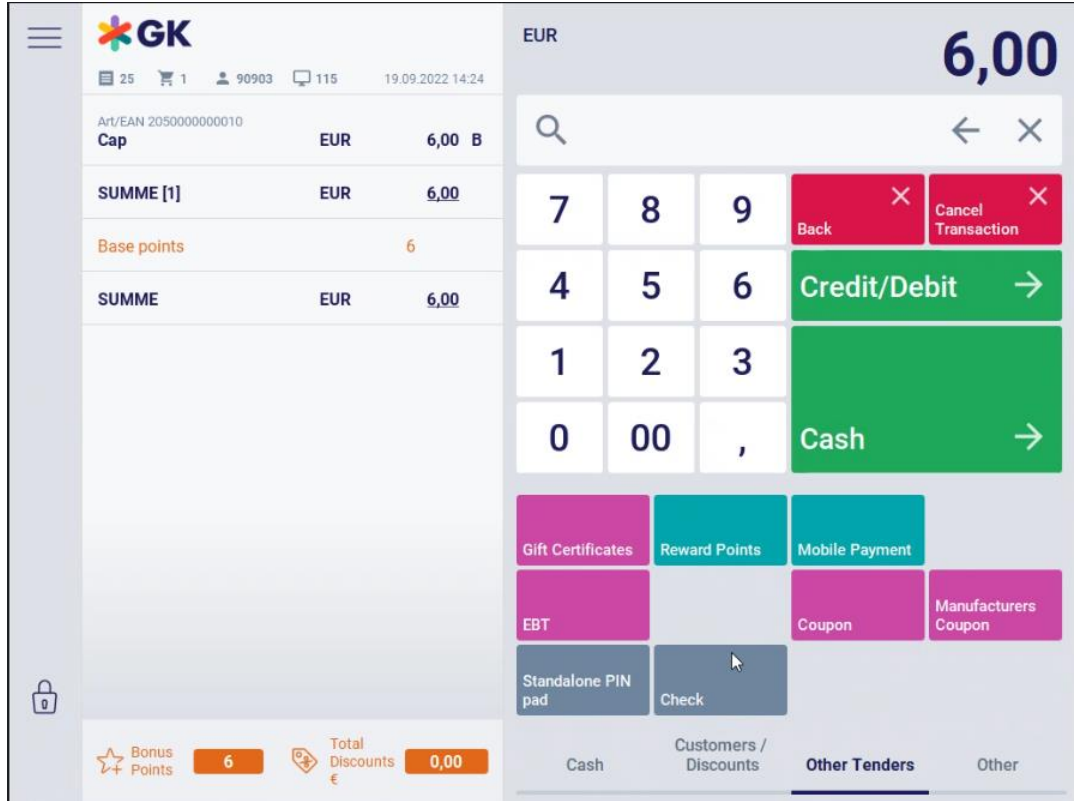

• To enable payment with bonus points, press **Other Tenders** and then **Reward Points** in the payment mask.

A mask appears, showing the amount of points in the bonus points account of the customer.

The points to be redeemed are prefilled and can be overwritten, if applicable. It is possible to pay with the full amount of points in the bonus point account or a partial amount.

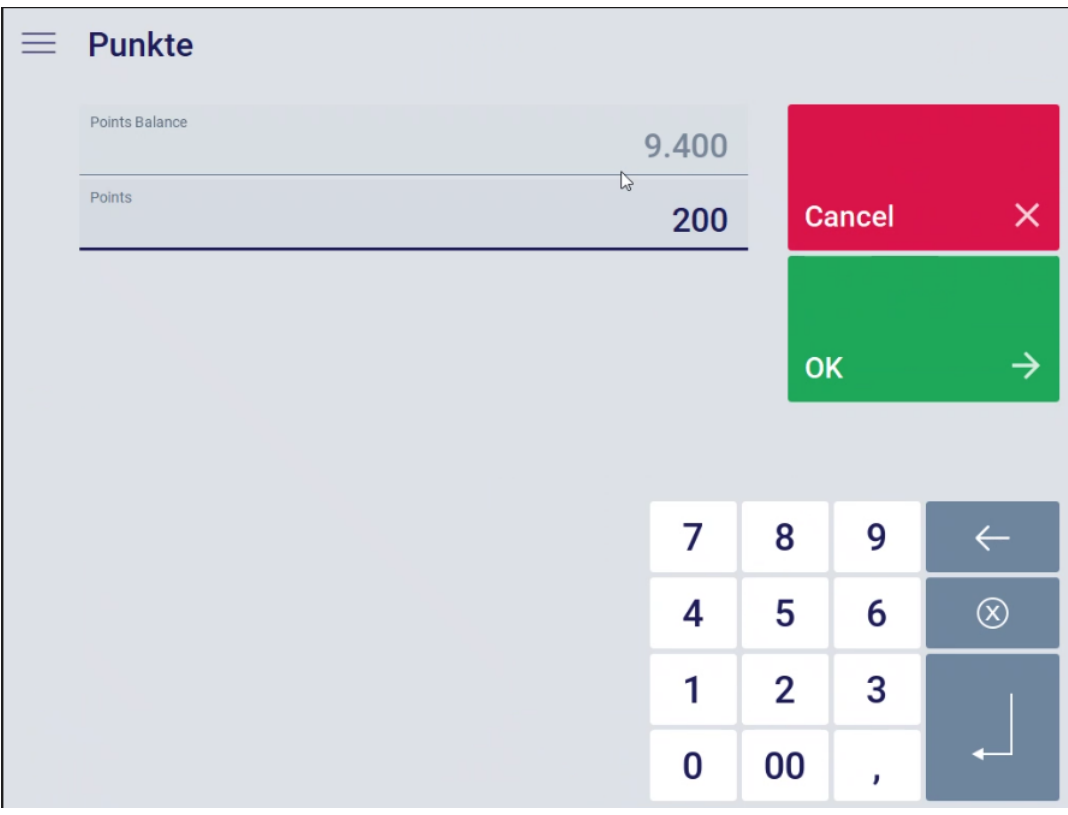

- Enter the amount of points to be redeemed.
- Confirm with **OK**.

After confirming this dialog, a tender line item will be created and the points redeemed will be deducted from the points account balance.

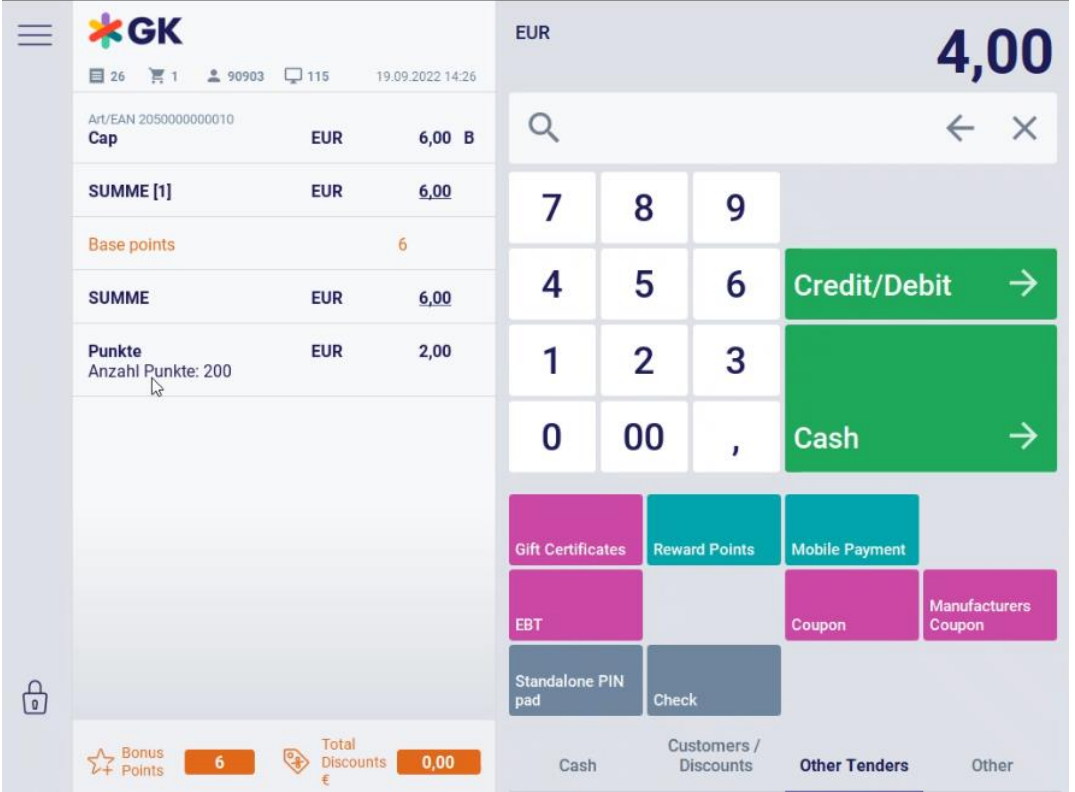

The customer receipt shows the following information:

- Old Points Balance
- Earned Points (with this transaction)
- Redeemed Points (with this transaction)
- New Points Balance

## Tier Levels

Loyalty customers can be gouped in the tier levels bronze, silver and gold.

The thresholds for entering the three levels are configurable, as well as the loyalty rewards for reaching the tier levels.

If a discount for a tier level is configured, the dicsount is vizualized on the transaction preview and the total is reduced automatically.

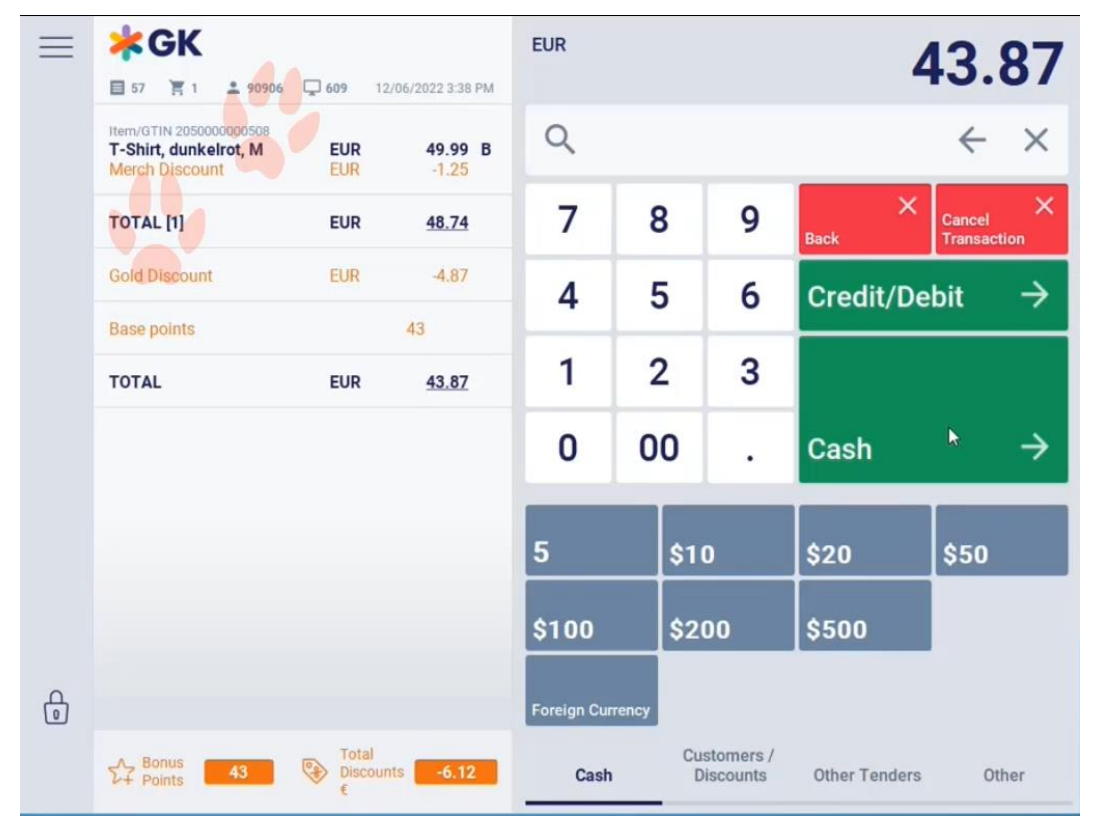

#### Credit

Credit is a tender type of the POS. A defined limit is assigned to customers for credit payment. The amount is entered manually. The system will now check the customer's credit status and the payment can be made accordingly.

Mobile Payment

Not Supported: **MPOS SIZE M MPOS SIZE S**

The tender mobile payment is not allowed for partial payments. Mobile payment offers non-cash payments using a smartphone.

If the customer wants to make a mobile payment, press the corresponding button. When the customer calls the mobile payment app in the payment function, the app generates a corresponding barcode. Enter the barcode manually or scan it.

The POS system first checks if gift certificates or coupons exist for the item for which payment is to be made. If so, these gift certificates or coupons are included in the payment automatically. The payment is then made.

The amount due is debited against the customer's bank account.

## Void Tender Line Item

To void a tender line item, mark this line item in the receipt preview so that it is highlighted in blue. Then press the button **Void**. If the tender is not voidable, a corresponding message will appear in the following view. If the tender is voidable, another security prompt must be confirmed and the tender value will be added again to the receipt total.

## Permitted Tenders

During each payment, the system checks whether the tender is permitted for the current receipt. In general, the check for permitted tenders is based on two different conditions. A particular tender can be defined as the only possible tender or as a non-allowed tender.

If you select a non-allowed tender, an error message will be displayed. In this case, you have to select another tender.

It is also possible that a tender is not allowed for a specific customer. In this case, payment with the nonallowed tender may be temporarily admitted by an authorized person. This possibility depends on the POS Client configuration.

#### Manual Transaction Discounts

If a discount is applied during the payment process, this discount will always affect the whole receipt with all its discountable line items. When the discount is entered, the resulting amount is validated against the maximum allowed discount. The discount is distributed among all discountable receipt line items.

## Manual Transaction Discount in %

To apply an individual discount rate to the transaction, select the corresponding button. You will be prompted to enter the manual discount. In the following view, enter the discount rate and select the reason for the manual discount. The corresponding transaction discount will apply to the receipt.

#### Manual Transaction Discount in €

To apply a total reduction to the transaction, select the corresponding button**.** In the next dialog, you will be prompted to enter the total reduction. Enter the total reduction and select the reason for the manual discount. The reduction granted will be deducted from the receipt total and be shown in the receipt preview.

#### Employee Discount

### Not Supported: **MPOS SIZE M MPOS SIZE S**

Use this function to define a particular employee as the customer of the receipt. After the function call, enter the customer's employee number or use the scanner to scan the customer card. The preset discount is deducted from the receipt total and shown in the receipt preview.

#### Delete Transaction Discount

Use this function to delete any previously entered manual conditions of the receipt. If you press this button, any previously entered manual transaction discount will be deleted.

#### Invoice Printing

To print an invoice of a sales transaction, select the corresponding button. In the next dialog, you will be prompted to enter the customer data.

After completing the payment process, an invoice is printed.

The function remains enabled until the current receipt is closed or you press the button **Invoice Printout**  again.

### Send Receipts as Email

POS Client itself is not able to send e-mails. After the capture of the e-mail address POS Client provides the e-mail address exclusively for further processing with corresponding externally available e-mail servers.

The POS Client allows digital receipts to be created instead of printing them on paper.

Depending on the POS Client configuration, you are asked whether the customer wants a digital receipt at the end of payment. If this is the case, enter the customer's email address and confirm.

Upon completion of the payment process, the customer receives an email at the specified address.

Alternatively, the customer can simply scan a QR code and download the digital receipt with their smartphone.

#### Handling Receipt Printer Errors

In case of printer errors (e.g. an open printer cover or missing paper) a notification is displayed.

This notification is shown during the payment process and whenever a receipt is printed (e.g. in the login/logout process, in the Gift Certificate Information).

The notification displays the error type and the printer name.

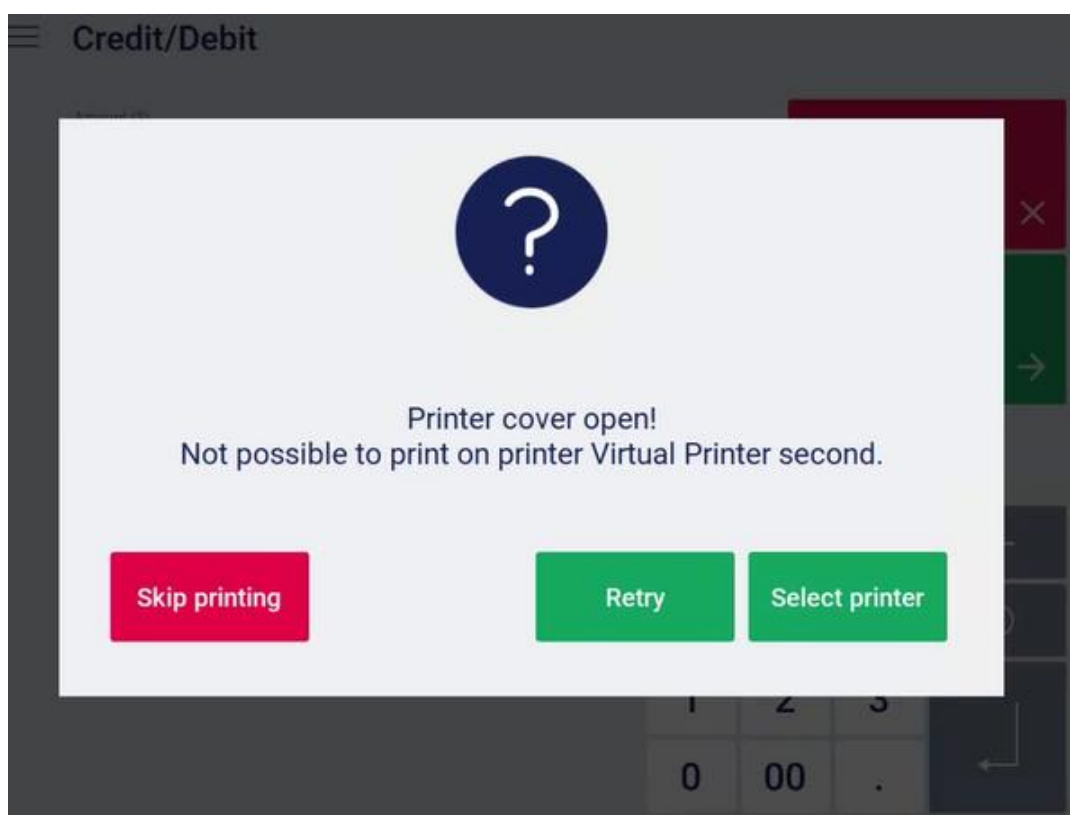
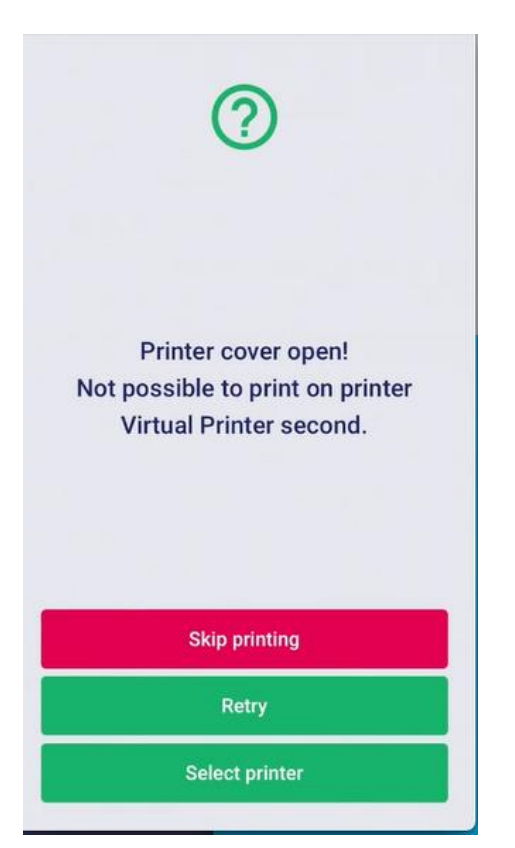

You have 3 options to continue with the current process:

• **Skip printing:** The button finishes the transaction/process without receipt printing. It is still possible to reprint the receipt later.

Due to country specific regulations, it may be mandatory to print a receipt for a transaction. In this case, this function may be disabled by configuration.

- **Retry:** After fixing the cause for the error (e.g. close the cover or refill paper), this button restarts the print on the same (previously failing) printer. If the printer problem is not resolved, the retry-button will show the same printer error notification again.
- **Select printer:** To finish the transaction/process as fast as possible for a waiting customer, it is possible to select another working printer and print the receipt there.

### Cashback

### Not Supported: **MPOS SIZE M MPOS SIZE S**

The **Cashback** function is used to pay out cash to the customer during terminal payment (card payment). The prerequisite for this is a defined minimum purchase value.

The Cashback function starts automatically. This occurs either during card payment or only when an entered payment amount exceeds the open amount (overpayment), depending on the settings.

In the mask **Cashback - Amount**, enter the amount that the customer wishes to receive and confirm your entry with **OK**.

There is a lower limit and an upper limit for the cashback amount to be paid out. Pay out the desired cashback amount to the customer after completing card payment. The cashback amount is later debited together with the purchase value from the customer's bank account.

If the customer does not want cashback, exit the mask **Cashback - Amount** by pressing the button **OK** without entering an amount. In this case, the Cashback function closes and the payment process will proceed.

Select the button **Cancel** to exit the mask **Cashback - Amount** and return to the payment mask.

# 3.1.1.4 Gift Certificates

GK/Retail POS offers unrivaled flexibility for implementing any kind of promotion variants in the store. GK/Retail POS will always calculate the correct price in the shortest possible time. With the central GK Promotion Designer and POS Server, all your promotions and customer loyalty actions will be effectively managed and automatically distributed.

# Gift Certificate Sale

Gift certificate sale is performed in selling mode. A gift certificate can be entered at any point of the selling process. Gift certificate sale means that the tender immediately received is related to a future sales transaction. For redemption, the gift certificate is handled as a clearing line item or as a tender. It is possible to use an external Stored Value Server to enter a new gift certificate. To sell a gift certificate, use one of the following options:

- Go to the tab **Items / Gift Certificates** and select the desired type of gift certificate.
- Scan a corresponding barcode.

The gift certificate number will be determined. To do so, the following options are available:

- 1. The gift certificate number is entered manually.
- 2. The number is already printed on the gift certificate and can be entered by scanning.
- 3. The gift certificate number is provided by the POS Client.

For manual entry of the gift certificate number, the mask shown below appears.

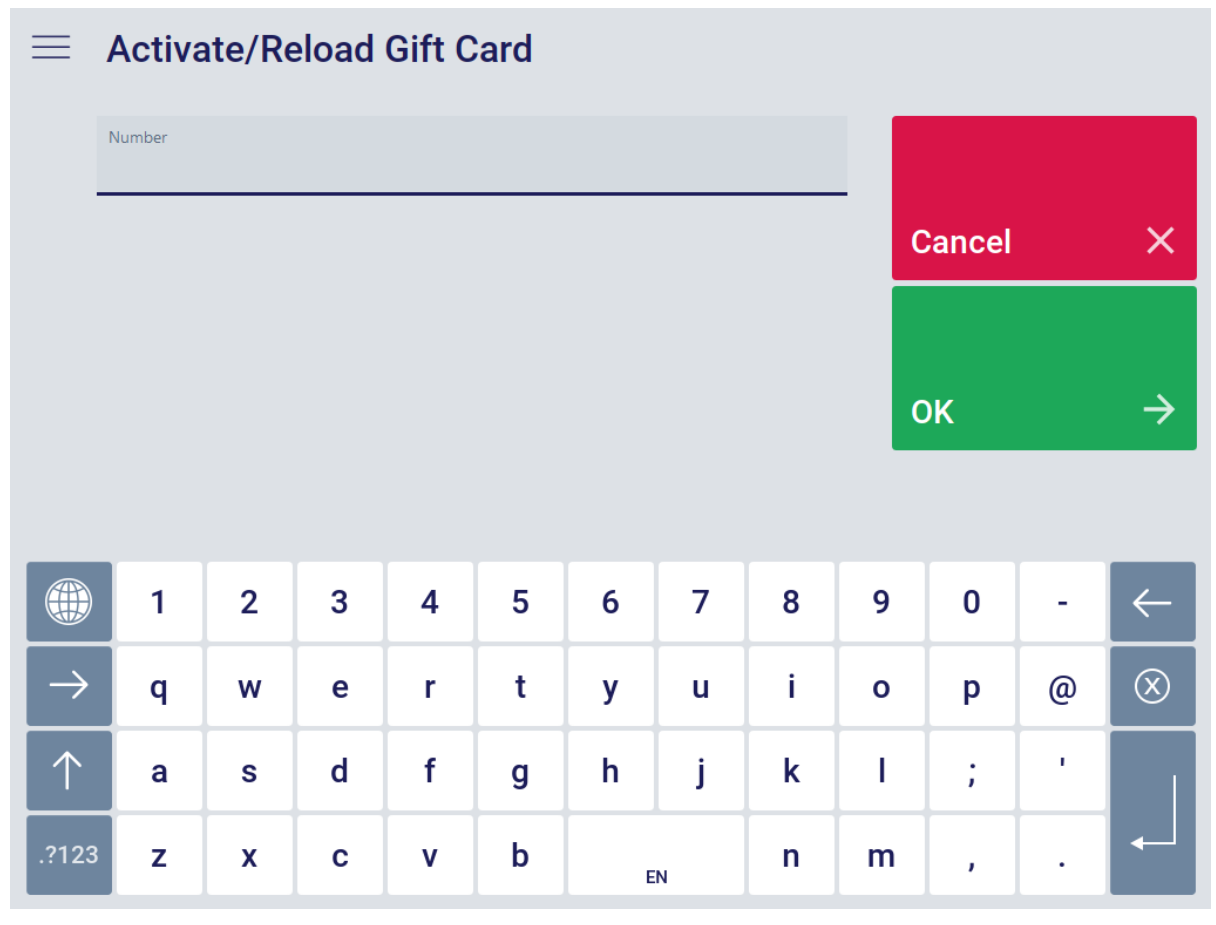

*Figure 11 Gift Certificate Sale [12]*

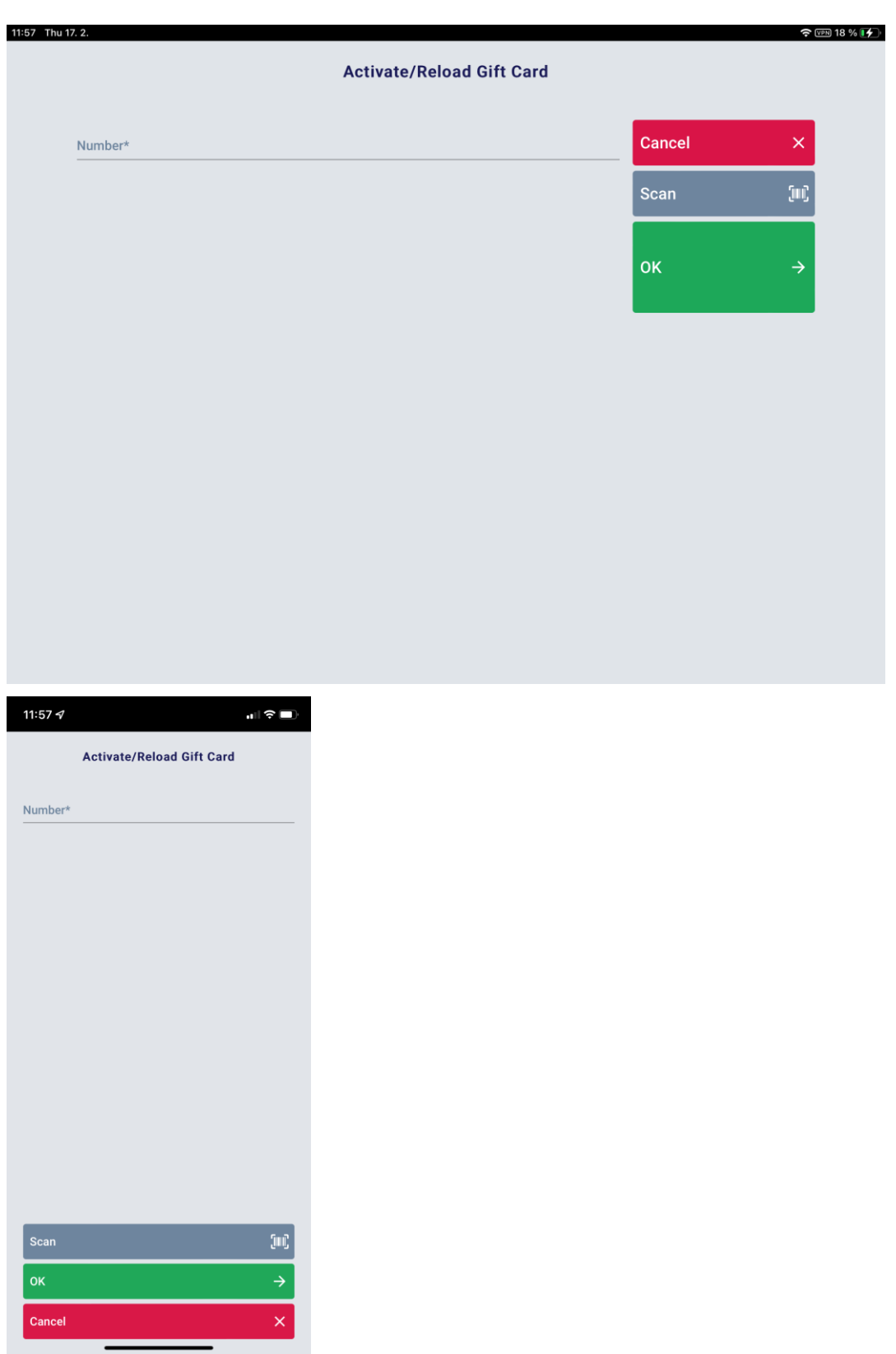

- 1. Enter the gift certificate number and the amount required by the customer, using the numeric keypad.
- 2. As soon as you click on the backround, another input field or the button **OK**, the input field is checked for validation.
- 3. If the gift certificate number or the gift certificate amount are invalid, an error message displays.
- 4. The expiration date is calculated automatically.

5. The gift certificate, including gift certificate number and amount, is shown as a separate line item in the receipt preview

# Gift Card Sale (Gift Certificate)

Unlike normal gift certificates, gift cards are reloadable. Centralized management is mandatory for gift cards, while it is optional for gift certificates. Centrally-managed gift certificates and gift cards can be sold, redeemed and voided on any POS connected to the corresponding system. Gift card sale is performed in selling mode. A gift card can be entered at any point of the selling process. To sell a gift card, call the corresponding function. The gift certificate number will be determined. For this purpose, different options are available:

- The gift certificate number is entered manually.
- The number is already printed on the gift certificate and can be entered by scanning.

If the number is entered manually, the following display appears. Enter the gift card number and the amount required by the customer using the numeric keypad. The expiration date will be calculated automatically.

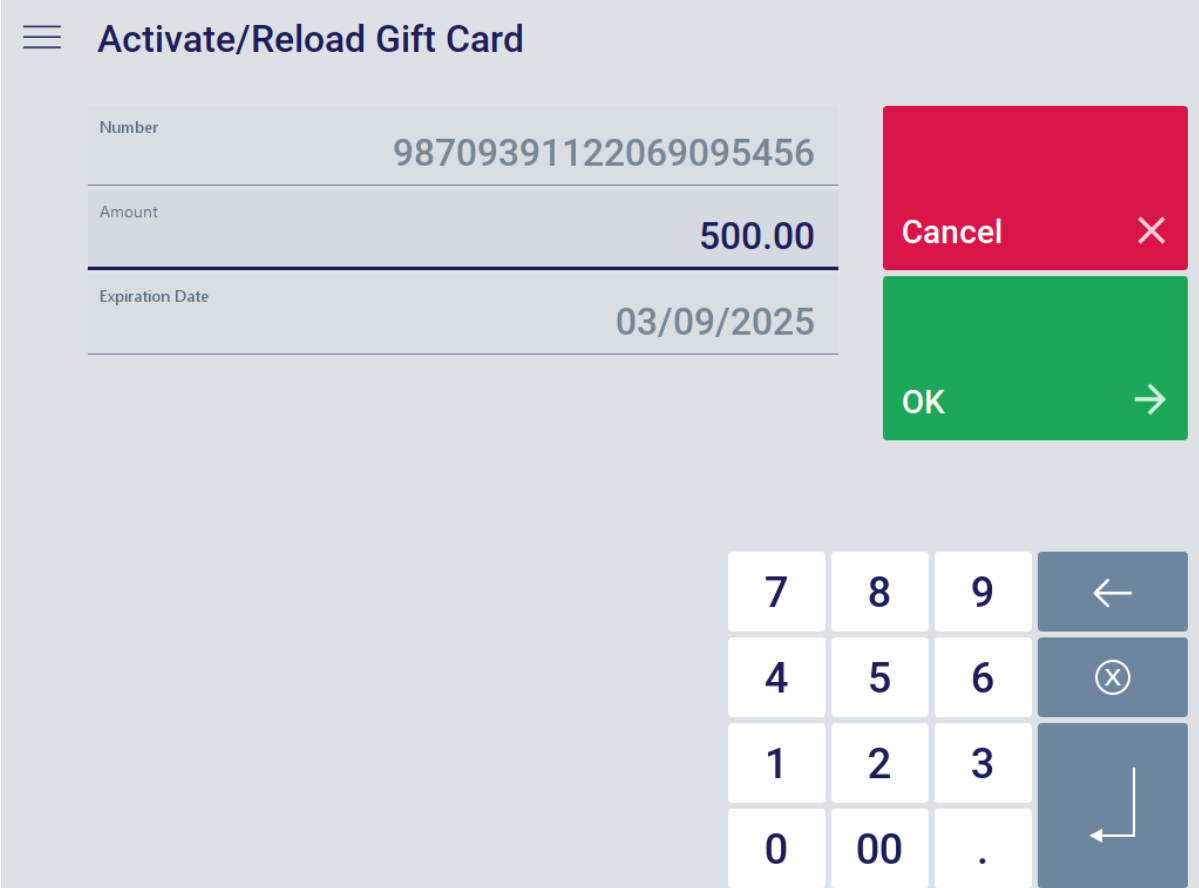

*Figure 12 Gift Card Sale [13]*

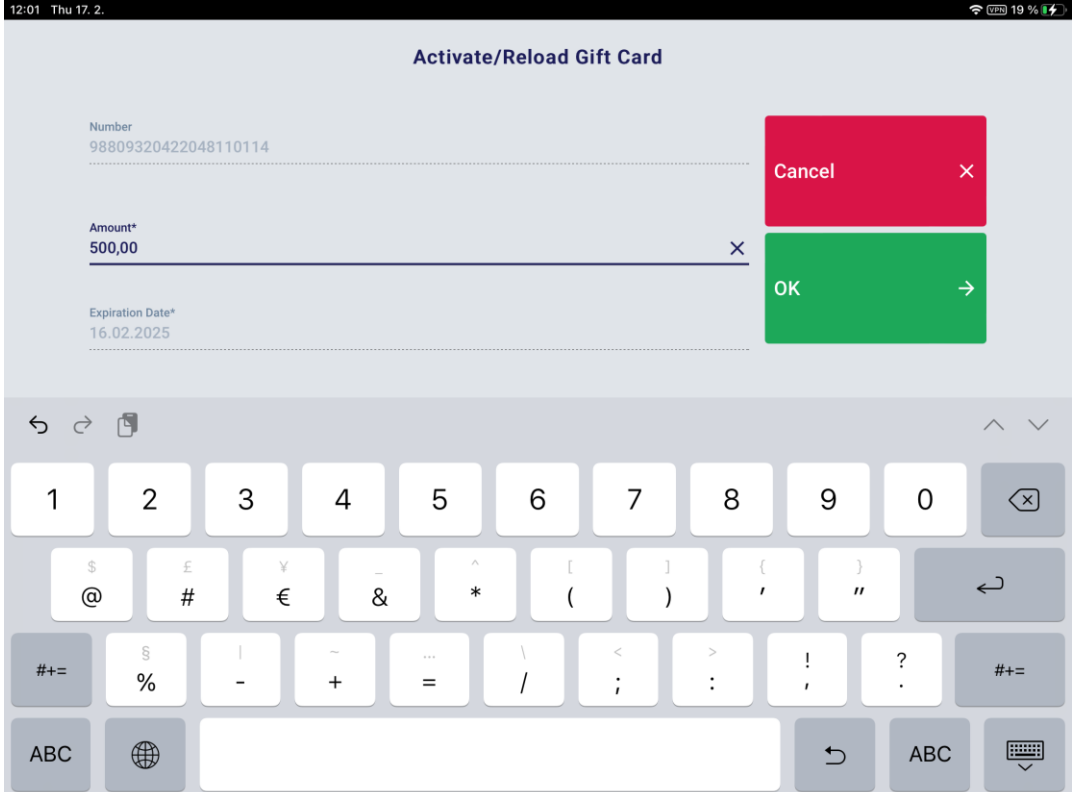

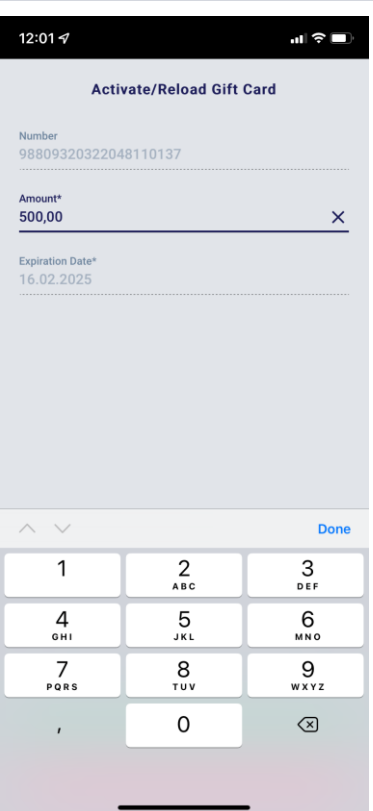

- 1. Enter the gift card number and the amount required by the customer, using the numeric keypad.
- 2. As soon as you click on the backround, another input field or the **OK** Button, the input field is checked for validation.
- 3. If the gift card number or the gift card amount are invalid, an error message displays.
- 4. The expiration date is calculated automatically.
- 5. The gift card, including gift card number and amount, is shown as a separate line item in the receipt preview.

# Gift Certificate Status

.

It is possible to query the status of a centrally-managed gift card (or a centrally-managed gift certificate). To query the status, select the corresponding function. In the subsequent view, enter the appropriate gift card or gift certificate number (manually or using the scanner). The gift card data appears in the next view. To print a receipt labeled "Gift Card Status", press the button **Print**.

# **Gift Card Balance Inquiry** 亖 Number 98709391122069095726 Amount **Cancel**  $\times$ \$500.00 Status Redeemable Valid From  $\rightarrow$ **Print** 03/10/2022 Valid Until 03/09/2025

*Figure 13 Gift Certificate Status [14]*

To exit the status query, press the button Cancel.

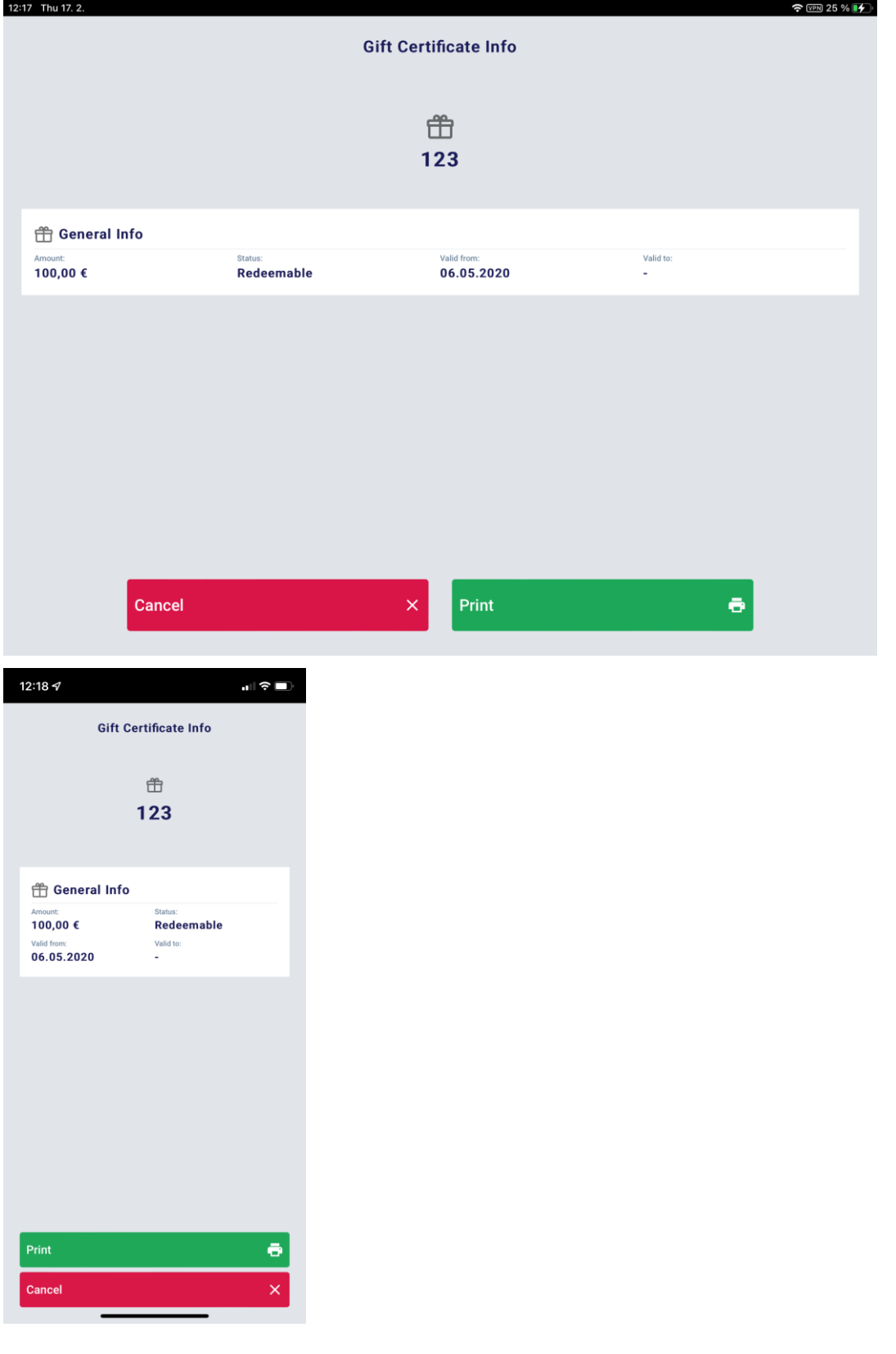

# Gift Certificate Return

# Not Supported: **MPOS SIZE M MPOS SIZE S**

Use this POS Client function to return/redeem gift certificates in a receipt line item. When a customer presents a gift certificate, a Gift certificate type receipt line item is created on the receipt. For this purpose, the POS Client must be in item entry mode. To add a gift certificate line item to the receipt, select the corresponding button or scan the barcode printed on the gift certificate. A negative line item, corresponding to the amount of the gift certificate, is created on the receipt.

# *Use of an external Stored Value Server*

The gift certificate is checked against the data of the Stored Value Server and canceled upon redemption. If the POS Client is unable to reach the server, the gift certificate cannot be redeemed. An error message is displayed and the function is closed.

Single-Purpose and Multi-Purpose Gift Certificates

In accordance with an EU Directive, a distinction must be made between **single-purpose** and **multi-purpose**  gift certificates. The two types have different consequences in terms of sales tax.

For **single-purpose gift certificates**, the **gift certificate item and the location of tax liability are already fixed** when the customer purchases the gift certificate. A gift certificate where this is not the case is a **multipurpose gift certificate**.

The main difference between the two types of gift certificate is the time of taxation:

In the case of a single-purpose gift certificate, sales tax is payable immediately upon sale of the gift certificate, whereas in the case of a multi-purpose gift certificate, tax is due upon redemption.

The POS configuration determines whether gift certificates sold at the POS are single-purpose or multipurpose: For single-purpose gift certificates, a gift certificate item must be pre-configured for all gift certificate functions.

# 3.1.1.5 Promotions

Coupon

Not Supported: **MPOS SIZE M MPOS SIZE S**

Coupons are used for triggering monetary conditions and conditions based on points. Other triggers may be required in combination with the coupon (defined items, customer cards, etc.).

Enter the coupon at any point during item entry. To do so, scan the coupon barcode or call the corresponding function from the menu **Customers / Discounts**. In the following mask, you are prompted to enter the coupon number.

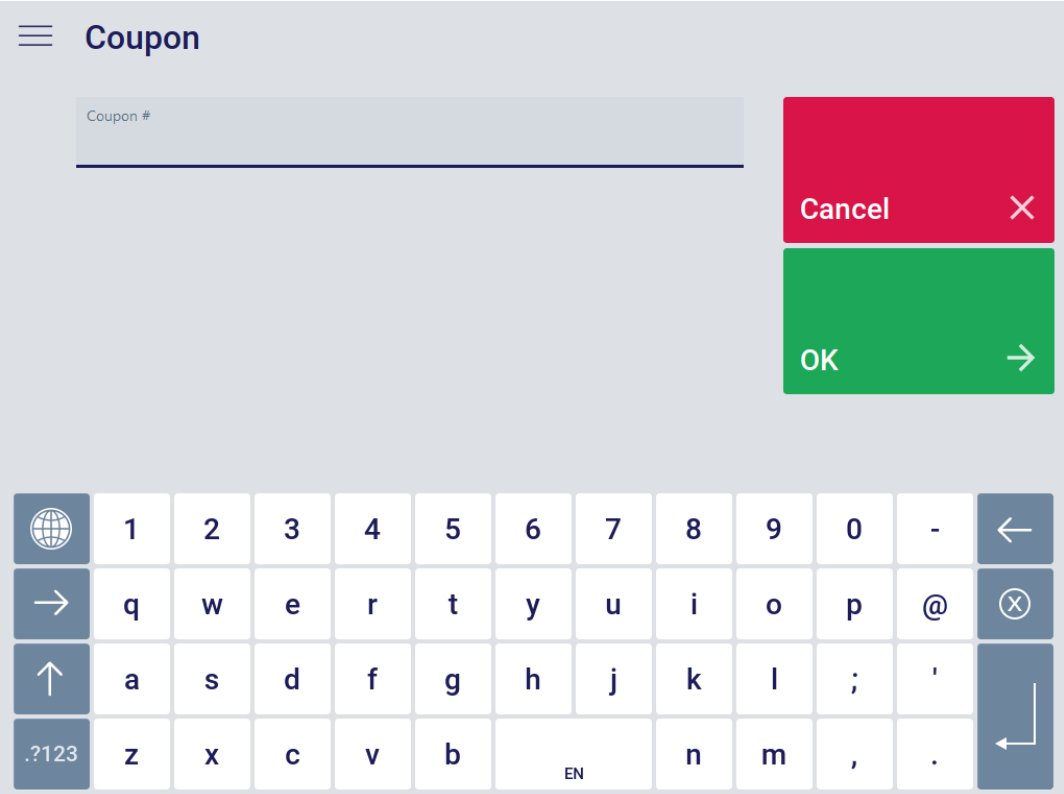

The discounts defined by the promotion parameters are granted on the respective items. This is shown in the receipt preview.

It may be the case that an entered coupon is not consumed (e.g. because no promotion exists or additional triggers are missing). You can use the function **Show Unused Coupons** to display a list of unused coupons. This allows you to know if you have to return a coupon to the customer.

Discount as a Gift Certificate or Coupon

### Not Supported: **MPOS SIZE M MPOS SIZE S**

Instead of a usual discount for immediate reduction of the receipt total, promotions can be granted as a gift certificate or coupon.

- Promotion gift certificate: This gift certificate is redeemable as a tender in the event of later purchases.
- Promotion coupon: This coupon can be used as a discount trigger in the event of later purchases.

If the promotion conditions are valid, the customer will be given a discount in the form of a gift certificate or coupon. The gift certificate or coupon is printed in addition to the usual sales receipt. This gift certificate or coupon can be presented in the event of later purchases at the time of checkout.

### Discount as a Tender

A discount granted can also be used as a tender. If the promotion conditions are valid, the discount will be used as a tender for payment of the receipt. For this purpose, a corresponding coupon is scanned during payment.

# Condition Value Input

If the promotion conditions are valid, the condition value is entered in a selection mask with prefilled values. Optionally, it is possible to directly fill in the desired discount.

# 3.1.1.6 Tax Models

Tax Exempt Receipt / Tax Exempt Receipt Line Item

A function is available to mark the receipt or a receipt line item as tax exempt. The following behavior is possible:

- A customer can be assigned to the receipt during the function process. The following behavior can be configured:
- The customer card is entered.
- A customer search is performed.
- A reason for tax exemption can be entered via a selection list.
- It is possible to enter the customer's tax exempt ID.

### *Receipt related function behavior*

- The complete receipt is marked as tax exempt.
- If the receipt is not yet marked as tax exempt, it is possible to enter a customer and a reason for tax exemption.
- If the receipt is already marked as tax exempt, tax exemption will be disabled by selecting the function.

# *Line item related function behavior*

• Each time the function is called, one line item of the current receipt is marked as tax exempt. Multiple function call is possible. Therefore, several line items on a receipt can be marked as tax exempt.

- If the line item is already marked as tax exempt, tax exemption will be disabled by selecting the function.
- If tax exemption is not allowed for the line item, a warning dialog appears and the function is canceled.

# Tax Free Sale

This process will activate the Tax Free Sale for a registered customer.

This customer has to be authorized for the Tax Free Sale by assigning the customer to a customer group. This customer group must be configured to buy tax free.

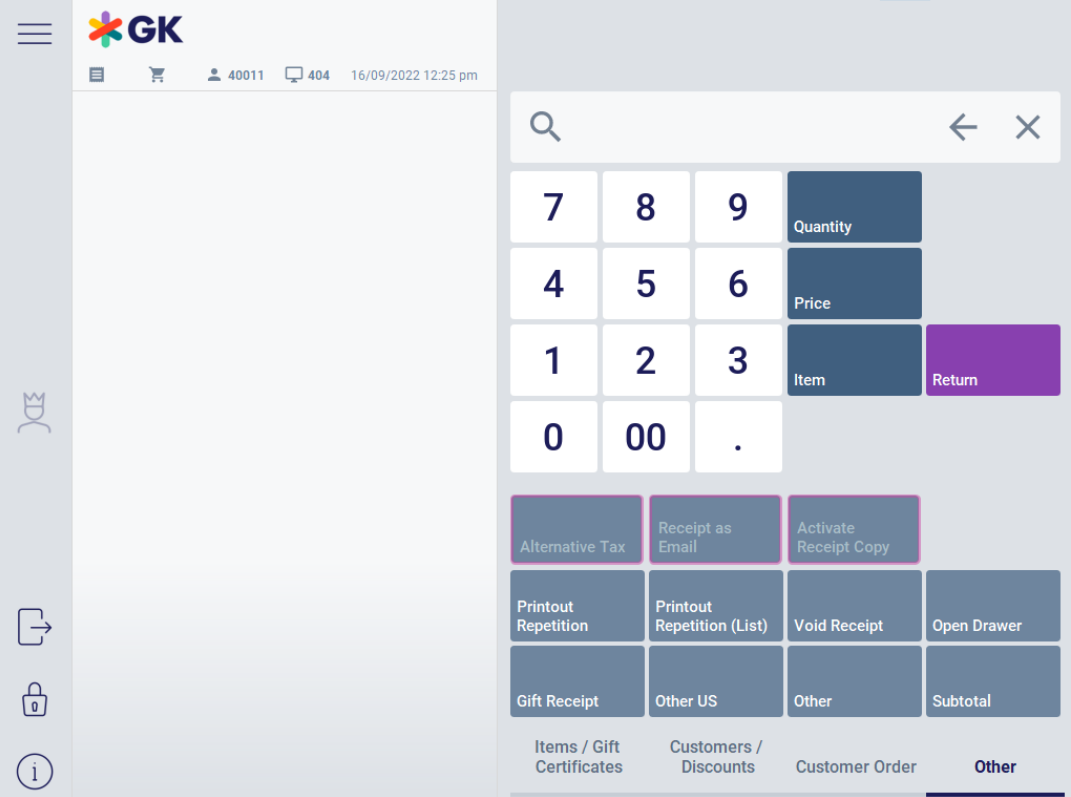

• To start the Tax Free Sale, press **Other** and then **Other.**

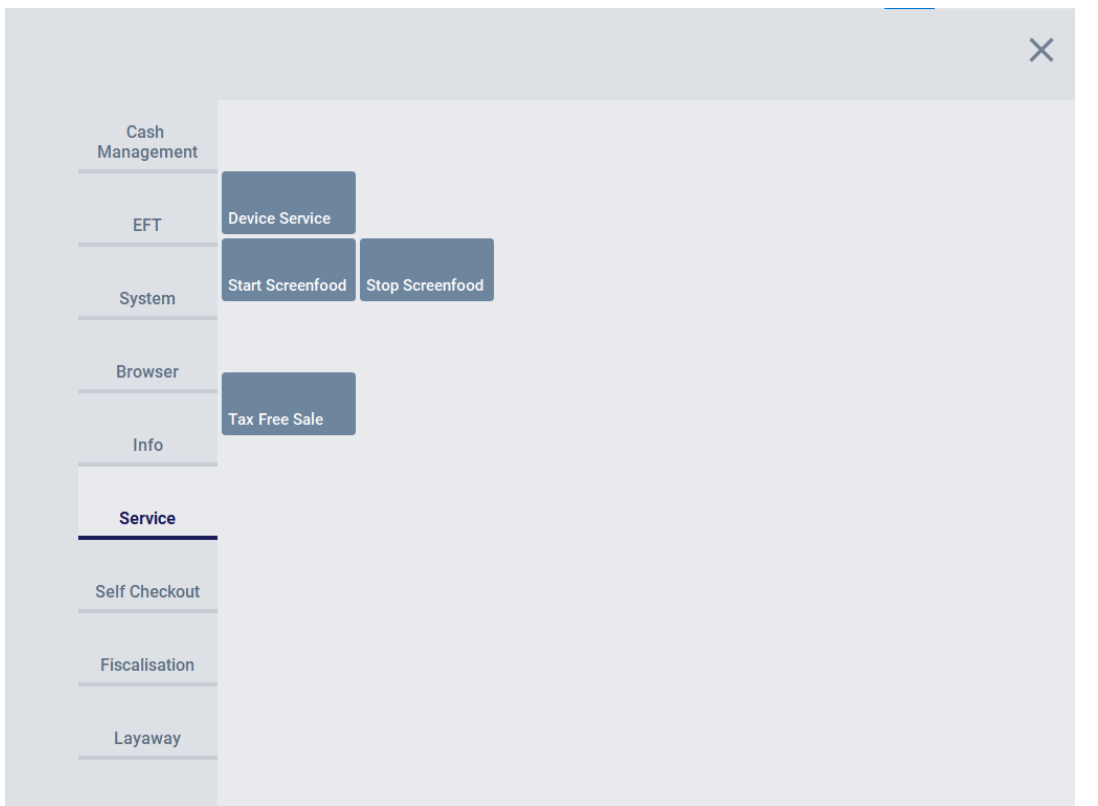

• In the side navigation panel, press **Service** and then **Tax Free Sale.**

A mask appears, asking for customer entry. The following options are available for customer entry:

- Scanning of the customer card
- Manual entry of the card number or customer number
- Customer search

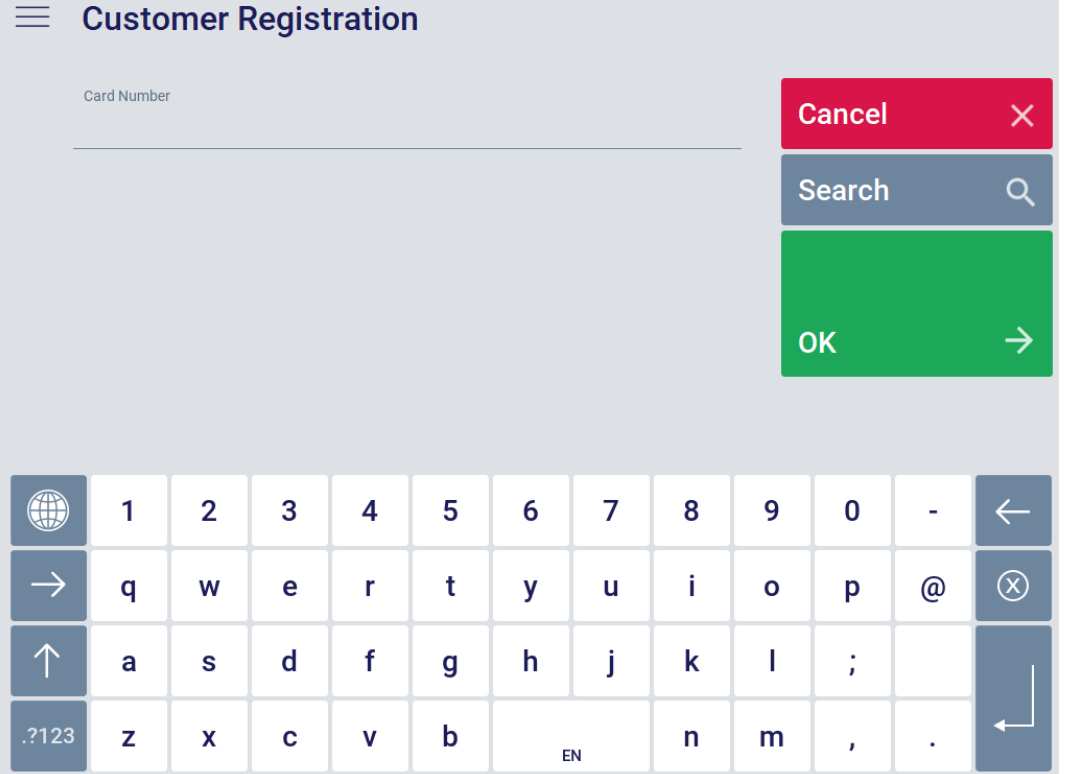

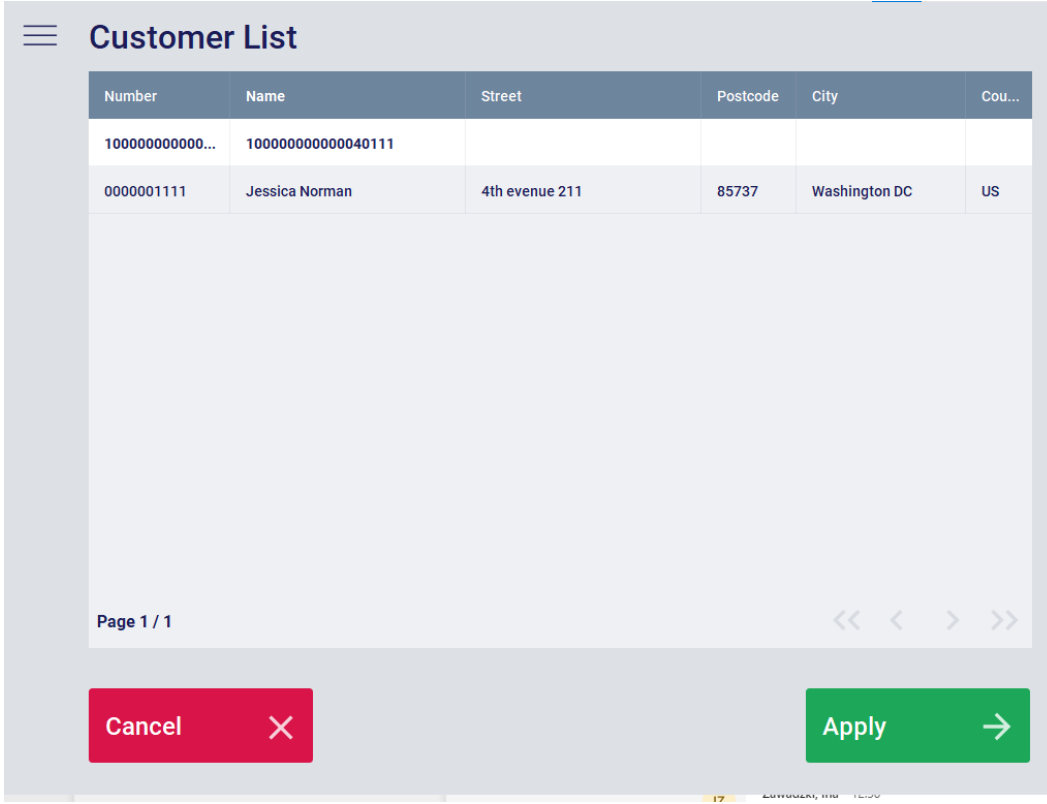

• Search for the customer and click **Apply**.

If the assigned customer group ist authorized for Tax Free Sale, the Tax Free Sale starts automatically. The purple label **Tax Free Sale** indicates, that the Tax Free Sale Mode is activated.

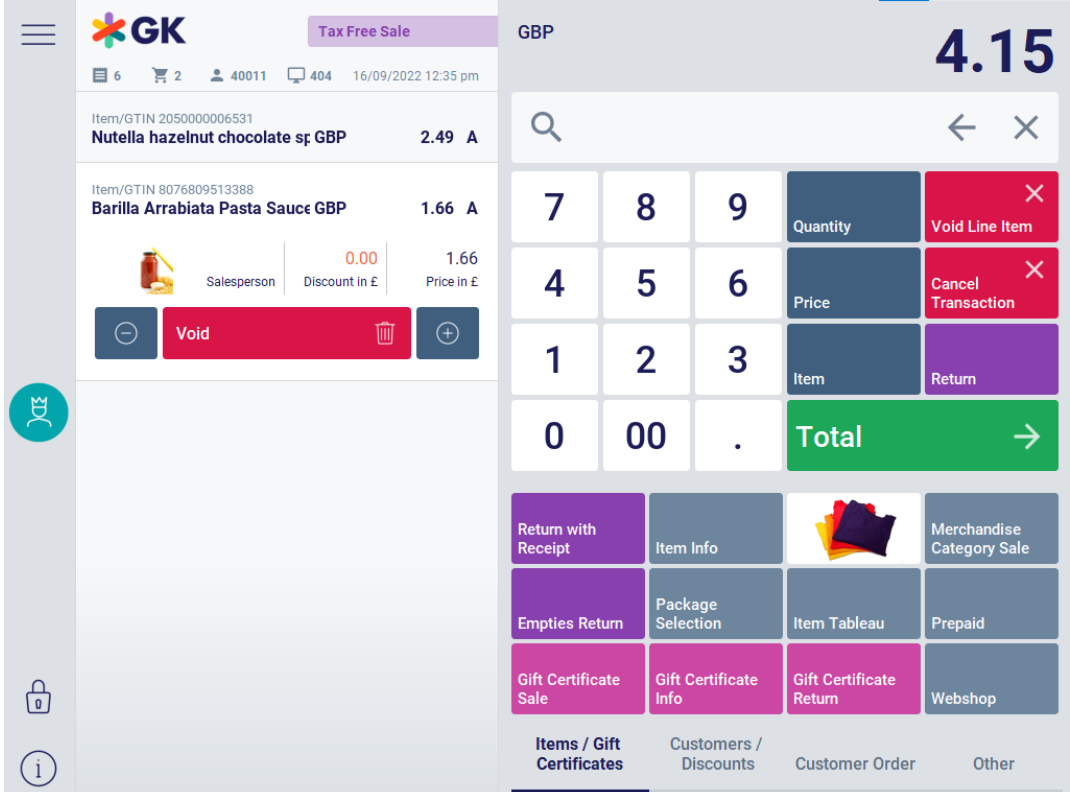

- All taxes will be set to 0.
- Each scanned or selected item is displayed with net prices.
- Once all items have been entered, regular payment mode will be switched to in order to proceed with the payment.

• The printed receipt is marked as **Tax Free Sale**. Gross and net prices are identical.

The Tax Free Sale will not affect manual discounts, manual price changes and automatic discounts. In these cases, the entered amounts or original amounts of the promotion will be used.

# Tax Override

This function allows you to change the tax rate or tax amount of an item. This kind of change is only possible if the POS Client is using net prices. Different taxes with different tax rates may apply to a line item. Click on the item in the receipt preview.

A list of taxes valid for the selected line item will be displayed. Select the tax to be changed from this list. You can change either the tax rate or absolute tax amount. The currently used value appears in the entry screen. In the entry dialog, replace the current value with the new value. You can use **Cancel** to exit the function and return to the entry screen.

The new value will be checked against the defined minimum and maximum values. If the new value matches the defined value ranges, the new tax rate or tax amount will be saved. Otherwise, an error message appears. Finally, the function is closed and the system returns to the entry screen.

### Alternative Tax

If you want to use an alternative tax rate for receipt line items (for out-of-store sales, for example), press the button **Alternative Tax**.

The function will only apply to items having a reduced tax rate stored in the master data.

The function will remain enabled until the receipt is closed or you press the button **Alternative Tax** again.

# 3.1.1.7 Special Functions

### Special Functions

Special functions can be found under the tab **Other**.

### Pay-in Item

### Not Supported: **MPOS SIZE M MPOS SIZE S**

This function enables you to deposit amounts of money while in selling mode. If you have already entered one or more items and the customer wants to make a pay-in, select **Other** and then press **Pay-in Item**. You will be prompted to enter the pay-in reason. Then, enter the amount.

### Pay-out Item

# Not Supported: **MPOS SIZE M MPOS SIZE S**

This function allows you to pay out amounts of money while in selling mode. If you have already entered one or more items and pay-out is desired, select **Other** and then press **Pay-out Item**. You will be prompted to enter the pay-out reason. Then, enter the amount. Finally, a negative receipt line item is created.

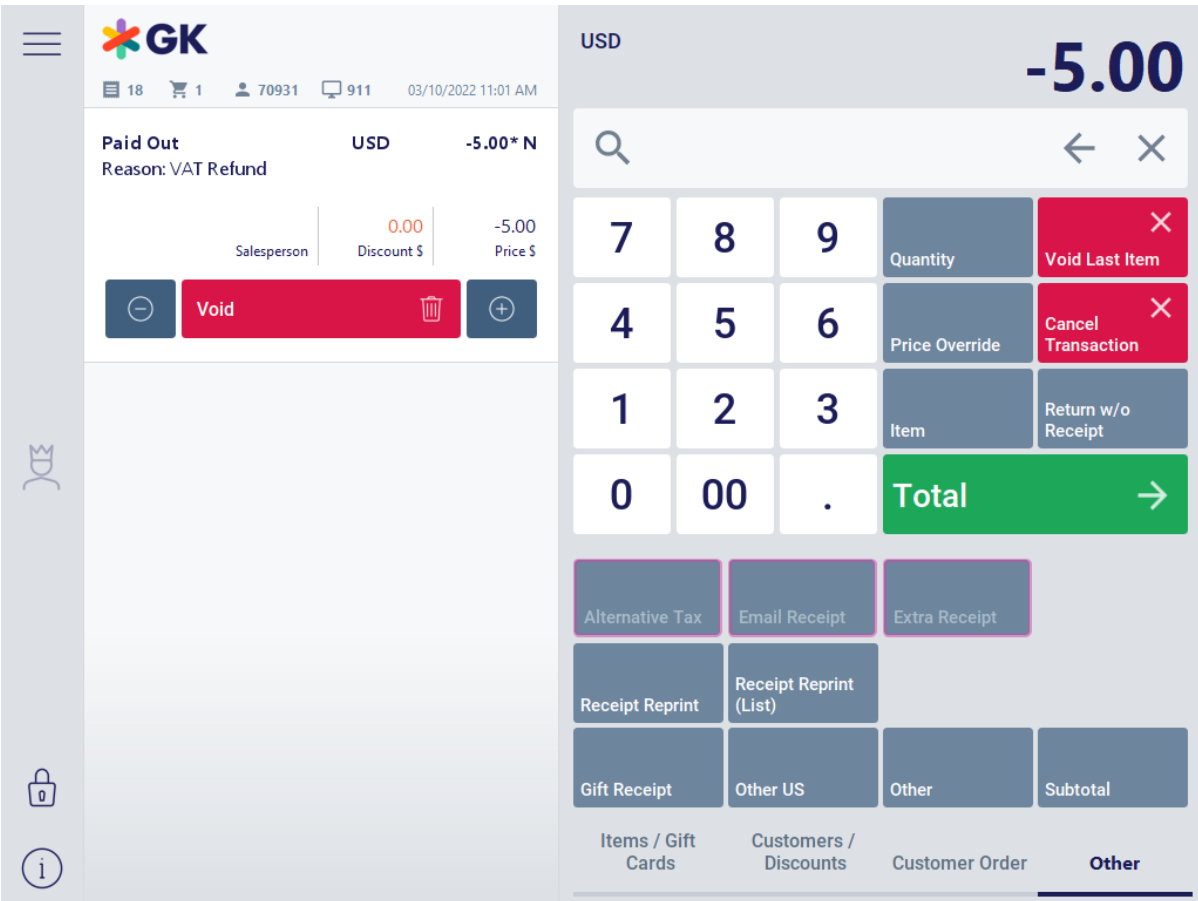

*Figure 14 Pay-out Item [17]*

# Pay-in

Not Supported: **MPOS SIZE M MPOS SIZE S**

This function allows you to deposit money into the drawer without performing a sales transaction. For this purpose, you are prompted to enter a pay-in item with an amount and reason. The reasons for pay-in are user-definable and must be configured. Additional data can be entered for each reason. Select the reason for pay-in. In the following dialog, enter the pay-in amount in the home currency. In the payment mask, a receipt is generated, which indicates the respective pay-in reason. Finally, the pay-in can be made using the usual tenders.

# Pay-out

### Not Supported: **MPOS SIZE M MPOS SIZE S**

This function allows you to pay out money from the drawer without performing a goods return. For this purpose, you are prompted to enter a pay-out item with an amount and reason. Additional data can be entered for each reason.

Select the reason for pay-out and press the button **OK**. In the following dialog, enter the pay-out amount in the home currency. In the payment mask, a receipt is generated, which indicates the respective pay-out reason. Finally, you can perform the pay-out using the permitted tenders.

### Cancel Receipt

# Not Supported: **MPOS SIZE M MPOS SIZE S**

After the function call, the **Search Receipt** dialog appears. Enter the data of the receipt to be voided. This includes the receipt date, receipt number and cash register. Alternatively, it is possible to scan the barcode of the receipt to be voided. If the search is successful, you are prompted to enter the reason for voiding in the

following dialog. A prompt appears asking if you really want to void. Upon confirmation, a success message is displayed and a "voided receipt" is generated. Another message appears asking you to close the drawer. The process is now completed.

If the receipt contains items that are tracked via RFID, the POS informs the RFID middleware of this cancelation.

### Open Drawer

Not Supported: **MPOS SIZE M MPOS SIZE S**

Use this function to open the drawer, even if no payment is currently made. You will be prompted to enter a reason for drawer opening and a receipt documenting the transaction will be printed.

Opening the drawer is only possible if no line item has been entered yet.

Note that a drawer alert will be triggered if the drawer remains open longer than the allowed time period.

### Empties Return

Not Supported: **MPOS SIZE M MPOS SIZE S**

Use this function to handle empties return.

With the button **Empties Return**, switch to the entry mode for empties items. Proceed by scanning the empties items. Optionally, you can use item search to enter the empties items. Finally, press **End Returns**.

Note that only items that are allowed for empties return can be entered here. The empties items are shown as negative receipt line items.

### Retrieve Empties Transaction

The documents created by a reverse vending machine are transferred to an external server for administration. In parallel, a receipt is printed by the reverse vending machine and given to the customer. This receipt can be redeemed at the time of checkout. This function is similar to goods return.

An empties receipt can be entered at any point during receipt processing.

To redeem an empties receipt, you have to scan it or manually enter it.

### Retrieve Scale Receipt

Use this function to redeem a scale receipt given to the customer at the counter scale. By entering the scale receipt, all line items included there will be applied to the current transaction.

A scale receipt can be entered at any point during receipt processing.

Note that scale receipts can only be redeemed in selling mode.

### Cash and Carry POS

Not Supported: **MPOS SIZE M MPOS SIZE S**

The POS Client provides a range of features for use in a wholesale environment, especially for Cash and Carry wholesale.

This chapter describes how to use the POS Client's Cash and Carry functionality.

For information on how to enable and configure the POS Client for Cash and Carry wholesale, see the document **POS Client Customizing Guide**.

### *Customer Entry*

For a Cash & Carry sale, you must assign a customer to the receipt. You can search for a customer as described in chapter **Selling Functions**.

However, there are some special features for Cash and Carry POS:

### Quick-Assign Last Customer

To simplify the process of customer assignment, Cash and Carry POS features a function to re-assign the most recently entered customer.

When you press the corresponding button, the most recently entered customer of the current day is searched for and assigned to the current receipt. If no such customer exists, the POS Client displays a message.

### *Suspending and Retrieving Receipts*

In Cash and Carry wholesale, it is quite common to enter items at a preregistration POS and pay them at a checkout station. To support this functionality, Cash and Carry POS uses the standard POS Client's suspend and retrieve functions (see chapter **Selling Functions** for details).

In addition to the standard functionality, the following features are available:

### Retrieve Suspended Transactions as a Detailed List

Depending on the configuration of the POS Client, suspended transactions are shown as a list with detailed information about the individual transactions. You can select several transactions to be retrieved at once.

### Retrieve Suspended Transaction via QR Code

The POS Client can print a QR code with all relevant information about the current transaction on the suspend receipt. This allows you to retrieve the suspended transaction even when the POS Client is offline.

To retrieve a suspended transaction via QR code, scan the QR code on the suspend receipt. The POS Client retrieves the suspended items and adds them to the current receipt.

Note that the POS Client can be configured to disable editing of a retrieved receipt. In this case, the suspended items are added to the current receipt, but you cannot add further items or remove items.

# *Payment*

# Credit Payment

As with other POS modes, credit can be used as a tender for Cash and Carry payment. Cash and Carry POS features the following additions to the standard credit payment functionality:

- If the sum of the current receipt exceeds the customer's credit limit, it is possible to temporarily override the credit limit.
- It is possible to approve credit as a tender for a customer who is otherwise not eligible for credit payment.

Whether you are able to use these two functions depends on the configuration of the POS Client and your authorization level. Note that both functions only apply to the current sales transaction.

### Automatic Tax Exemption

Tax exemptions are usually granted manually by the cashier (see chapter **Tax Models** for details). For Cash and Carry POS, it is also possible to preconfigure tax exemption in the customer master data. If you assign the receipt to a customer for whom a tax exemption is stored in the master data, the tax exemption will be granted automatically during payment.

### Money

Press **Other** to open the corresponding menu.

### *Change*

Not Supported: **MPOS SIZE M MPOS SIZE S**

If additional change is needed, this function allows you to increase the cash level of the drawer. After the function call, the mask **Change** appears.

Specify the amount of change by specifying the banknotes, coins and rolls or by entering the amount.

To apply this data, select the button **Done**. Otherwise, select the button **Back**. The drawer opens. This allows you to store the change into the respective drawer cases. When finished, you will be prompted to close the drawer. A corresponding change receipt is printed.

*Tender Pickup* Not Supported: **MPOS SIZE M MPOS SIZE S** A tender pickup serves to decrease the tender amount in the drawer. From the cashier's point of view, tender pickup means that tenders are removed from the drawer in a documented, traceable manner, and are submitted to the safe.

The following prerequisites are required for tender pickup: The cashier is logged in and a line item has not yet been entered for the current receipt. The cashier has already received tenders. The drawer opens immediately and the tender data entry dialog appears.

Enter the amount of money to be picked up. You can make your entries using **Notes**, **Coins**, **Rolls**, **Amount** or **Foreign Currencies**. Press the corresponding buttons. Press the button **Apply** to display the tender pickup summary. At this point, it is still possible to change your entries. This returns you to the screen above, where you can change or complete your entries. A tender pickup receipt will be created and printed to document the tender pickup performed.

### *Drawer Count*

# Not Supported: **MPOS SIZE M MPOS SIZE S**

This function allows you to check the content of your current drawer. This is especially useful if a customer complains about wrong change. Drawer count can only be carried out if the POS Client is in the "logged in" mode and if no open receipt exists. After the function call, the mask **Drawer Count** appears. Enter the current drawer balance by indicating the banknotes, coins, rolls, amount or foreign currencies.

After another confirmation dialog, a receipt is printed to document the Shorts & Overs, i.e. a comparison of the cash level based on calculations with the drawer content counted by the cashier. When the printout is completed, you are prompted to close the drawer.

# *Tender Exchange* Not Supported: **MPOS SIZE M MPOS SIZE S**

Use this function to adjust the drawer balance when a receipt was closed with a wrong tender. For tender exchange, first select the wrongly assigned tender in the dialog **Tender Exchange - FROM Tenders** and confirm your selection with **OK**. In the subsequent dialog, enter the amount of the wrong posting.

Then, press **OK** to open the dialog **Tender Exchange - TO Tenders.** Select the target tender of the transfer posting and press **OK** to close the tender exchange. A transfer posting document will be printed.

# *Scale Module Version* Not Supported: **MPOS SIZE M MPOS SIZE S**

If a scale is connected and operational, this function allows the following scale information to be displayed.

- Name or label of the authorized dealer
- Type name
- Test certificate number
- Current software ID
- Scale software version number

This information can be displayed for testing purposes, e.g. to the person in charge of metrological verification.

# Web

This function is used to start a browser in the POS Client. The browser allows you to perform the following actions via the toolbar:

- Page down
- Page up
- Reload
- Go to the Home screen
- Display or hide keyboard
- Exit browser

Apps via App Enablement

Apps are add-on programs called directly from the POS Client or via the Launchpad.

Apps allow you to use functions other than the standard POS functionalities, e.g. customer-specific product recommendations or additional product information.

Further examples are apps for  $CO<sub>2</sub>$ -compensation or lottery providers. The app button labeling and the function of the app button depend on the type of app.

Apps are integrated via App Enablement and can be started either from Launchpad or directly from the POS Client.

They can also be configured to start automatically at a specific point of a transaction.

For example: An app for CO<sub>2</sub>-compensation asks after clicking **Total** if the customer wants to add CO2compensation. If yes, a calculated compensation fee is added to the transaction.

For more information, see the user quide of the third-party app and the User Guide - Launchpad Apps.

### Training Mode

Not Supported: **MPOS SIZE M MPOS SIZE S**

You can use training mode to become familiar with the POS Client functions.

If you log in with a training drawer, training mode will be enabled automatically. In addition, it is possible to start training mode manually: For this purpose, press the button **Training Mode** in the extras menu of the login dialog.

Note that manual activation of training mode can only be carried out by an authorized user.

There are visual clues in the user interface to make it clear that the POS Client is running in training mode. All receipts created in training mode are accordingly marked. Note the following characteristics of training mode:

- It is not possible to access the terminal in training mode. You can use the virtual terminal instead.
- You can only access transactions that were started or created in training mode. For example, you can only retrieve receipts that were suspended in training mode.

# **Terminal**

# Not Supported: **MPOS SIZE M MPOS SIZE S**

#### *Terminal Login and Terminal Logout*

Further terminal functions can be accessed using these functions. The functions are called by pressing the corresponding buttons. The terminal will be logged in or out, respectively.

### *Terminal Init*

During initialization, the terminal is logged in to the network provider and the terminal data are synchronized. Network diagnostic is also carried out during initialization. A terminal end-of-day is not performed during initialization.

#### *Terminal Key Exchange*

This is a service function for the Moneris eSelect terminal. The function provides the encryption key for the terminal PIN pad. Press the corresponding button for function call.

#### *Terminal EMV Data Reprint*

This is a service function for the Moneris eSelect terminal. After the function is called by pressing the corresponding button, a report of the last EMV data is created.

### *Terminal End-of-Day*

During the terminal end-of-day, the values of the different tenders used for transactions on the terminal are transferred to the POS Client. Terminal end-of-day can be automatically started after the day-end closing, but can be manually started as well.

### *Terminal Restart*

If the terminal is not responding, use this function to manually restart it.

### *Terminal Reprint*

Use this function to reprint terminal documents. For this purpose, enter the transaction number of the document to be reprinted and confirm your entry with **OK**.

### *Terminal Network Diagnostic*

Use this function for manual network diagnostic and to request the terminal master data from the network provider.

### Layaways

# Not Supported: **MPOS SIZE M MPOS SIZE S**

Use the layaway function when a customer wants to reserve some items and pick them up later. It can be configured whether a down payment must be made for layaways. Additionally, a service fee can be applied. If the layaway creation is finished, a receipt with the most important information is printed for both the customer and the operator.

### Creation of Layaways

If you have to enter a customer before you can create layaways, proceed as described in chapter **Selling Functions**, section **Customer Entry**.

To create layaways, proceed as follows:

- 1. Press the corresponding button. The entry mask opens in layaway mode.
- 2. Enter the desired layaways.
- 3. When data entry is complete, press **Close Layaway**. The POS checks whether the entered items reach the minimum order value. If this is the case, the POS proceeds with the next step. Otherwise, you are prompted to enter more items.
- 4. If a down payment is required, enter the desired down payment amount and press **OK**. The POS checks whether the entered amount is equal to or greater than the minimum down payment amount.

If the down payment amount is valid, a confirmation prompt is displayed asking whether or not to post the layaway order.

If a service fee is defined, it will be applied automatically.

5. Confirm the dialog to proceed to the payment screen or cancel the dialog to enter more layaway items.

### Down Payment of Layaways

To enter a down payment, proceed as follows:

- 1. Press the corresponding button.
- 2. Search for the layaway order for which you want to enter a down payment. You can search for receipt date, store, POS number and receipt number.

 $\blacksquare$  The receipt number can be scanned via the barcode on the layaway receipt.

### The **Down Payment Layaway** dialog opens.

3. Enter the desired down payment amount and press OK.

- The POS checks whether the entered amount is equal to or greater than the minimum down payment amount.
- If the down payment amount is valid, the payment screen is opened.
- 4. Finish the down payment.

### Refund Down Payments

To refund a down payment, proceed as follows:

- 1. Press the corresponding button.
- 2. Search for the layaway order for which you want to refund the down payment. You can search for receipt date, store, POS number and receipt number.

The receipt number can be scanned via the barcode on the layaway receipt.

# The **Refund Down Payment** dialog opens.

- 3. Enter the down payment amount to be refunded and press OK.
- The POS checks whether the entered amount is equal to or less than the maximum possible refund amount.

If the amount is valid, the payment screen is opened.

4. Finish the refund.

# Final Payment of Layaways

Use this function to enter a full payment for an open layaway within one payment.

To enter a final payment, proceed as follows:

- 1. Press the corresponding button.
- 2. Search for the layaway order for which you want to enter the final payment. You can search for receipt date, store, POS number and receipt number.

The receipt number can also be scanned via the barcode on the layaway receipt.

The layaway information is retrieved and the POS proceeds to the payment screen.

3. Finish the final payment.

### Show Layaway

Use this function to display information on existing layaways.

To display layaways, proceed as follows:

- 1. Press the corresponding button.
- 2. Search for the layaway order by receipt date, store, POS number, and receipt number.

The receipt number can also be scanned via the barcode on the layaway receipt.

3. A mask with the layaway information is displayed. From this mask, you can access several other functions such as down payment, final payment, and voiding of layaways.

### Void Layaway

Use this function to void items from a layaway order or to void the complete layaway order.

To void layaways, proceed as follows:

1. Display the layaway order you want to void as described in section **Show Layaway**.

- 2. In the mask with the layaway information, press **Void**.
- 3. Choose the items you want to void or press **Select all** to void all items of the layaway order. If a down payment exists for the layaway, the POS creates a negative down payment line item and proceeds to the payment screen.
- 4. Pay out the down payment.

Depending on the configuration, a penalty fee can be charged for voiding a layaway order.

### Retrieve Money from Expired Layaway

Use this function when a customer has made a down payment but the layaway expiration date of the customer's layaway is exceeded.

To retrieve money from expired layaways, proceed as follows:

- 1. Press the corresponding button.
- 2. Search for the layaway order by receipt date, store, POS number, and receipt number.

 $\blacksquare$  The receipt number can be scanned via the barcode on the layaway receipt.

- 3. If a down payment exists for the layaway, the POS creates a negative down payment line item and proceeds to the payment screen.
- 4. Pay out the down payment.

Depending on the configuration, a penalty fee can be charged for an expired layaway order.

# Extend Layaway Expiration Date

To extend the expiration date of a layaway, proceed as follows:

- 1. Display the layaway you want to change as described in section **Show Layaway**.
- 2. In the mask with the layaway information, press **Extend Expiration Date**.
- 3. Enter a new expiration date.
- 4. Finish the receipt.

Note that, depending on the configuration, the following restrictions may apply:

- Extending the expiration date may not be possible if the expiration date for the layaway has already been extended once.
- The entered expiration date must not exceed the configured maximum expiration date.

In both cases, the POS will issue an error message.

# CONTACT

GK Software SE Waldstraße 7 08261 Schöneck Germany

 $T + 49(0)$  3 74 64 84 - 0  $F + 49(0)$  3 74 64 84 - 15 [documentation@gk-software.com](mailto:documentation@gk-software.com) www.gk-software.com